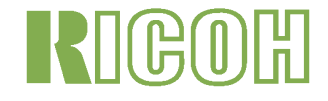

# Capito G4 Capito G4 wide

# 사용설명서(완벽사용가이드)

카메라의 안전한 사용을 위하여 사용전 주의사항을 주의 깊게 읽어보시기 바랍니다 .

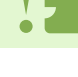

음성의 기록 / 재생 / 삭재는 G4wide 만의 기능입니다 .

## <span id="page-1-0"></span>메뉴얼 구성에 대하여

Caplio G4/G4wide 에는、다음의 2 종류의 메뉴얼이 첨부되어 있습니다 .

[먼저、이쪽을 읽어 주십시오 .] 『사용설명서(간단 가이드)』(종이메뉴얼)

「촬영전 준비」에서、「정지화면을 찍는다」→「본다」→「컴퓨터에서 활용한다」까지、Caplio G4/G4wide 을 간단히 한꺼번에 즐길수 있는 설명서입니다 . 사용하시기 전에、우선 먼저 이쪽 메뉴얼을 읽어 주십시오 .

[필요에 따라、읽어 주십시오 .] 『사용설명서(완벽사용가이드)』※이 파일입니다 .

Caplio G4/G4wide 의 모든 기능과 사용법을 설명하고 있습니다 . Caplio G4/G4wide 의 완벽한 활용을 위해、한번 끝까지 읽어 주십시오 . 또한、필요할 때에 수시로 이용하 십시오 .

## <span id="page-1-1"></span>본 메뉴얼을 읽는 방법

#### 용어 :

파일 : 정지화면 , 동영상 , 음성 데이터파일 등을 말합니다 . G4: Caplio G4 를 말합니다 . G4WIDE: Caplio G4Wide 를 말 합니다 .

화면 예시 :

이 매뉴얼의 LCD 모니터의 화면 예시는 설명을 위해 만들어졌으며 실제 화면에서는 달라질수 있습니다 .

#### 마크에 대해서

본 메뉴얼은 다음의 마크를 사용하여 표기하고 있습니다 .

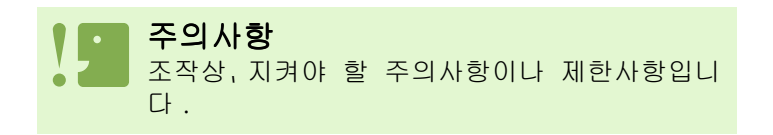

메모

그 페이지에 관한 보충설명이나、조작에 대해서 알아두면 유용한 내용입니다 .

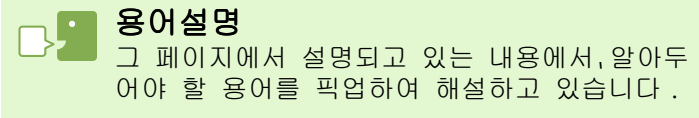

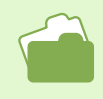

참조

관련된 기능의 페이지를 표시하고 있습니다 . 또한、본문중에 참조페이지를「→ P.xx」라는 표

## 목차

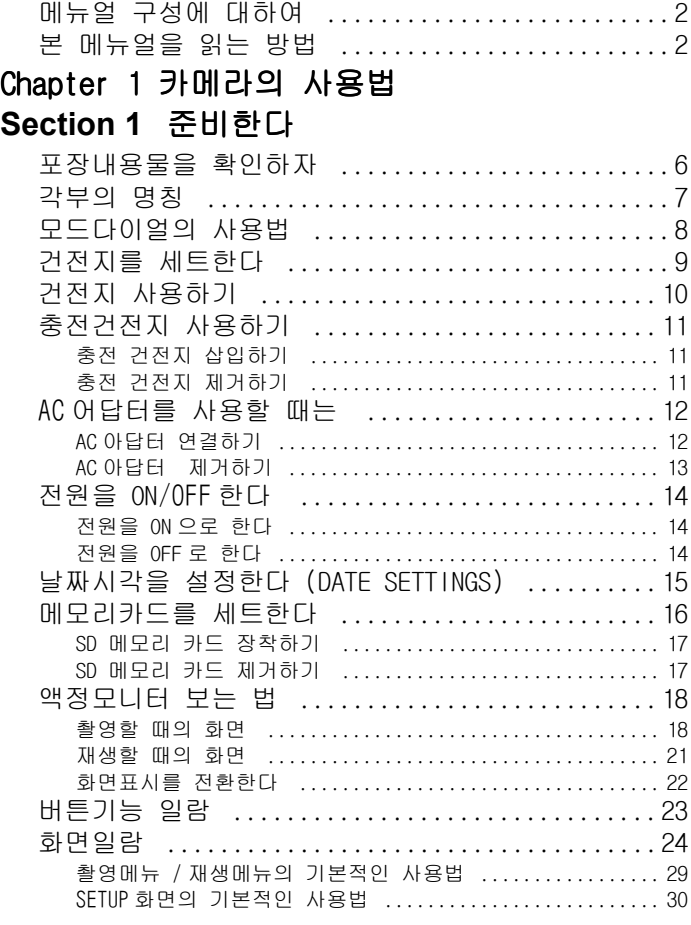

#### [Section 2](#page-30-0) 촬영한다

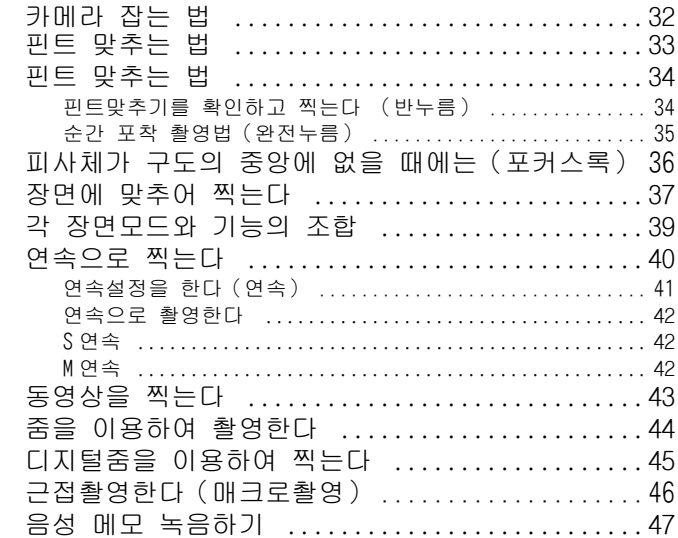

#### [Section 3](#page-47-0) 이런 촬영을 하고 싶을 때는

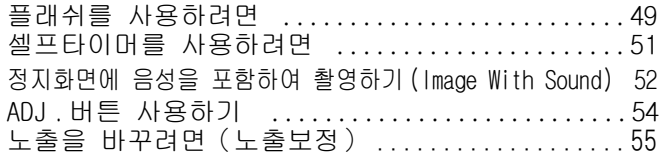

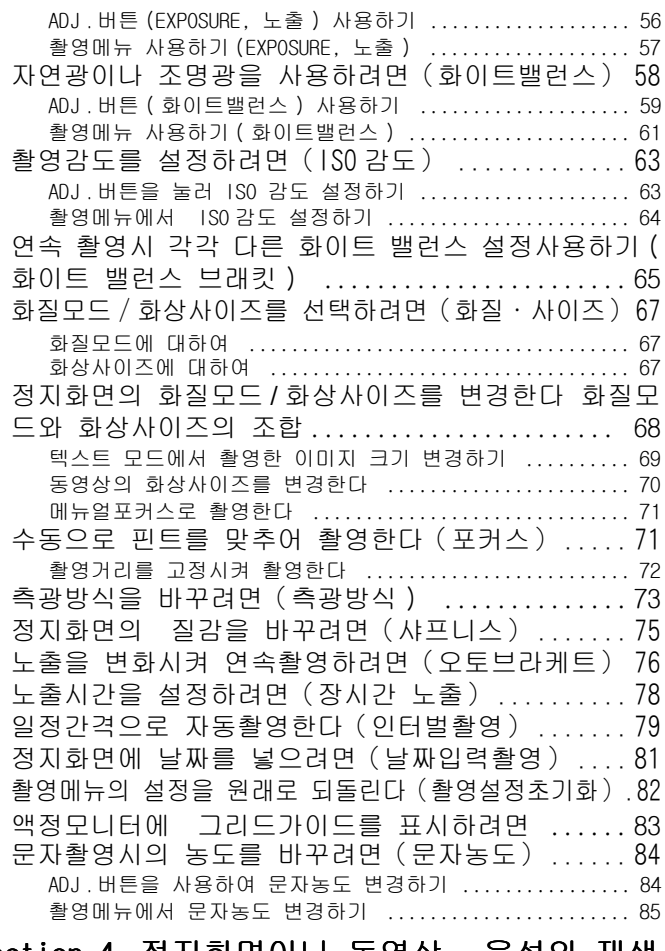

#### Section 4 [정지화면이나](#page-85-0) 동영상 , 음성의 재생 / 삭제하기

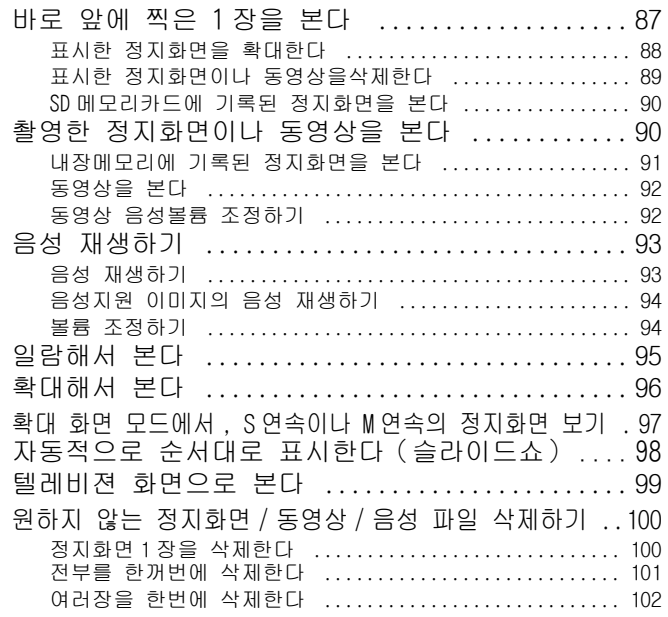

#### [Section 5](#page-102-0) 다른 기능들

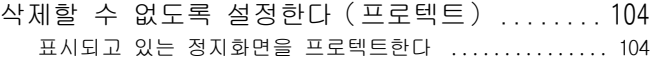

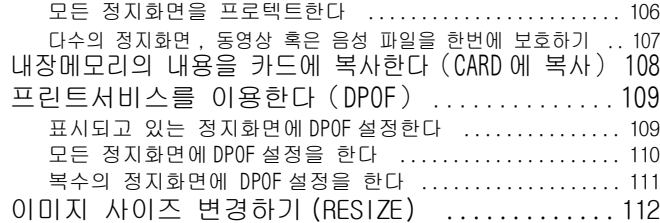

#### [Section 6](#page-112-0) 카메라의 설정을 변경한다

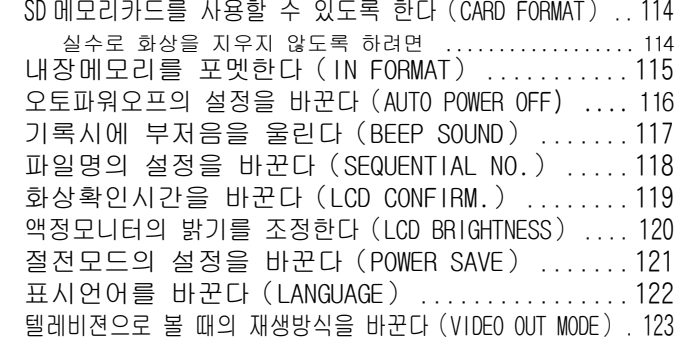

**[Chapter 2](#page-123-0)** 사진/동영상을 컴퓨터(윈도우)에 서 재생하기

#### **[Section 1](#page-123-1)** 소프트 웨어 설치하기

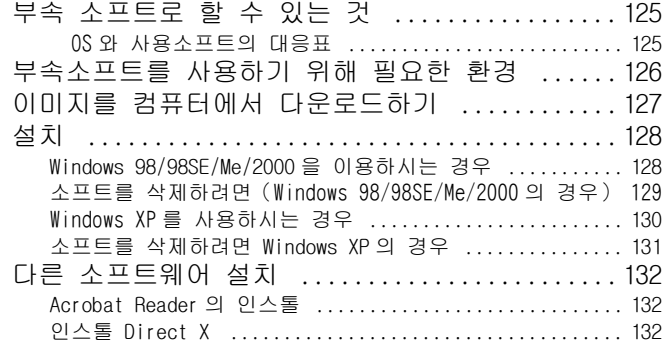

#### [Section 2](#page-132-0) 장 컴퓨터에 이미지 다운로드

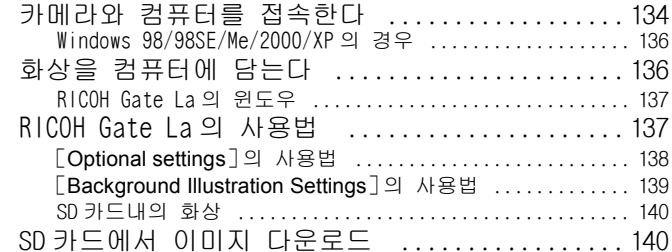

#### **Section 3** 화상을 [섬네일표시한다](#page-140-0) [\(](#page-140-0)DU-10x 의 사용법)

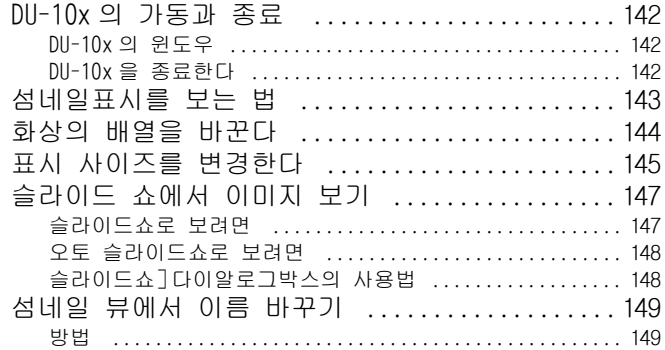

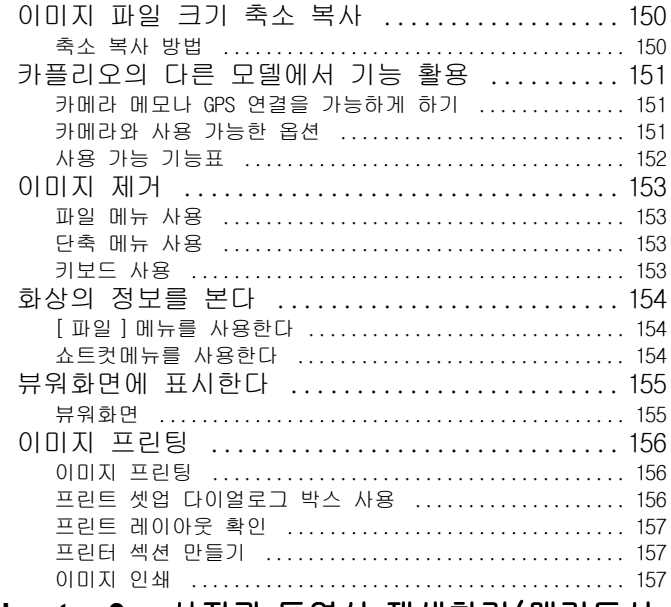

#### **[Chapter 3](#page-157-0)** 사진과 동영상 재생하기(매킨토시 포함 )

#### **Section 1** [소프트웨어](#page-157-1) 인쇄

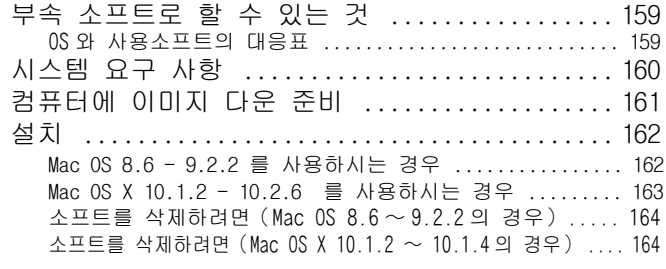

#### [Section 2](#page-164-0) 화상을 컴퓨터에 담는다

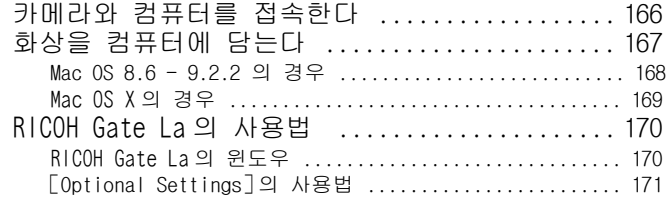

#### [부록](#page-171-0)

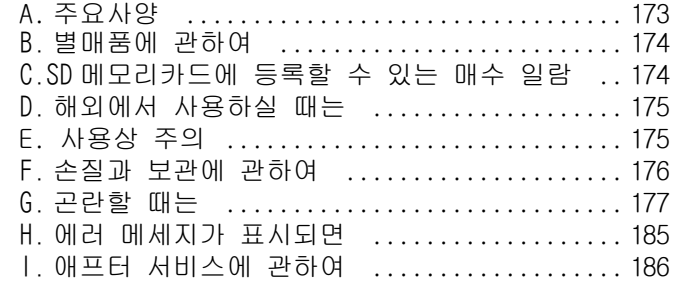

# <span id="page-4-0"></span>Chapter 1카메라의 사용법

## <span id="page-4-1"></span>Section 1준비한다

여기에서는、패키지에서 카메라를 꺼내어、촬영가능한 상태로 준비할 때까지를 설명합니다 .

## <span id="page-5-0"></span>포장내용물을 확인하자

카메라의 패키지에는 다음과 같은 것이 들어 있습니다 . 모두 갖추어져 있는지 확인합시다 .

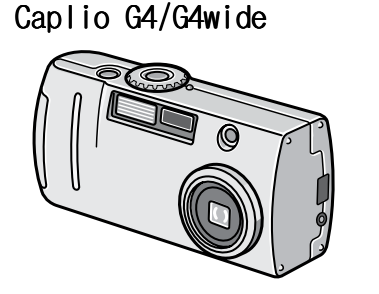

AA 니켈 건전지 ( 시판 ) (2)

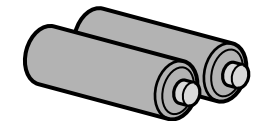

핸드스트라프

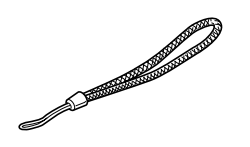

『사용설명서(간단가이드)』

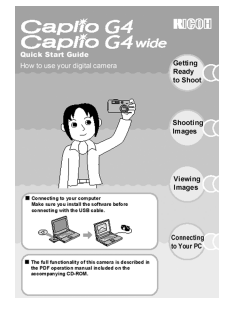

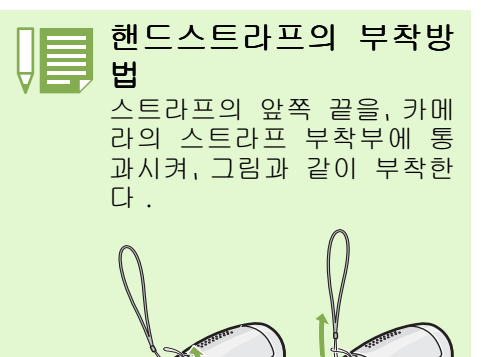

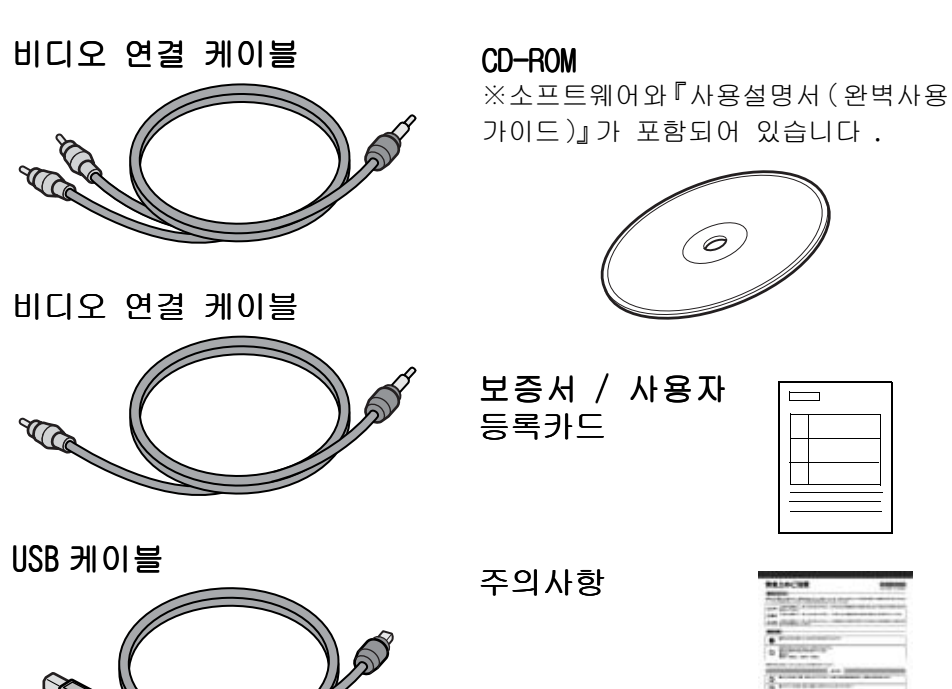

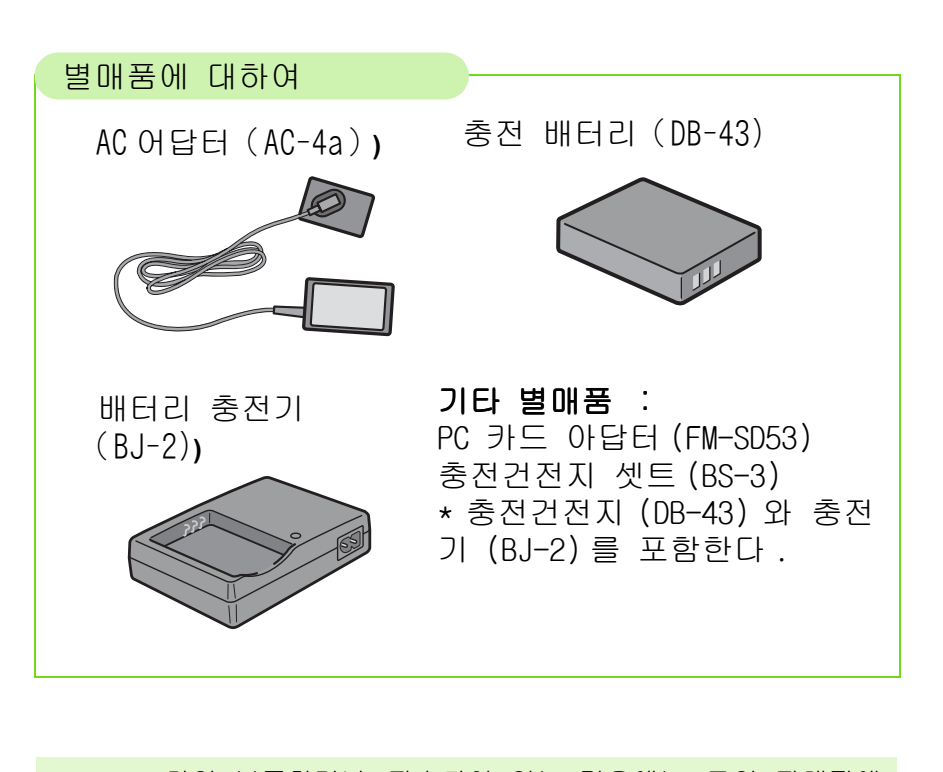

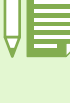

• 만일 부족하거나、파손되어 있는 경우에는、구입 판매점에 연락해 주십시오 . • 보증서는、내용을 확인한 후、소중히 보관해 주십시오 .

### <span id="page-6-0"></span>각부의 명칭

카메라 각부의 명칭입니다 . 본메뉴얼에서의 설명을 읽은 후에 보셔야 하는 것입니다 . 한번 확인해 둡시 다 . 명칭 뒤의 페이지는 、설명이 되어 있는 곳을 나타내고 있습니다 .

#### 카메라 본체

앞면

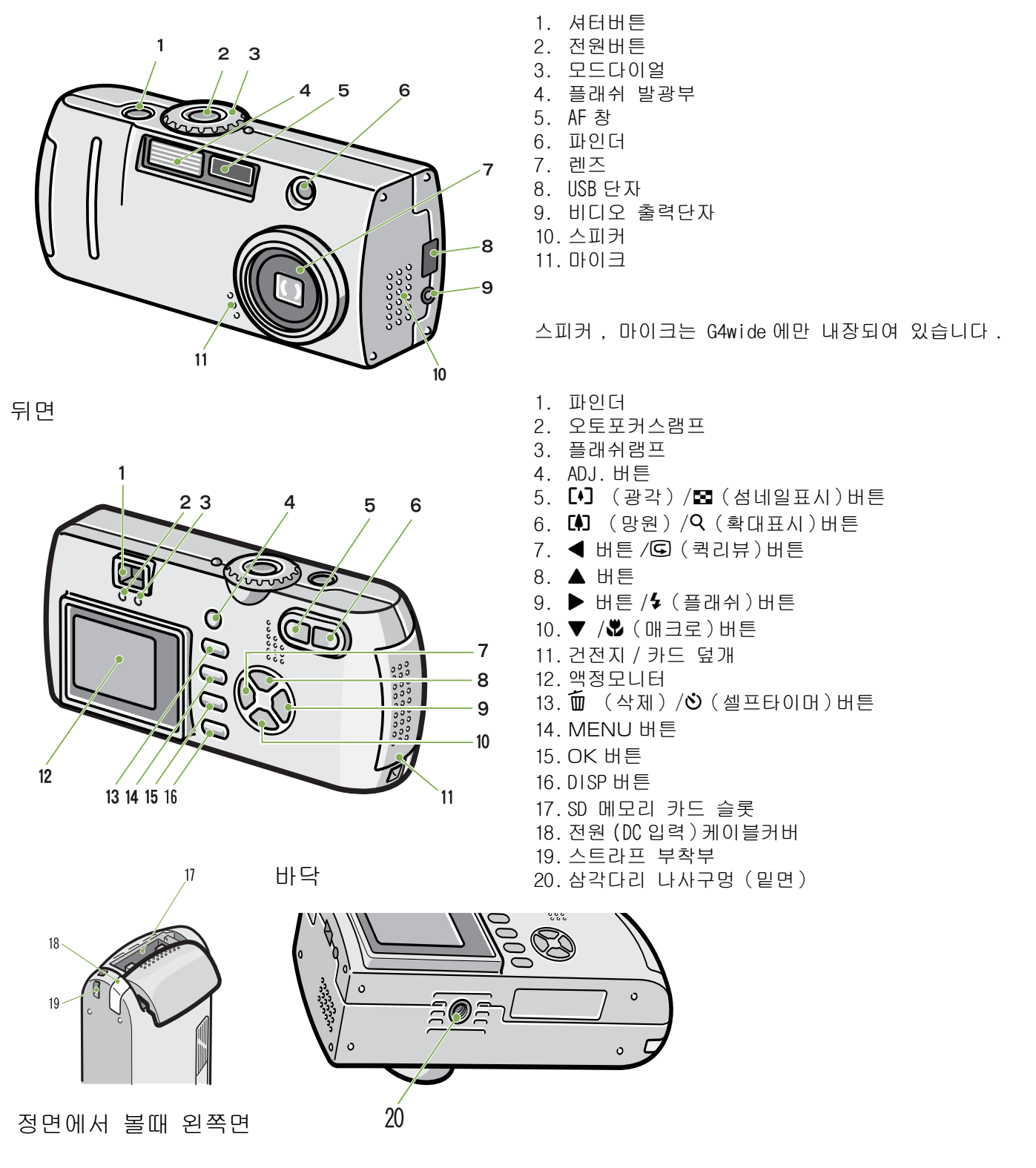

## <span id="page-7-0"></span>모드다이얼의 사용법

카메라 윗부분에는 모드다이얼이 있습니다 . 촬영、재생(정지화면을 본다)、설정의 변경등의 카메라 조작은、이 모드다이얼을 전환하고 나서 행합니다 .

모드다이얼을 돌려、이용할 모드의 마크에 맞춘다

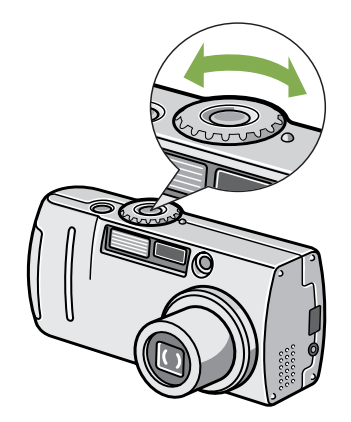

#### [모드다이얼의 마크와 기능]

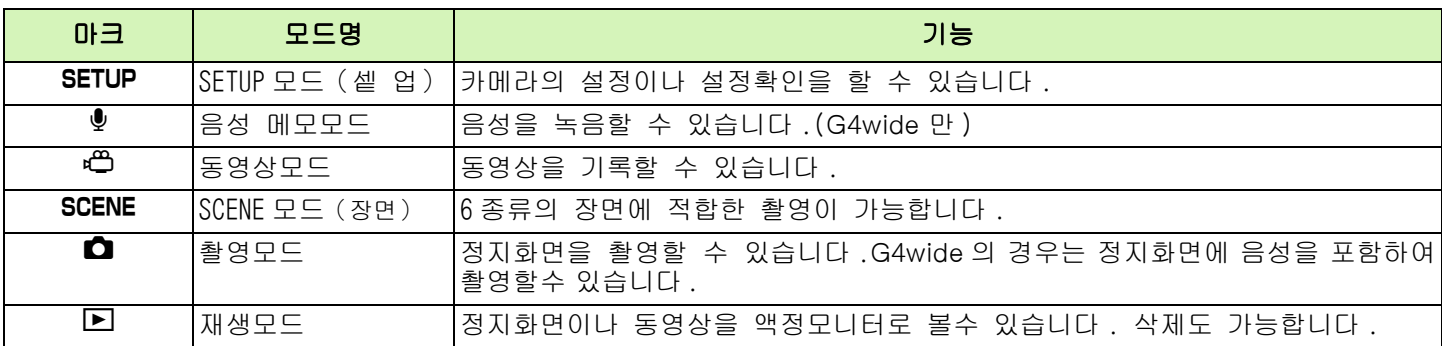

## <span id="page-8-0"></span>건전지를 세트한다

카메라에는、아래의 건전지를 사용할 수 있습니다 . 용도에 맞게 사용하십시오 .

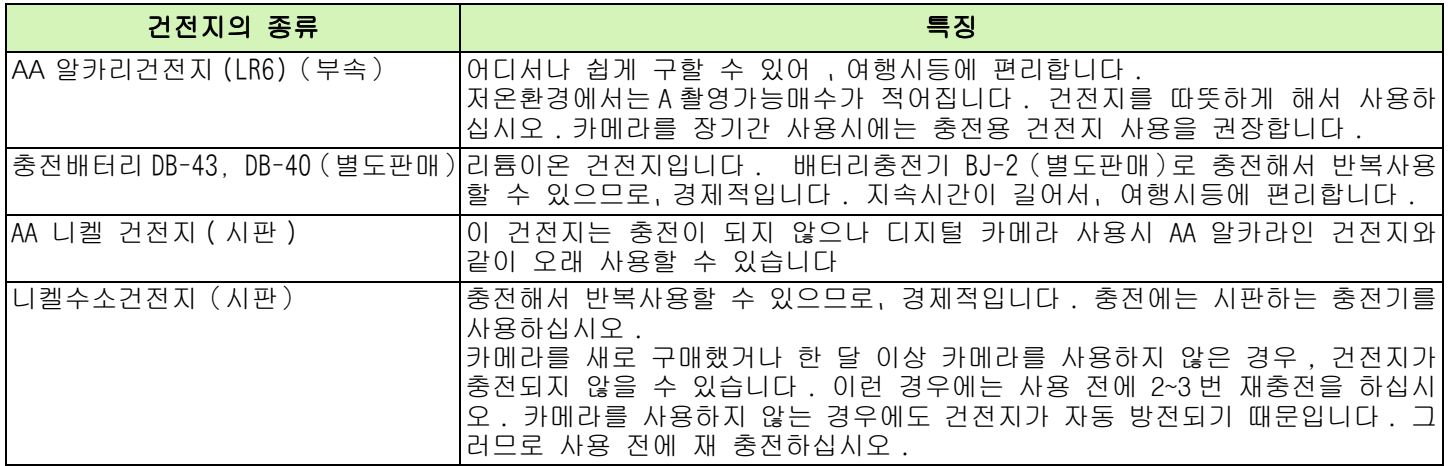

#### 찍을 수 있는 이미지의 숫자

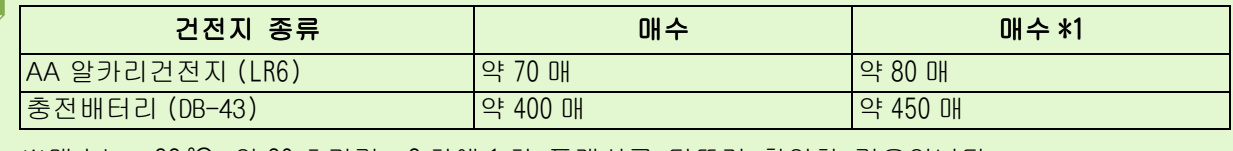

※매수는、22 ℃、약 30 초간격、2 회에 1 회 플래쉬를 터뜨려 촬영한 경우입니다 . 절전모드로 하면、촬영가능매수를 늘릴 수 있습니다 . 또한、건전지 외에도、AC 어답터(별도판매)를 사용할 수 있습니다 .

• 망간건전지 (R6), Ni-Cd 건전지는 사용할 수 없습니다.

• 장기간 카메라를 사용하지 않을 경우는 , 건전지를 빼고 카메라를 보관하십시오 .

• AA 알카라인 (LR6) 건전지의 수명은 브랜드와 출하 후 보관시간에 따라 달라지며 낮은 온도에서 사용시 알 카라인 건전지의 사용이 짧아질 수 있습니다

• 니켈 수소 건전지는 충전이 되어있지 않으므로 사용 전에 충전해야 합니다 .

• 카메라의 사용 후 건전지가 갑자기 뜨거워지는 경우가 있습니다 . 이런 경우 건전지를 빼기전에 카메라의 전원을 끄고 시원한곳에서 식혀주어야 합니다 .

## <span id="page-9-0"></span>건전지 사용하기

- 건전지는、 아래의 순서로 세트합니다 .
- 카메라의 전원이 오프가 되어 있는가 확인 한다
- 건전지 / 카드 덮개를 연다 덮개를 두 단계로 진행합니다 . 카메라의 정면쪽으로 덮개를 밀어준 후 그림과 같이 들어올리면 건전지실이 개봉됩니다 .
	-

건전지방향에 주의하며、2 개를 넣는다

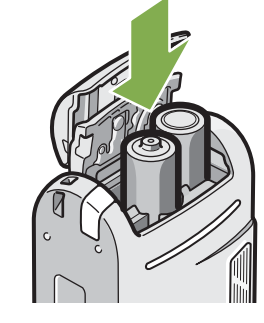

4 건전지 / 카드 덮개를 닫고 그림과 같이 반 대방향으로 밀어준다 .

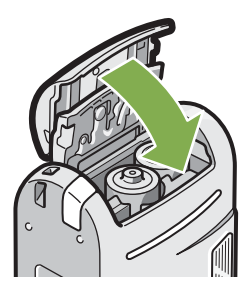

#### 건전지가 다 소모되었을 때는 건전지가 다 되면, 액정모니터에, < 기 표시됩니다 . 그 경우에는, 새 건전지를 준비해 주십시오 .

- 망간건전지 (R6), Ni-Cd 건전지는 사용할 수 없습니다.
- 카메라를 사용하지 않을 때는、AC 어답터를 카메라나 전원컨센트에서 뽑아두십시오 .

• 카메라 사용중에 AC 어답터를 뽑거나、전원플러그가 컨센트에서 빠지거나 하면、 데이터가 파손될 수 있습 니다 .

## <span id="page-10-0"></span>충전건전지 사용하기

충전용 건전지 (DB 4B 이나 DB40, 개별판매 ) 는 재충전해서 사용이 가능하므로 사용이 편리합니다 .

#### <span id="page-10-1"></span>충전 건전지 삽입하기

- 카메라의 전원을 끈다 .
- 건전지 / 카드 덮개를 연다 . 덮개를 두 단계로 진행합니다 . 카메라의 정면쪽으로 덮개를 밀어준 후 그림과 같이 들어올리면 건전지실이 개봉됩니다 .

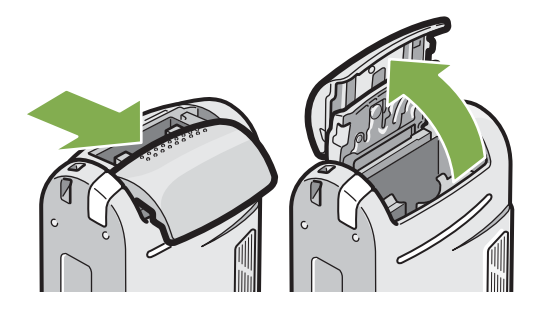

3 충전 건전지를 삽입한다.

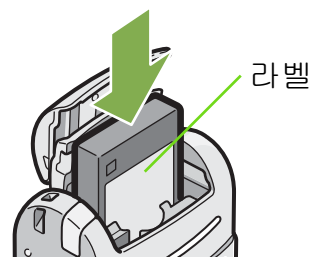

4 건전지 / 카드 덮개를 닫고 그림과 같이 반 대방향으로 밀어준다 .

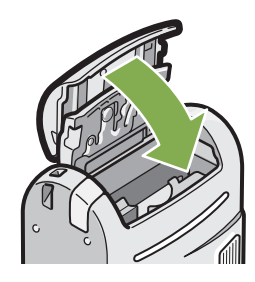

#### <span id="page-10-2"></span>충전 건전지 제거하기

- 카메라의 전원을 끈다 .
- 건전지 / 카드 덮개를 연다 . 덮개를 두 단계로 진행합니다 . 카메라의 정면쪽으로 덮개를 밀어준 후 그림과 같이 들어올리면 건전지실이 개봉됩니다 .

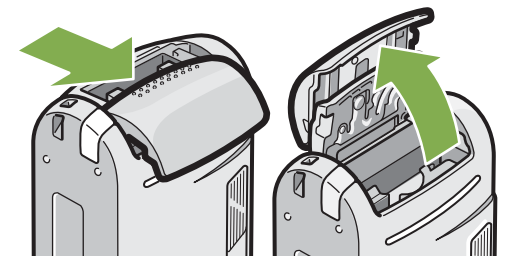

3 충전 건전지를 뺀다.

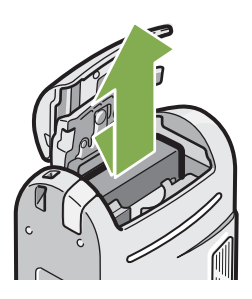

건전지 / 카드 덮개를 닫고 그림과 같이 반 대방향으로 밀어준다 .

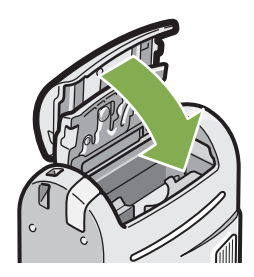

• 카메라를 장기간 사용하지 않을 때는 건전지를 분리해 주시기 바랍니다 . • 충전기 BJ-2( 개별판매 ) 로 충전건전지를 충전할 수 있습니다 .

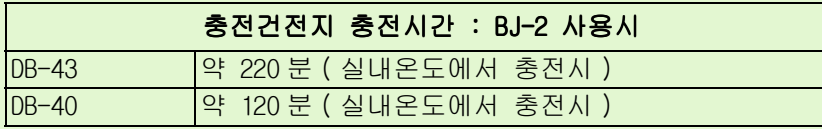

## <span id="page-11-0"></span>AC 어답터를 사용할 때는

촬영이나 정지화면을 볼 때 장시간 사용하거나、컴퓨터와 접속하는 경우에는、AC 어답터(별매)를 접속시켜、가정용컨센트에서 전원을 공급하기를 권합니다 .

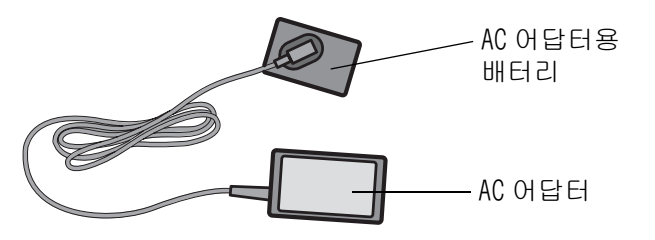

#### <span id="page-11-1"></span>AC 아답터 연결하기

- 카메라의 전원이 오프가 되어 있는가 확인 한다
- 건전지 / 카드 덮개를 연다 . 덮개를 두 단계로 진행합니다 . 카메라의 정면쪽으로 덮개를 밀어준 후 그 림과 같이 들어올리면 건전지실이 개봉됩니 다 .

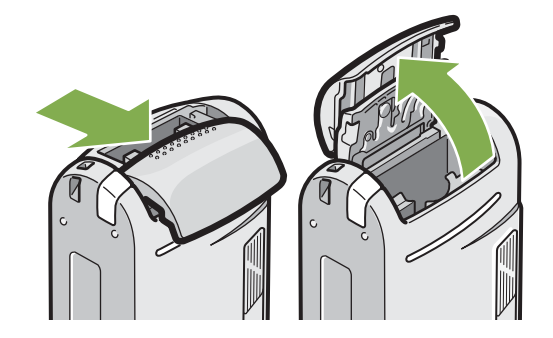

3 AC 어답터용 배터리를 삽입한다

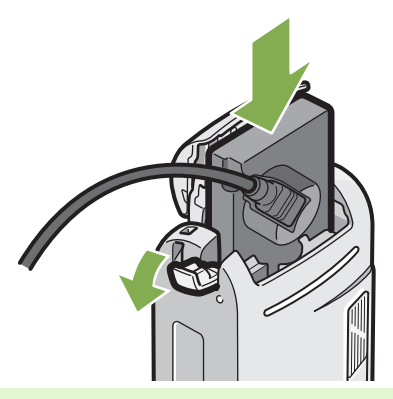

전원(DC 입력)케이블커버를 열고、 케이블 을 밖으로 빼낸다

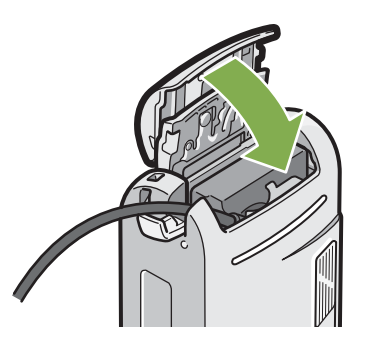

- 건전지 / 카드 덮개를 닫고 그림과 같이 반 대방향으로 밀어준다 .
- 전원플러그를 컨센트에 꽂는다

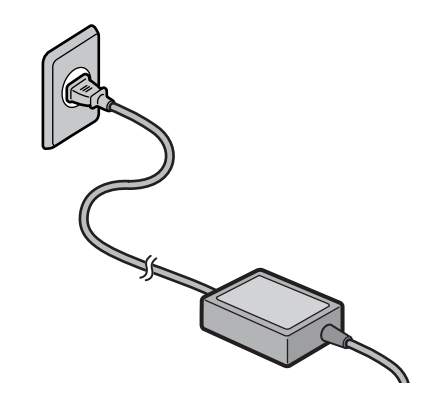

• 전원플러그나 접속케이블은、단단히 꽂아 주십시오 .

- 카메라를 사용하지 않을 때는、AC 어답터를 카메라나 전원컨센트에서 뽑아두십시오 .
	- 카메라 사용중에 AC 어답터를 뽑거나、전원플러그가 컨센트에서 빠지거나 하면、 데이터가 파손될 수 있습 니다 .

## <span id="page-12-0"></span>AC 아답터 제거하기

- 카메라의 전원이 오프가 되어 있는가 확인 한다
- 콘센트에서 전원 플러그를 뺀다
- 건전지 / 카드 덮개를 연다 . 덮개를 두 단계로 진행합니다 . 카메라의 정면쪽으로 덮개를 밀어준 후 그림과 같이 들어올리면 건전지실이 개봉됩니다 .
- 건전지를 뺀다 .

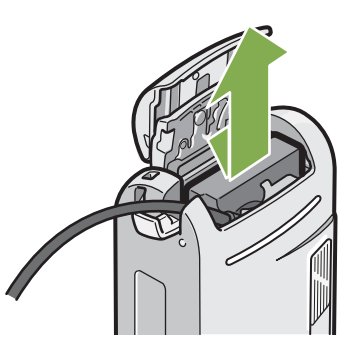

건전지 / 카드 덮개를 닫고 그림과 같이 반 대방향으로 밀어준다 .

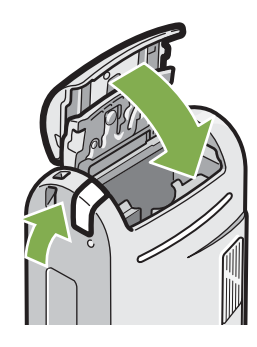

## <span id="page-13-0"></span>전원을 ON/OFF 한다

<span id="page-13-2"></span>카메라의 전원 ON,OFF 는 다음과 같이 조작합니다 .

<span id="page-13-1"></span>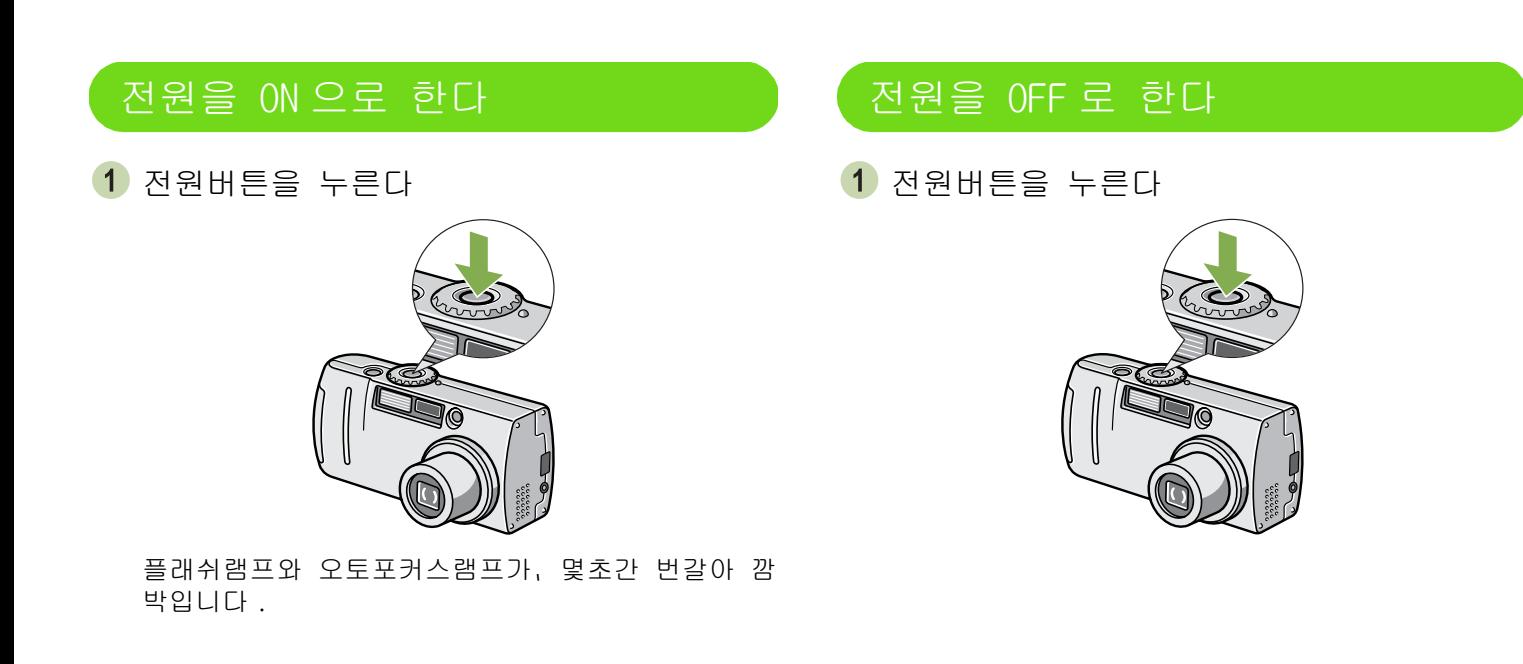

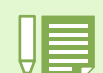

#### 오토파워오프에 대하여

- 설정한 시간내에 카메라 버튼을 누르는 조작을 하지 않으면,절전을 위해 자동적으로 전원이 꺼집니다(오 토파워오프). 계속 카메라를 사용하고 싶을 때는、한번 더 전원버튼을 눌러 켭니다 . • 구입시의 오토파워오프는 1 분으로 설정되어 있습니다 .
- 
- 오토파워오프는、컴퓨터와 접속되어 있을 때는 작동하지 않습니다 .

#### 전원 절전모드

- LCD 모니터 전원사용량을 줄여주어 건전지의 사용시간을 늘려줍니다 . 전원 절전모드를 실행시 촬영모드에 서 LCD 모니터 창이 꺼집니다 .
- LCD 모니터가 어두울 때는 다이얼을 SETUP 으로 맞추고 전원 절전모드 설정이 실행중 인지 확인하십시오

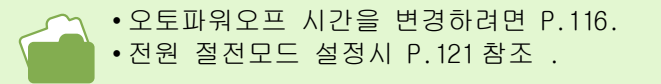

## <span id="page-14-0"></span>날짜시각을 설정한다 (DATE SETTINGS)

정지화면에 날짜나 시각을 넣어 촬영할 수 있습니다 . 구입시에는 제대로 일시가 설정되어 있지 않으므로、카메라를 사용하기 전에、우선 날짜시각을 설정합시다 .

- 날짜시각을 설정하려면、다음과 같이 조작합니 다 .
	- 사용하는 버튼

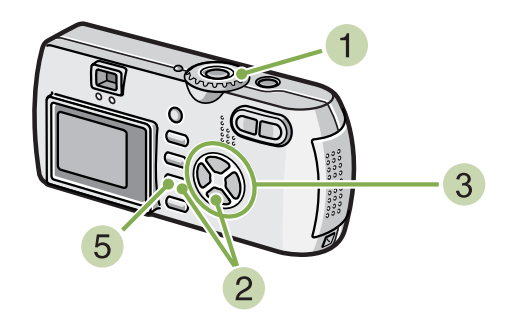

- 전원이 들어와 있는지 확인하고、모드다이 얼을 SETUP 에 맞춘다 액정모니터에 SETUP 화면이 표시됩니다 .
- <u>2</u> ▼버튼을 눌러,[DATE SETTINGS]을 선택,OK 버튼을 누른다

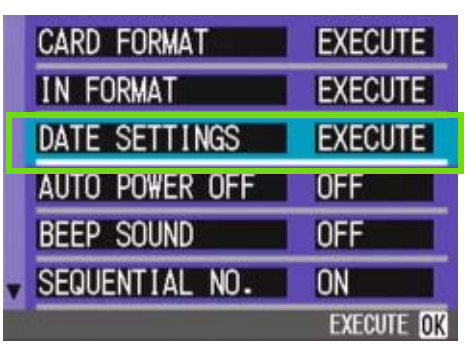

 $\overline{3}$   $\overline{\blacktriangleleft}$  버튼을 눌러, 연·월·일·시·분을 설정한다

▲▼ 버튼을 오래 누르면, 고속으로 수치를 증감시킬 수 있습니다。

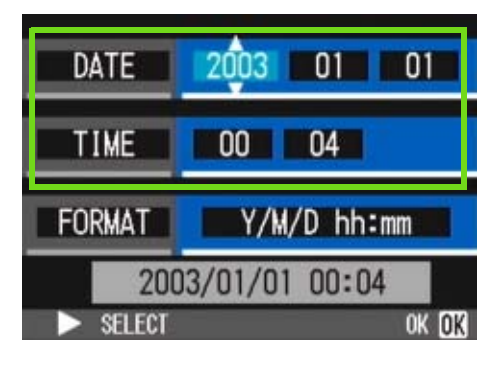

4 [FORMAT] 에서 일시의 서식을 선택한다

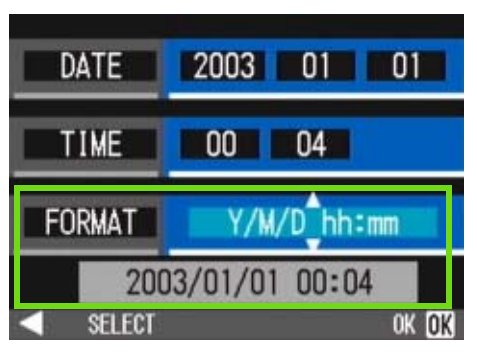

화면아래 표시를 확인하고、OK 버튼을 누른 다 일시가 설정되고、SETUP 화면으로 돌아갑니다 .

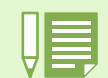

건전지를 꺼내고 2 주일정도 경과하면、설정한 날짜・시각이 리세트됩니다 . 다시 설정을 해 주십시오 .

## <span id="page-15-0"></span>메모리카드를 세트한다

촬영한 정지화면이나 동영상은、카메라 본체에 내장되어 있는 메모리나、SD 메모리카드(시판)에 기록됩니 다 .

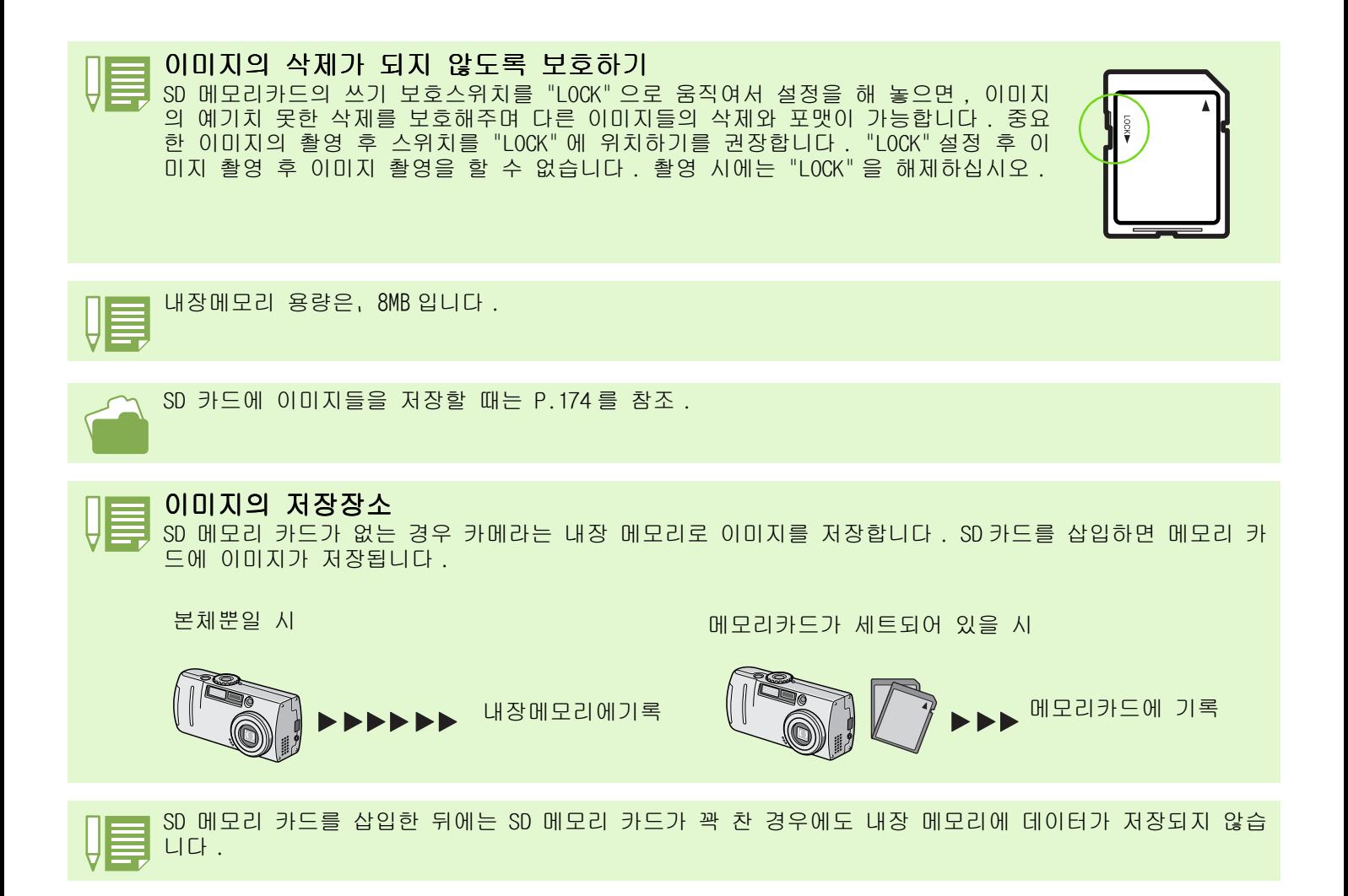

#### <span id="page-16-0"></span>SD 메모리 카드 장착하기

- 카메라의 전원이 오프가 되어 있는가 확인 한다
- 건전지 / 카드 덮개를 연다 . 덮개를 두 단계로 진행합니다 . 카메라의 정면쪽으로 덮개를 밀어준 후 그림과 같이 들어올리면 건전지실이 개봉됩니다

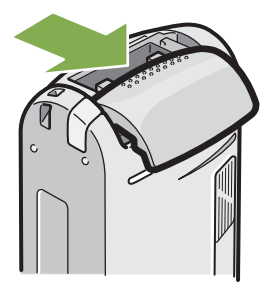

카드방향에 주의하며、「찰칵」하고 소리가 날때까지 카드를 안으로 삽입한다

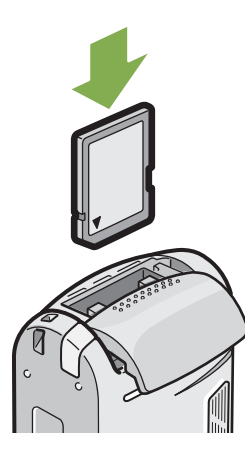

- 부드럽게 카메라에서 카드를 꺼낸다 .
- -
	- 건전지 / 카드 덮개를 닫고 그림과 같이 반 대방향으로 밀어준다 .

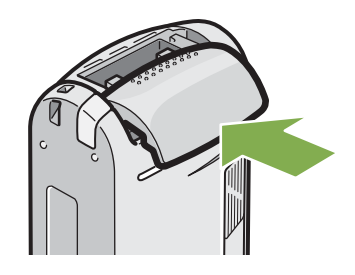

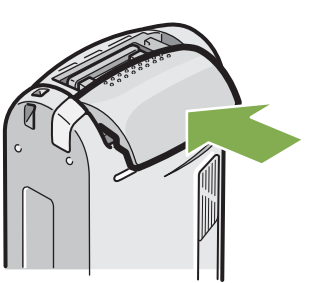

4 건전지 / 카드 덮개를 닫고 그림과 같이 반

대방향으로 밀어준다 .

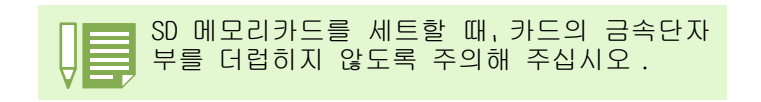

<span id="page-16-1"></span>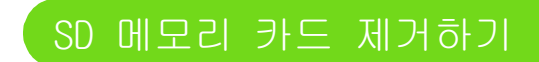

- 카메라의 전원이 오프가 되어 있는가 확인 한다
- 건전지 / 카드 덮개를 연다 . 덮개를 두 단계로 진행합니다 . 카메라의 정면쪽으로 덮개를 밀어준 후 그림과 같이 들어올리면 건전지실이 개봉됩니다

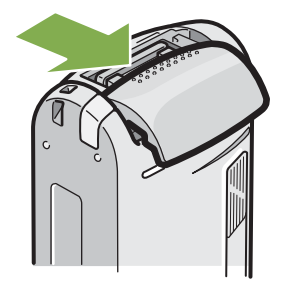

카드를 부드럽게 눌러준다 . 카드가 약간 튀어 나옵니다 .

## <span id="page-17-0"></span>액정모니터 보는 법

액정모니터는、촬영시에 피사체를 표시하거나、촬영한 정지화면이나 동영상을 재생할 수 있습니다 . 액정모니터의 화면에는、카메라의 상태나 설정을 나타내는 마크 / 숫자가 표시됩니다 .

<span id="page-17-1"></span>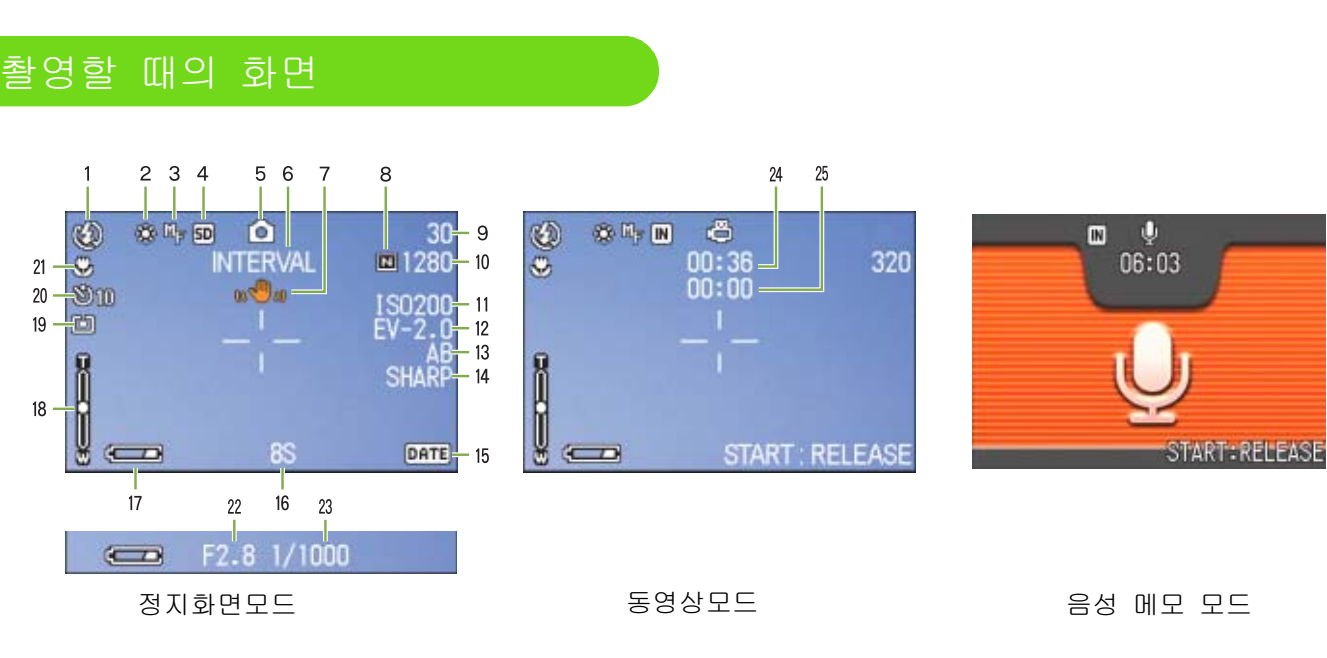

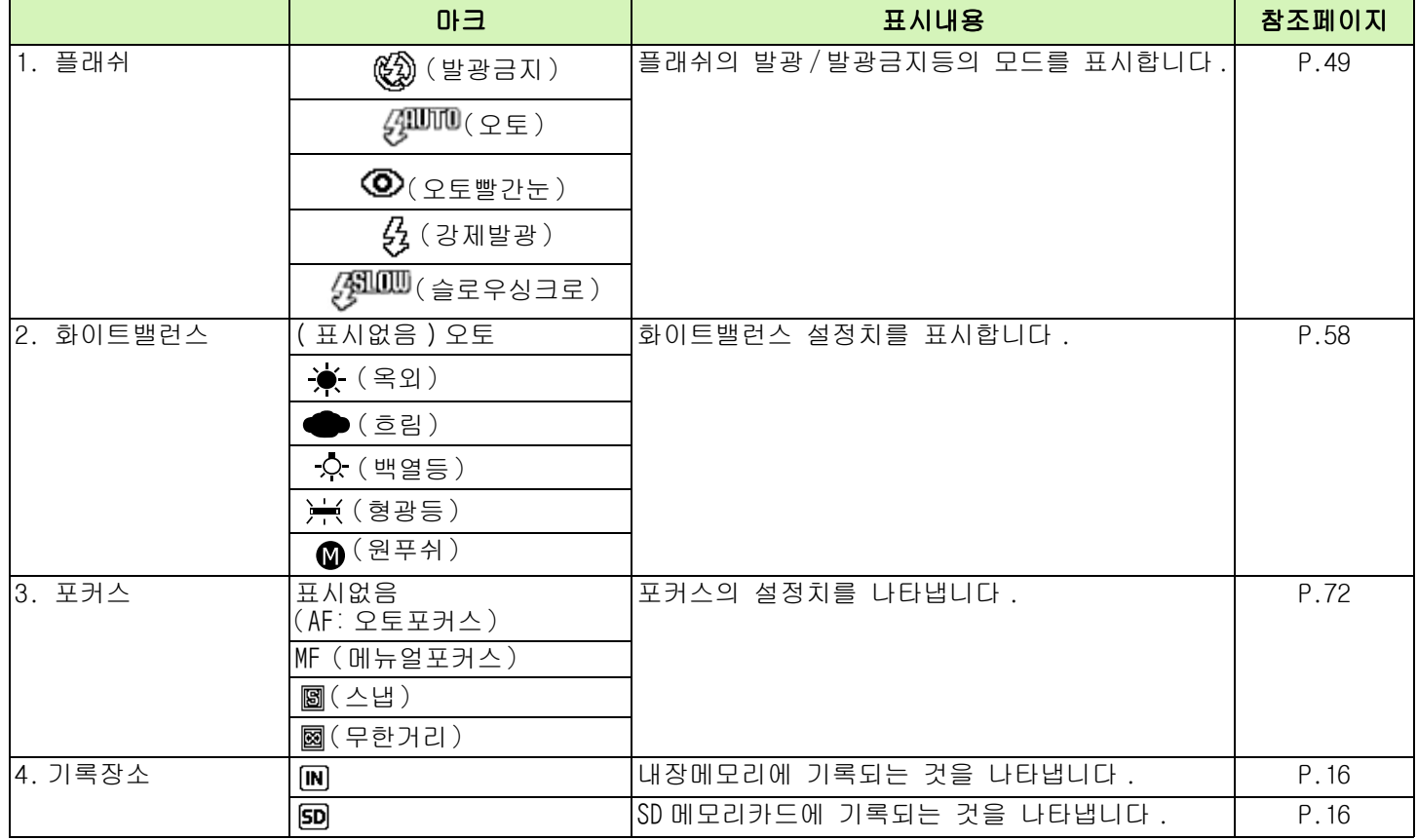

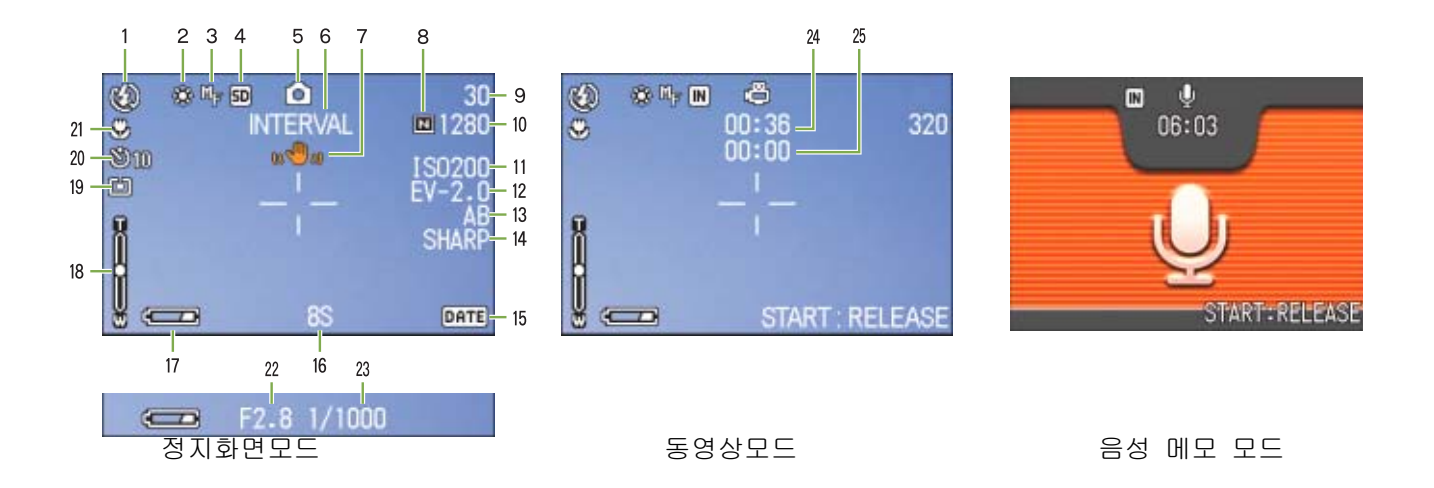

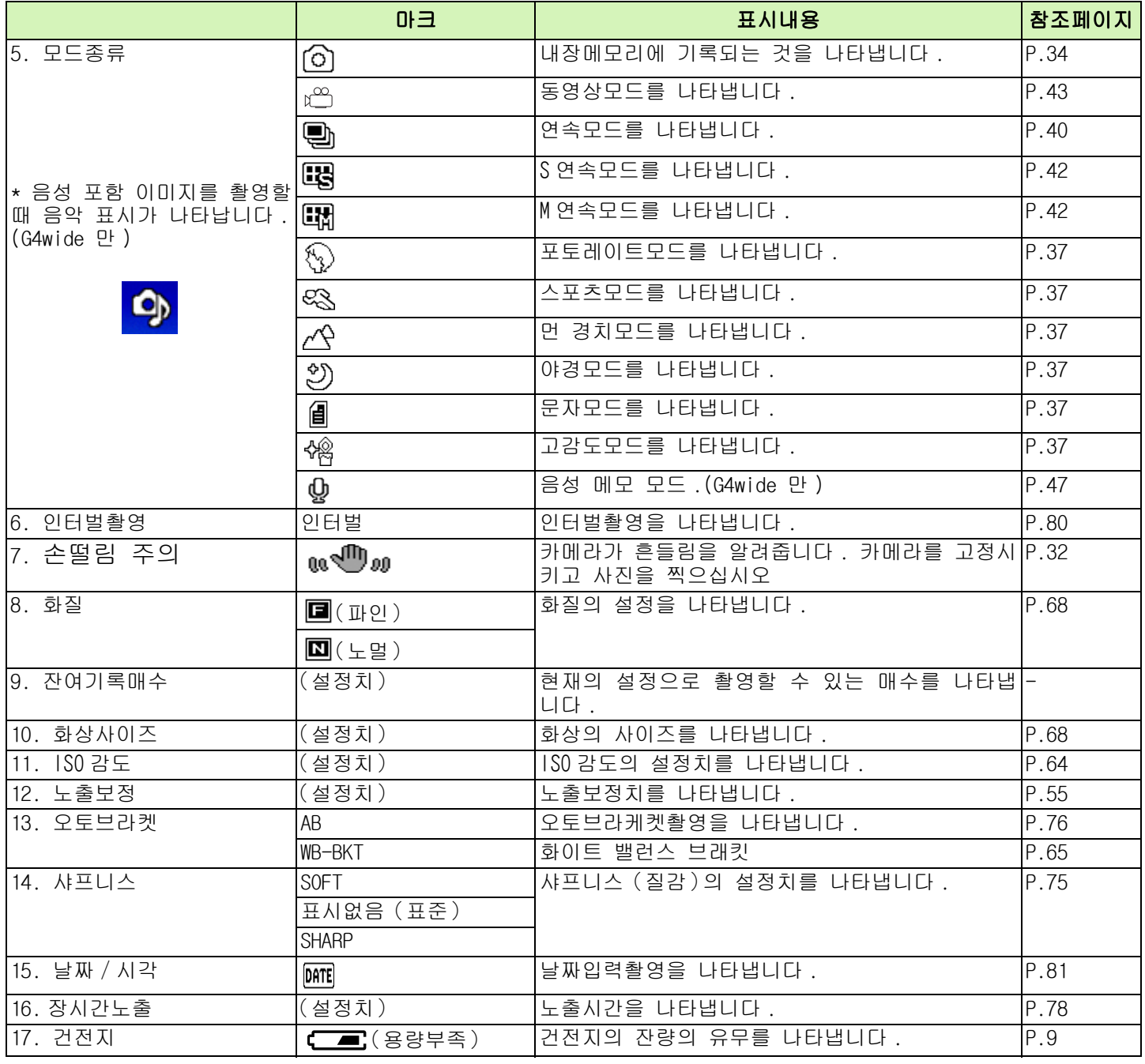

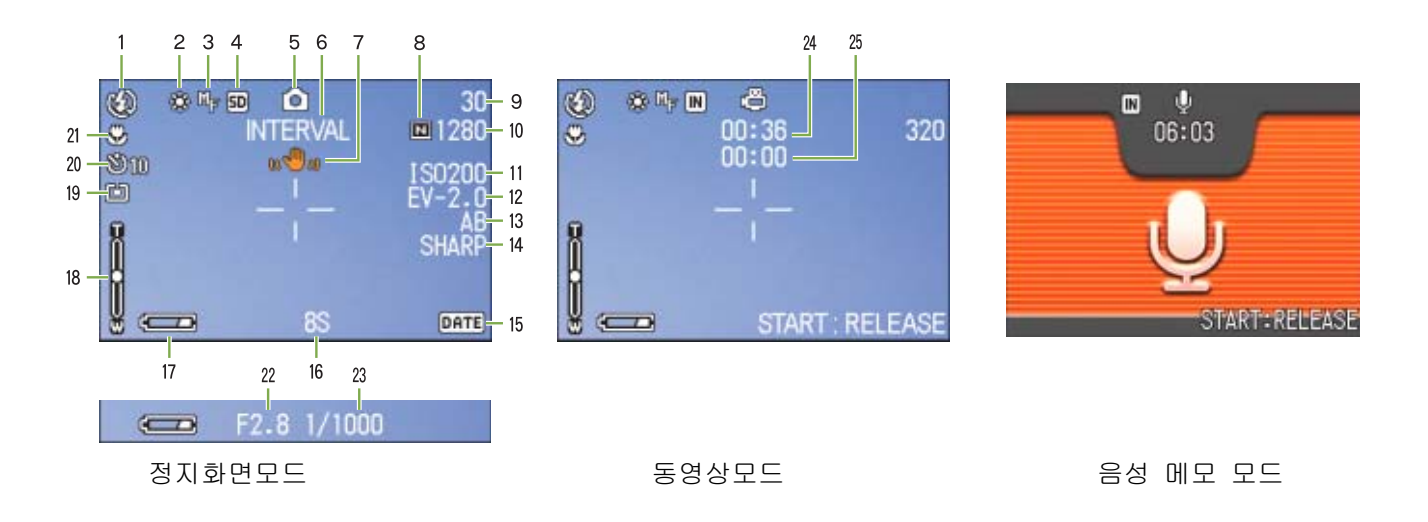

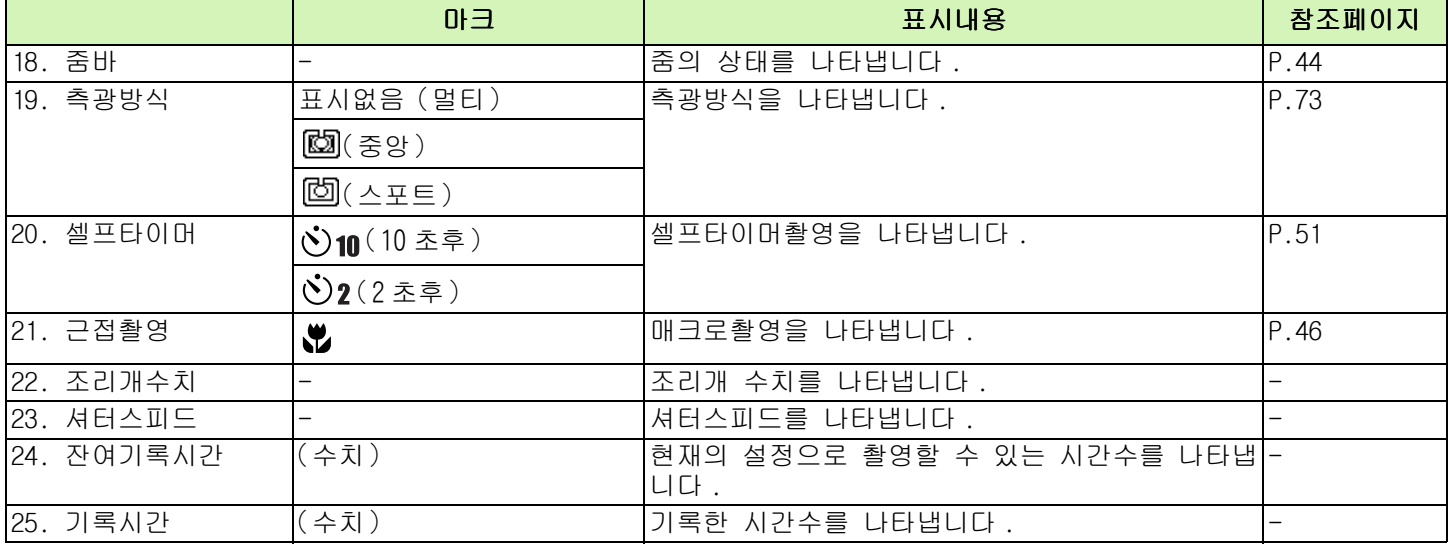

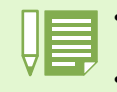

• 너무 밝은 환경에서의 촬영시는,노출오버가 되어 노출보정이 안될 수가 있습니다 . 그런 경우에는 「!AE」 마크가 표시됩니다 .

• 카메라 사용중에 LCD 모니터는 카메라의 상태나 작동설명에 관한 메시지를 표시하기도 합니다 .

<span id="page-20-0"></span>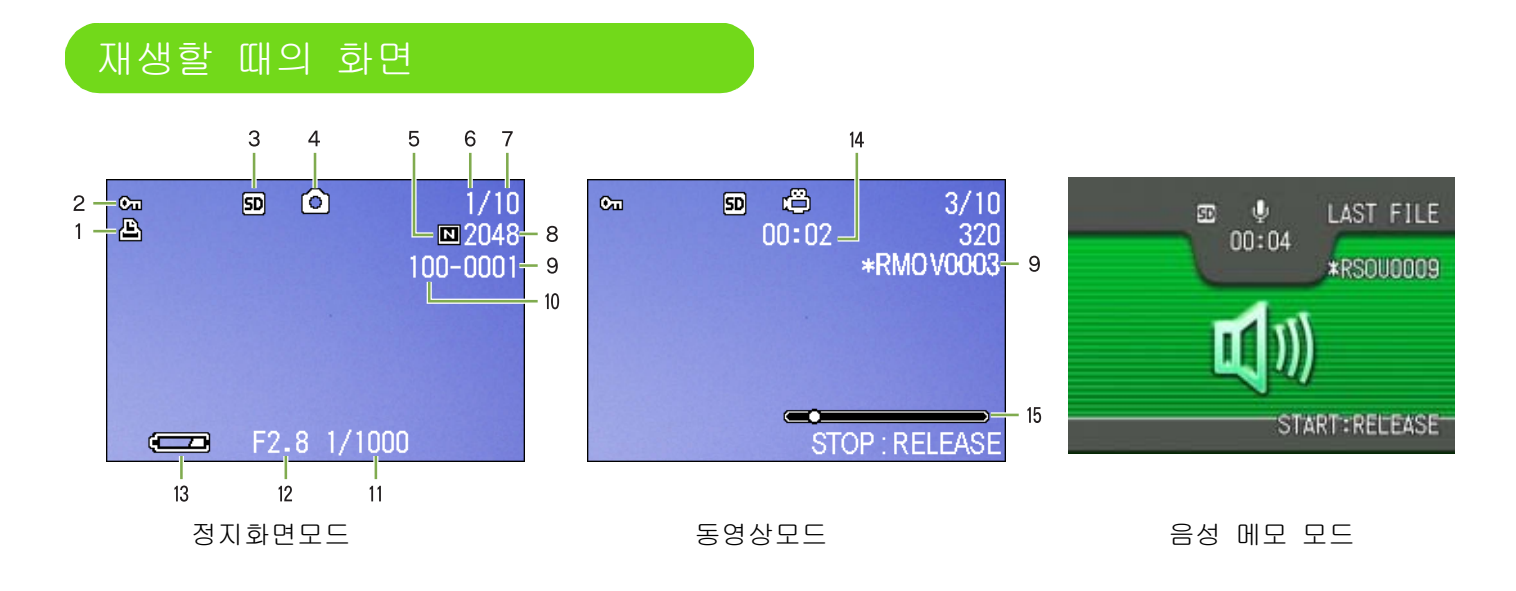

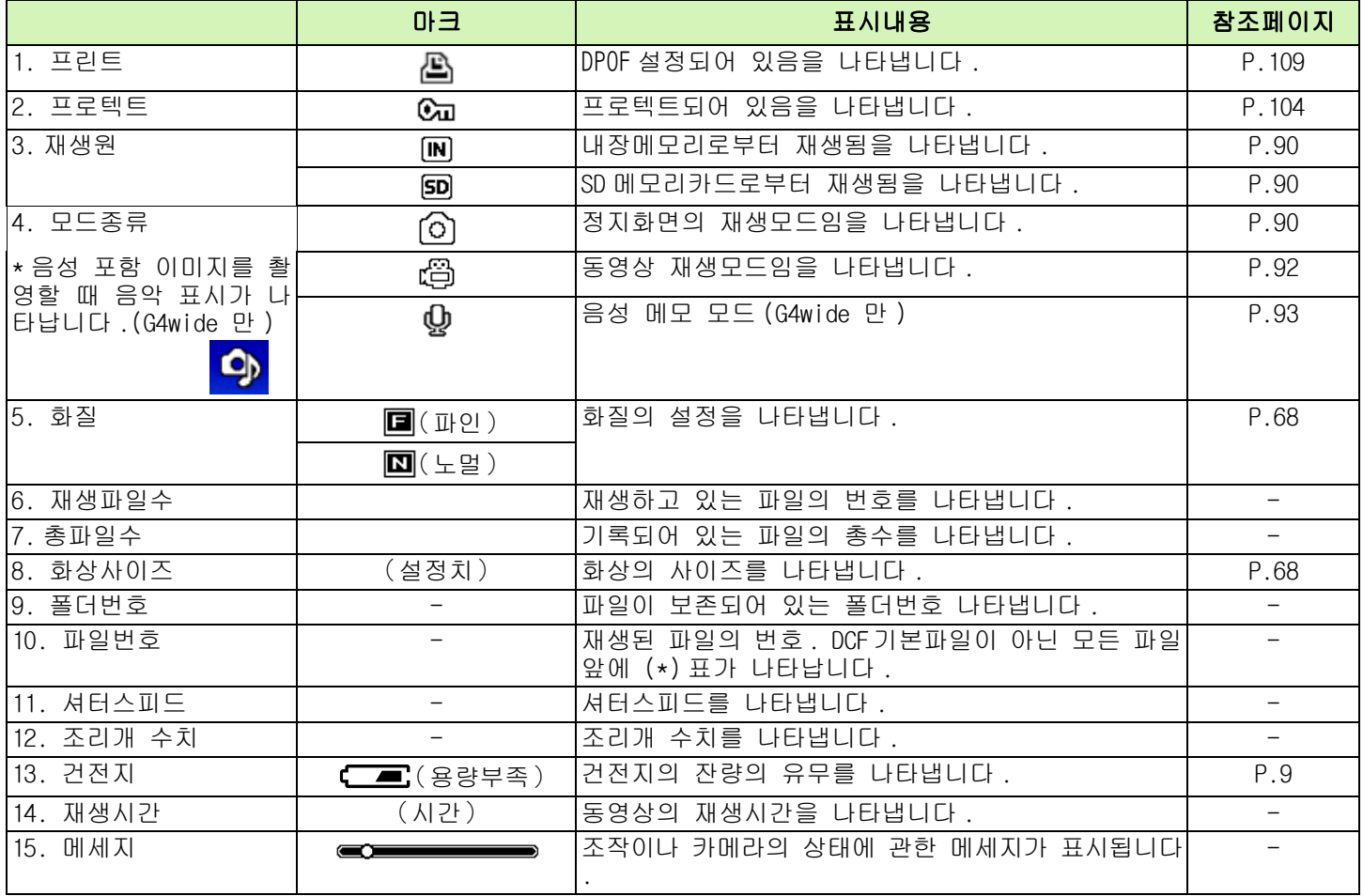

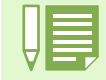

카메라 사용중에 LCD 모니터는 카메라의 상태나 작동설명에 관한 메시지를 표시하기도 합니다 .

#### <span id="page-21-0"></span>화면표시를 전환한다

DISP 버튼을 누르면、마크표시 / 비표시를 전환하는 등、화면의 표시상태를 변경할 수 있습니다 .

#### 촬영시

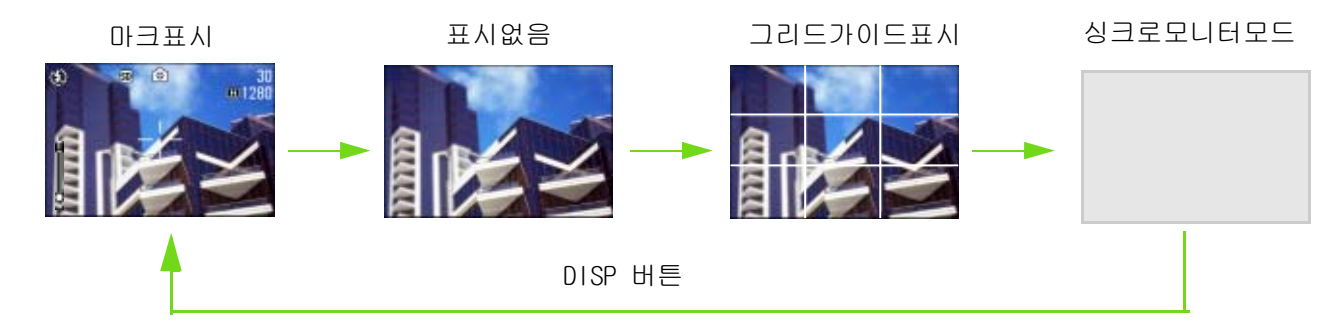

• 싱크로모니터모드로 하면,아래의 카메라조작이외,액정모니터의 표시가 오프 (비표시)로 됩니다 . 절전에 효과적인 모드입니다

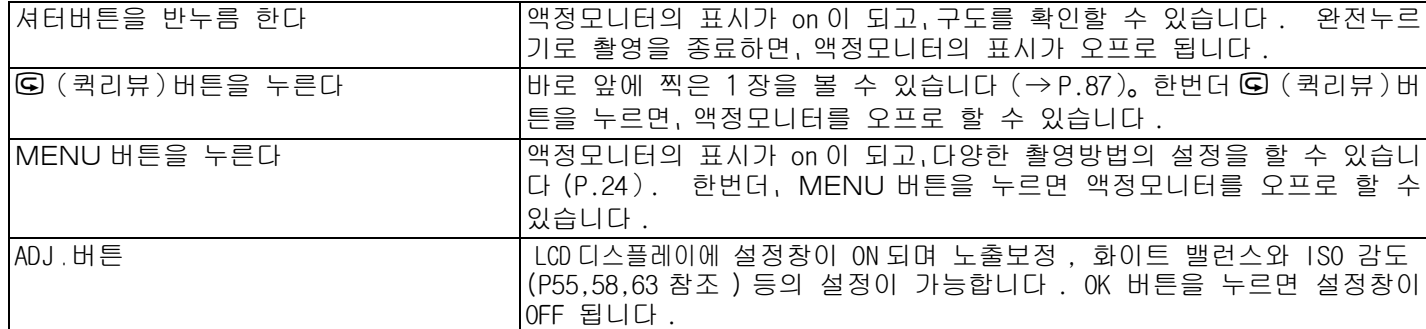

- ♡(셀프타이머)버튼, 4(플래쉬)버튼, ♥(매크로)버튼을 눌러도,액정모니터의 표시 on/off 는 전환되지 않습니다 .
- 액정모니터의 표시를 오프로 하면、절전이 됩니다 . 그 경우、파인더만으로 촬영합니다 . 음성 메모모드에서 DISP 버튼을 누르면 LCD 모니터 화면이 OFF 됩니다 .
- 

표시없음및 그리드가이드표시의 경우는、셀프타이머버튼、플래쉬버튼、매크로버튼을 누르면、그 직후의 수초 간만 마크가 표시됩니다 .

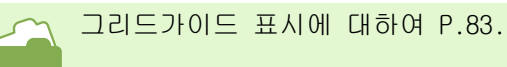

#### 재생시

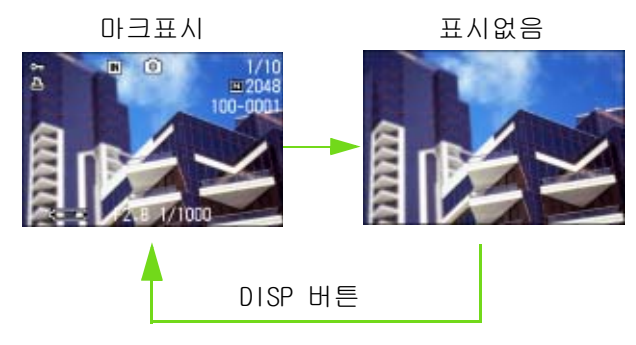

## <span id="page-22-0"></span>버튼기능 일람

카메라의 버튼기능이 정리되어 있습니다 .

- 전원버튼에 대하여→ P.14
- 모드다이얼에 대하여→ P.8
	- •셔터버튼에 대하여 $\rightarrow$  P.33.

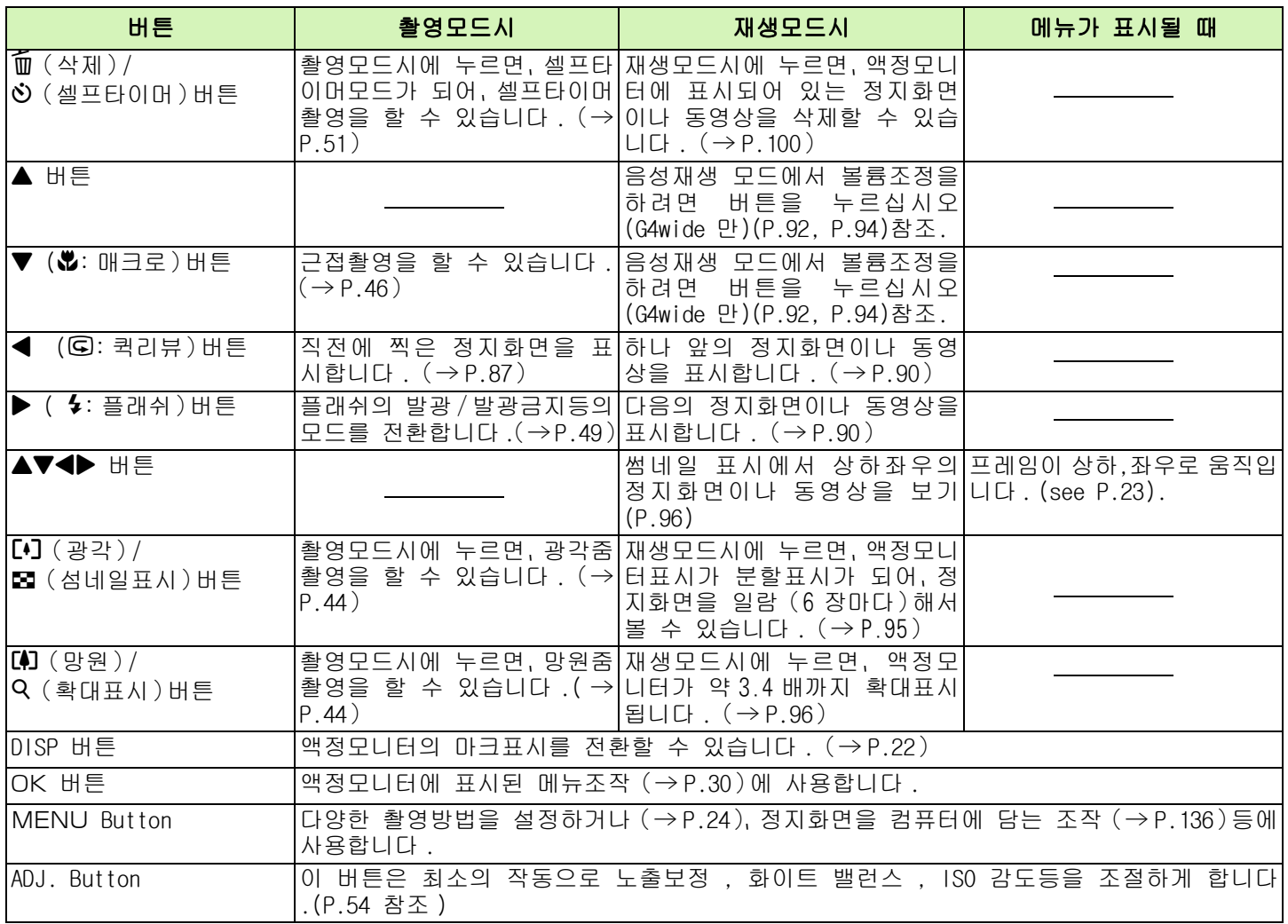

## <span id="page-23-0"></span>화면일람

구입시의 초기설정치는、선택항목에[ ]부호가 달려 있습니다 .

#### 촬영메뉴(촬영모드시)

촬영모드시에 MENU 버튼을 눌러 표시한다 .

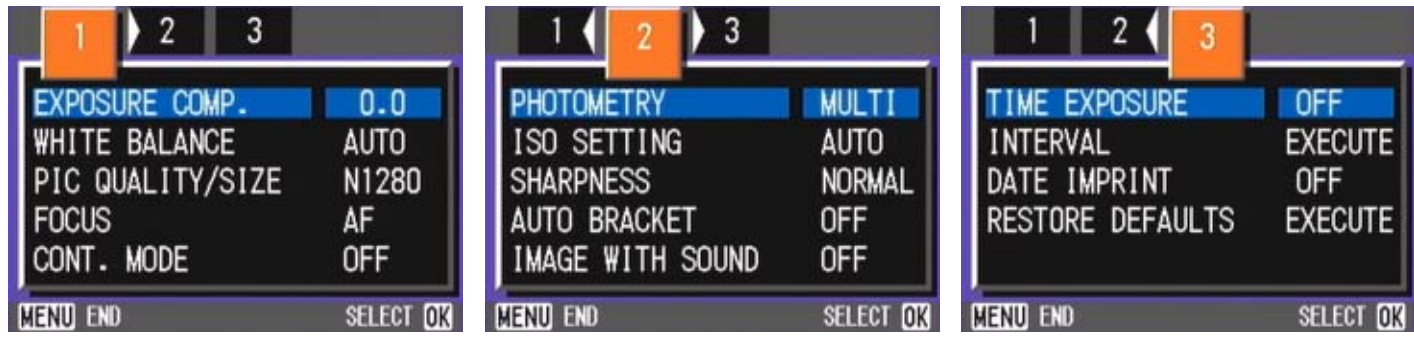

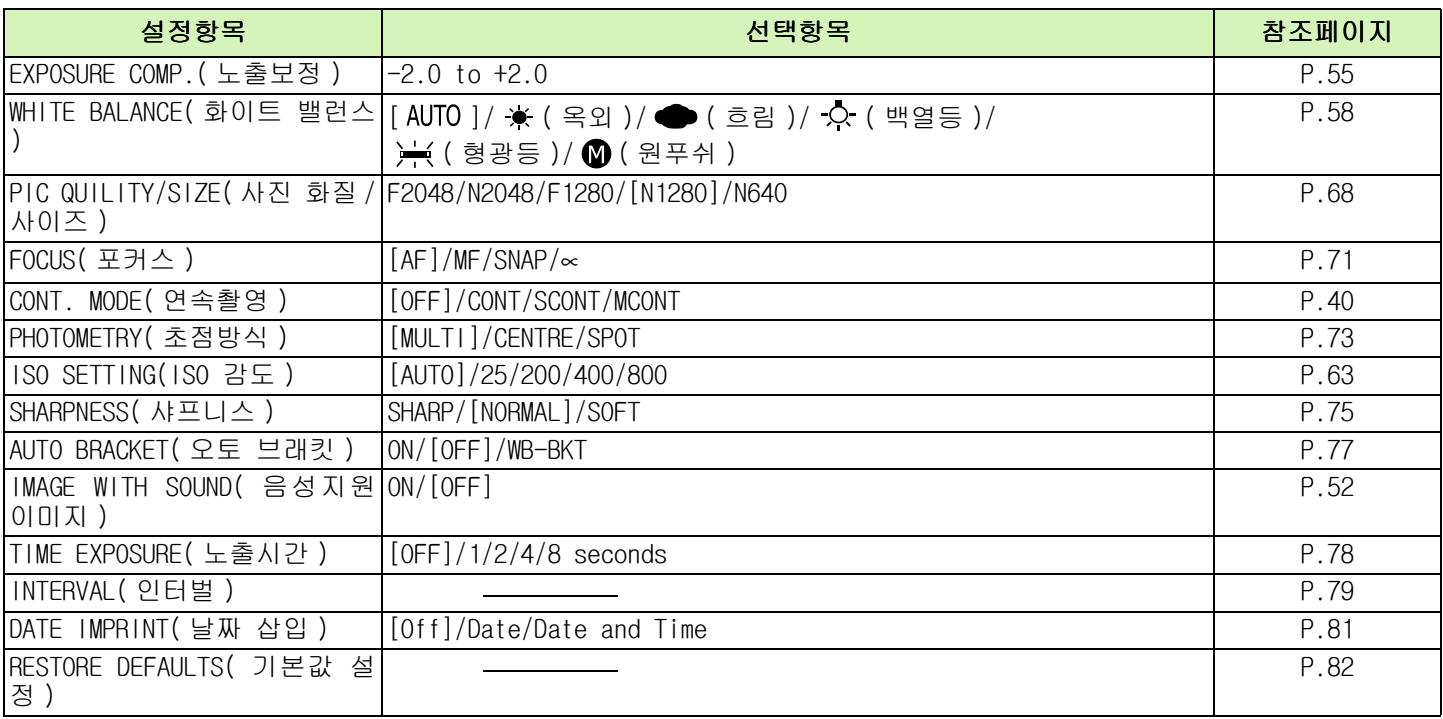

## 촬영메뉴(동영상모드시)

동영상모드시에 MENU 버튼을 눌러 표시한다 .

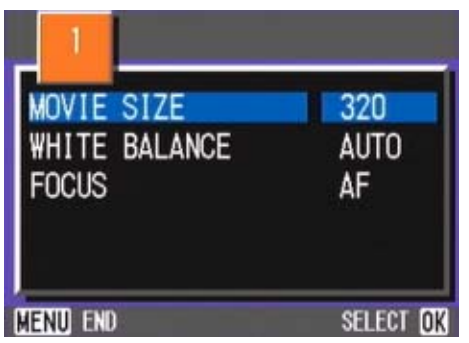

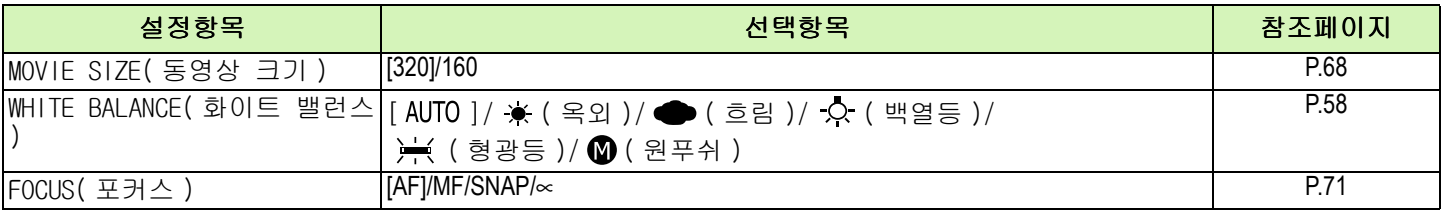

## 촬영메뉴(SCENE 모드시、문자모드를 제외)

SCENE 모드시에 MENU 버튼을 눌러 표시한다 .

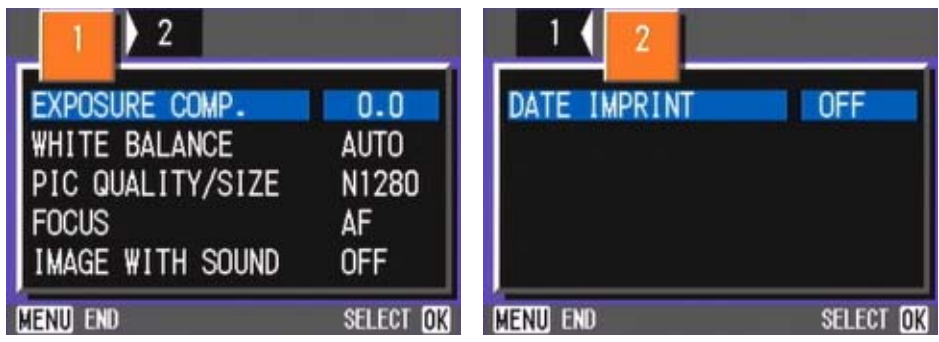

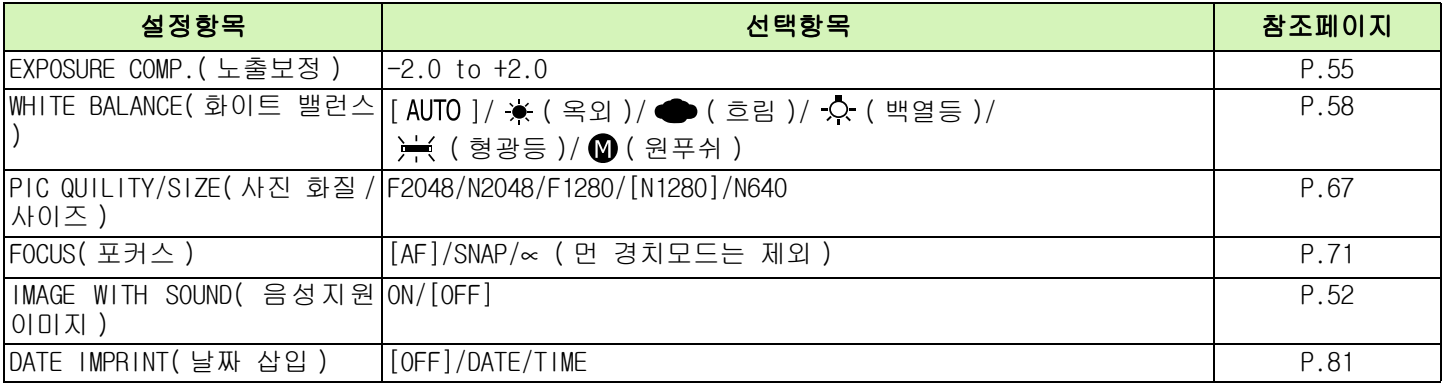

## 촬영메뉴(문자모드시 )

문자모드시에 MENU 버튼을 눌러 표시한다 .

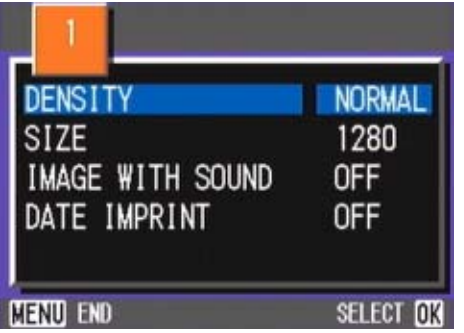

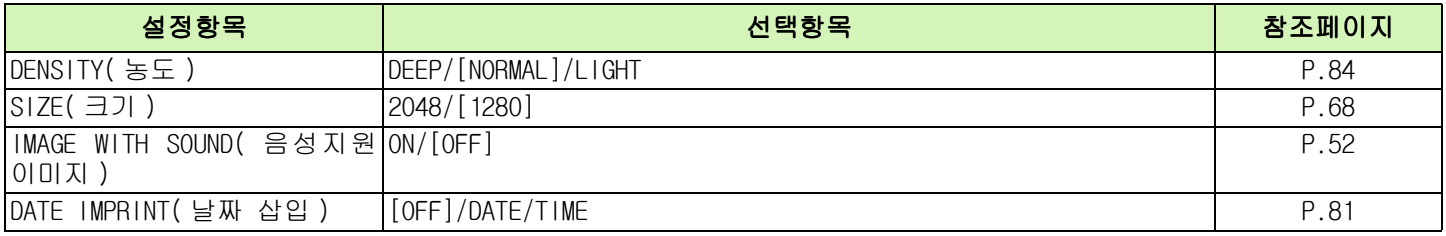

#### 재생메뉴

재생모드시에 MENU 버튼을 눌러 표시한다 .

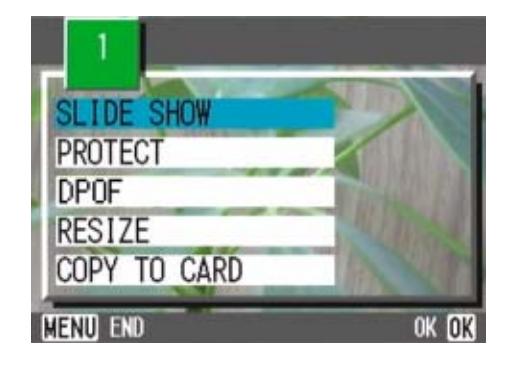

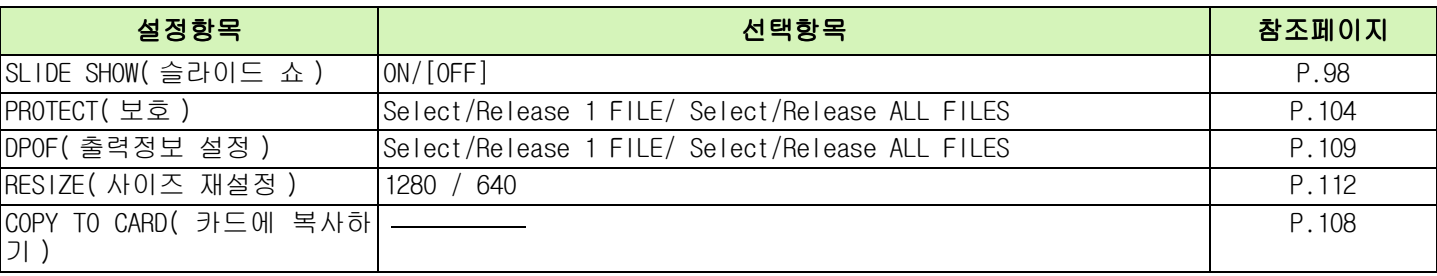

#### SCENE 선택화면(SCENE 모드시)

SCENE 모드에 적합한 촬영모드를 선택할 때에 표시된다

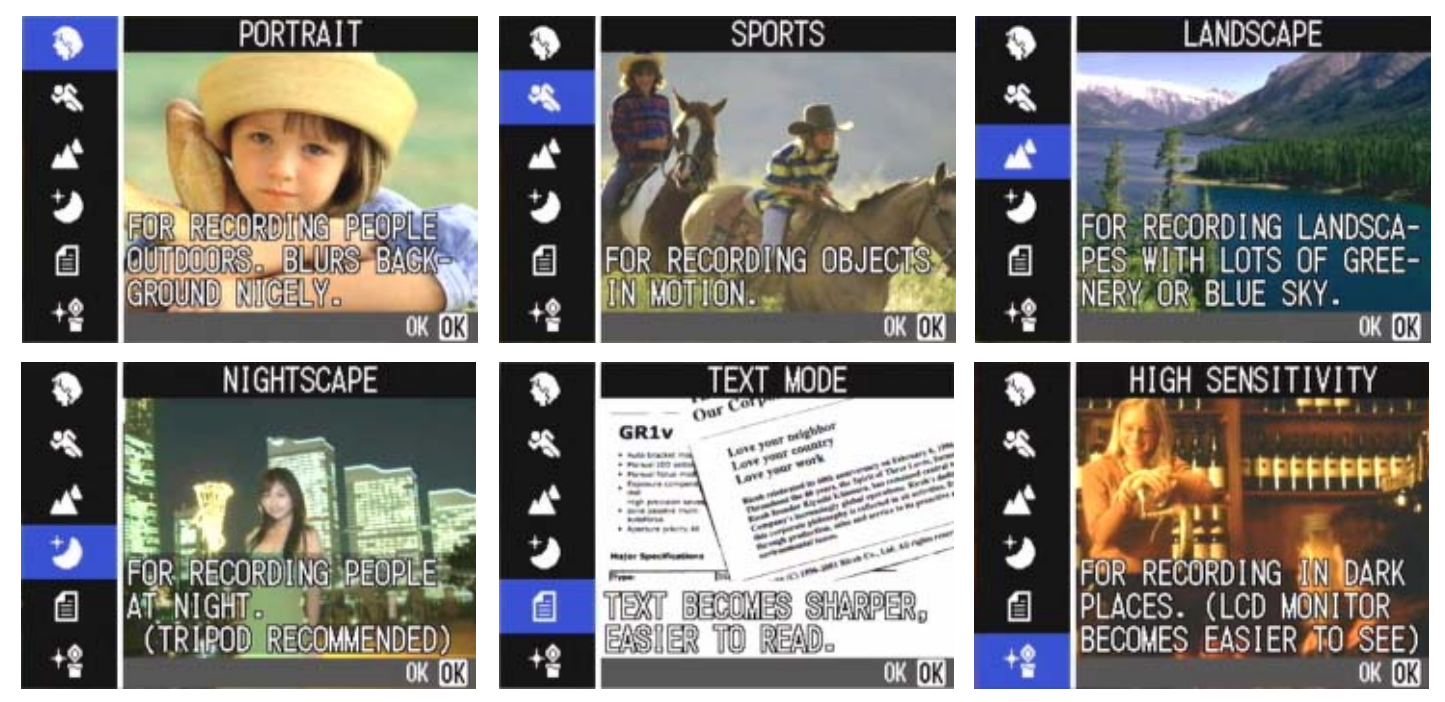

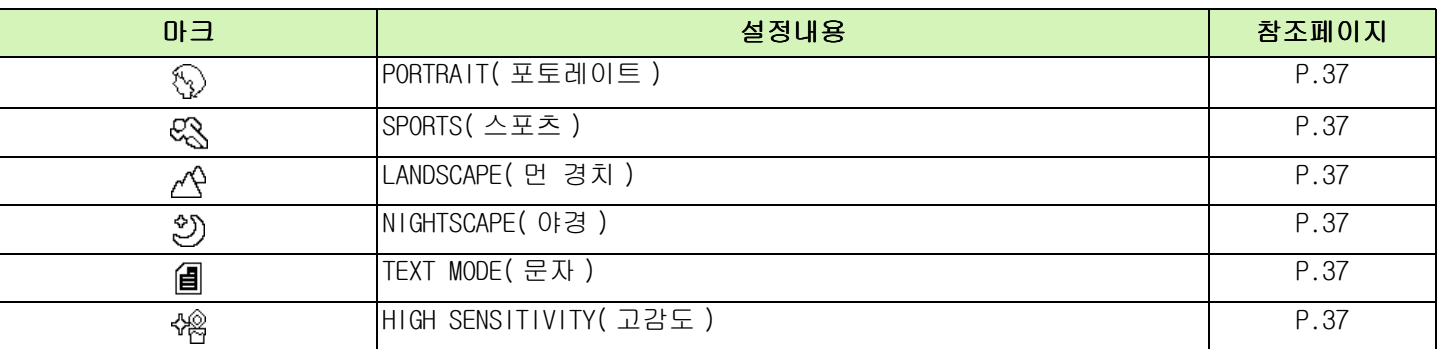

## SETUP 화면 (SETUP 모드시)

SETUP 모드시에 표시된다 .

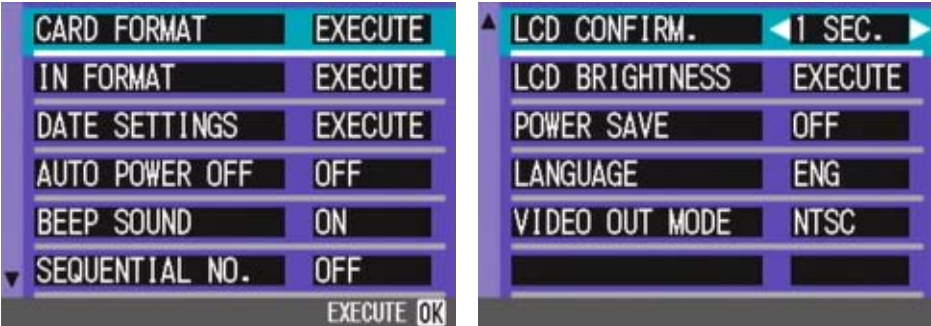

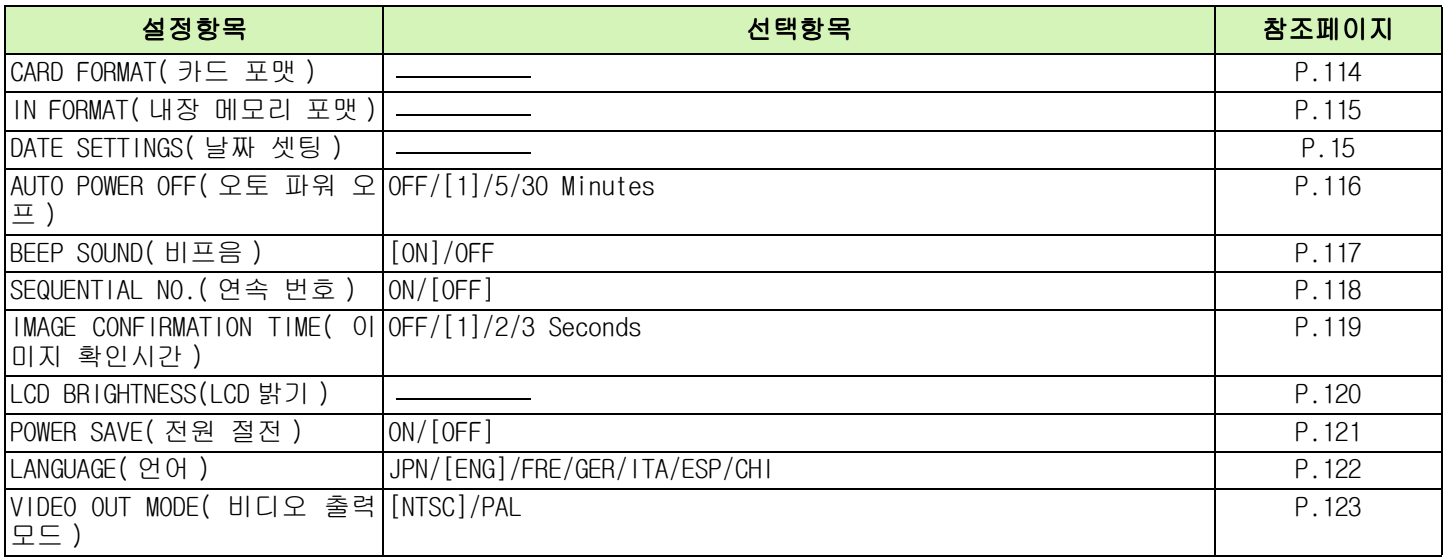

## <span id="page-28-0"></span>촬영메뉴 / 재생메뉴의 기본적인 사용법

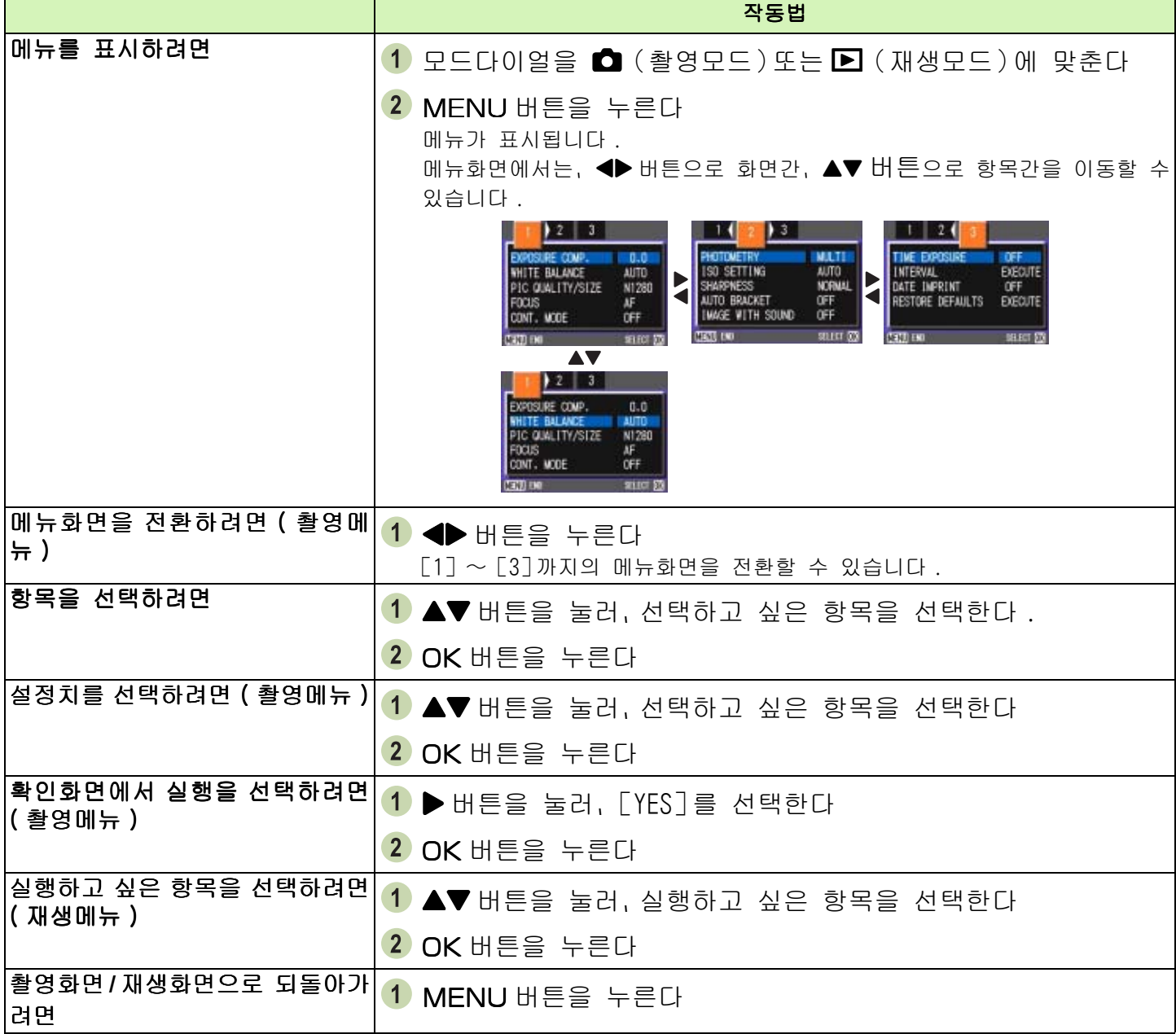

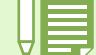

•설정치를 선택하는 화면에서는,앞에 오렌지색의■가 표시되어 있는 것 이、현재의 설정치입니다 . 설정치를 변경해도(청색표시를 이동해도)、설 이,현재의 설정치입니다 . 설정치를 변경해도 (청색표시를 이동해도), 설<br>정을 확정하기까지, 앞의 설정치를 나타내기 위해 오렌지색의 표시는 남 습니다 .

• 설정변경을 하는 항목에 따라 메뉴화면의 흐름이 다소 다릅니다. 상세한 것은 제 2 장、제 3 장의 각항목의 설명을 참조하십시오 .

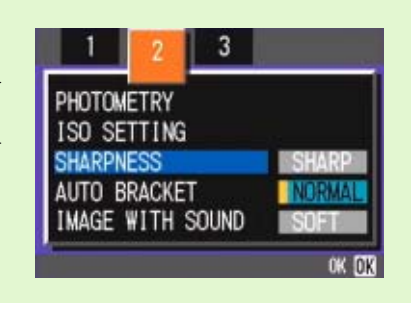

## <span id="page-29-0"></span>SETUP 화면의 기본적인 사용법

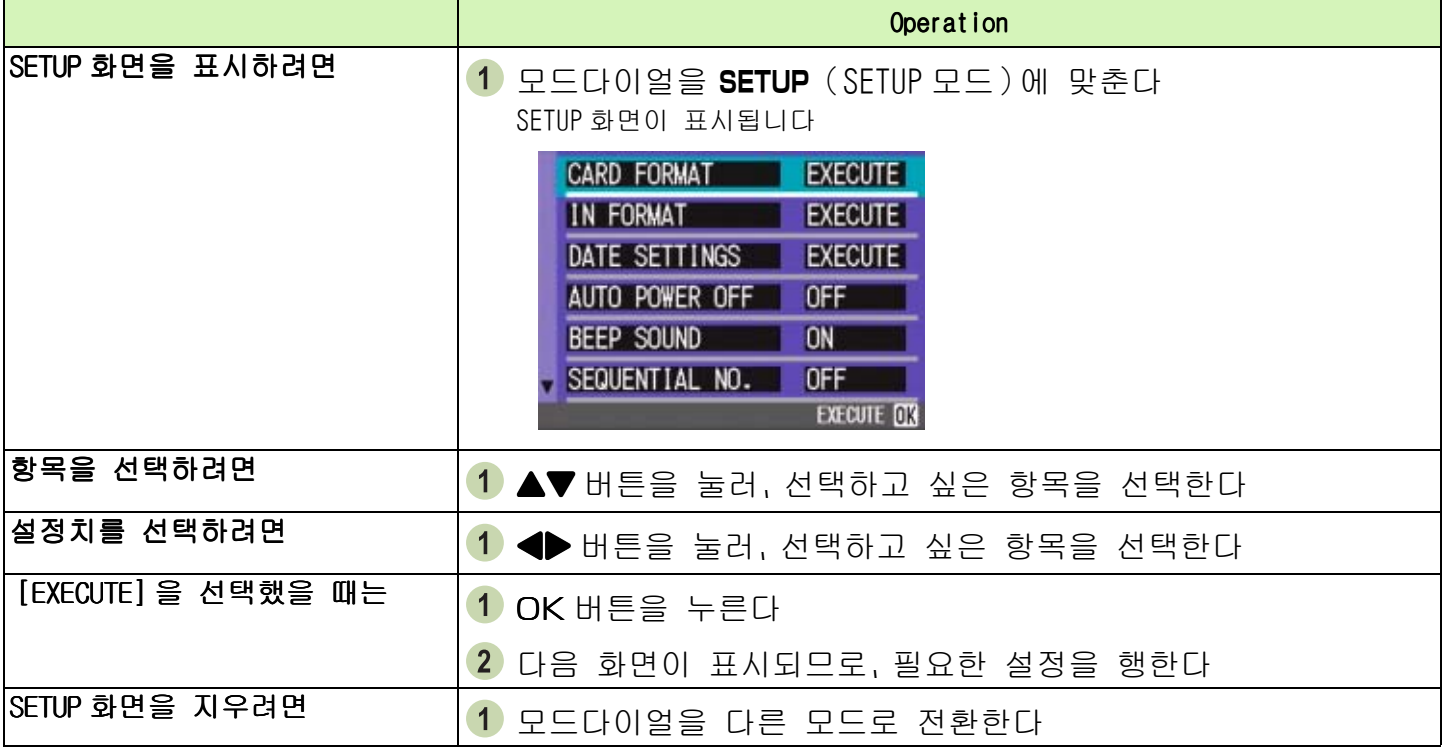

설정변경을 행하는 항목에 따라 조작의 흐름이 다소 다릅니다 . 상세한 것은 제 6 장의 각항목의 설명을 참 조하십시오 .

## <span id="page-30-0"></span>Section 2촬영한다

여기에서는、카메라의 잡는 법에서、정지화면이나 동영상등의 촬영방법까지 촬 영에 관한 기본조작에 대해 설명합니다 .

#### <span id="page-31-0"></span>카메라 잡는 법

셔터버튼을 눌렀을 때 카메라가 움직여 버리면、정지화면이 선명하게 찍히지 않습니다(손떨림). LCD 모니터에 ( nav m a) 표시가 나타나면 현재 상태에서는 카메라가 흔들리고 있으므로 사진을 찍으시면 안됩니다 . 최상의 사진을 찍으려면 아래그림대로 카메라를 잡으십시오 .

카메라를 양손으로 단단히 잡고, 양팔꿈치 2 셔터버튼에 손가락을 댄다 를 가볍게 몸에 붙인다

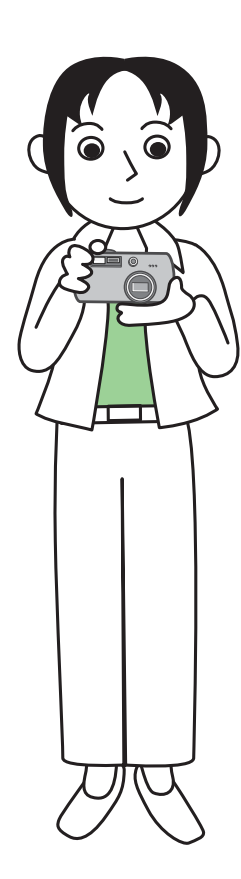

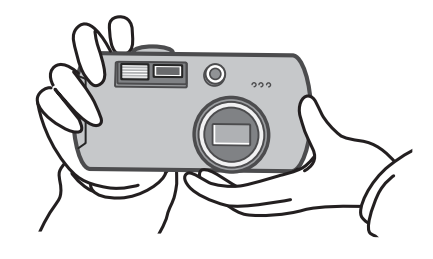

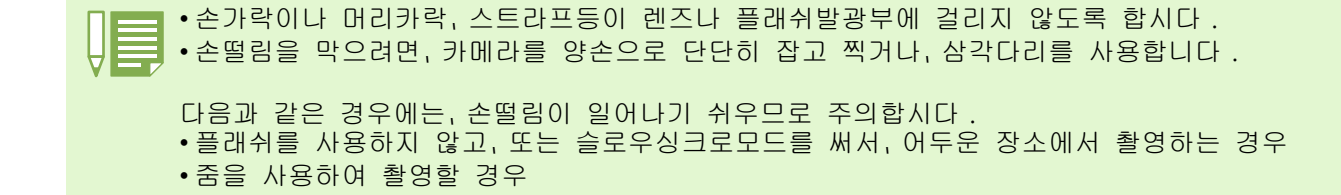

#### <span id="page-32-0"></span>핀트 맞추는 법

액정모니터에 표시되는 범위가 、정지화면이나 동영상으로 찍힙니다 . 핀트는 셔터버튼을 반만 눌러서 ( 반누름 ) 맞춥니다 . 핀트를 맞추려면 다음과 같이 조작합니다 .

- 찍고 싶은 피사체에 렌즈를 맞춘다
- 2 액정모니터로 구도를 잡는다
- 화면중앙부에서 핀트맞추기가 이루어지므 로、찍고 싶은 피사체가 화면중앙부에 오도 록 카메라 위치를 맞춘다 .

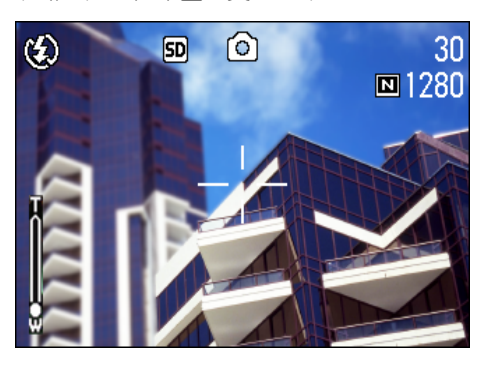

#### 4 셔터버튼을 반만 누른다

화면아래에 F 치(조리개 수치)와 셔터스피드가 표시 되고、핀트 맞추기가 행해집니다 . 핀트가 맞으면、노출、화이트 밸런스가 고정되고、액 정모니터 중앙부의 十자와、파인더 왼쪽 아래의 오토 포커스램프가 녹색으로 점등합니다 . 핀트가 맞은 것을 확인하십시오 .

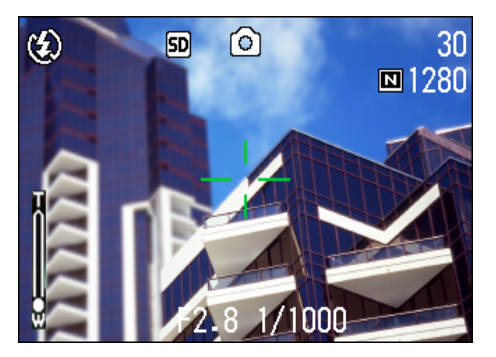

카메라가 자동으로 핀트를 잡지 못하면 LCD모니터의 중앙에 있는 십자 표시가 적색이 되며 뷰 파인더 왼 쪽밑의 자동 초점 램프에서 녹색등이 깜빡입니다 .

자동 초점 램프

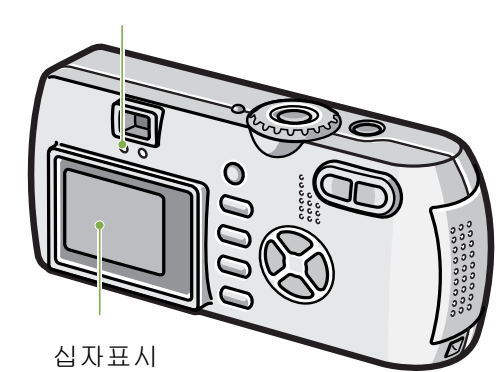

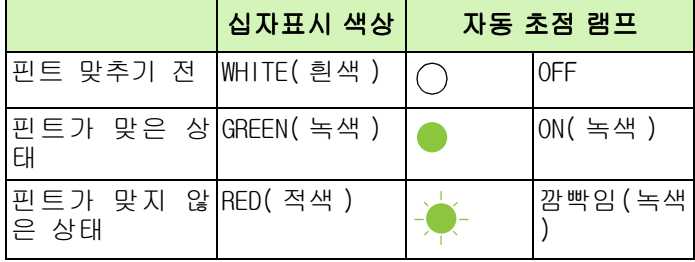

• 그리드 표시가 될 때는 LCD 모니터 중앙에 있는 십자표시가 나타나지 않습니다. 자동초 점램프로 핀트가 맞추어 있는지 확인하십시 오 . 반 누름으로 셔터를 누르지 않고 완전누 \_\_.<br>름으로 촬영하는 방법도 있습니다 . • 완전누름으로 누르면 순간포착을 잘 잡아줍 니다 . 그러나 촬영중에 사진의 핀트가 맞았 는지 확인은 불가능합니다 .(P34 참조 ) • 뷰 파인더와 전원 절전모드로 건전지 사용시 간을 늘릴 수 있습니다 .(P 21 참조 ) 이 모드 에서는 LCD 모니터 상에서 초점확인을 할 수 없으며 대신 자동 초점 램프(뷰 파인더의 왼 쪽하단에 있음 ) 를 살펴보시기 바랍니다 . 램 프에 녹색등이 켜져 있으면 핀트가 맞은 상 태입니다 . 핀트가 맞았는지 혹은 촬영 전 촬영거리를 정확히 파악하려면 LCD 모니터를 사용하십시 오 .

피사체가 구도의 중앙에 없을 때에는→ P.10.

#### <span id="page-33-0"></span>핀트 맞추는 법

정지화면을 찍을 때에는 、촬영모드를 사용합니다 . 셔터버튼을 2 단계로 나누어 누르는 촬영방법(반누름)과、한번에 끝까지 누르는 촬영방법(완전누름)이 있습니다 .

반누름의 경우에는 액정모니터로 핀트를 확인할 수 있습니다 . 또한、순간포착 찬스를 놓치고 싶지 않을 경우에는 완전누름이 편리합니다 .

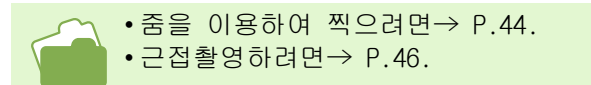

<span id="page-33-1"></span>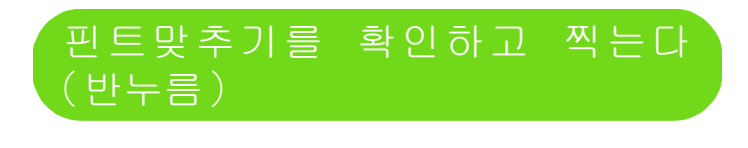

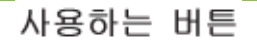

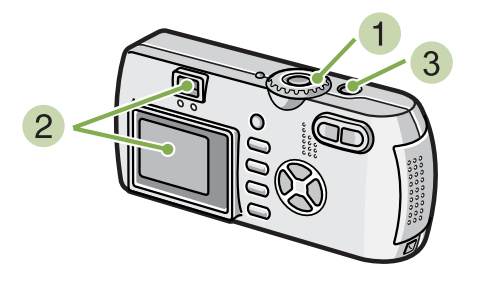

- $\bullet$  모드다이얼을  $\bullet$  (촬영모드)에 맞춘다
- 액정모니터 또는 파인더를 보면서 구도를 잡는다

피사체가 중앙에 오도록 해서、셔터버튼을 반만 누른다 화면아래에 F 치(조리개 수치)와 셔터스피드가 표시

되고、핀트맞추기가 이루어집니다 . 핀트가 맞으면、노출、화이트밸런스가 고정되고、액정 모니터 중앙부의 十자와 파인더 왼쪽 아래의 오토포 커스램프가 녹색으로 점등합니다 . 핀트가 맞은 것 을 확인하십시오 .

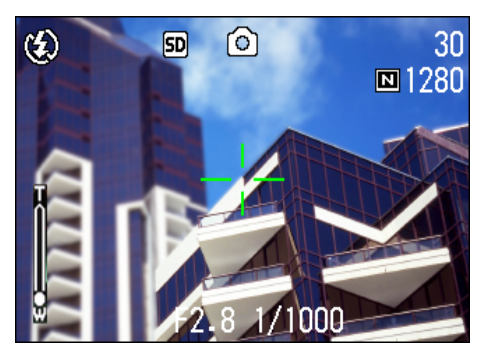

반만 누른 셔터버튼을 그대로 끝까지 누른 다 촬영된 정지화면은、잠시 액정모니터에 정지상태로 표시되고 기록됩니다 .

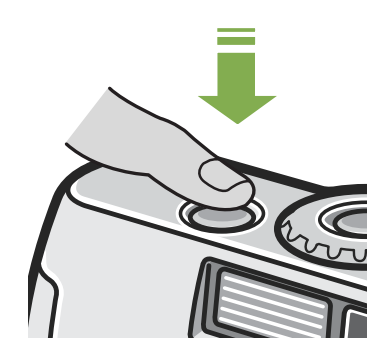

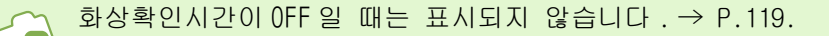

## <span id="page-34-0"></span>순간 포착 촬영법(완전누름)

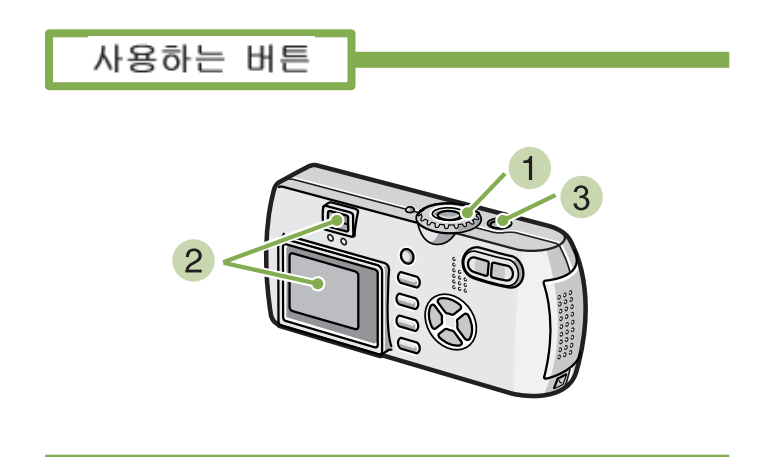

- $\bigcirc$  모드다이얼을  $\bigcirc$  (촬영모드)에 맞춘다
- 액정모니터 또는 파인더를 보면서 구도를 결정한다

피사체가 중앙에 오도록 해서 셔터버튼을 끝까지 누른다

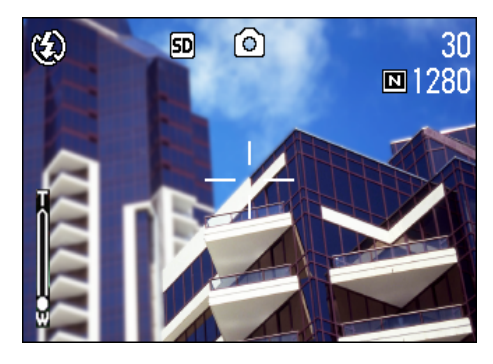

자동적으로 핀트맞추기가 행해진 후、정지화면이 촬 영、기록됩니다 .

핀트를 맞추기 어려운 피사체 • 다음과 같은 피사체는、핀트가 맞추어 지지 않는 경우가 있습니다 . • 콘트라스트가 없는 것(하늘、흰벽、자동차의 본넷등) • 옆선만이고、올록볼록하지 않은 것 • 움직임이 빠른 것 • 어두운 곳의 물건 • 강한 역광및 반사광이 있는 것 • 형광등의 번쩍거림이 있는 것 이와 같은 피사체를 촬영할 때는、찍고 싶은 피사체와 같은 거리에 있는 다른 피사체에 핀트를 고정시키 고나서 촬영하십시오 .(→ P.10) 핀트가 안 맞춰지는 경우에는、 반누름으로 촬영할 것을 권해 드립니다 .

## <span id="page-35-0"></span>피사체가 구도의 중앙에 없을 때에는(포커스록)

피사체가 구도의 중앙에 없을 때에는,핀트를 맞춘 후에 구도를 잡아 찍을 수 있습니다 . 이런 방법을 "포 커스록"이라 부릅니다 .

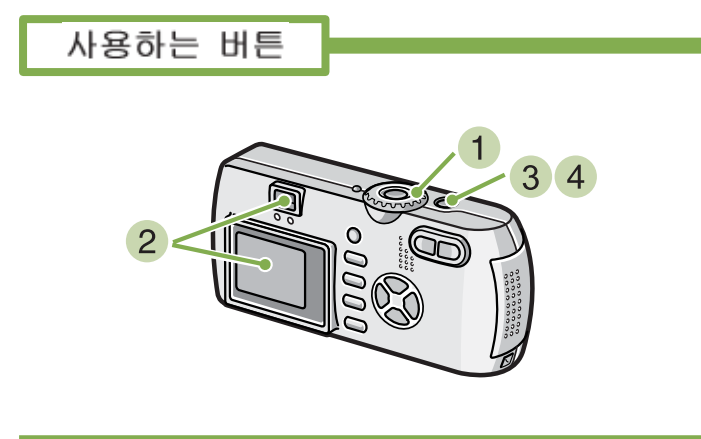

 $\blacksquare$  모드다이얼을  $\blacksquare$  (촬영모드)에 맞춘다

피사체가 액정모니터 또는 파인더의 중앙에 오도록 해서 셔터버튼을 반누름 한다 화면아래에 F 치(조리개 수치)와 셔터스피드가 표 시되고 、핀트맞추기가 이루어집니다 .

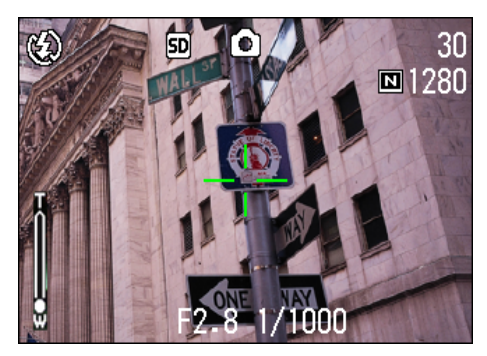

핀트가 맞으면、노출、화이트밸런스가 고정되고、액 정모니터 중앙부의 十자와 파인더 왼쪽 아래의 오토 포커스램프가 녹색으로 점등합니다. 핀트가 맞은 것 을 확인하십시오 .

3 반누름 상태에서 구도를 잡는다

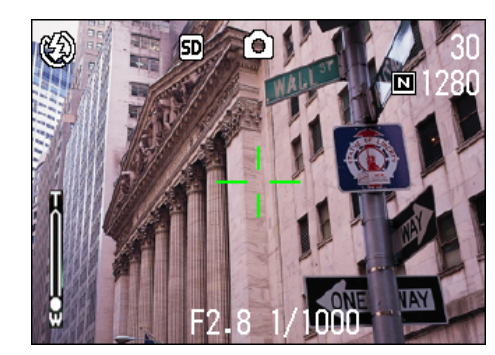

#### 4 셔터버튼을 그대로 끝까지 누른다
# 장면에 맞추어 찍는다

SCENE 모드를 이용하면、6 종류의 활영모드를 선택할 수 있고、자동적으로 장면에 적합한 설정으로 촬영할 수 있습니다 . SCENE 모드에서는、다음의 6 종류의 모드를 선택할 수 있습니다 .

PORTRAIT 포토레이트 인물을 촬영할 때에 적합합니다

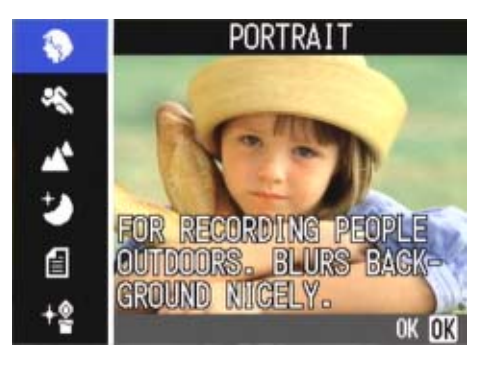

## SPORTS 스포츠 움직이는 것을 찍을 때에 적합합니다 .

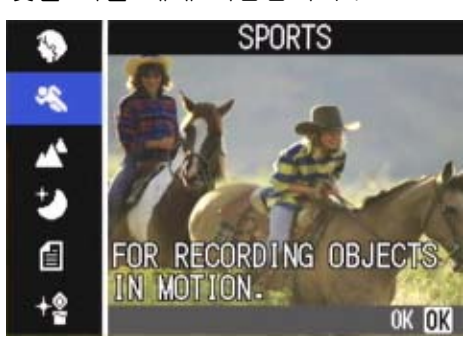

## LANDSCAPE 먼 풍경

초목이나 푸른하늘의 풍경을 촬영할 때에 적합합니다 .

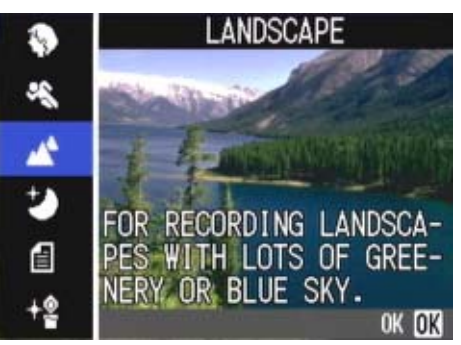

NIGHTSCAPE 야경

야경을 찍을 때에 적합합니다. 인물을 넣는 촬영도 가능 합니다 .

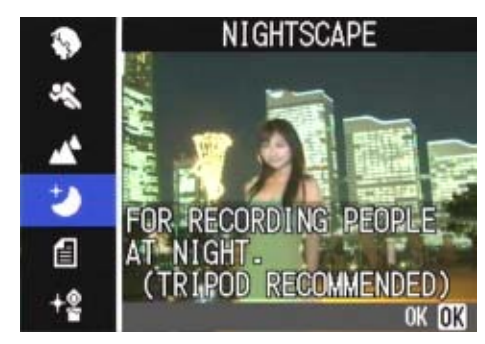

#### TEXT MODE 문자

서류와 같은 백과 흑의 피사체를 촬영할 때에 적합합니 다 . 촬영한 정지화면은 TIFF 파일로서 기록됩니다 .

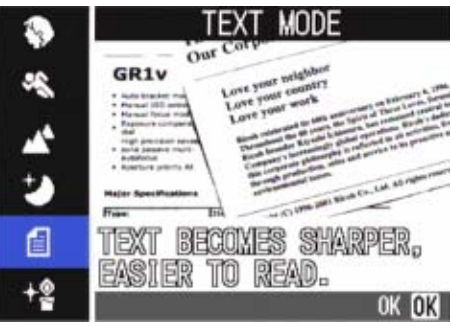

HIGH SENSITIVITY 고감도 어두컴컴한 장소에서 촬영할 때에 적합합니다 .

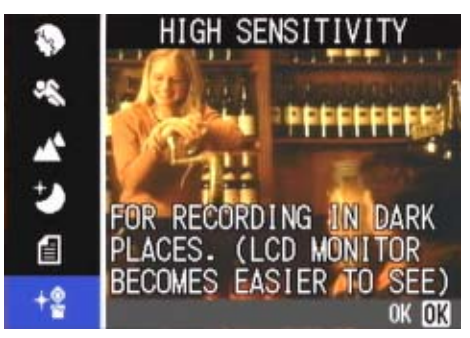

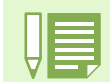

• 장면모드에 있어서도 화이트밸런스(P.58)의 설정이 가능합니다만、 장면에 맞는 효과를 얻지 못하는 경 우가 있습니다 .

• 장면모드에서는 메뉴얼포커스는 사용할 수 없습니다 .

• 장면모드선택시에、각장면의 설명문의 배경에 표시되는 화상은 이미지입니다 .

SCENE 모드를 이용하려면、다음과 같이 조작합 니다 .

사용하는 버튼

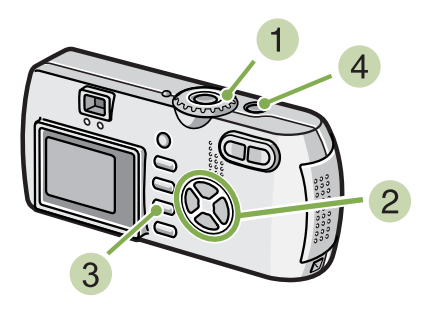

- 1 모드다이얼을 SCENE(SCENE 모드)에 맞춘다 SCENE 선택화면이 표시됩니다 .
- $\overline{2}$   $\overline{\blacktriangleleft}$  버튼을 눌러, 이용하고 싶은 모드를 선 택한다

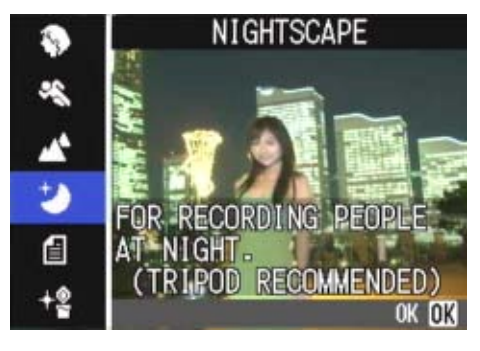

 $3$  OK 버튼을 누른다

SCENE모드의 촬영화면으로 바뀌고、화면위쪽에 선택 한 모드의 마크가 표시됩니다 .

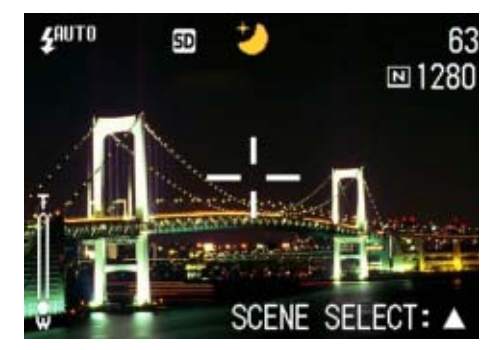

▲ 버튼을 누르면, SCENE 선택화면이 표시되고, 모드를 변경할 수 있습니다 .

4 셔터버튼을 누른다

- 모드다이얼을 ◘ (촬영모드)로 전환하면, 일반 촬영모드가 되는 수가 있습니다 .
- SCENE 모드로 다시 돌아가면 장면 선택창이 다시 나타납니다 .
- 텍스트 모드에서는 이미지 사이즈가 640\*480 에 맞출 수 없습니다 . 만약 사진이 640\*480 에 촬영되었다면 사이즈는 자동으로 1280\*960 으로 전환됩니다 .
- 포토레이트 / 스포츠 / 먼 풍경 / 야경 / 고감도 모드에서, 화질이나 화상사이즈를 변경하고 싶을 때는→P.68
	- 문자모드에서、문자의 농도를 변경하고 싶을 때는→ P.85
	- 포커스설정을 변경하고 싶을 때는→ P.71
	- 화이트밸런스의 설정을 변경하고 싶을 때는→ P.58

## TIFF 파일 「팁」파일이라고 읽습니다 . 화상데이터를 파일로 보존할 때의 파일형식의 한가지입니다 .

JPEG(제이펙)파일보다 파일사이즈가 커집니다 .

# 각 장면모드와 기능의 조합

장면모드의 종류에 따라서는、일반 촬영모드와 기능의 작동이 다른 경우가 있습니다 . 아래표를 참조하십 시오 .

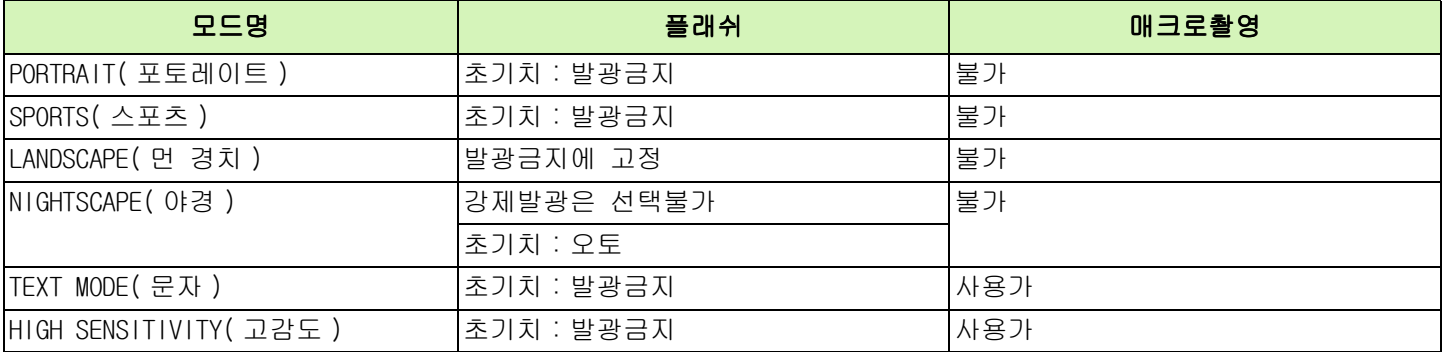

## 연속으로 찍는다

연속으로 설정하면、연속촬영이 가능합니다 . 셔터찬스를 놓치고 싶지 않을 때 편리합니다 . 연속촬영에는、「연속」、「S 연속」、「M 연속」의 3 종류가 있습니다 .

## CONT ( 연속 )

셔터버튼을 누르고 있는 동안、연속촬영이 됩니다 . 정지화면은 보통의 촬영시와 마찬가지로、1 장씩 기록합 니다 .

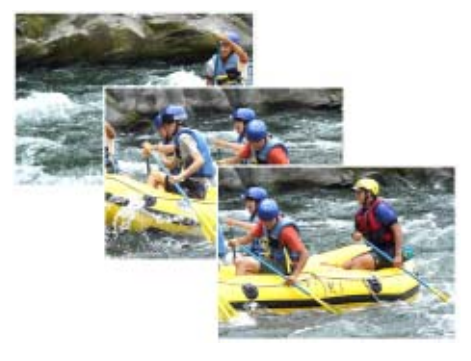

SCONT (S 연속 )

연속된 흐름(스트림)의 장면을 촬영합니다 . 셔터를 누르고 있으면 16 배의 연속적인 사진이 1/7.5 초 간격으로 ( 총 연속촬영시간 2 초 ) 촬영 됩니다 . 16 장의 정지화면은 1 조로 하여、1 개의 화상파일로 기록 합니다 .

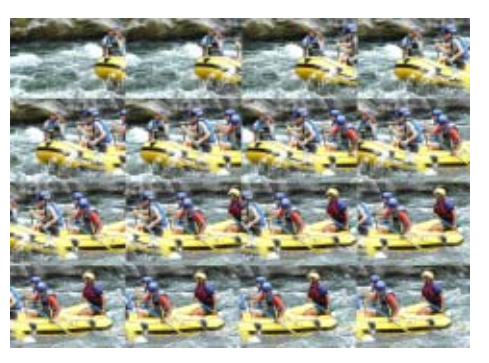

MCONT (M 연속 )

셔터버튼을 누르고 있는 동안、카메라가 장면을 기록 ( 메모리)하고、셔터버튼을 놓으면、직전의 약 2 초간이 기록됩니다 . 16 장의 정지화면은 1 조로 하여、1 개의 화상파일로 기록 합니다 .

• M 연속에서 촬영하는 최대 이미지 숫자는 이미지 사이즈와 사진 화질 설정에 따라 아래와 같이 달라집니 다 .

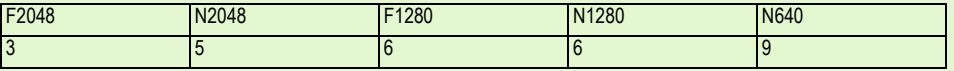

• 연속촬영 중에는갂액정모니터의 표시가 사라집니다. 삼각다리등을 사용하여갂구도를 잡아 고정하든가갂 파인더를 사용하십시오 .

• S 연속과 M 연속의 사진화질 모드와 이미지 사이즈 모드는 F2048 이나 N2048 입니다 .

• 연속촬영(S연속과 M연속 제외)을 사용할 때 음성지원은 하지 않습니다.(정지화면에 음성을 포함하여 촬영 할수 있는것은 G4wide 만의 기능입니다 .)

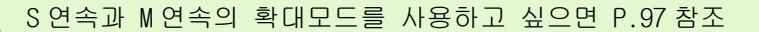

# 연속설정을 한다(연속)

연속촬영을 설정하려면、다음과 같이 조작합니 다 .

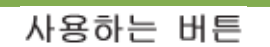

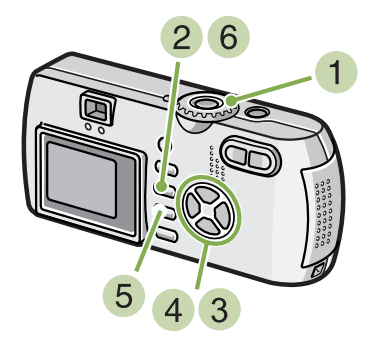

- $\bullet$  모드다이얼을  $\bullet$  (촬영모드)에 맞춘다
- 2 MENU 버튼을 누른다 촬영메뉴가 표시됩니다 .
- 3 ▲▼ 버튼을 눌러 [CONT MODE] 를 선택한후 OK 버튼을 누른다 .

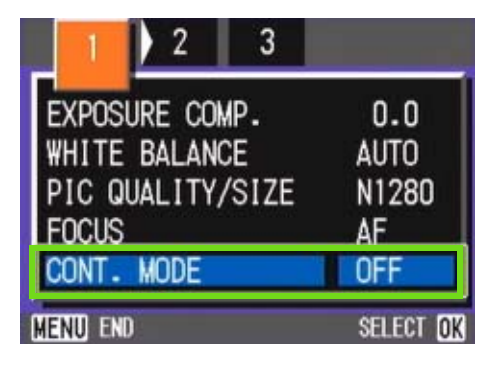

<u>4 ▲</u>▼버튼을 눌러, [CONT], [SCONT], [MCONT] 의 하나를 선택한다

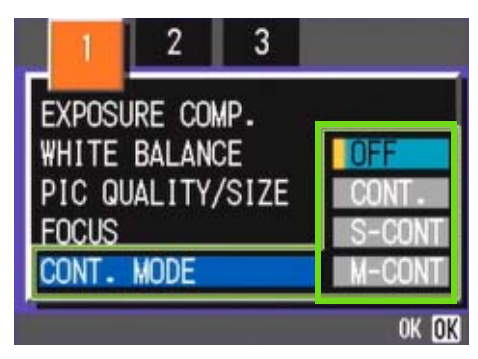

- $5$  OK 버튼을 누른다
- 6 MENU 버튼을 누른다 촬영메뉴가 사라지고、화면상단에 마크가 표시됩니 다。

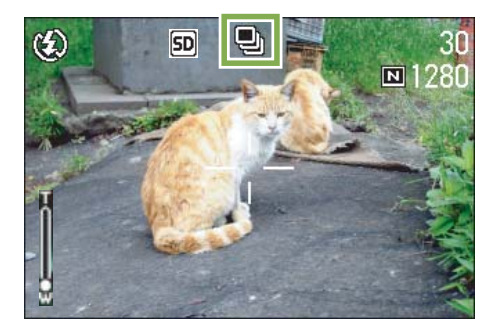

• 일반 사진촬영모드로 돌아가고 싶을 때는 1 ~ 3 번 단계를 거친 후 [OFF] 를 선택하고 4 번 단계에서 OK 버튼을 누르십시오 . • 플래쉬는 발광금지가 됩니다 .

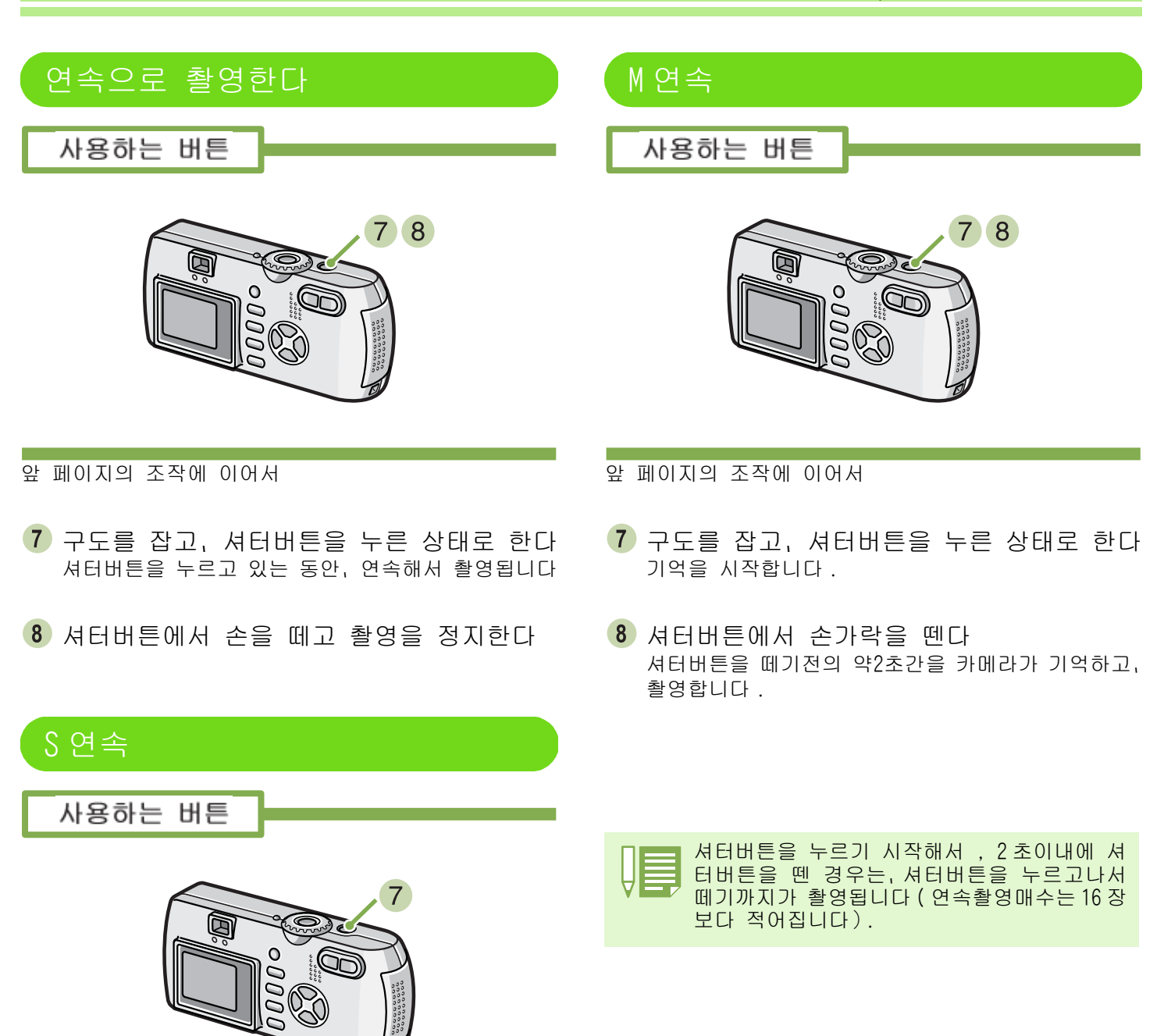

앞 페이지의 조작에 이어서

구도를 잡고、셔터버튼을 누른다 자동적으로 16 장이 연속으로 촬영됩니다 .

# 동영상을 찍는다

동영상을 찍을 수 있습니다 . 화상사이즈는、320 × 240、160 × 120 의 하나를 선택할 수 있습니다 . 최대기록시간은 최대로 약 30 초(320 × 240 의 경우)、약 120 초(160 × 120 경우)입니다 . 촬영한 동영상은、1 개의 AVI 파일로 기록됩니다 .

동영상을 촬영하려면、다음과 같이 조작합니다.

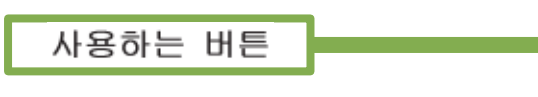

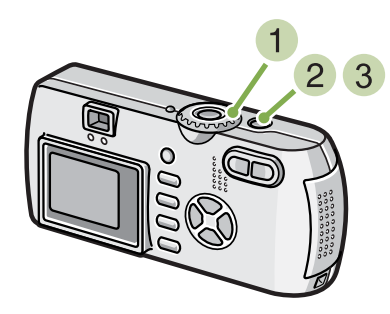

 $\bullet$  모드다이얼을  $\bullet$  (동영상모드)에 맞춘다

 $2$  셔터버튼을 누른다 동영상의 촬영이 시작됩니다 . 다음 셔터버튼을 누를 때까지 촬영됩니다

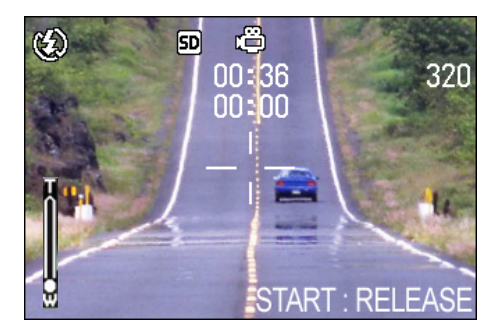

3 셔터버튼을 눌러 촬영을 정지한다

• 플래쉬는 발광금지로 됩니다 . • 동영상 촬영중에、 줌기능은 디지털줌만 사용할 수 있습니다 .

동영상 촬영 시 작동음도 녹음될 수 있습니다 .

• 2 단계에서 셔터버튼을 누르면 자동으로 핀트와 화이트 밸런스를 맞춰줍니다.

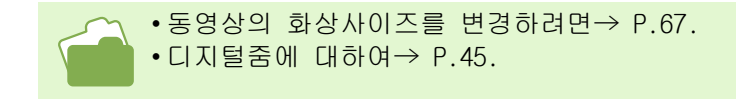

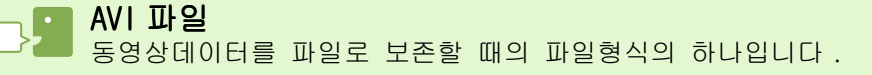

## 줌을 이용하여 촬영한다

z(망원):T/Z(광각):W 버튼을 사용하면、피사체까지의 거리를 바꾸지않고、피사체의 크기를 바꾸어 찍을 수 있습니다. (35mm 카메라 환산으로 35 ~ 105mm  $(G4)$ , 28 ~ 85mm  $(G4wide)$ )

**[4]**( 망원 ) 버튼을 누르면 액정모니터및 파인더에 보이는 피사체가 커지니다 Z( 광각 ) 버튼을 누르면 액정모니터및 파인더에 보이는 범위가 넓어집니다 .

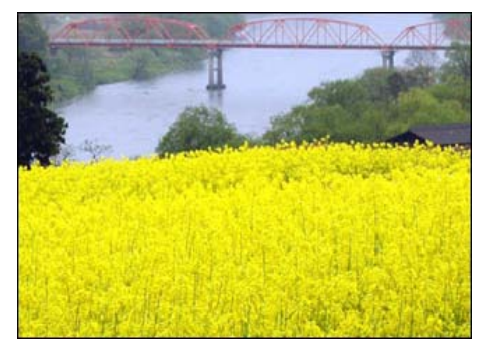

망원줌

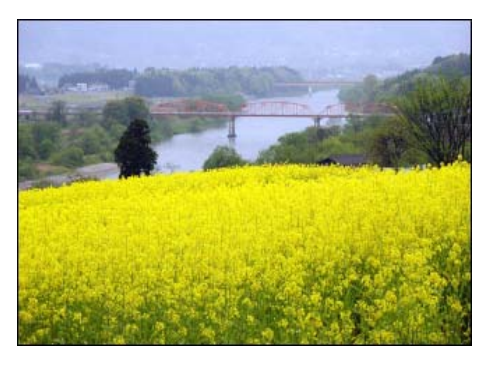

광각줌

줌을 이용하여 촬영하려면갂 다음과 같이 조작 합니다 .

사용하는 버튼

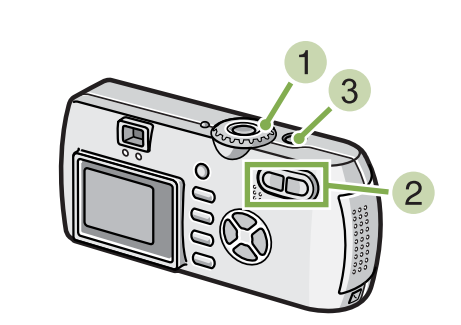

- $\bigcirc$  모드다이얼을  $\bigcirc$  (촬영모드)에 맞춘다
- $\overline{2}$  액정모니터 또는 파인더를 보면서  $\overline{4}$  버튼 이나 【•】 버튼으로 줌시켜 구도를 잡는다 액정모니터에 줌의 상황을 나타내는 바가 표시됩니 다

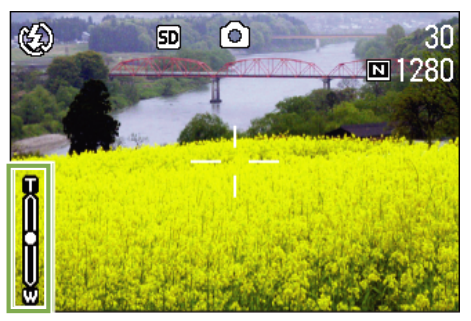

셔터버튼을 누른다

# 디지털줌을 이용하여 찍는다

디지털줌이란、영상처리로 화상을 확대하는 기능입니다 . 디지털줌을 실행하면、z(망원)버튼을 눌러 설정한 확대배율(광학줌)보다、더욱 피사체를 확대 할 수 있습니다(최대 3.4 배까지).

디지털줌을 이용하여 촬영하려면、다음과 같이 조작합니다 .

사용하는 버튼

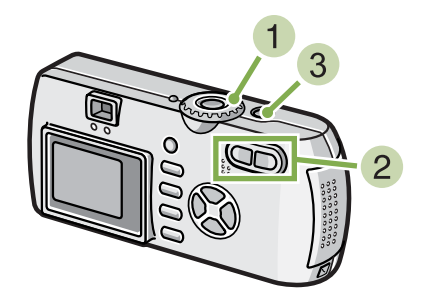

- $\bullet$  모드다이얼을  $\bullet$  (촬영모드)에 맞춘다
- $\Omega$  액정모니터를 보면서,  $\Omega$  버튼으로 최대로 줌시킨다 액정모니터에 줌의 상황을 표시하는 바가 표시됩니 다 .

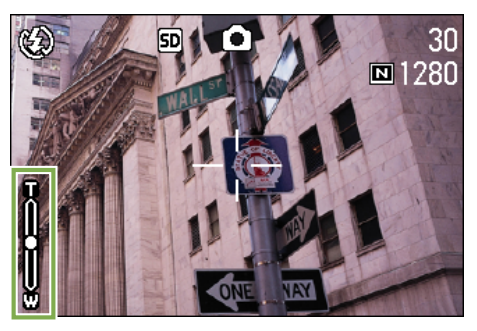

- 디지털줌은 확대될수록 화질이 떨어집니다 .
	- 디지털줌 상태시는 액정모니터로 구도를 잡으십시오 .
	- 모드다이얼로 모드를 전환하면、디지털줌의 설정은 해제됩니다 .
		- •디지털줌을 해제하려면、 [4] (광각 ) 버튼을 누릅니다 .

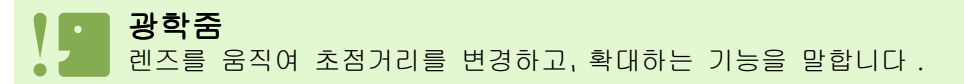

3 줌바의 T 측 (망원)의 끝까지 확대되어 있는 상태에서,일단 **대** 버튼을 떼고、 다시 *대* 버 튼을 계속 누른다 . 디지털줌이 실행되고、피사체가 확대됩니다 .

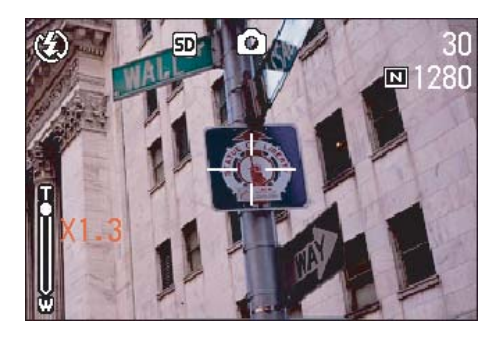

 $4$  셔터버튼을 누른다

# 근접촬영한다(매크로촬영)

N(매크로)버튼을 사용하면、렌즈를 피사체에 접근시켜서 촬영할 수 있습니다(매크로촬영). 최단 1cm 까지 근접할 수 있기 때문에、꽃이나 곤충등 작은 피사체의 촬영에 편리합니다 .

근접촬영하려면、다음과 같이 조작합니다 .

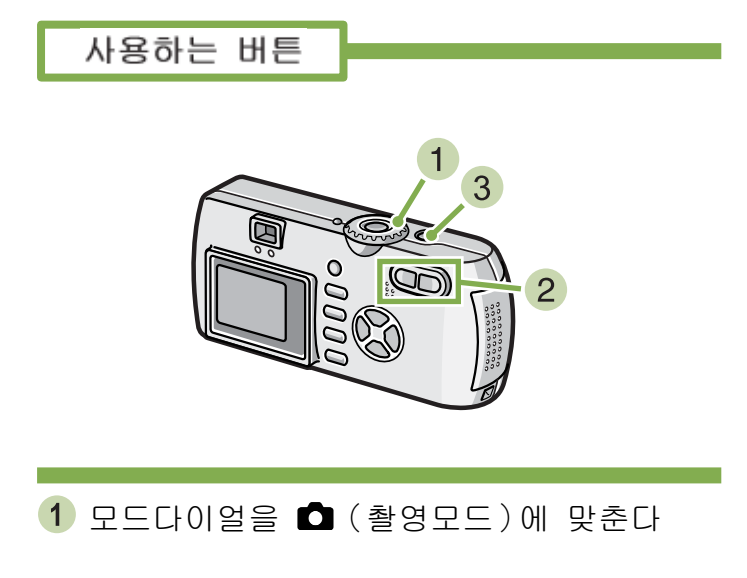

 $2$   $\bullet$  (매크로 ) 버튼을 누른다 화면왼쪽에 매크로모드의 마크가 표시됩니다 .

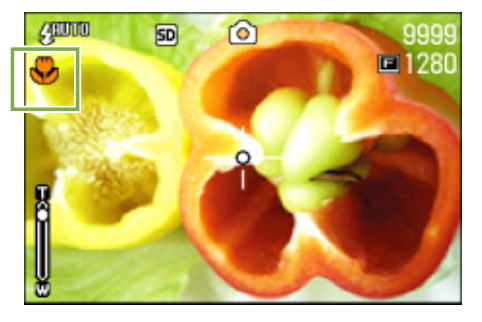

## 셔터버튼을 누른다

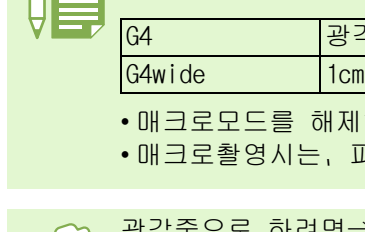

• 줌을 사용하고 있을 때는、아래의 거리까지의 매크로촬영을 할 수 있습니다 .

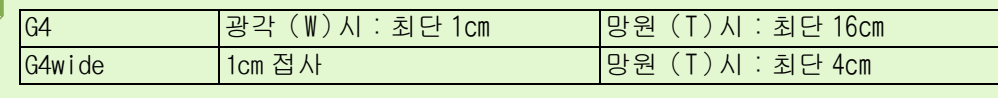

•매크로모드를 해제하려면, 한번더 ♥ (매크로)버튼을 누릅니다 .

• 매크로촬영시는、파인더는 사용할 수 없습니다 . 액정모니터를 사용하십시오 .

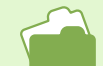

광각줌으로 하려면→ P.44.

# 음성 메모 녹음하기 \*G4wide 만

카메라에서 음성메모를 녹음할 수 있으며 녹음된 소리는 WAV 파일로 저장됩니다 .

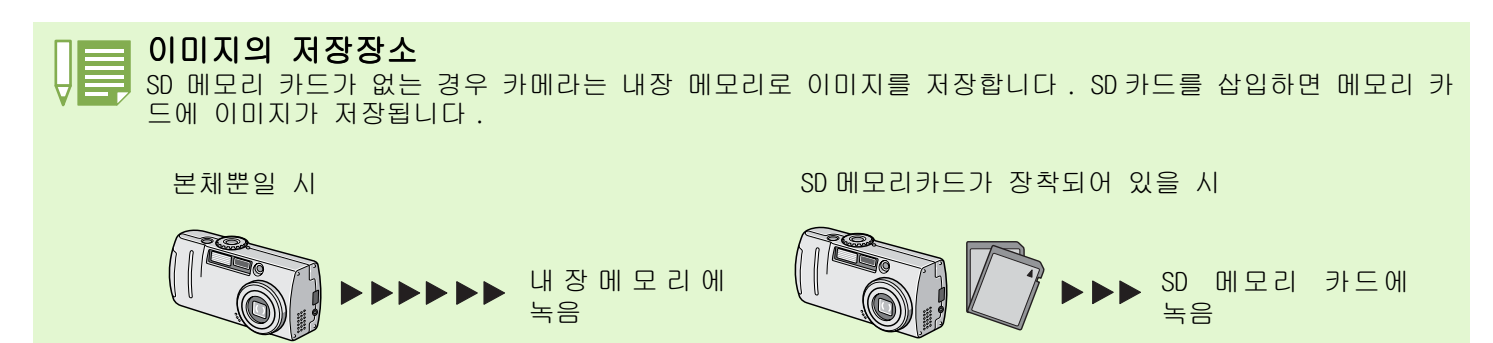

음성녹음 시 아래 단계를 따라 하십시오 .

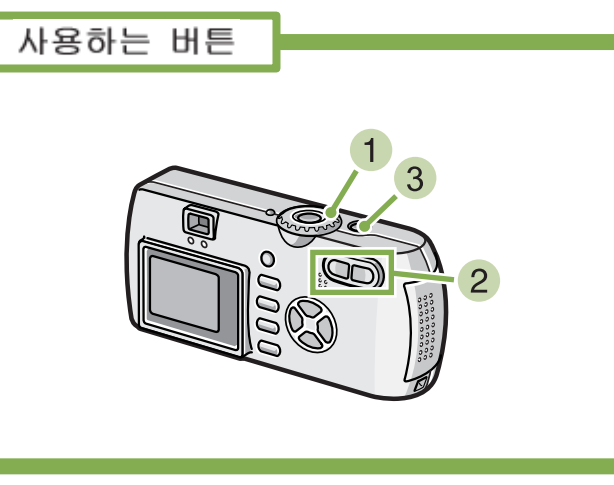

1 모드 다이알을 ♥( 음성모드 ) 로 전환한다 .

셔터 버튼을 누른다 . 음성 녹음이 시작됩니다

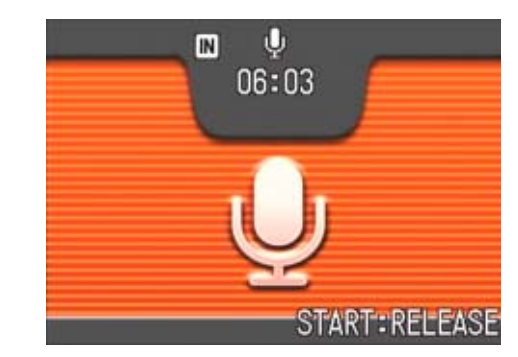

반 누름을 하면 녹음을 중지합니다 .

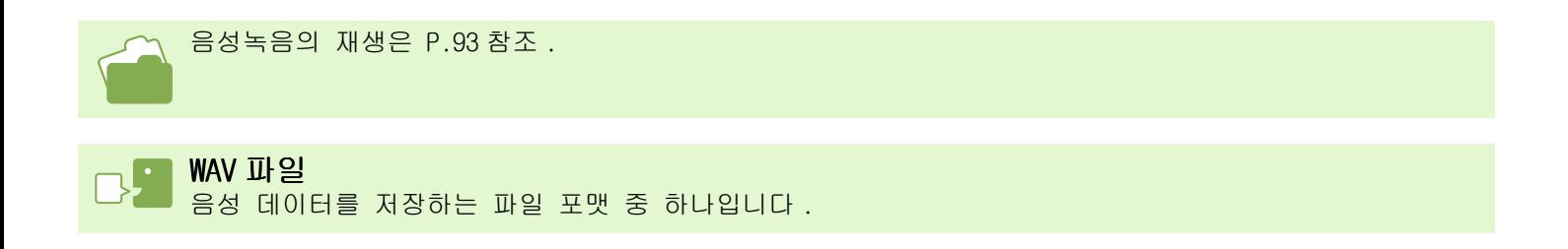

# Section 3이런 촬영을 하고 싶을 때 는

여기에서는、촬영에 관한 다양한 설정의 변경방법에 대해 설명합니다 .

Chapter 1 Section 3 이런 촬영을 하고 싶을 때는

# 플래쉬를 사용하려면

F(플래쉬)버튼을 사용하면、플래쉬모드(발광、발광금지등의 설정)를 전환할 수 있습니다 . 촬영 시의 상황이나、목적에 따라 전환해서 촬영합니다 .

아래의 표는 플래쉬가 도달할 수 있는 거리에 대해 보여줍니다 .

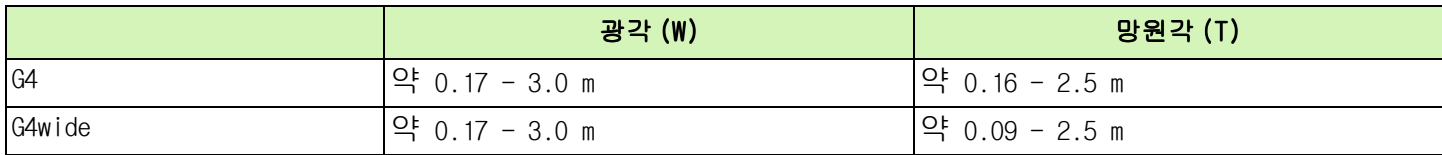

플래쉬모드의 설정은、액정모니터의 왼쪽위에 표시되는 마크로 확인할 수 있습니다 .

#### 플래쉬모드

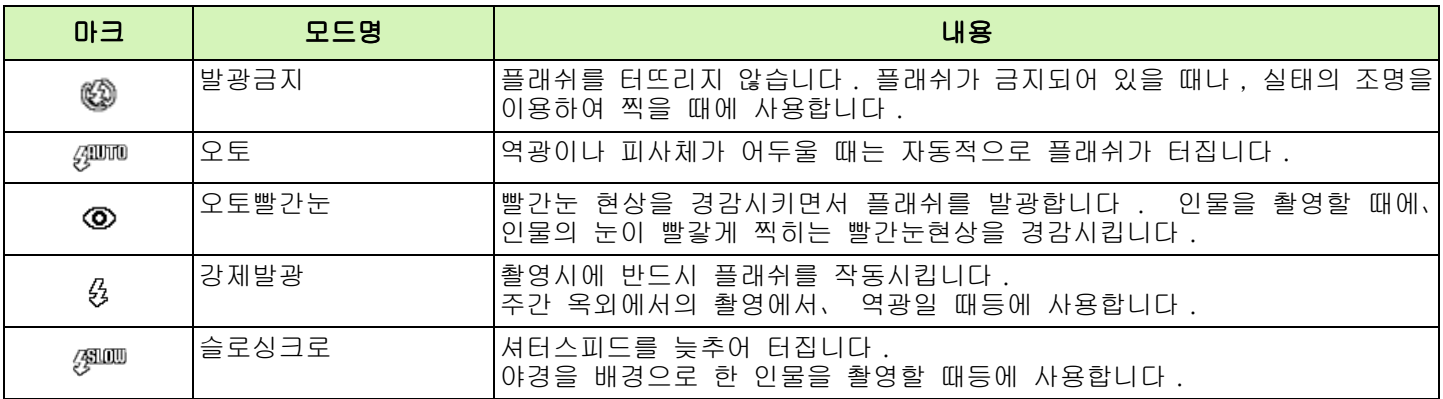

플래쉬모드를 전환하려면、다음과 같이 조작합 니다 .

사용하는 버튼

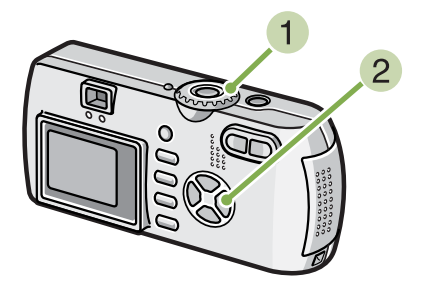

 $\bigcirc$  모드다이얼을  $\bigcirc$  (촬영모드)에 맞춘다 또는 SCENE (SCENE 모드)에 맞춰 장면을 선택하고 촬영할 수 있는 상태로 합니다 .

 $2, 4$  (플래쉬)버튼을 눌러, 플래쉬모드를 전환 한다

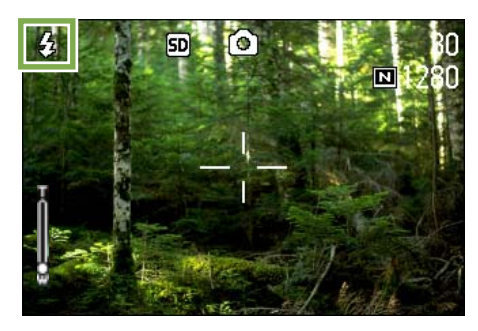

충전을 개시합니다 . 플래쉬 충전중은 액정모니터가 꺼지고、플래쉬램프가 점멸합니다 . 충전이 완료되 면、점멸이 점등으로 바뀌고、촬영이 가능해집니다 .

#### 슬로싱크로

어두운 장소에서의 촬영시에、배경도 깨끗하게 촬영하고 싶을 때에 사용하는 수법으로、셔터스피드를 늦춰 서 플래쉬를 터뜨립 ( 발광 ) 다 .

#### 빨간눈 현상

어두운 장소에서 4 (플래쉬)를 사용하여 촬영했을 때, 인물의 눈이 빨갛게 찍혀버리는 수가 있습니다 . 이것을 빨간눈 현상이라고 합니다 .

• 구입시에는、발광금지로 설정되어 있습니다 .

•  $\frac{1}{2}$  (플래쉬)버튼을 눌러 변경할 때까지, 설정내용은 유지됩니다.

- 동영상、연속에서는、발광금지로 됩니다 .
- 발광금지나 슬로싱크로모드일 때는、셔터스피드가 늦어져、손떨림이 생길 수 있습니다 . 카메라를 양손으 로 단단히 고정시키고 촬영해 주십시오 .
- SCENE 모드의 먼 경치모드에서는、설정이 발광금지로 고정됩니다 .
- SCENE 모드의 야경모드에서는、강제발광은 선택할 수 없습니다 . 또한、초기치는 오토로 설정되어 있습니 다 .
- 플래쉬충전중이라도 플래쉬버튼을 누르면 발광금지모드로 돌아갈 수 있습니다 . 이 때、플래쉬의 충전은 중단됩니다 .

## 셀프타이머를 사용하려면

셀프타이머는、10 초후、2 초후의 2 종류에서 선택할 수 있습니다 . 촬영자 자신도 정지화면에 찍히고 싶을 때는 10 초의 설정으로、손떨림을 방지하고 싶을 때는 2 초에 설정 을 하면 편리합니다 . 삼각대는 카메라 밑면의 삼각나사구멍에 단단히 부착해 주십시오 .

셀프타이머를 사용하여 촬영하려면、다음과 같 이 조작합니다 .

사용하는 버튼

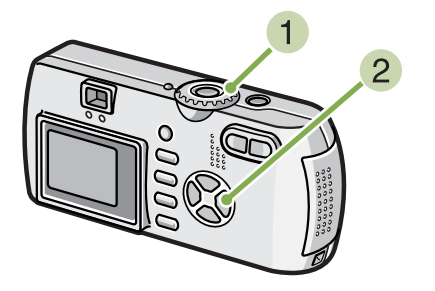

셔터버튼을 누른다 플래쉬가 깜빡이기 시작하며 셀프타이머가 시작됩니 다 . 약 2 초후 카메라가 사진을 찍기 시작합니다 . 사진 찍기 전 약 2 초 동안 깜빡이는 시간이 짧아지 며 비프음이 시작됩니다 .

셔터가 내려가면、셀프타이머의 모드가 해제됩니다 .

 $\blacksquare$  모드다이얼을  $\blacksquare$  (촬영모드)에 맞춘다

 $2$   $\bullet$  (셀프타이머)버튼을 누른다

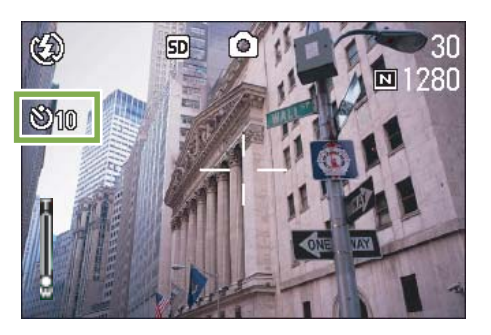

셀프타이머모드로 들어가、셀프타이머 마크가 표시 됩니다 .

마크의 오른쪽에 있는「10」은 초를 나타내고 있습니 다 . 이 상태에서 셔터버튼을 누르면、10 초후에 촬 영됩니다 .

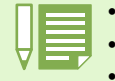

• Ù (셀프타이머)버튼은,1번 누를 때마다,10 초→ 2 초→셀프타이머 해제→ 10 초→ 2 초→‥‥로 전환합니다 . • 셀프타이머의 설정은、전원을 오프로 하면 해제됩니다 .

• Ù ( 셀프타이머 ) 버튼을 누르면 플래쉬 충전을 위해 LCD 모니터의 화면표시가 없어질 수 있습니다 .

# 정지화면에 음성을 포함하여 촬영하기 (Image With Sound)

\*G4wide 만

정지화면의 저장이 끝난 후 음성녹음이 시작되며 정지화면에 음성을 같이 촬영합니다 . 8 초까지 음성녹음이 가능하며 이 기능은 피사체의 구성이나 상태에 관하여 부가적으로 표현할 수 있습니 다 . 촬영메뉴에서 설정하면 음성녹음을 할 수 있습니다 .

이미지에 음성을 같이 촬영하고 싶을 때 아래 의 단계를 따르십시오 .

사용하는 버튼

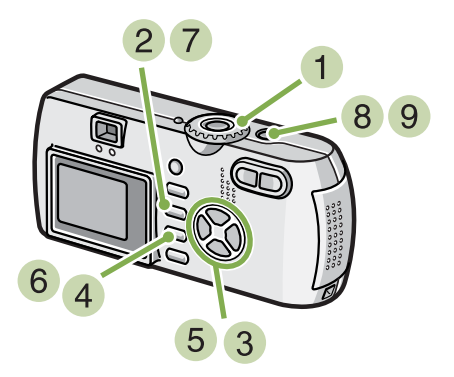

- $\bigcap$  다이얼 모드를  $\bigcap$  ( 촬영모드 ) 로 전환한다 .
- $(2)$  MENU 버튼을 누른다. 촬영메뉴가 나타납니다 .

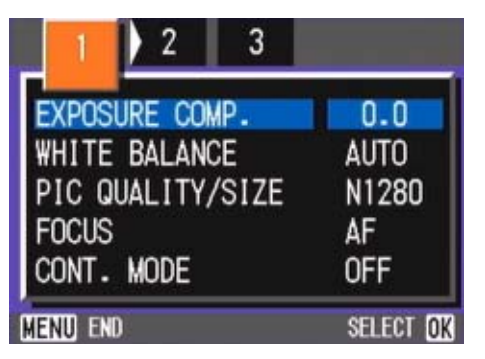

 $3 \Leftrightarrow$  버튼을 눌러 원하는 화면을 맞춘다.

[IMAGE WITH SOUND] 를 선택하고 OK 를 누른 다 .

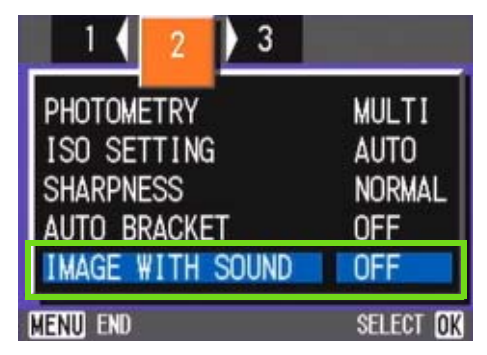

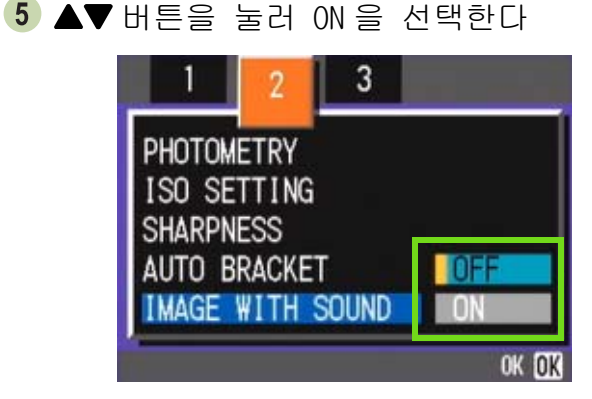

- 6 OK 버튼을 누른다. 음성지원 이미지설정이 완료됩니다 .
- 7 MENU 버튼을 누른다. 촬영메뉴가 없어지고 십자마크 ( 촬영마크 ) 가 나타 납니다 .

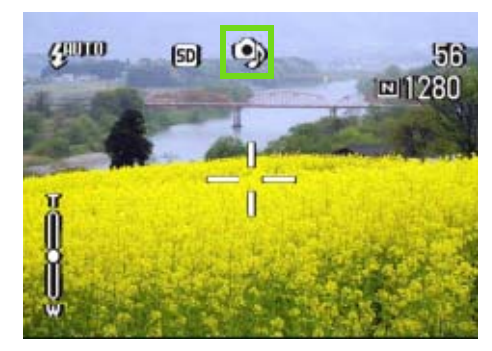

Chapter 1 Section 3 이런 촬영을 하고 싶을 때는

 $8$  촬영을 하려면 셔터 릴리즈 버튼을 누른다. 촬영 후 , 음성 표시가 스크린에 나타나며 촬영상태 를 나타냅니다 .

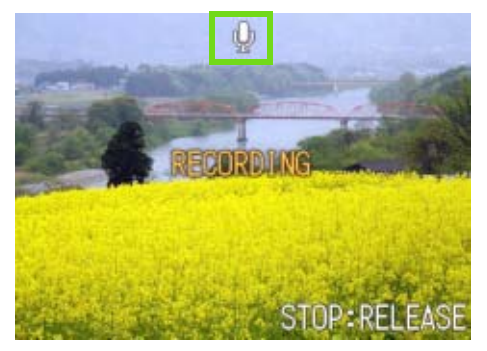

촬영을 멈추려면 셔터 릴리즈 버튼을 누른 다 .

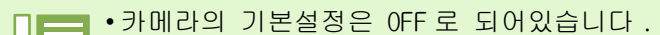

• 촬영모드를 연속 ( 멀티샷 )(S 연속과 M 연속제외 ) 에 설정하면 음성 녹음 기능은 사용할 수 없습니다 .

• 음성지원 이미지 사용시 오토 브래킷이나 화이트밸런스 브래킷을 사용할 수 없습니다 .

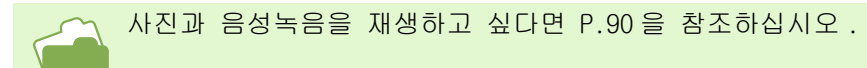

Chapter 1 Section 3 이런 촬영을 하고 싶을 때는

# ADJ . 버튼 사용하기

ADJ .버튼을 누르면 최소의 작동으로 노출보정 , 화이트 밸런스 , ISO 감도등을 조절하게 합니다 .

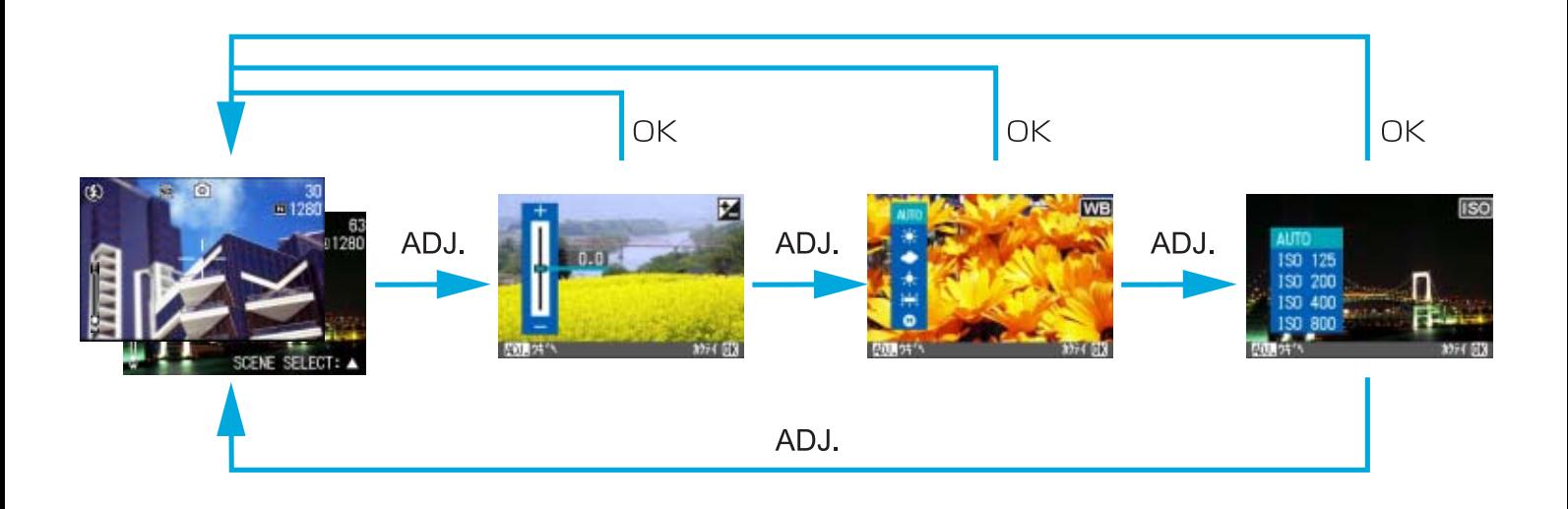

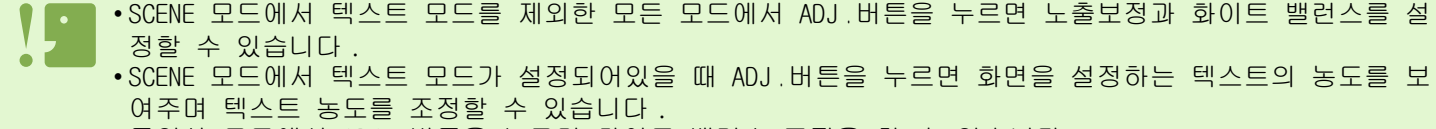

• 동영상 모드에서 ADJ . 버튼을 누르면 화이트 밸런스 조정을 할 수 있습니다 .

•화면에서 노출보정, 화이트 밸런스, ISO 감도 등을 설정한 후 ADJ.이나 OK버튼을 누르면 설정이 완료되며 다음화면으로 넘어갑니다 .

• 설정완료 후 OK나 ADJ.버튼을 눌러 촬영스크린으로 돌아갈 필요없이 셔터 릴리즈 버튼을 누르면 촬영을 할 수 있습니다 . 이 경우 촬영 후 스크린은 설정 화면으로 돌아갑니다 .

• 촬영메뉴에서도 노출보정 , 화이트밸런스 , ISO 감도 , 텍스트 농도 설정을 할 수 있습니다 .

ADJ . 버튼을 사용하여 노출보정 , 화이트 밸런스 , ISO 감도와 텍스트 농도조정을 할 때는 아래에서 설명하 는 페이지를 참조하십시오 .

- 노출보정 P.56 참조 • 화이트 밸런스 P.59 참조
- ISO 감도 P63 참조
- 텍스트 농도 P84 참조

촬영메뉴에서 사용하고자 한다면 아래에서 설명하는 페이지를 참조하십시오 .

- 노출보정 P57 참조
- 화이트 밸런스 P61 참조
- ISO 감도 P 64 참조

# 노출을 바꾸려면(노출보정)

정지화면의 영상을 전체적으로 밝게 하거나、어둡게 하는 것이 노출의 설정입니다 . 통상、촬영범위의 중앙에 피사체가 있으면 자동적으로 역광보정을 실행하여、적절한 노출로 촬영할 수 있 습니다 . 그러나、다음과 같은 경우나、의도적으로 노출을 바꾸어 촬영하고 싶을 때는、노출을 변경하여 촬 영할 수 있습니다 . 노출은、-2.0 ~ +2.0 까지의 사이에서 설정할 수 있습니다 .

### 역광촬영의 경우

배경이 너무 밝은 경우 , 피사체는 어두워져 ( 노출언더) 버릴 수가 있습니다 .

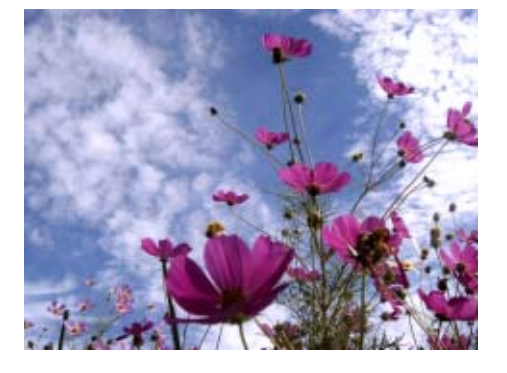

### 하얀 피사체를 찍을 경우

전체가 하얀 피사체를 찍을 때는갂 전체적으로 어두워져 갂 인물등은 어둡게 하얀 것은 회색처럼 찍히는 경우가 있습니다

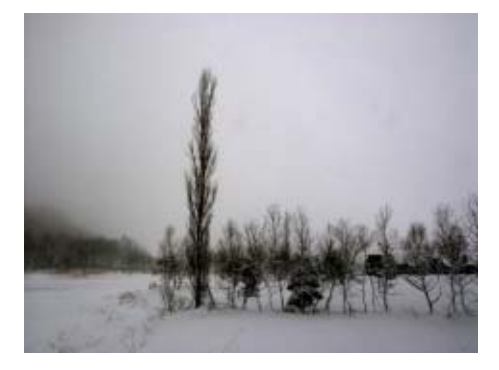

#### 어두운 피사체를 찍을 경우

전체가 어두운 피사체를 찍을 때는갂 전체적으로 밝게 ( 노출오버로걂되어갂인물등은 하얗게갂검은 것은 회색처 럼 찍히는 경우가 있습니다 . 스포트라이트를 받고 있는 인물을 찍을 때도 마찬가지입니다 .

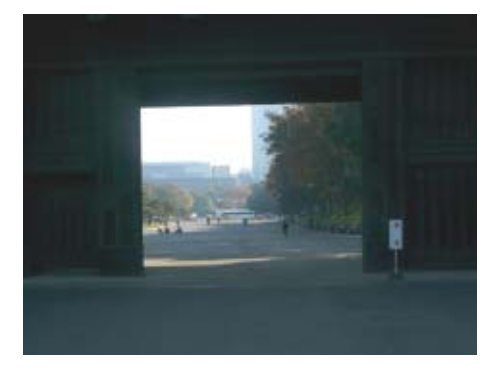

노출보정 설정은 ADJ .버튼이나 촬영메뉴에서 조 정할 수 있습니다 .

ADJ . 버튼 (EXPOSURE, 노출 ) 사용하

ADJ .버튼을 사용하여 노출보정 설정을 바꾸려면 아래 단계를 따라하시기 바랍니다 .

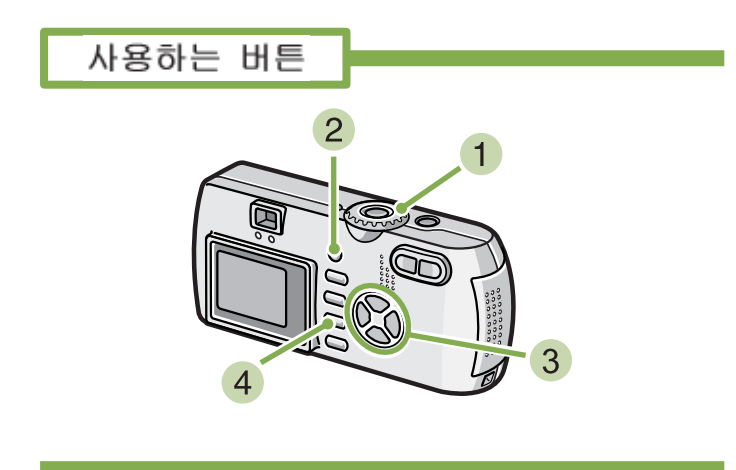

- $\bigcup$  모드다이얼을  $\bigcap$  (촬영모드)에 맞춘다
- ADJ . 버튼을 누른다 노출보정 바가 표시됩니다 .

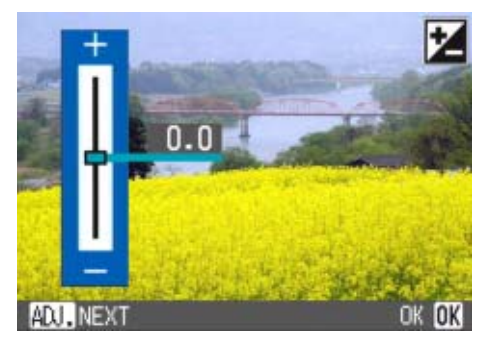

 $3$   $\blacktriangle$  버튼을 눌러, 수치를 설정한다 -(마이너스)쪽으로 변경하면、어두워집니다 .+(플 러스)쪽으로 변경하면、밝아집니다 . 이 상태에서 셔터버튼을 누를 수도 있습니다 .

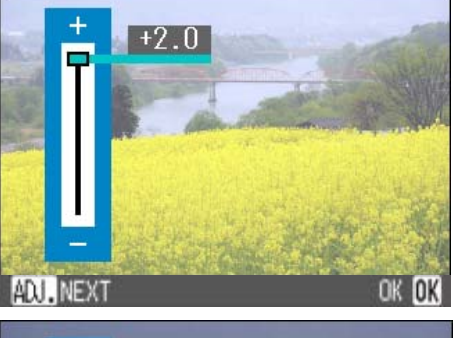

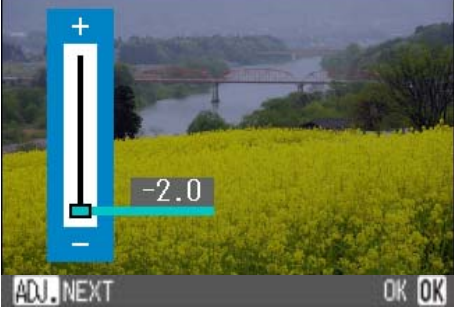

## 4 OK 버튼을 누른다

노출보정이 끝나며 스크린의 우측편에 설정값이 나 타납니다 .

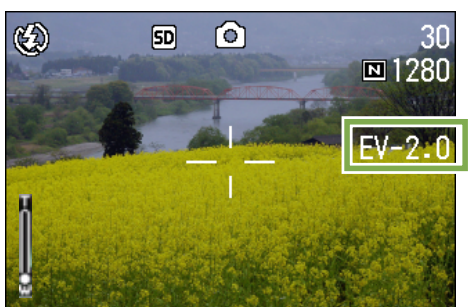

이후、설정을 변경할 때까지、이 설정으로 촬영됩니 다 .

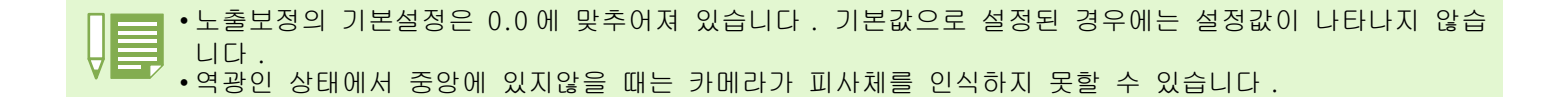

# 촬영메뉴 사용하기 (EXPOSURE, 노

촬영메뉴에서 노출보정 설정을 바꾸려면 아래 단계를 따라하시기 바랍니다 .

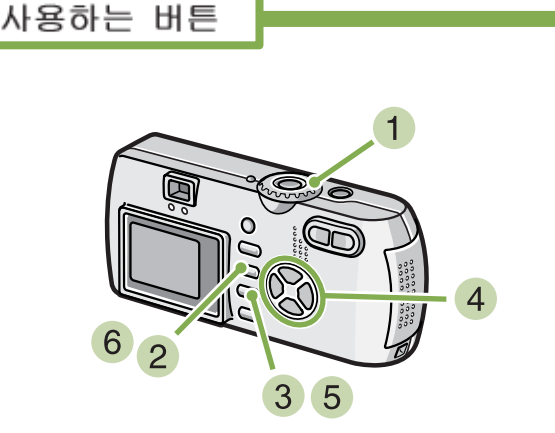

- $\bigcap$  모드다이얼을  $\bigcap$  (촬영모드)에 맞춘다
- 2 MENU 버튼을 누른다 촬영메뉴가 표시됩니다 .
- **3** [EXPOSURE COMP.]을 선택, OK 버튼을 누른 다

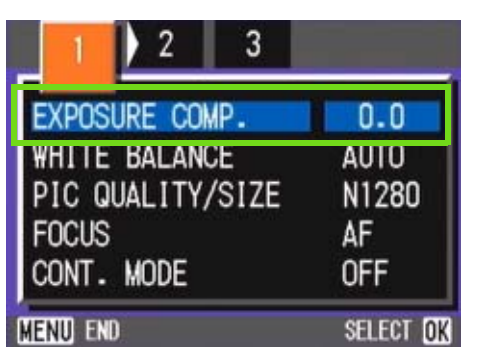

노출보정 바가 표시됩니다 .

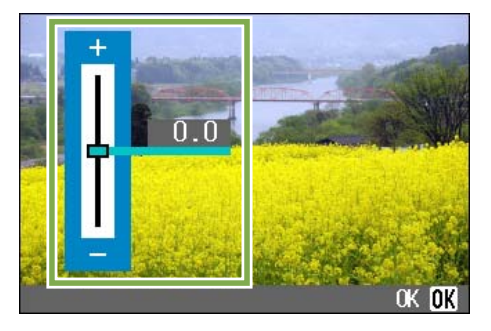

 $\overline{4}$   $\overline{\blacktriangleleft}$  버튼을 눌러, 수치를 설정한다 -(마이너스)쪽으로 변경하면、어두워집니다 .+(플 러스)쪽으로 변경하면、밝아집니다 . 이 상태에서 셔터버튼을 누를 수도 있습니다 .

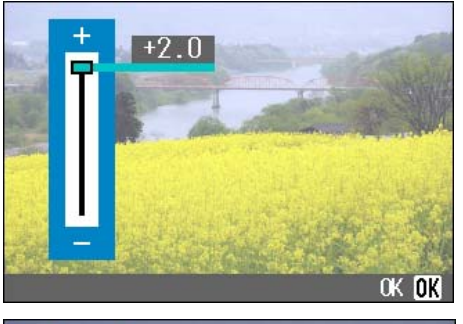

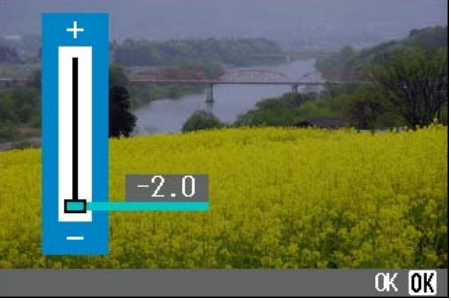

- $5$  OK HE을 누른다 노출보정의 설정이 완료됩니다 .
- 6 MENU 버튼을 누른다 촬영메뉴가 사라지고갂화면 오른쪽에 설정치가 표시 됩니다 .

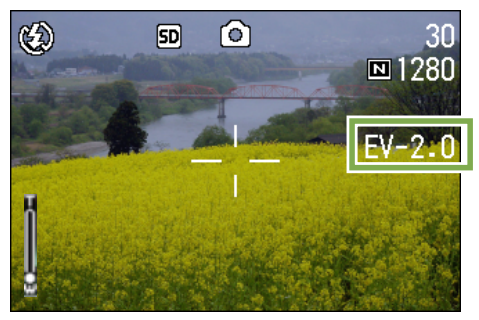

이후갂 설정을 변경할 때까지갂 이 설정으로 촬영됩 니다 .

# 자연광이나 조명광을 사용하려면(화이트밸런스)

일반 카메라로는、피사체 주변의 조명에 따라、하얀 피사체가 희게 찍히지 않는 경우가 있습니다 . 디지털카메라에서는、화이트밸런스라는 기능이 있어、하얀 피사체는 희게 찍도록、자동적으로 조정을 합니 다 .

구입시에는、화이트밸런스는「AUTO」(자동)에 설정되어 있기 때문에、보통은 변경할 필요가 없습니다만、 화이트밸런스의 조정이 잘 맞지 않을 경우에는、설정을 변경합니다 .

## 선택할 수 있는 모드의 종류

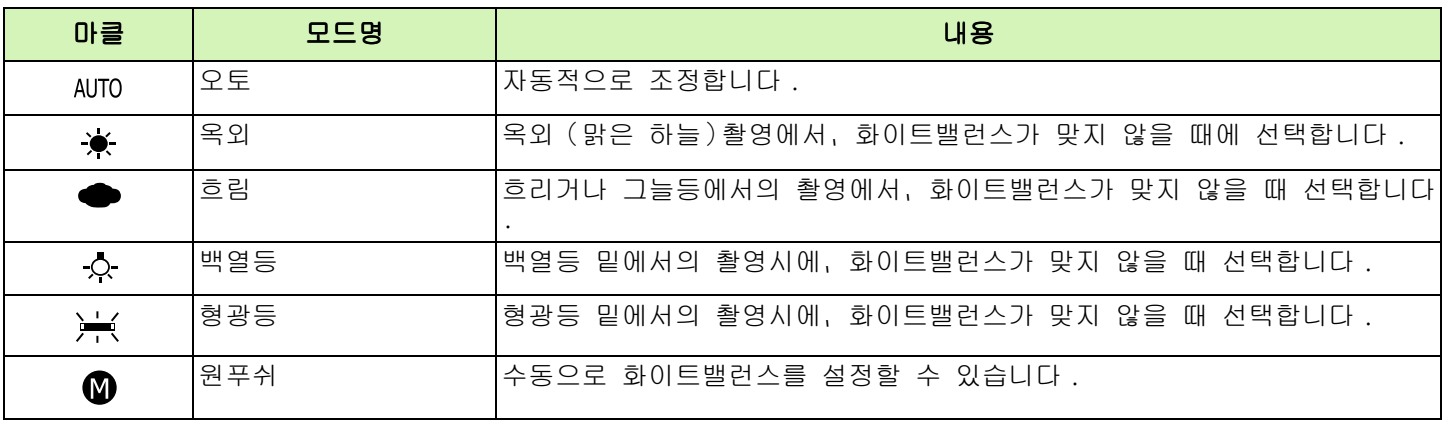

다음의 피사체는갂 화이트밸런스의 자동조정이 잘 되지 않는 수가 있습니다 .

• 단일색 피사체

• 복수의 광원밑에 있는 피사체

화이트 밸런스 설정은 ADJ .버튼이나 촬영메뉴에 서 조정할 수 있습니다 .

ADJ .버튼 ( 화이트밸런스 ) 사용하기

촬영메뉴에서 화이트 밸런스 설정을 바꾸려면 아래 단계를 따라하시기 바랍니다 .

사용하는 버튼

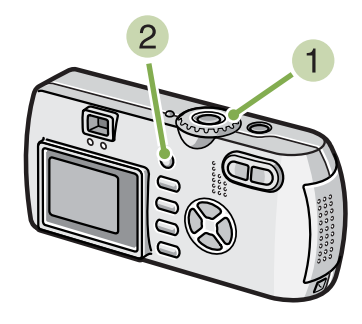

- $\bullet$  모드다이얼을  $\bullet$  (촬영모드)에 맞춘다
- ADJ . 버튼을 누른다 화이트 밸런스 메뉴가 나타납니다 .

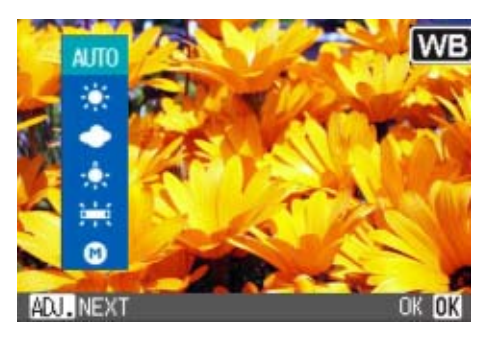

AUTO / ※ / ◆ / ☆ / ※ 을 선택할 경우

사용하는 버튼

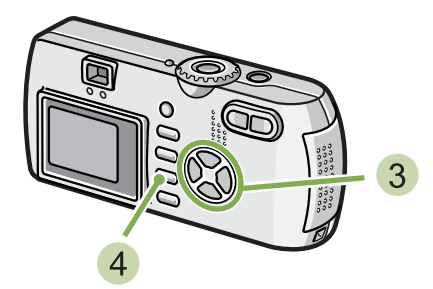

3 AV 버튼을 눌러 모드를 선택한다

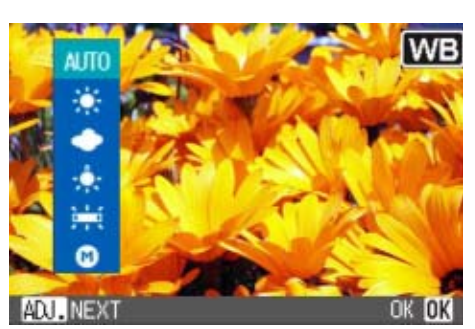

이 상태에서 셔터버튼을 누를 수 있습니다

## $4$  OK 버튼을 누른다

화이트 밸런스 설정이 완료되고 스크린의 왼쪽 상단 에 그림 표시가 나타납니다 .

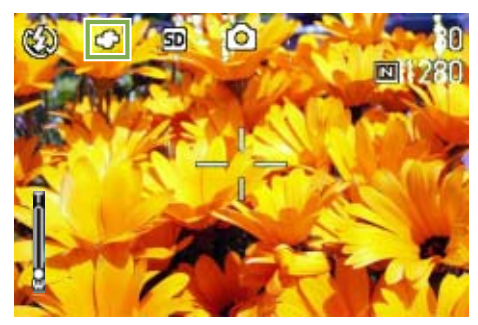

이후、설정을 변경할 때까지、이 설정으로 촬영됩니 다 .

(원푸쉬)를 선택할 경우

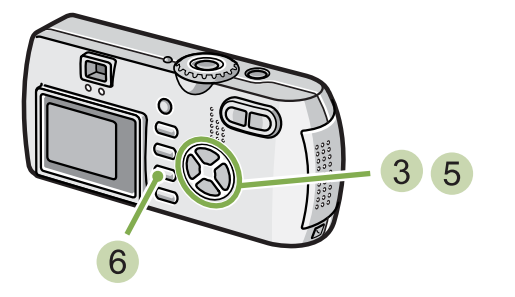

 $3$   $\blacktriangle$  버튼을 눌러,  $\textcircled{1}$  (원푸쉬)를 선택한다

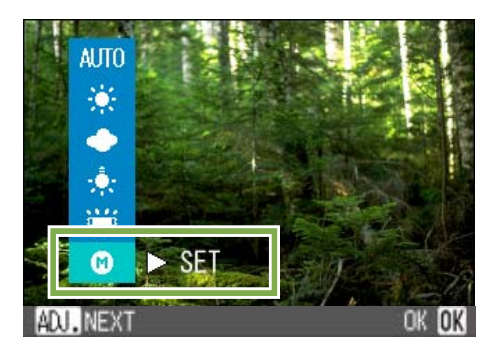

- 촬영하는 조명 아래에서、종이등의 하얀 피 사체에 카메라를 댄다
- $\overline{5}$  HE을 누른다 화이트밸런스가 설정됩니다 .

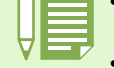

.

• 자동모드에서 어두운 피사체를 촬영시 화이트 밸런스를 조정이 불가능 할 수 있습니다 . 이런경우 피사체

에 하얀 물체를 같이 위치하십시오 .

• 플래쉬를 사용하여 촬영시에 흐린날이나 한낮에 화이트 밸런스 조정이 불가능 할 수 있습니다 .

자동모드를 제외한 모든 모드에서 플래쉬를 이용하여 촬영시에도 화이트 밸런스 조정이 불가능할 수 있습 니다 .

 $6$  OK 버튼을 누른다

촬영메뉴가 사라지고、화면 왼쪽아래에 설정치가 표 시됩니다 .

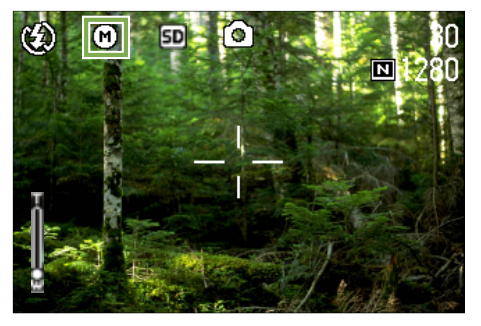

이후、설정을 변경할 때까지、이 설정으로 촬영됩니 다 .

조작▶에서 5 버튼을 누르면, 설정한 화이트밸런 스로 화면이 표시됩니다 . 생각대로 되지 않았을 경 우에는, 조작 4 5 을 반복하여, 몇번이든 설정 변경을 할 수 있습니다 .

# 촬영메뉴 사용하기(화이트밸런스)

촬영메뉴에서 화이트 밸런스 설정을 바꾸려면 아래 단계를 따라하시기 바랍니다 .

사용하는 버튼

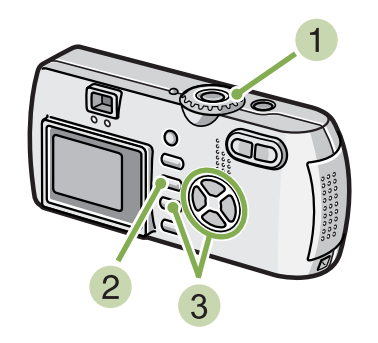

- $\bigcup$  모드다이얼을  $\bigcap$  (촬영모드)에 맞춘다 SCENE 모드로 촬영할 때는、SCENE (SCENE 모드 ) 에 맞춰 촬영모드를 선택합니다 . 동영상을 촬영할 때는, ← (동영상모드)에 맞춥니 다 .
- 2 MFNU 버튼을 누른다 촬영메뉴(또는 동영상메뉴)가 표시됩니다 .
- 3 V 버튼을 눌러, [WHITE BALANCE] 를 선택하 고, OK 버튼을 누른다

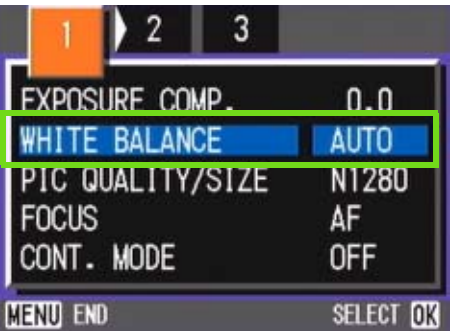

AUTO /  $\star$  / ● / 오 / ) ( 을 선택할 경우

사용하는 버튼

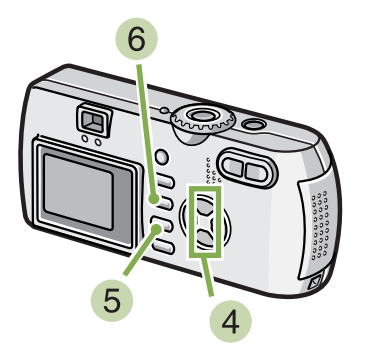

 $\overline{4}$   $\overline{\blacktriangleleft}$  버튼을 눌러, 모드를 선택한다 이 상태에서 셔터버튼을 누를 수 있습니다

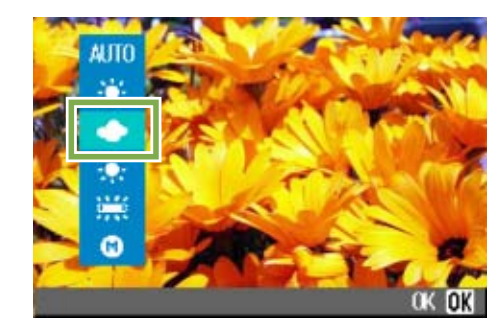

- $5$  OK 버튼을 누른다 화이트밸런스의 설정이 완료됩니다 .
- **6 MENU 버튼을 누른다** 촬영메뉴가 사라지고、화면 왼쪽위에 설정치가 표시 됩니다 .

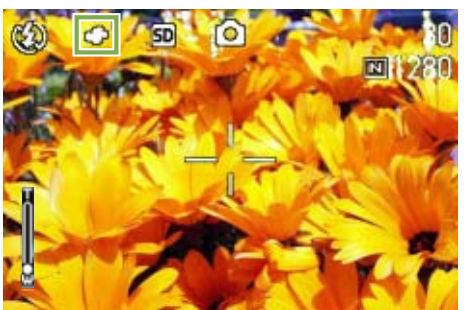

이후、설정을 변경할 때까지、이 설정으로 촬영됩니 다 .

</u> (원푸쉬)를 선택할 경우

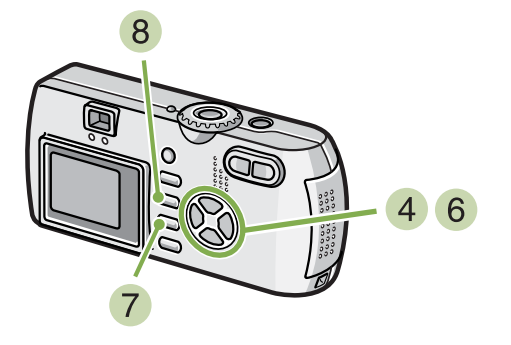

4 ▲▼ 버튼을 눌러, ● (원푸쉬)를 선택한다 .

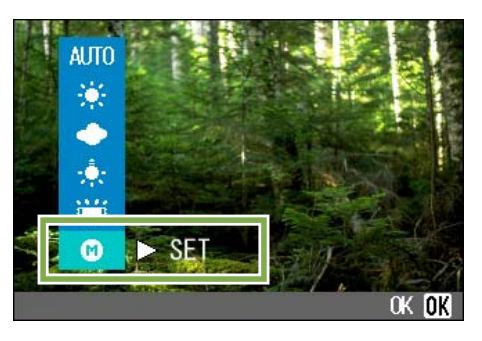

- 촬영하는 조명 아래에서、종이등의 하얀 피 사체에 카메라를 댄다
- $6$   $\blacktriangleright$  버튼을 누른다 화이트밸런스가 설정됩니다 .
- **7 OK** 버튼을 누른다 화이트밸런스의 설정이 완료됩니다 .
- 8 MENU 버튼을 누른다 촬영메뉴가 사라지고、화면 왼쪽아래에 설정치가 표 시됩니다 .

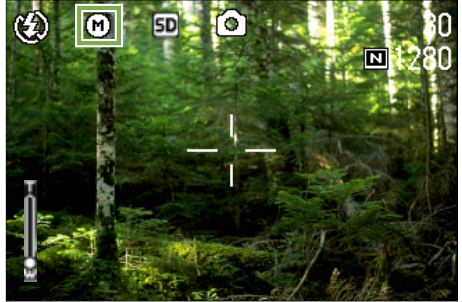

이후、설정을 변경할 때까지、이 설정으로 촬영됩니 다 .

조작▶에서 5 버튼을 누르면, 설정한 화이트밸런 스로 화면이 표시됩니다 . 생각대로 되지 않았을 경 우에는, 조작 4 5 을 반복하여, 몇번이든 설정 변경을 할 수 있습니다 .

• 자동모드에서 어두운 피사체를 촬영시 화이트 밸런스를 조정이 불가능 할 수 있습니다 . 이런경우 피사체 에 하얀 물체를 같이 위치하십시오 .

• 플래쉬를 사용하여 촬영시에 흐린날이나 한낮에 화이트 밸런스 조정이 불가능 할 수 있습니다 .

자동모드를 제외한 모든 모드에서 플래쉬를 이용하여 촬영시에도 화이트 밸런스 조정이 불가능할 수 있습 니다 .

# 촬영감도를 설정하려면(ISO 감도)

카메라에서 사용자의 취향대로 ISO 감도를 설정할 수 있습니다 . ISO 감도는 다음의 5 개의 설정치를 선택할수 있습니다 .: 자동 , ISO 125, ISO200, ISO400, ISO800. 자동 모드에서는 플래쉬 사용시 ISO160 이나 플래시를 사용하지 않을 때는 ISO125 로 설정됩니다 . ISO 감도는 ADJ . 버튼이나 촬영메뉴를 이용하여 설정할 수 있습니다 .

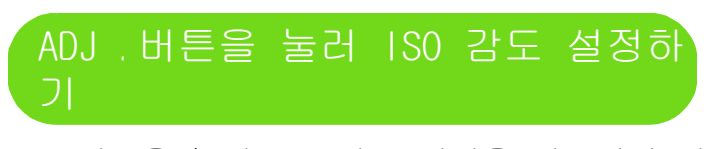

ADJ .버튼을 눌러 ISO 감도 설정을 바꾸려면 아 래 단계를 따라하시기 바랍니다 .

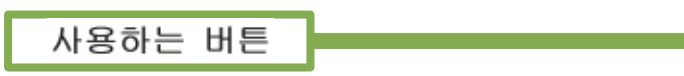

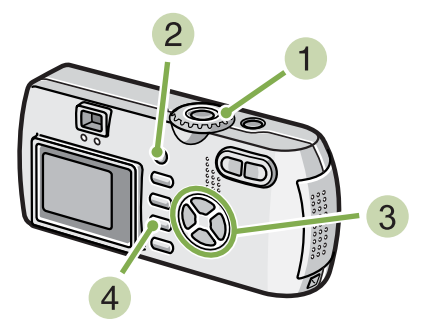

- $\bigcap$  모드다이얼을  $\bigcap$  (촬영모드)에 맞춘다
- ADJ . 버튼을 3 번 누른다 . ISO 감도 메뉴가 나타납니다 .

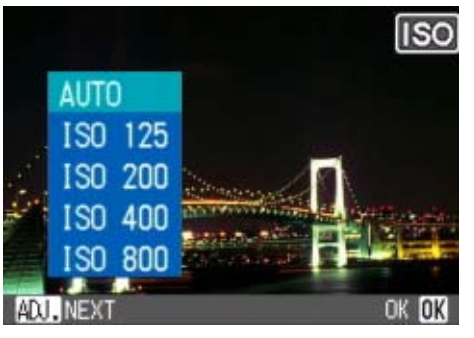

 $3$   $\blacktriangle$  버튼을 눌러, 설정치를 선택한다 이 상태에서 셔터버튼을 눌러도 됩니다 .

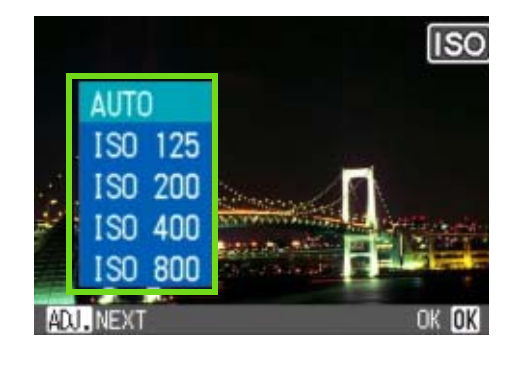

#### OK 버튼을 누른다

ISO감도 설정이 완료되고 스크린의 우측에 설정값이 나타납니다 .

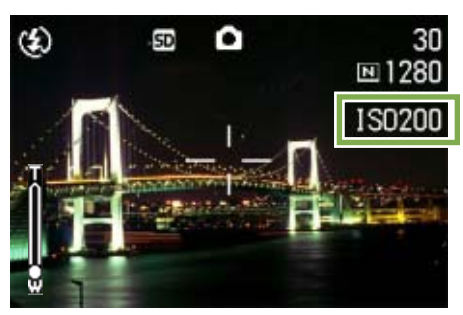

이후、설정을 변경할 때까지、이 설정으로 촬영됩니 다 .

• 감도 설정의 기본값은 오토입니다 .

• 플래쉬를 사용하지 않고 어두운 장소에서 촬영할 경우、감도를 올리면 피사체를 밝게 촬영할 수 있습니다. • ISO 감도를 올리면、적은 빛의 양으로도 촬영할 수 있게 됩니다만、노이즈가 나타날 수 있습니다 . ISO 감도 가 높아지면 높아질수록 노이즈가 나타나기 쉬으므로 주의가 필요합니다 .

# 촬영메뉴에서 ISO 감도 설정하기

촬영메뉴에서 ISO 감도설정을 변경하려면 아래 단계를 따라하시기 바랍니다 .

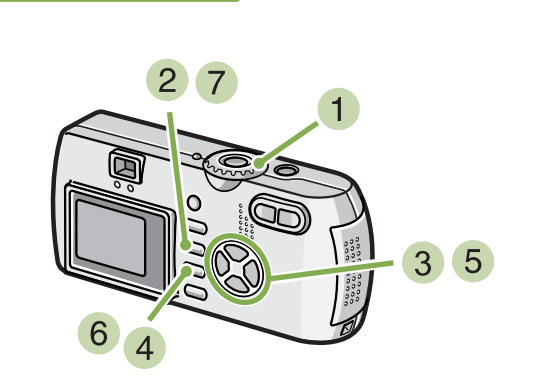

- $1$   $\Box$  모드다이얼을  $\Box$  (촬영모드)에 맞춘다
- 2 MENU 버튼을 누른다 촬영메뉴가 표시됩니다

사용하는 버튼

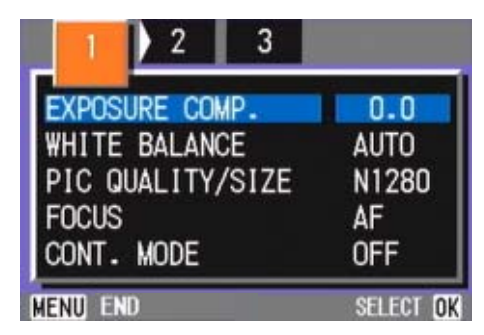

 $3$  필요에 따라  $\blacklozenge$  버튼을 눌러、 화면을 전환 한다

- [ISO SETTING]를 선택、O버튼을 누른다
- $\overline{\phantom{a}}$   $\overline{\phantom{a}}$   $\overline{\phantom{a}}$  버튼을 눌러, 설정치를 선택한다

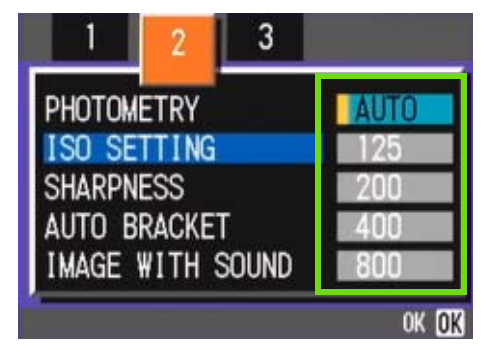

- $6$  OK HE을 누른다 ISO 감도의 설정이 완료됩니다 .
- 7 MENU 버튼을 누른다 촬영메뉴가 사라지고、화면 오른쪽에 설정치가 표시됩 니다 .

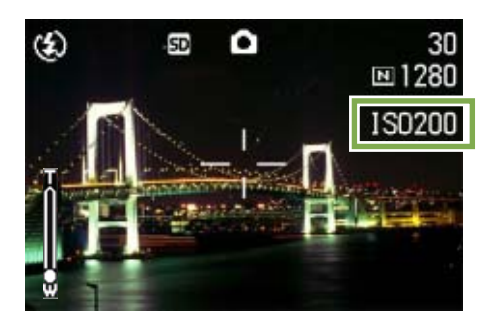

이후、설정을 변경할 때까지、이 설정으로 촬영됩니 다 .

3 가지의 이미지가 자동으로 촬영됩니다 .- 붉은색을 띤 이미지 , 푸른빛을 띤 이미지 , 현재 화이트 밸런스 이미지 . 첫 이미지는 붉은색 , 두번째는 현재 설정값으로 촬영 , 세번째이미지는 푸른색으로 촬영합니다 .

연속 촬영시 각각 다른 화이트 밸런스 설정사용하기 ( 화이트 밸

화이트 밸런스 브래킷으로 촬영하려면 아래 단 계를 따라하시기 바랍니다 .

사용하는 버튼

런스 브래킷 )

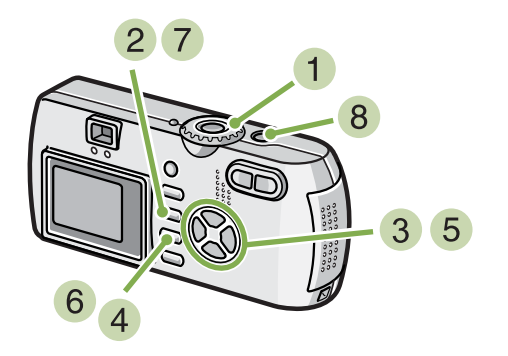

- $\bullet$  모드다이얼을  $\bullet$  (촬영모드)에 맞춘다
- 2 MENU 버튼을 누른다 촬영메뉴가 표시됩니다 .

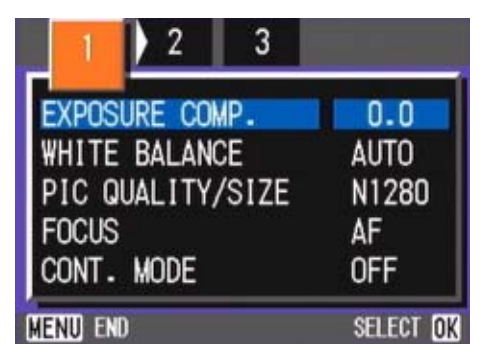

 $3$  필요에 따라  $\blacklozenge$  버튼을 눌러, 화면을 전환 한다

4 FAUTO BRACKET 를 선택, OK 버튼을 누른다

Chapter 1 Section 3 이런 촬영을 하고 싶을 때는

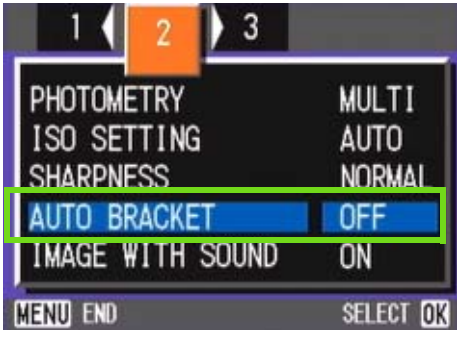

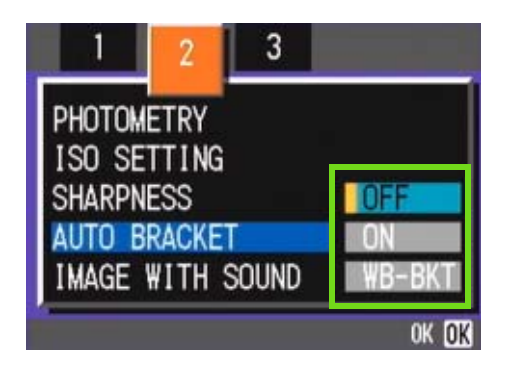

 $\overline{5}$   $\overline{\blacktriangleleft}$  버튼을 사용하여  $\overline{W}$ B-BKT $\overline{S}$ 을 선택한다.

 $6$  OK 버튼을 누른다 화이트 밸런스 브래킷 설정이 완료됩니다 .

7 MENU 버튼을 누른다 촬영메뉴가 끝나고 스크린에서 설정한 것을 보여줍 니다 .

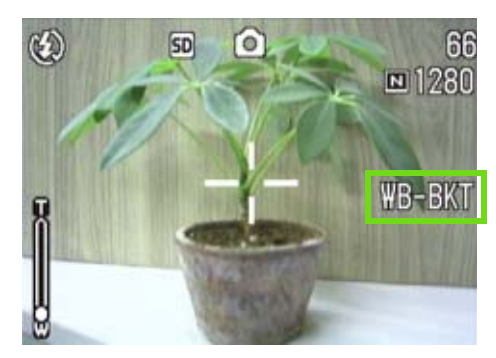

Chapter 1 Section 3 이런 촬영을 하고 싶을 때는

셔터버튼을 누른다 .

3 개 이미지 ( 붉은빛의 이미지 , 현재 설정값과 동일 한 이미지 , 푸른빛의 이미지 ) 가 자동으로 촬영됩니 다 . 3 개의 정지화면이 촬영된 후 LCD 모니터에 왼쪽부터

붉은색 , 현재 설정 , 푸른색의 3 개 이미지가 나타납 니다 .

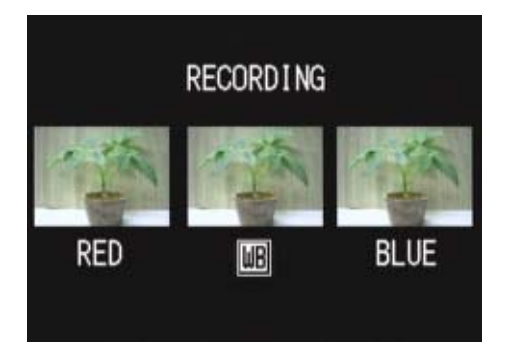

이후、변경할 때까지、이 설정으로 촬영됩니다 .

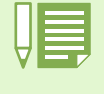

• 카메라의 기본값은 OFF 로 설정되어 있습니다 .

• 이 기능은 음성지원 정지화면 , 연속 촬영 혹은 자동 브래킷 촬영시에 사용할 수 없습니다 .

- 플래쉬를 사용할 수 없습니다 .
- 노출시간 최초 설정치는 OFF 에 설정되어 있습니다 .

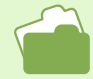

화이트밸런스를 변경하고 싶을 때는→ P.58.

## 화질모드 / 화상사이즈를 선택하려면 (화질 · 사이즈) 기록된 정지화면이나 동영상의 파일의 크기는、 화질모드와 화상사이즈의 설정에 따라 바뀝니다 .

## 화질모드에 대하여

정지화면이나 동영상을 화상파일로 보존할 때는、 화상데이터를 압축해서 파일을 만듭니다 . 화질모드란、 그 때의 압축율의 설정을 말합니다 . 화질모드에는、N(Normal)과 F(Fine)의 2 종류가 있습니다 .

## Normal 모드

압축율은 높아지고 파일 사이즈는 작아집니다. 통상은、 이 모드로 촬영합니다 .

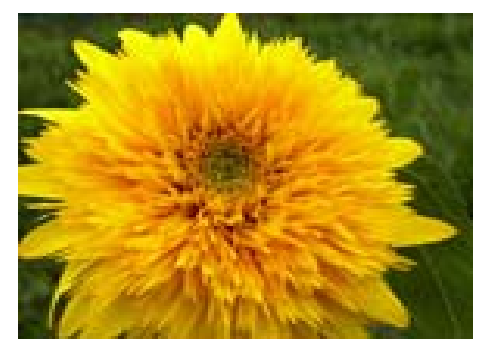

#### Fine 모드

압축율은 낮아지고 파일의 크기는 커집니다만、 Normal 모드보다 고화질이 됩니다 .

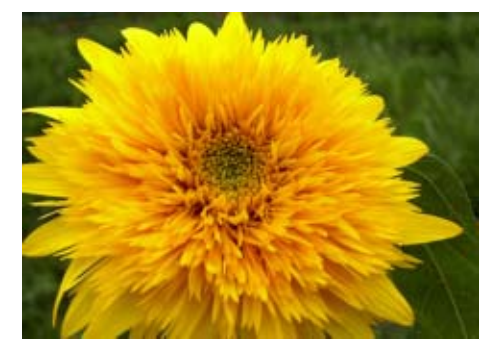

## 화상사이즈에 대하여

화상사이즈는、 화상의 크기를 말하는 것으로、홈페 이지에 이용되거나、 전자메일로 송신하거나 할 경 우에는、작은 사이즈가 적합합니다 . 인쇄해서 이 용할 경우에는、 큰 사이즈를 선택하는 것이、 아 름답게 인쇄할 수 있습니다 .

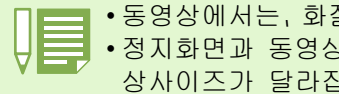

• 동영상에서는、화질모드설정이불가능합니다 • 정지화면과 동영상에서는、설정할 수 있는화 상사이즈가 달라집니다 .

## 화상파일

정지화면이나 동영상등의 파일을 화상파일이 라고 부릅니다 .

#### 보존

내장메모리나 SD 메모리카드등의 기록매체에 데이터를 파일로 기록하는 것을 「보존한다」 라고 부릅니다 . 일반적으로는、플로피디스크 나 하드디스크등에 기록하는 조작에 자주 사 용되는 말입니다 .

## 정지화면의 화질모드/화상사이즈를 변 경한다화질모드와 화상사이즈의 조합

## 화질과 이미지 크기 조정하기

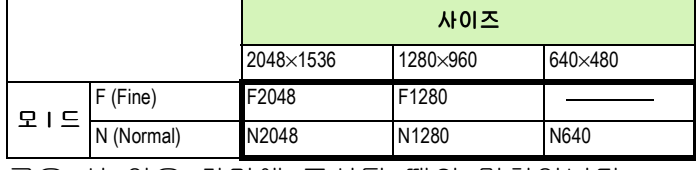

굵은 선 안은 화면에 표시될 때의 명칭입니다 .  $640$  은 Fine 모드는 없습니다. 더 자세한 내용을 보시려면 메모리 카드 촬영 용량을 참조하시기 바랍니다 .

화질모드 / 화상사이즈를 변경하려면、다음과 같 이 조작합니다 .

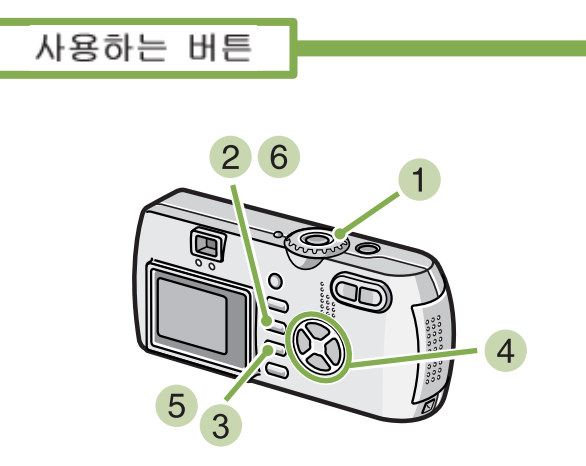

- $\bullet$  모드다이얼을  $\bullet$  (촬영모드)에 맞춘다 또는 SCENE (SCENE 모드)에 맞춰 모드를 선택하여 촬 영할 수 있는 상태로 만든다
- 2 MENU 버튼을 누른다 촬영메뉴가 표시됩니다 .

3 FPIC QUALITY/SIZET를 선택, OK 버튼을 누 른다

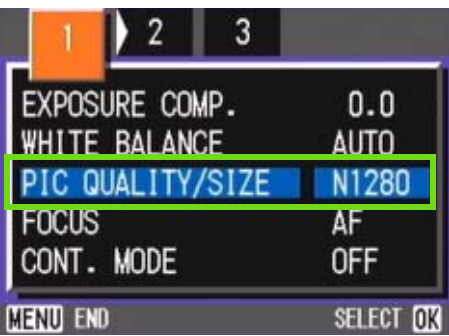

## $\blacksquare$   $\blacktriangle$  버튼을 눌러, 화질·사이즈를 선택한다

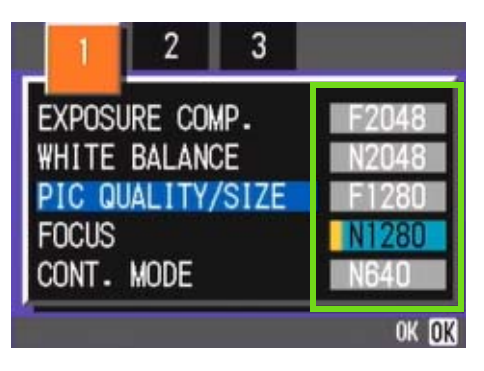

 $5$  OK HES 누른다 화질・사이즈의 설정이 완료됩니다 .

6 MENU 버튼을 누른다 촬영메뉴가 사라지고、화면 오른쪽 위에 설정치가 표 시됩니다 .

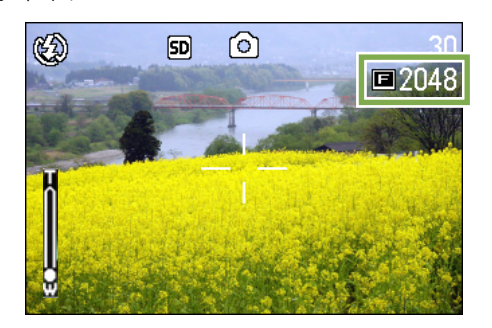

이후、설정을 변경할 때까지、이 설정으로 촬영됩니 다 .

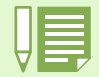

구입시에는、N1280 에 설정되어 있습니다 .

## 텍스트 모드에서 촬영한 이미지 크기 변경하기

텍스트 모드에서 이미지 화질설정은 할 수 없습니 다 . 이미지 사이즈는 1280×960 과 2048×1536 를 선 택할 수 있습니다 .

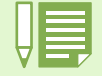

카메라 기본값은 1280x960 으로 설정되어 있습 니다 .

화상사이즈를 변경하려면、다음과 같이 조작합 니다 .

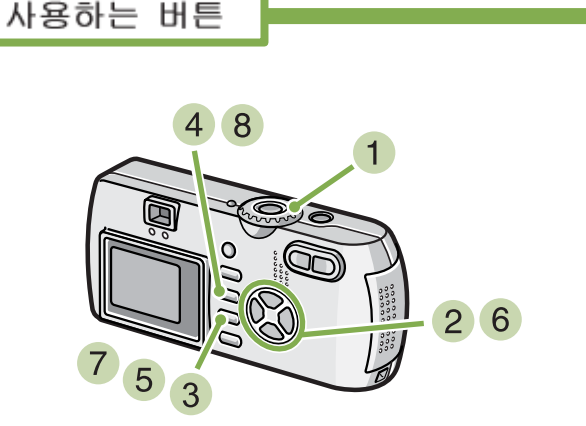

- $\bigcap$  무드다이얼을  $\bigcap$  (촬영무드)에 맞춘다 또는 SCENE (SCENE 모드)에 맞춰 모드를 선택하여 촬 영할 수 있는 상태로 만든다
- 2 ▲▼ 버튼을 눌러 텍스트 모드를 선택한다.
- 3 OK 버튼을 누른다 SCENE 모드에서 스크린의 상단에 텍스트 모드 표시 가 나타나며 촬영스크린으로 바뀝니다 .
- 4 MENU 버튼을 누른다 촬영메뉴가 표시됩니다 .

[SIZE] 를 선택하고 OK 버튼을 누른다 .

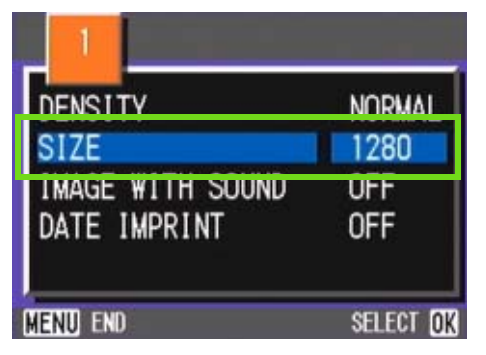

 $\overline{6}$   $\overline{\blacktriangleleft}$  버튼을 눌러, 사이즈를 선택한다

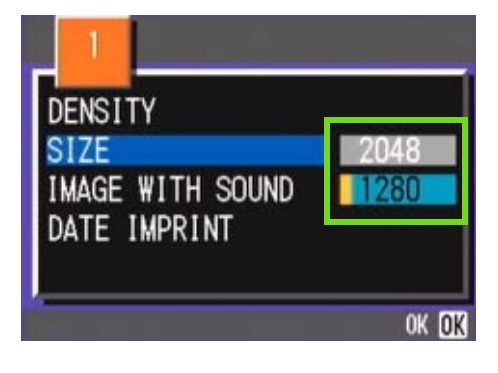

- **7 OK 버튼을 누른다** 동영상사이즈의 설정이 완료됩니다 .
- 8 MENU 버튼을 누른다 촬영메뉴가 끝나고 설정값이 스크린의 우측상단에 나타납니다 .

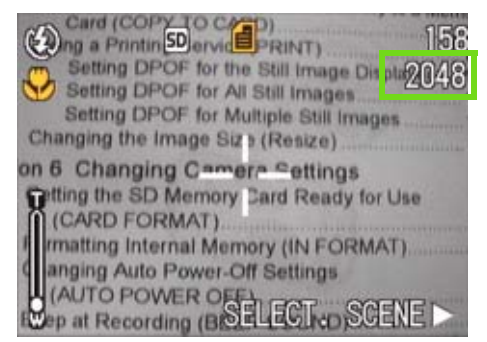

이후、설정을 변경할 때까지、이 설정으로 촬영됩니 다 .

# 동영상의 화상사이즈를 변경한다

동영상에서는、화질모드는 설정할 수 없습니다. 화상사이즈에는、320 × 240、160 × 120 의 2 종 류가 있습니다 .

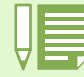

구입시에는、320 × 240 에 설정되어 있습니다 .

이미지 사이즈를 변경하려면 아래 단계를 따라 하십시오 .

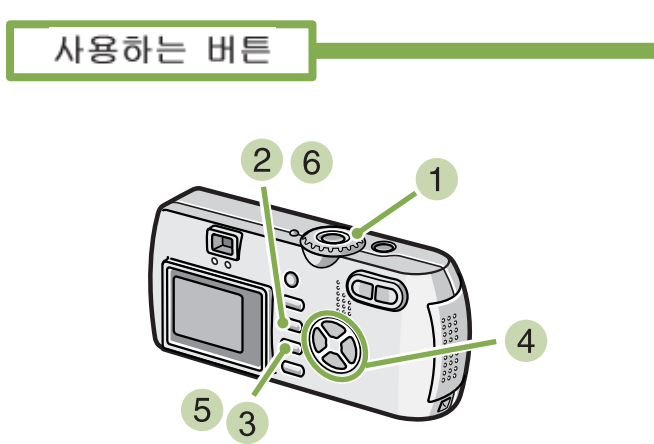

- $\left( \begin{array}{c} 1 \end{array} \right)$ 모드다이얼을  $\left\{ \begin{array}{c} \bigoplus \end{array}$  (동영상모드)에 맞춘다
- 2 MENU 버튼을 누른다 촬영메뉴가 표시됩니다 .
- **3** [MOVIE SIZE]를 선택, **OK** 버튼을 누른다

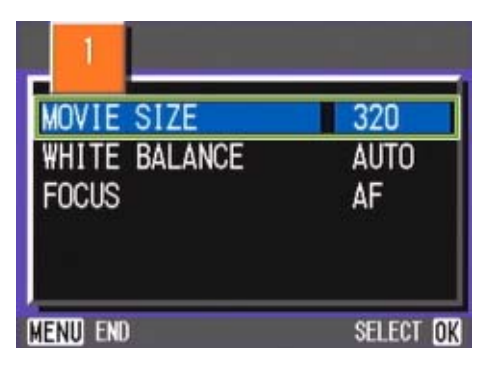

 $\overline{4}$   $\overline{\blacktriangleleft}$  버튼을 눌러, 사이즈를 선택한다

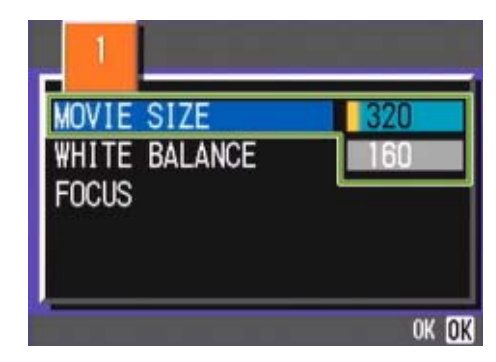

- $5$  OK 버튼을 누른다 동영상사이즈의 설정이 완료됩니다 .
- **6 MENU 버튼을 누른다** 촬영메뉴가 사라지고、화면 오른쪽 위에 설정치가 표시 됩니다 .

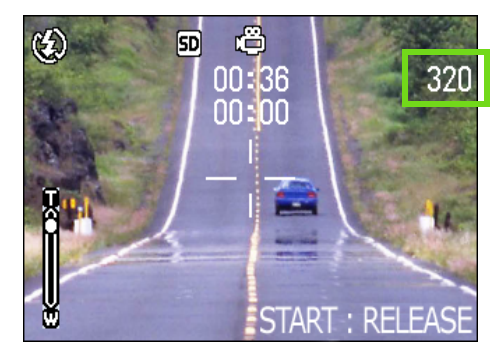

이후、설정을 변경할 때까지、이 설정으로 촬영됩니 다 .

# 수동으로 핀트를 맞추어 촬영한다(포커스)

오토포커스로 핀트가 맞지 않을 때는、수동으로 핀트를 맞출 수 있습니다 .(메뉴얼포커스) 당신이 또한 거시적인 거리에 ( 서 ) 주제와 결합해 질 수 있다 . 또한、촬영거리를 고정시켜 촬영할 수도 있습니다 . 고정할 경우에는、스냅 또는(∞)무한거리의 한쪽으 로 고정할 수 있습니다 .

## 메뉴얼포커스로 촬영한다

메뉴얼포커스로 촬영하려면、다음과 같이 조작 합니다 .

사용하는 버튼

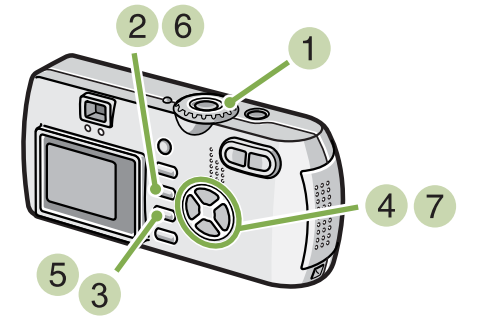

- $\bigcap$  모드다이얼을  $\bigcap$  (촬영모드)에 맞춘다 동영상을 촬영할 때는,  $\mathfrak{g}$  (동영상모드)에 맞춥니 다 .
- (2) MENU 버튼을 누른다 촬영메뉴가 표시됩니다 .
- **3** [FOCUS]를 선택, OK 버튼을 누른다

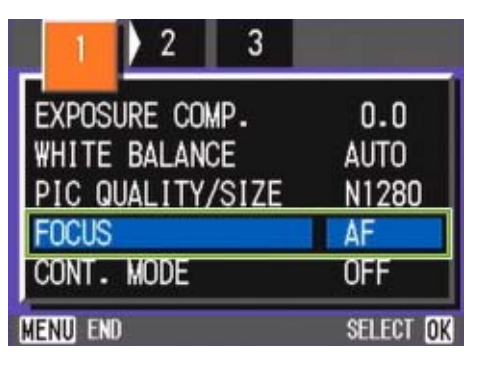

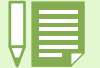

- 구입시에는、AF(오토포커스)로 설정되어 있습니다 . • 장면모드에서는 메뉴얼포커스는 사용할 수 없습니다 .
- - 매뉴얼 포커스에서 QUICK REVIEW( 빨리보기 P.87) 은 사용할 수 없습니다 .

 $\triangle$  $\triangledown$  버튼을 눌러, [MF]를 선택한다

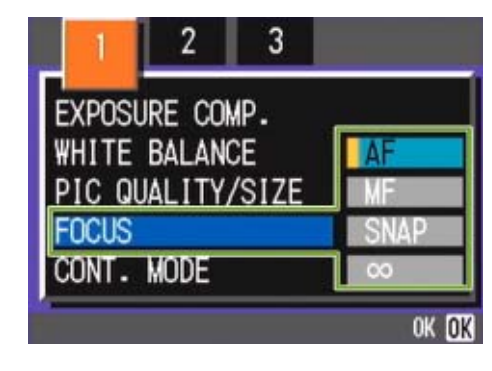

- $5$  OK HE을 누른다 포커스의 설정이 완료됩니다 .
- $6$  MENU 버튼을 누른다 메뉴가 사라지고、화면 위쪽에 MF 라고 표시됩니다 .

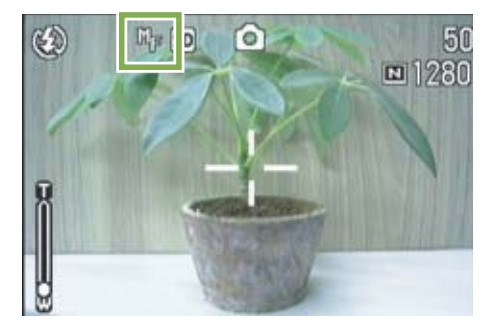

 $\overline{1}$   $\overline{\blacktriangleleft}$  버튼을 눌러 핀트를 맞춘다 ▲버튼을 누르면 근거리방향으로 이동합니다 . " 버튼을 누르면 원거리방향으로 이동합니다 .

이후、설정을 변경할 때까지、이 메뉴얼포커스로 촬 영됩니다 .

## 촬영거리를 고정시켜 촬영한다

촬영거리를 고정시켜 촬영하려면、다음과 같이 조작합니다 .

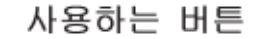

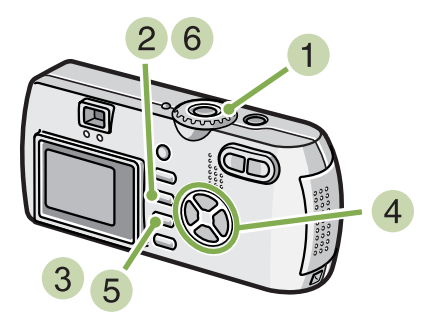

- $\blacksquare$  모드다이얼을  $\blacksquare$  (촬영모드)에 맞춘다 모드로 촬영할 때는、 SCENE (SCENE 모드)에 맞춰 촬 영모드를 선택합니다 . 동영상을 촬영할 때는,  $\bigoplus$  (동영상모드)에 맞춥니 다 .
- 2 MENU 버튼을 누른다 촬영메뉴가 표시됩니다 .
- **3** [FOCUS]를 선택, OK 버튼을 누른다

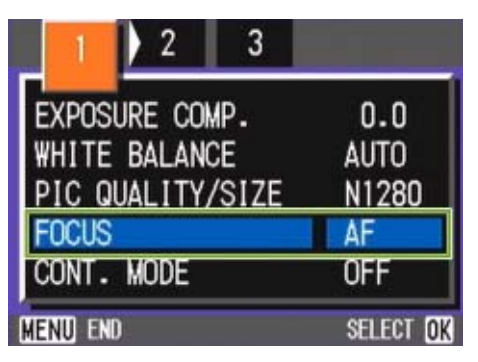

<mark>4 ▲▼</mark> 버튼을 눌러, [SNAP] 또는 [∞] (무한 거리)를 선택한다

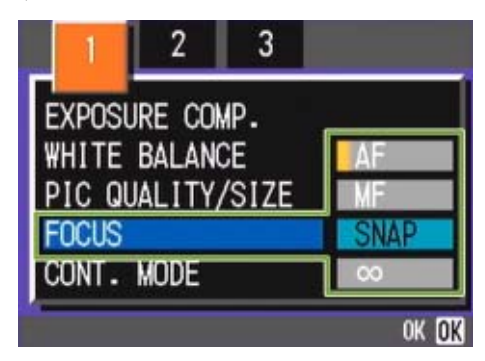

- $5$  OK HE을 누른다 포커스의 설정이 완료됩니다 .
- $6$  MENU 버튼을 누른다 촬영메뉴가 사라지고、화면 위쪽에 설정치가 표시됩 니다 .

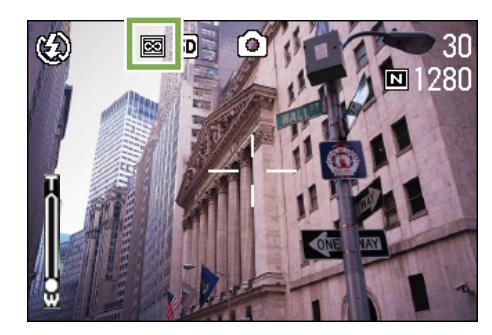

이후、설정을 변경할 때까지、이 설정으로 촬영됩니 다 .

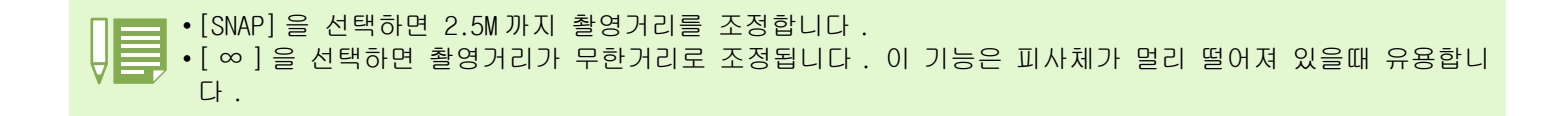
Chapter 1 Section 3 이런 촬영을 하고 싶을 때는

### 측광방식을 바꾸려면(측광방식 )

노출치를 결정할 때의 측광방식(어느 범위에서 측광할 것인가)을 변경할 수 있습니다 . 측광방식에는、멀티、중앙、스포트의 3 종류가 있습니다 .

#### 멀티

촬영범위전체를 세밀하게 분할하여、각각 측광하여 종합 적으로 판단합니다 .

구입시에는 이 수치로 설정되어 있습니다 .

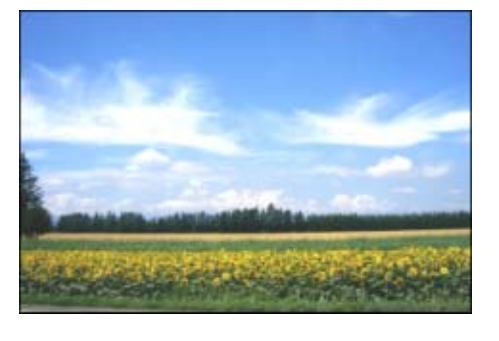

#### 중앙 ( 國 )

중앙부분에 중점을 두면서、전체를 측광하여 판단합니다 . 중앙과 주변의 밝기가 다를 때 사용합니다 .

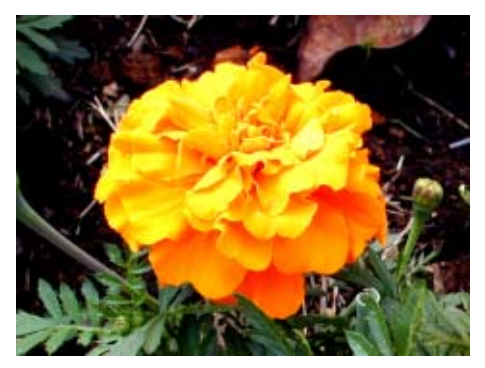

#### 스포트 ( )

중앙부분에서만 측광하여 판단합니다 . 중앙의 밝기에 강제적으로 맞추고 싶을 때 사용합니다 . 역광이나 콘트라스트 차가 심할 때 등에 효과적입니다

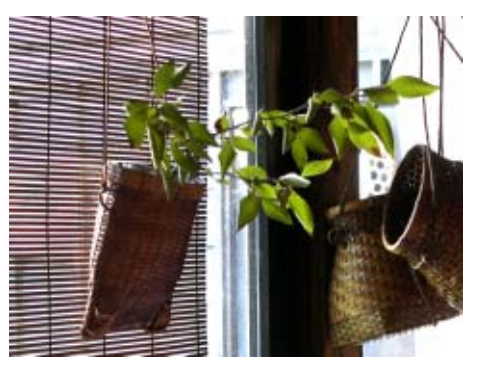

측광방식을 변경하려면、다음과 같이 조작합니 다 .

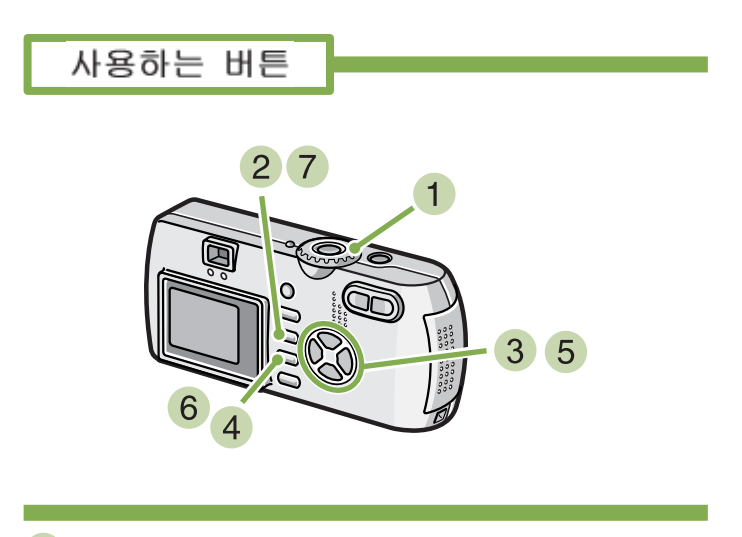

- $\bigcap$  모드다이얼을  $\bigcap$  (촬영모드)에 맞춘다
- 2 MENU 버튼을 누른다 촬영메뉴가 표시됩니다 .

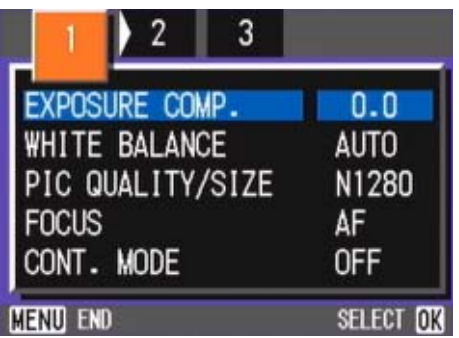

 $3$  필요에 따라  $\blacklozenge$  버튼을 눌러、 화면을 전환 한다

4 「PHOTOMETRY]을 선택、 OK 버튼을 누른다

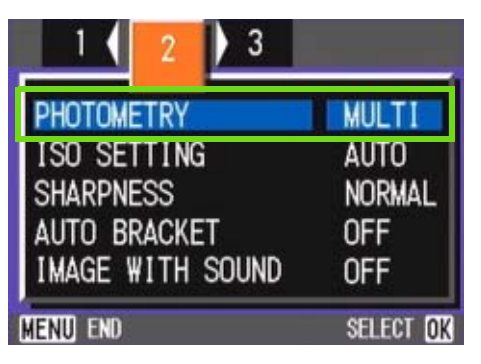

5 AV 버튼을 눌러, 설정치를 선택한다

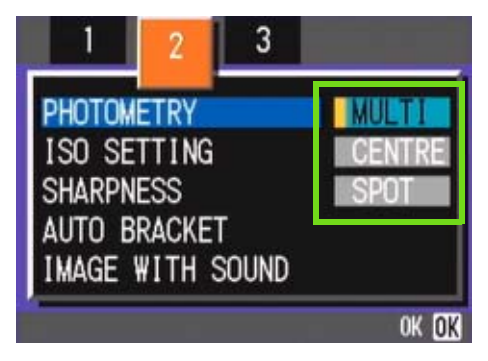

- $6$  OK 버튼을 누른다 측광방식의 설정이 완료됩니다 .
- 7 MENU 버튼을 누른다

촬영메뉴가 사라지고、화면 왼쪽에 설정치가 표시됩 니다 .

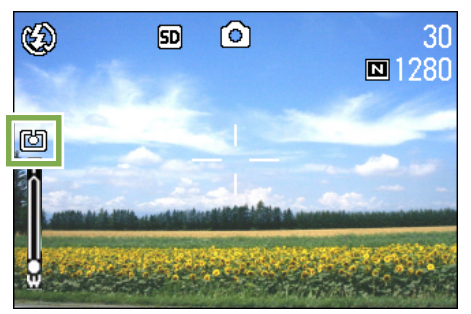

이후、설정을 변경할 때까지 , 이 설정으로 촬영됩 니다 .

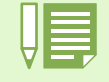

구입시에는 멀티에 설정되어 있습니다 .

## 정지화면의 질감을 바꾸려면(샤프니스)

정지화면의 질감을 샤프하게 하거나 소프트하게 할 수 있습니다 .

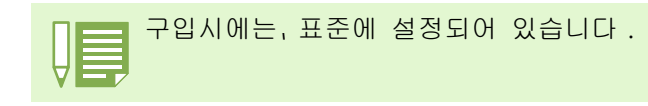

정지화면의 질감을 변경하려면、다음과 같이 조 작합니다 .

사용하는 버튼

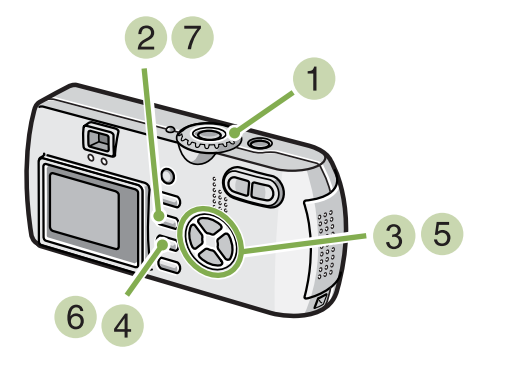

- $\bullet$  모드다이얼을  $\bullet$  (촬영모드)에 맞춘다
- 2 MENU 버튼을 누른다 촬영메뉴가 표시됩니다 .

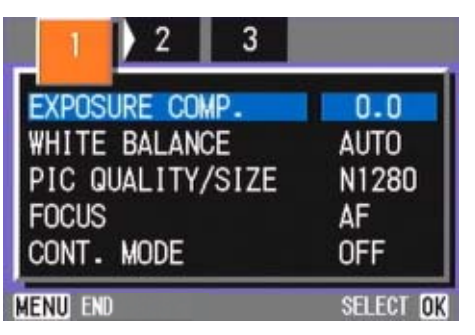

 $3$  필요에 따라  $\bigoplus$  버튼을 눌러、 화면을 전환 한다

4 **[SHARPNESS]를 선택, OK 버튼을 누른다** 

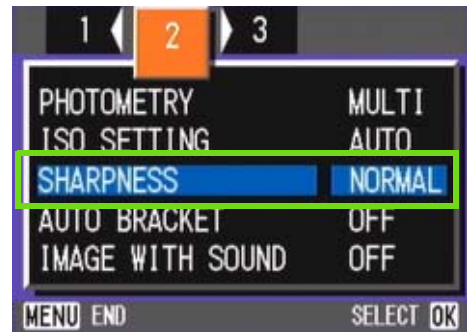

5 ▲▼ 버튼을 눌러, 설정치를 선택한다

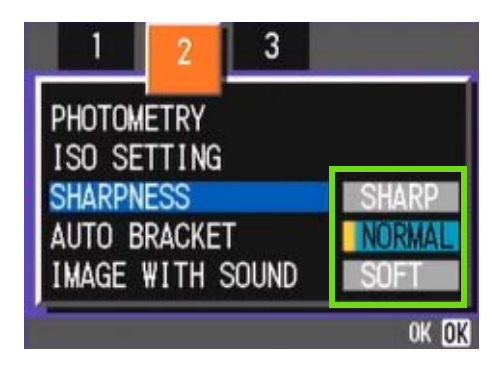

- $6$  OK 버튼을 누른다 샤프니스의 설정이 완료됩니다 .
- 7 MENU 버튼을 누른다 촬영메뉴가 사라지고、화면 오른쪽에 설정치가 표시됩 니다 .

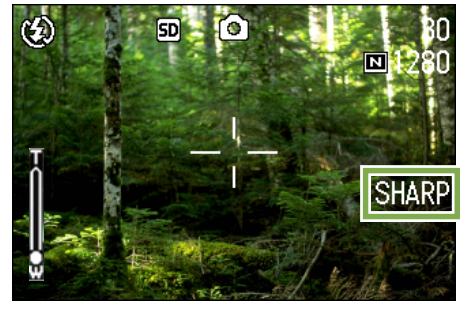

이후、설정을 변경할 때까지、이 설정으로 촬영됩니 다 .

### 노출을 변화시켜 연속촬영하려면(오토브라케트)

오토브라케트는、설정되어 있는 노출을 기준으로 -0.5EV、± 0、+0.5EV 와 3 단계의 노출로、자동적으로 3 장 연속해서 촬영하는 기능입니다 . 3 장 중에서 가장 잘 찍힌 정지화면을 선택할 수 있습니다 .

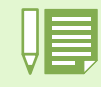

구입시에는、OFF 에 설정되어 있습니다 .

오토브라케트 촬영을 하려면、 다음과 같이 조 작합니다 .

사용하는 버튼

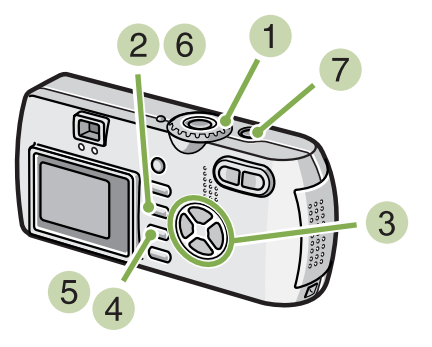

- $\bullet$  모드다이얼을  $\bullet$  (촬영모드)에 맞춘다
- 2 MENU 버튼을 누른다 촬영메뉴가 표시됩니다 .

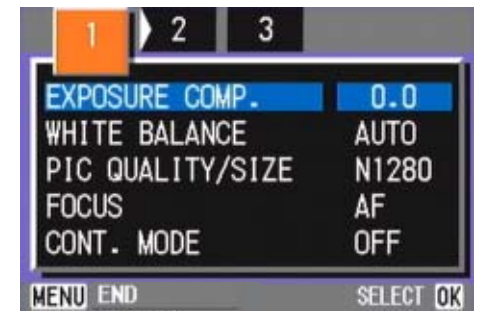

 $3$  필요에 따라  $\bigoplus$  버튼을 눌러、 화면을 전환 한다

[AUTO BRACKET]를 선택、O버튼을 누른다

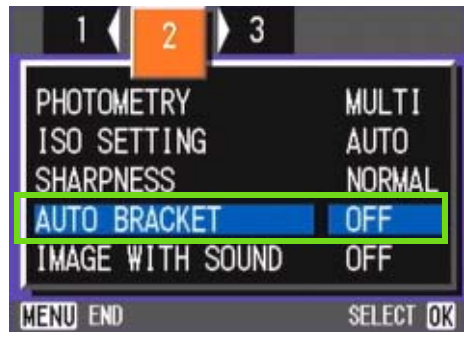

5 [ON]을 선택, OK 버튼을 누른다

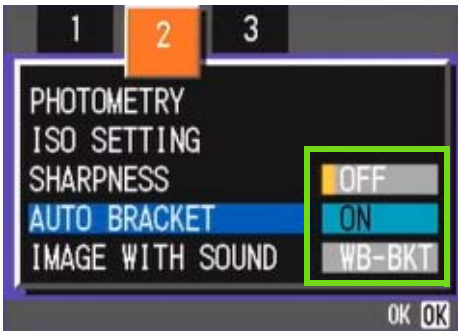

### 6 MENU 버튼을 누른다

촬영메뉴가 사라지고、화면 왼쪽에 설정치가 표시됩 니다 .

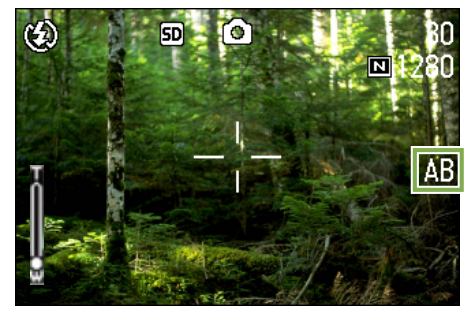

Chapter 1 Section 3 이런 촬영을 하고 싶을 때는

셔터버튼을 누른다 설정되어 있는 노출보정치를 기준으로、-0.5EV、± 0、+0.5EV 로 3 장이 연속촬영됩니다 . 촬영직후에 액정모니터에 표시되는 3 장의 정지화면 은、왼쪽부터左 -0.5EV、기준의 보정치、+0.5EV 입니 다

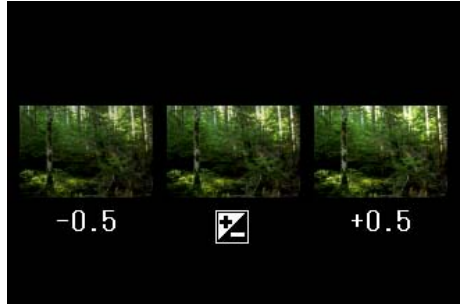

이후、변경할 때까지、이 설정으로 촬영됩니다 .

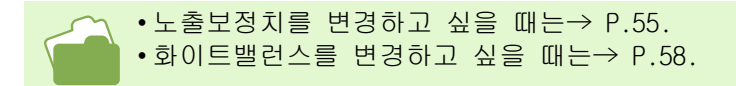

### 노출시간을 설정하려면(장시간 노출)

노출시간을 설정하면、설정한 시간내 셔터를 열어 촬영합니다 . 노출시간을 설정하면、야경을 찍었을 때、불꽃이나 차등의 피사체의 동선을 촬영할 수 있습니다 . 노출시간은、1 초、2 초、4 초、8 초로 선택할 수 있습니다 .

노출시간을 설정하려면 아래 단계를 따라 하십 시오 .

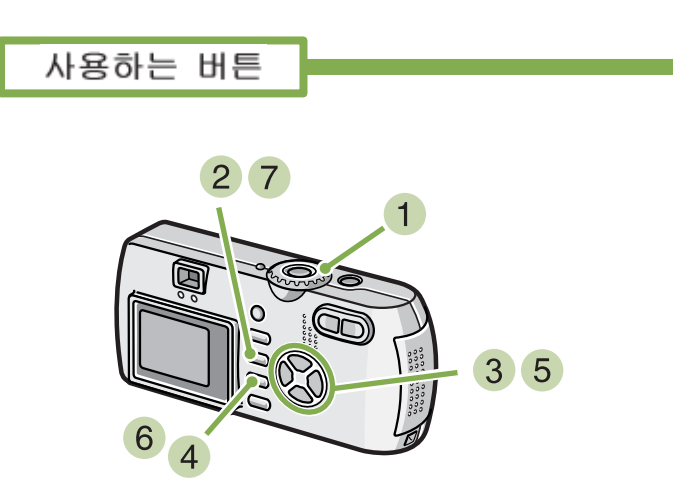

- $\bullet$  모드다이얼을  $\bullet$  (촬영모드)에 맞춘다
- 2 MENU 버튼을 누른다 촬영메뉴가 표시됩니다 .

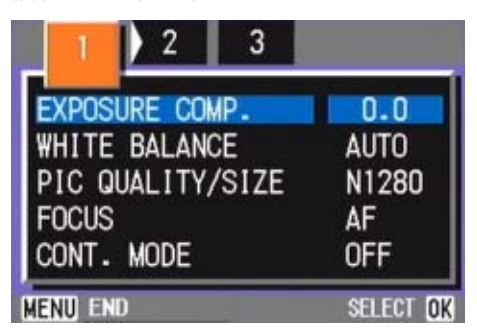

- $3$  필요에 따라  $\blacklozenge$  버튼을 눌러、 화면을 전환 한다
- [TIME EXPOSURE]을 선택、O 버튼을 누른 다

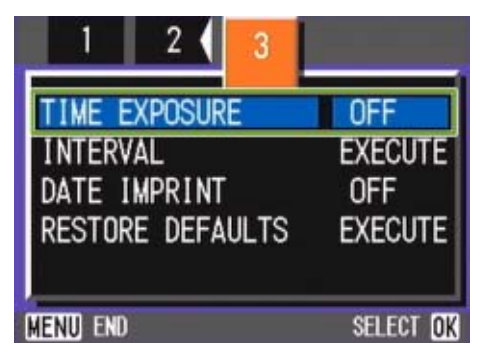

 $\overline{5}$   $\overline{\blacktriangleleft}$  버튼을 눌러, 노출시간을 선택한다.

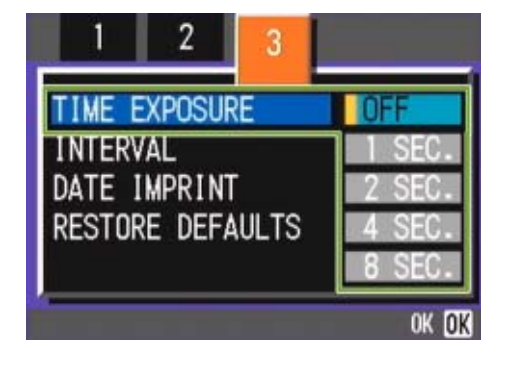

 $6$  OK 버튼을 누른다 장시간노출의 설정이 완료됩니다 .

#### 7 MENU 버튼을 누른다

촬영메뉴가 사라지고、화면 아래쪽에 설정치가 표시됩 니다 .

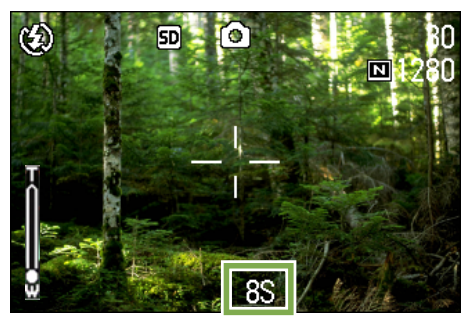

이후、설정을 변경할 때까지、이 설정으로 촬영됩니 다 .

• 구입시에는、OFF 에 설정되어 있습니다 . • 노출시간을 설정했을 때는、셔터스피드가 늦어 져、손떨림이 생길 수 있습니다 . 카메라를 양 손으로 단단히 고정시키고 촬영해 주십시오 . • 촬영전에 노출시간을 설정하였다면 촬영동안 LCD 모니터의 표시는 나타나지 않습니다 .

### 일정간격으로 자동촬영한다(인터벌촬영)

설정한 시간간격으로、자동적으로 촬영할 수 있습니다 . 촬영 시간 간격을 30 초에서 3 시간까지 30 초 간격으로 늘릴 수 있습니다 .

#### 인터벌 촬영을 하려면、다음과 같이 조작합니다

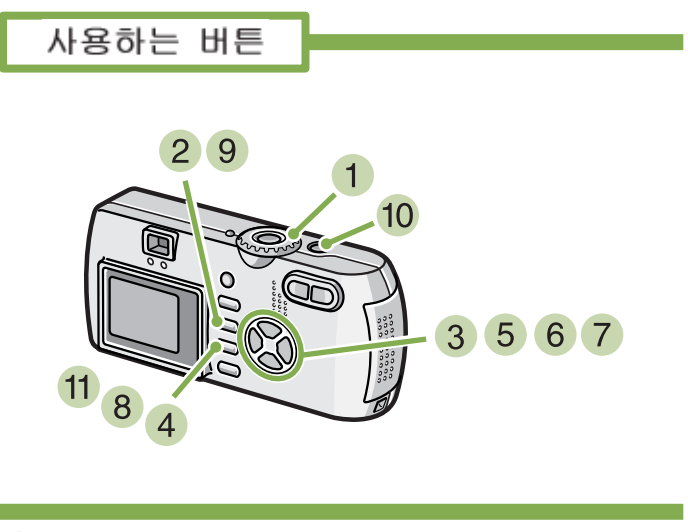

- $\blacksquare$  모드다이얼을  $\blacksquare$  (촬영모드)에 맞춘다
- 2 MENU 버튼을 누른다 촬영메뉴가 표시됩니다 .

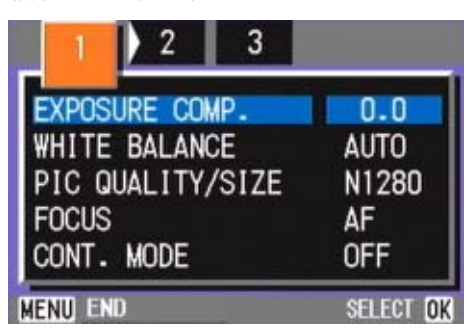

3 필요에 따라 ◆ 버튼을 눌러、 화면을 전환 한다

4 「INTERVALT을 선택, OK 버튼을 누른다

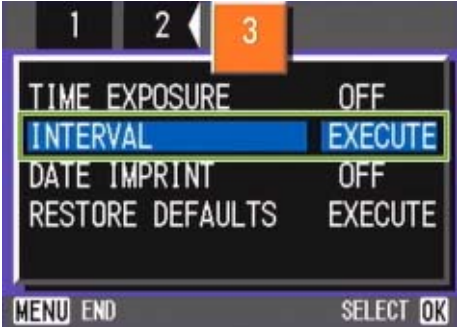

#### 5 ▲▼ 버튼을 눌러 시간을 설정한다

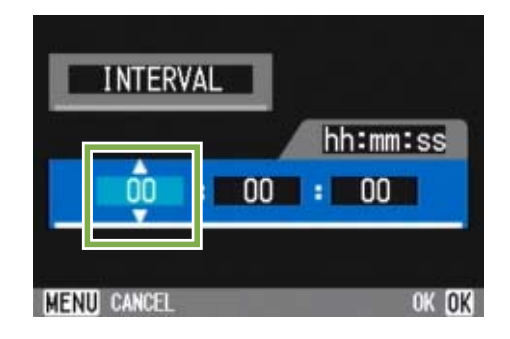

- $6$   $\blacktriangleright$  버튼을 눌러 분의 설정으로 이동하여, ▲▼ 버튼을 눌러, 분을 설정한다
- 7 ▶ 버튼을 눌러 초의 설정으로 이동하여, ◆ 버튼을 눌러, 초를 설정한다
- $\overline{\textbf{8}}$  OK HES 누른다 인터벌촬영의 설정이 완료됩니다 .

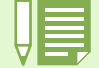

인터벌촬영으로 설정한 경우는、연속설정이[연속]、[M 연속 ] 으로 설정되어 있어도、자동적으로 연속 OFF 로 전환됩니다 .

Chapter 1 Section 3 이런 촬영을 하고 싶을 때는

9 MENU 버튼을 누른다

촬영메뉴가 사라지고、화면 위쪽에 「INTERVAL」이라 고 표시됩니다 .

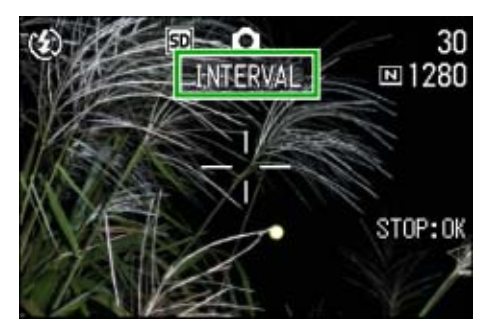

- **10 서터버튼을 누른다** 설정한 간격으로、차례차례 촬영됩니다 .
- $11$  촬영을 중지할 때는, OK 버튼을 누른다

인터벌촬영의 설정은、 전원을 오프로 하면 해제됩 니다 .

- •순서 5 ~ 7 에서는, ▲▼ 버튼을 계속 누르면, 고속으로 수치를 증감시킬 수 있습니다 .
	- 전원에 건전지를 사용하고 있을 경우에는、건전지가 떨어질 수 있습니다 . AC 어답터(별매)의 사용을 권 해 드립니다 .
		- 인터벌촬영중이라도、셔터버튼을 누르면 통상의 촬영이 가능합니다 . 단、인터벌촬영모드는 그대로 유지 됩니다 . 마지막 촬영후、인터벌촬영에서 설정한 시간이 경과하면 다음의 촬영이 이루어집니다 .
		- 화질모드나 플래쉬모드의 설정에 따라서는、 설정한 시간보다 촬영간격이 길어지는 경우가 있습니다 .

### 정지화면에 날짜를 넣으려면(날짜입력촬영)

정지화면의 좌우에 날짜를 넣을 수 있습니다 . 표시형식은, 날짜 (년 / 월 / 일)와 일시 (년 / 월 / 일 / 시 : 분)의 2 종류의 형식에서 선택할 수 있습니다.

- 날짜 또는 일시를 넣으려면、다음과 같이 조작 합니다 .
	- 사용하는 버튼  $27$  $\blacksquare$  $\frac{880}{300}$ 3 4 5 6 4
- $\bigcap$  무드다이얼을  $\bigcap$  (촬영모드)에 맞춘다
- 2 MENU 버튼을 누른다 촬영메뉴가 표시됩니다 .

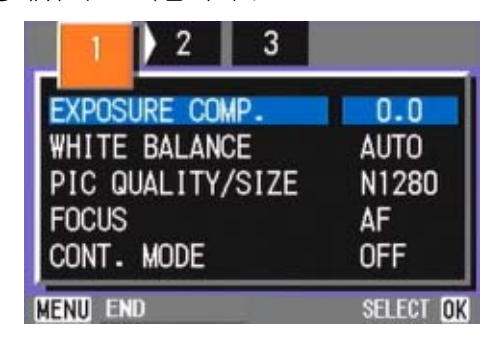

 $\overline{3}$  필요에 따라  $\overline{4}$  버튼을 눌러、 화면을 전환 한다

4 ▼버튼을 눌러, [DATE IMPRINT]을 선택, OK 버튼을 누른다

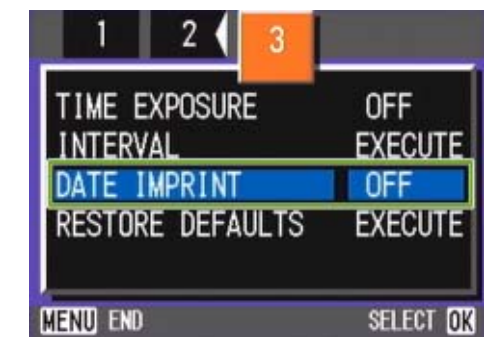

- 5 AV 버튼을 눌러 설정치를 선택한다
- $6$  OK 버튼을 누른다 날짜입력촬영의 설정이 완료됩니다 .
- 7 MENU 버튼을 누른다 촬영메뉴가 사라지고, 화면 오른쪽 아래에 **paTE**가 표시됩니다 .

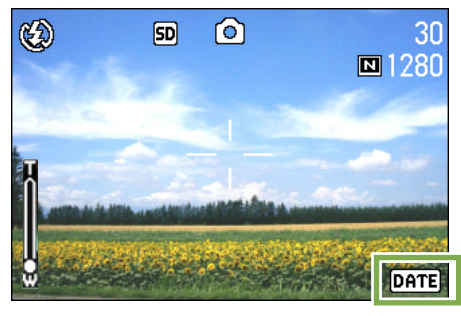

이후、설정을 변경할 때까지、이 설정으로 촬영됩니 다 .

• 날짜시각이 설정되어 있지 않으면 날짜입력촬영은 불가능합니다 . 우선、날짜시각을 설정해 주십시오 . • 동영상에 날짜를 넣는 것은 불가능합니다 .

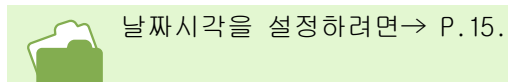

### 촬영메뉴의 설정을 원래로 되돌린다(촬영설정초기화) 촬영메뉴의 기본값으로 저장할 수 있습니다 . 최초 구매시에 설정된 기본값으로 돌아갑니다 .

촬영메뉴의 설정을 초기치로 되돌리려면、다음 과 같이 조작합니다 .

사용하는 버튼

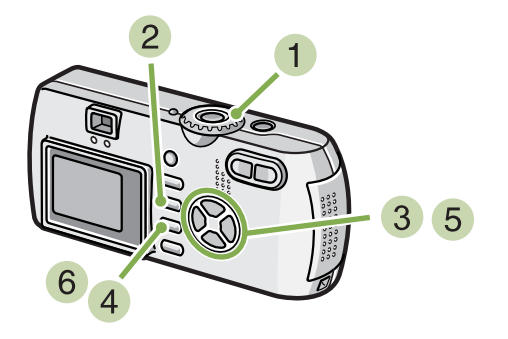

- $\bigcap$  무드다이얼을  $\bigcap$  (촬영모드)에 맞춘다
- 2 MENU 버튼을 누른다 촬영메뉴가 표시됩니다 .

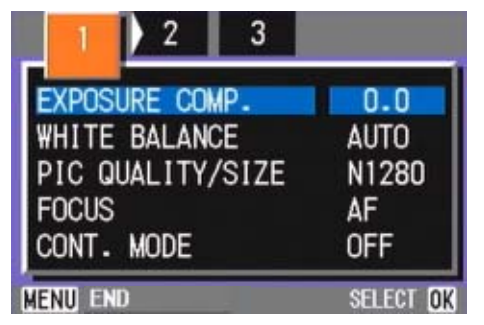

3 필요에 따라 ◆ 버튼을 눌러、 화면을 전환 한다

[RESTORE DEFAULTS]를 선택、O버튼을 누 른다

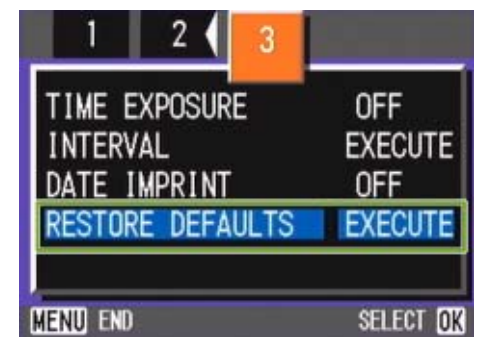

5 ▶ 버튼을 눌러 [YES]를 선택한다

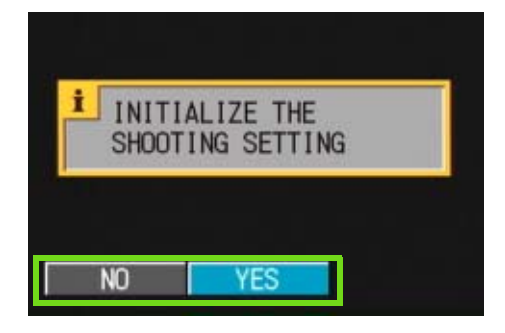

 $6$  OK 버튼을 누른다 초기화중인 메세지가 표시되고、완료되면 모드 화면 으로 돌아갑니다 .

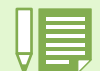

인터벌 촬영과 오토 브래킷 설정을 제외하고 최초 설정값은 카메라가 OFF 시에도 유지됩니다 .

### 액정모니터에 그리드가이드를 표시하려면

수평수직위치를 맞추어 찍고 싶을 때는、그리드가이드(모눈선)를 표시하여 구도를 잡으면、편리합니다 . 그리드가이드는 액정모니터 화면을 가로세로 3 분할한 선입니다 .

그리드가이드는 촬영시의 보조로서 표시될 뿐、촬영되지 않습니다 .

그리드가이드 표시시는、셀프타이머버튼、플래쉬버튼、매크로버튼을 누르면、그 직후의 수초간만、마크표 시가 됩니다 .(→ P.22)

그리드가이드를 표시하려면、다음과 같이 조작 합니다 .

사용하는 버튼

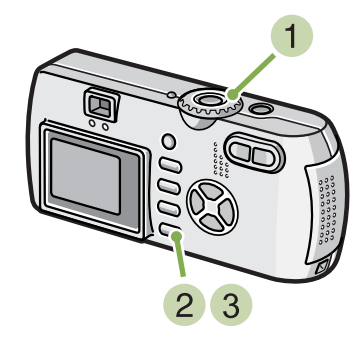

**3** DISP 버튼을 누른다 그리드가이드가 표시됩니다 .

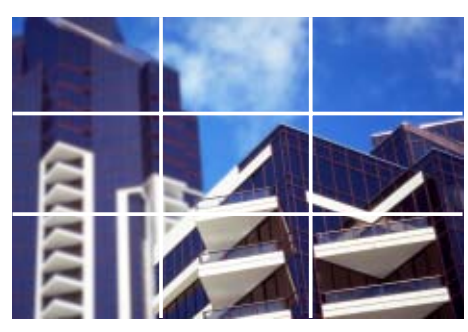

- $\bullet$  모드다이얼을  $\bullet$  (촬영모드)에 맞춘다
- **2** DISP 버튼을 누른다 마크 표시가 사라집니다 .

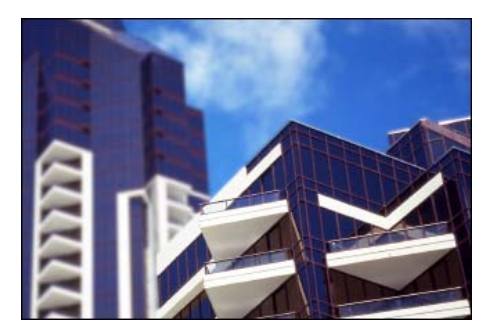

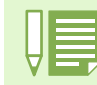

DISP 버튼은、1 번 누를 때마다、표시없음→그리드가이드 표시→액정모니터 오프→통상의 마크표시→표시 없음→・・・으로 전환됩니다 .

화면의 표시전환에 관하여→ P.22.

### 문자촬영시의 농도를 바꾸려면(문자농도) 문자를 촬영할 경우、문자의 농도를 변경할 수가 있습니다 .

농도는、짙다、표준、연하다에서 선택할 수 있습니다 .

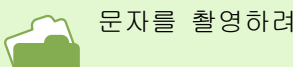

문자를 촬영하려면→ P.37.

ADJ . 버튼을 사용하여 문자농도 변 경하기

ADJ.버튼을 이용하여 문자농도를 변경하려면 아래의 단계를 따라하십시오 .

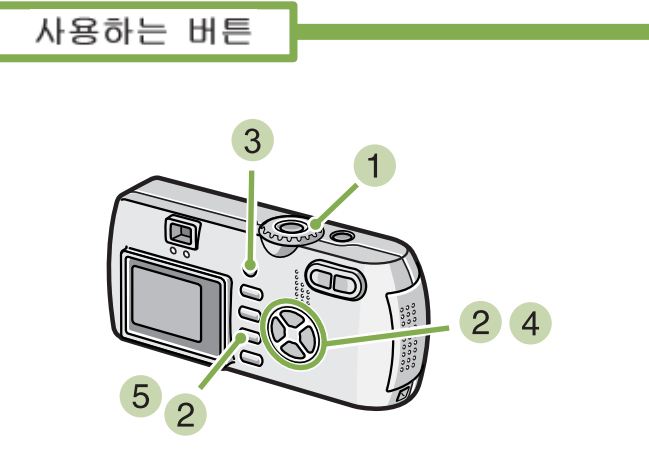

- $\blacksquare$  모드다이얼을 SCENE (SCENE 모드)의 문자 모드에 맞춘다
- $\overline{2}$   $\overline{\blacktriangleleft}$  버튼을 이용하여 문자농도를 선택하고 OK 버튼을 누른다 .

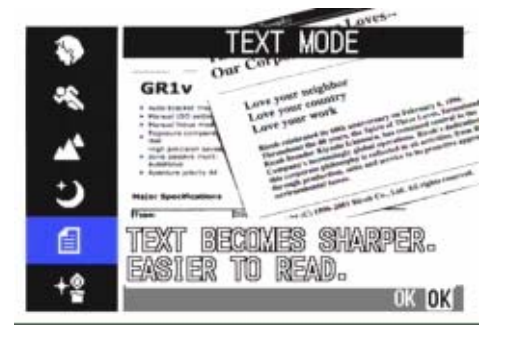

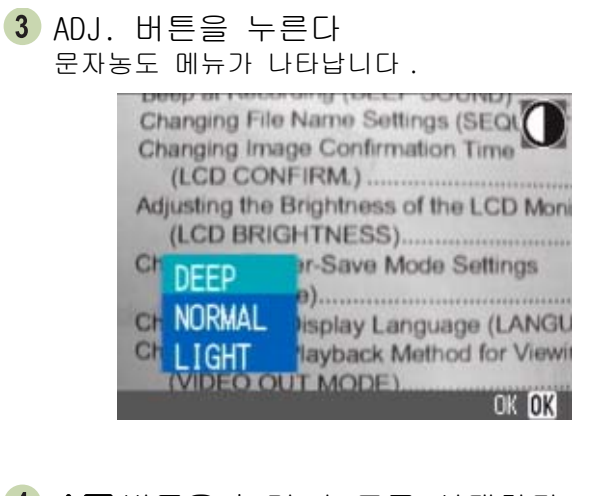

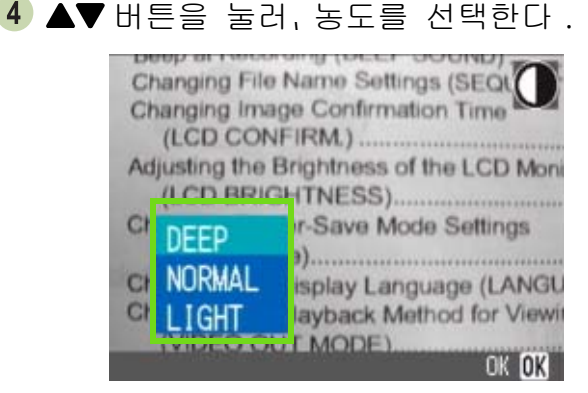

여기서 셔터버튼을 눌러도 됩니다 .

 $5$  OK HES 누른다 문자농도 셋팅이 끝납니다 .

문자농도 설정값은 화면에 나타나지 않으며 설정을 다시 바꾸기 전까지 계속 설정이 유지됩니다 .

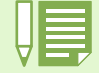

문자농도의 기본값은 표준에 설정되어 있습니다 .

### 촬영메뉴에서 문자농도 변경하기

촬영메뉴에서 문자농도를 변경하려면 아래의 단계를 따라하십시오 .

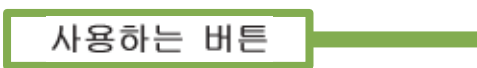

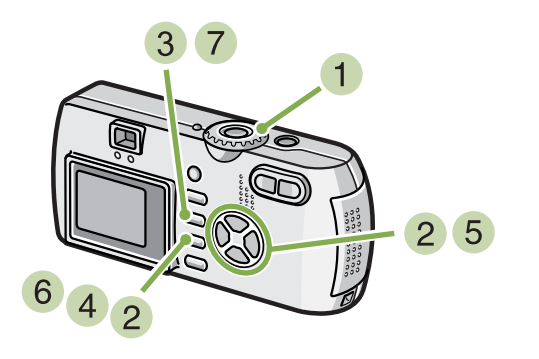

- 1 모드다이얼을 SCENE (SCENE 모드)의 문자 모드에 맞춘다
- $2$   $\triangle$  버튼을 이용하여 문자농도를 선택하고 OK 버튼을 누른다 .

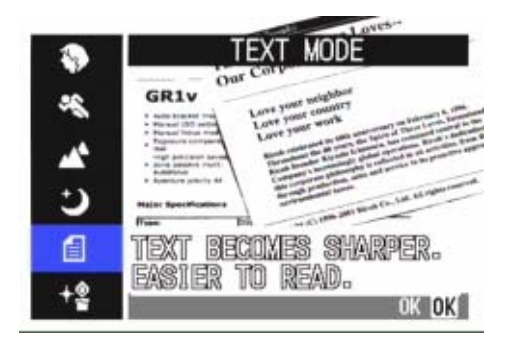

- 3 MENU 버튼을 누른다. 촬영 메뉴가 나타납니다 .
- [DENSITY] 를 선택하고 OK 버튼을 누른다 .

 $\overline{\phantom{a}}$   $\overline{\phantom{a}}$   $\overline{\phantom{a}}$  버튼을 눌러, 농도를 선택한다.

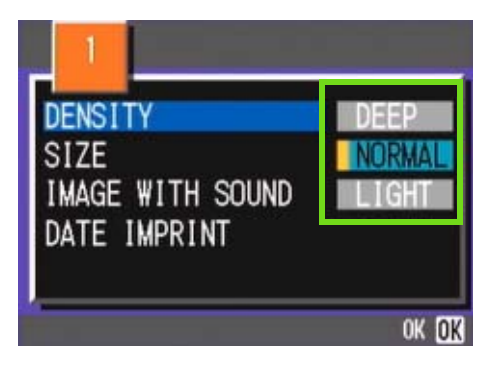

- $6$  OK 버튼을 누른다 문자농도 설정이 완료되었습니다 .
- 7 MENU 버튼을 누른다 화면이 촬영화면으로 돌아갑니다 . 몬자농도의 설정값은 화면에 나타나지 않습니다 . 이후、설정을 변경할 때까지、이 설정으로 촬영됩니 다 .

# Section 4정지화면이나 동영상 , 음 성의 재생 / 삭제하기

정지화면이나 동영상 파일을 LCD 화면에서 확인이 가능하며 원하지 않는 파일 을 삭제할 수 있습니다 . 또한 스피커에서 녹음된 소리도 들을 수 있습니다 .

\* 음성의 기록 / 재생 / 삭재는 G4wide 만의 기능입니다 .

LCD 모니터를 이용하여 정지화면이나 동영상을 볼때는 AC 아답터 사용을 권장합니다 .

### 바로 앞에 찍은 1 장을 본다

촬영직후에、「지금 찍은 정지화면을 확인하고 싶다」할 때는、촬영모드 상태에서 바로 표시할 수 있습니다 . 이 기능을 퀵리뷰라고 부릅니다 . 동영상의 경우에는、최초의 1 프레임을 정지화면으로 표시합니다 .

바로 앞에 찍은 정지화면을 표시하려면、다음 과 같이 조작합니다 .

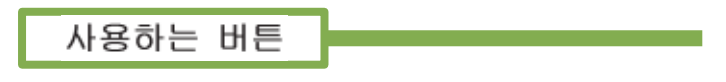

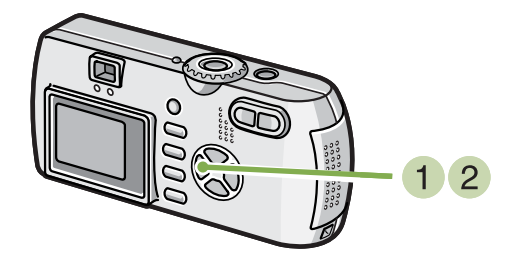

 $\bigcap$  촬영모드 상태로  $\bigcirc$  쿼리뷰)버튼을 누른다 액정모니터에 마지막에 촬영한 정지화면이 표시됩니 다 .

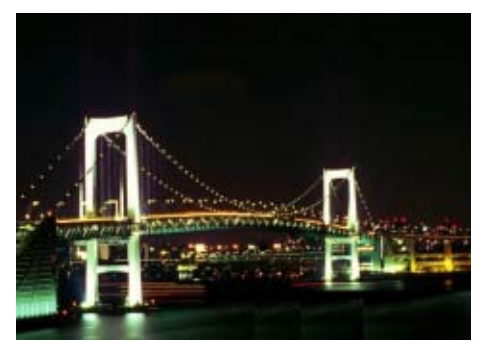

Q(QUICK REVIEW, 빨리보기 ) 버튼을 다시 누르면 카메라의 촬영준비가 됩니다 .

> • 일단 전원을 OFF 후에는 최근에 찍은 이미지를 볼 수 있는 QUICK REVIEW(빨리보기) 기능을 사용할 수 없 습니다 .

• QUICK REVIEW( 빨리보기 ) 중에 셔터 버튼을 누르면 촬영 장면으로 돌아갑니다

• 수동 포커스 모드에서는 QUICK REVIEW( 빨리보기 ) 기능을 사용할 수 없습니다 . (P.71 참조 )

• 문자모드의 날짜가 들어간 이미지에는 재생모드에서만 날짜를 확인할 수 있습니다 .

### 표시한 정지화면을 확대한다

 $\bigcirc$  (퀵리뷰)버튼으로 표시한 정지화면은,  $\bigcirc$ (확대표시)버튼을 누르면、최대 3.4 배까지 확 대표시할 수 있습니다 .

정지화면을 확대표시해서 보려면、다음과 같이 조작합니다 .

사용하는 버튼

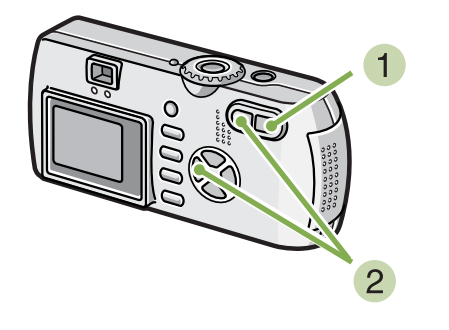

 $\left( 1 \right)$  Q  $($  확대표시 $)$  버튼을 누른다 정지화면이 확대표시됩니다 . 액정모니터에는、정지 화면의 한부분이 표시됩니다 .

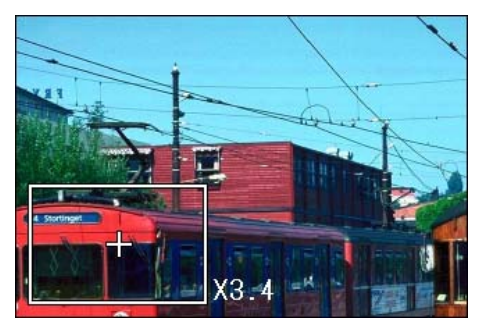

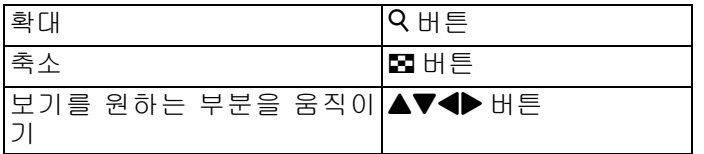

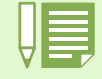

동영상은 확대표시할 수 없습니다 .

2 초기 화면으로 돌아가려면 ■( 섬네일 ) 버튼 을 누르면 표준사이즈로 돌아가고 그후 Q ( 퀵리뷰 ) 버튼을 누르십시오 .

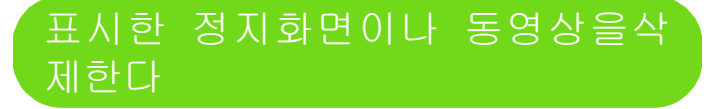

 $\bigcirc$  (퀵리뷰) 버튼으로 표시한 정지화면이나 동 영상은、D(삭제)버튼을 누르면、삭제할 수 있 습니다 .

표시되어 있는 정지화면이나 동영상을 삭제하 려면、다음과 같이 조작합니다 .

사용하는 버튼

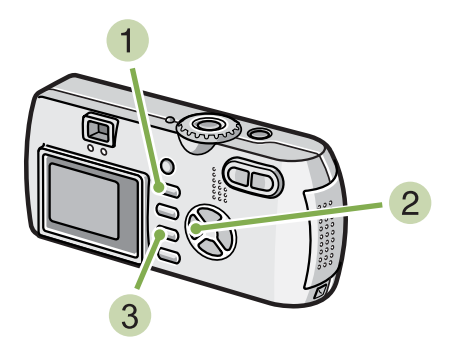

 $\mathbf 1$  퀵리뷰상태에서  $\mathbf{\tilde{m}}$  (삭제)버튼을 누른다

 $2$   $\blacktriangleright$  버튼을 눌러,  $[$  DELETE $]$ 를 선택한다

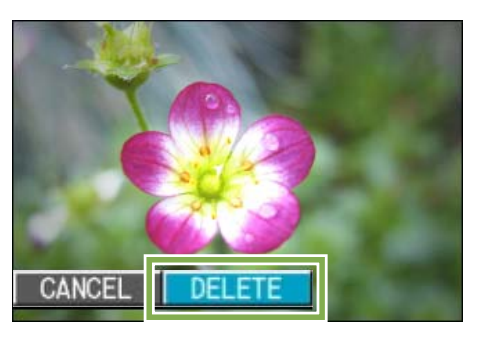

3 OK 버튼을 누른다 처리중인 메세지가 표시되고、삭제가 완료되면、촬 영화면으로 돌아갑니다 .

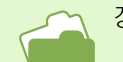

정지화면이나 동영상을 선택하고 삭제하려면→ P.100.

### 촬영한 정지화면이나 동영상을 본다

촬영한 정지화면이나 동영상은、내장메모리 또는 SD 메모리카드에 기록되어 있습니다 . 내장메모리 또는 SD 메모리카드내의 정지화면이나 동영상은、액정모니터에 표시하여 볼 수 있습니다 .

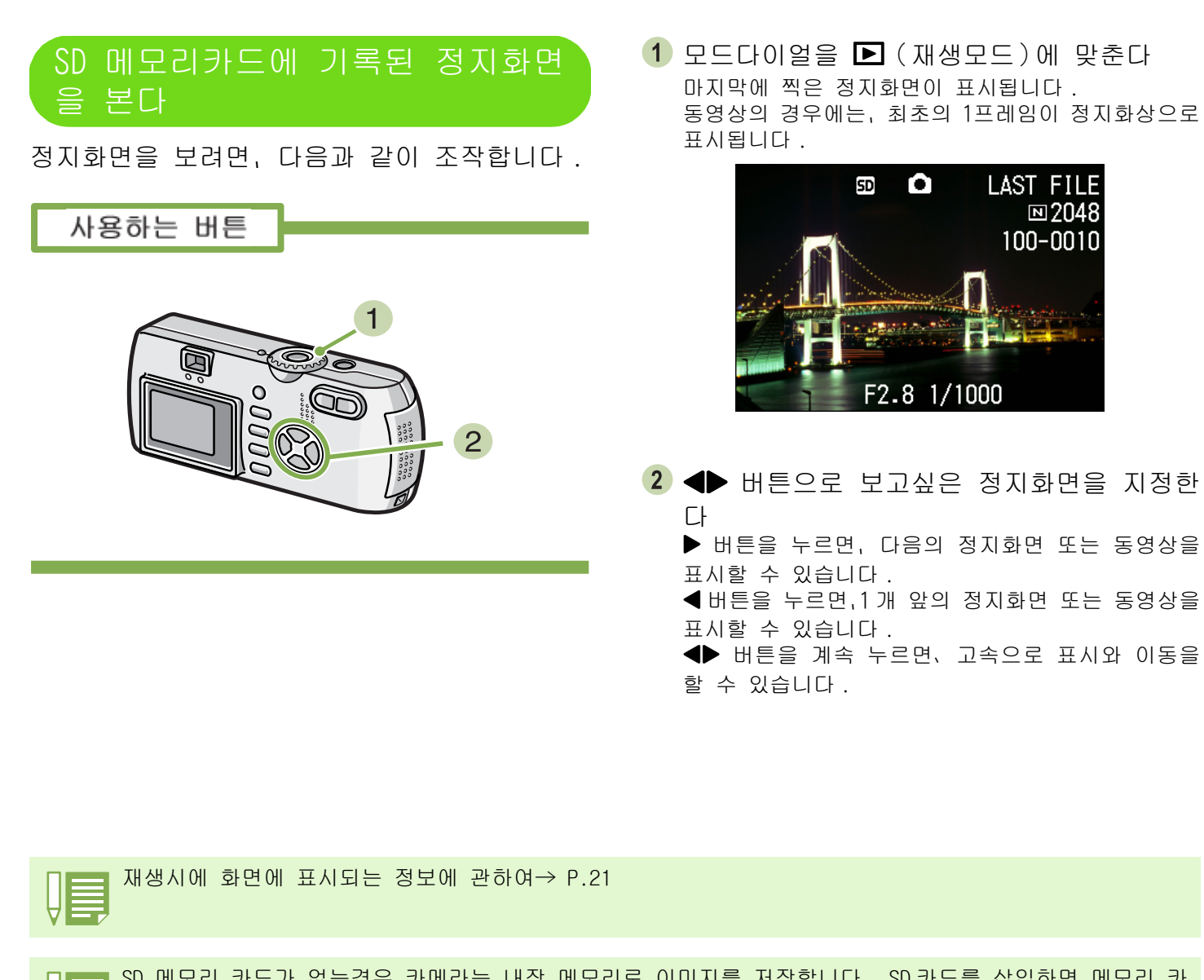

SD 메모리 카드가 없는경우 카메라는 내장 메모리로 이미지를 저장합니다 . SD 카드를 삽입하면 메모리 카 드에 이미지가 저장됩니다 .

내장메모리로부터

재생

본체뿐일 시 SD 메모리카드가 세트되어 있을 시

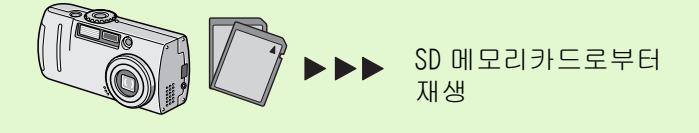

내장메모리에 기록된 정지화면을 본다

내장메모리에 기록된 정지화면을 볼 때는、다 음과 같이 조작합니다 .

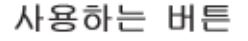

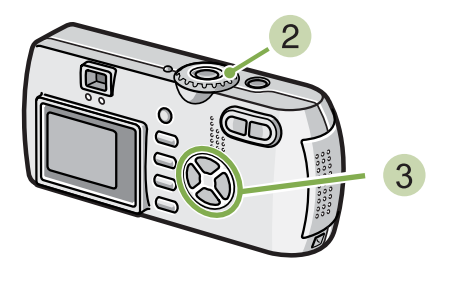

- 메모리카드가 장착되어 있을 때 카메라의 전원을 끈후 메모리카드를 빼고 전원을 다 시 켜십시오 .
- $2$  모드다이얼을  $\square$  (재생모드)에 맞춘다 마지막에 찍은 정지화면이 표시됩니다 . 동영상의 경우에는、최초의 1프레임이 정지화상으로 표시됩니다 .

3 ◆ 버튼으로 보고싶은 정지화면을 지정한 다 ▶ 버튼을 누르면, 다음의 정지화면 또는 동영상을 표 시할 수 있습니다 . # 버튼을 누르면、1 개 앞의 정지화면 또는 동영상을 표시할 수 있습니다 . ◆ 버튼을 계속 누르면, 고속으로 이동할 수 있습 니다 .

### 동영상을 본다

동영상을 보려면、다음과 같이 조작합니다 .

사용하는 버튼

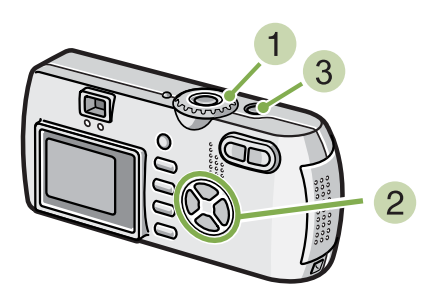

- $\blacksquare$  모드다이얼을  $\bigsqcup$  (재생모드)에 맞춘다 마지막에 찍은 정지화면이 표시됩니다 . 동영상의 경우에는、최초의 1프레임이 정지화상으로 표시됩니다 .
- 2 ◆ 버튼으로 보고싶은 동영상을 지정한다 \$ 버튼을 누르면、다음의 정지화면 또는 동영상을 표시할 수 있습니다 . ■ 버튼을 누르면, 1 개 앞의 정지화면 또는 동영상을 표시할 수 있습니다 .

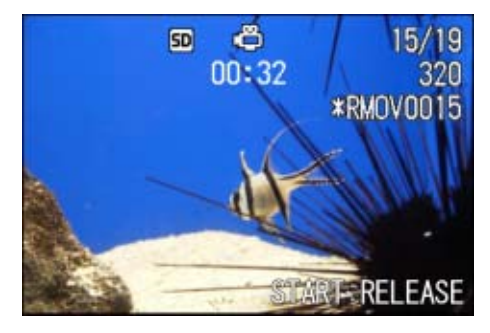

셔터버튼을 누른다 재생이 시작됩니다 . 액정모티너에、재생경과를 나타내는 인디게이터나 경과시간이 표시됩니다 .

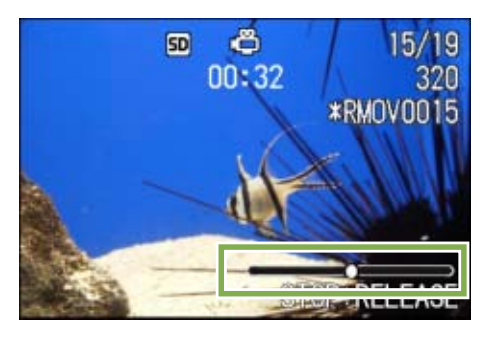

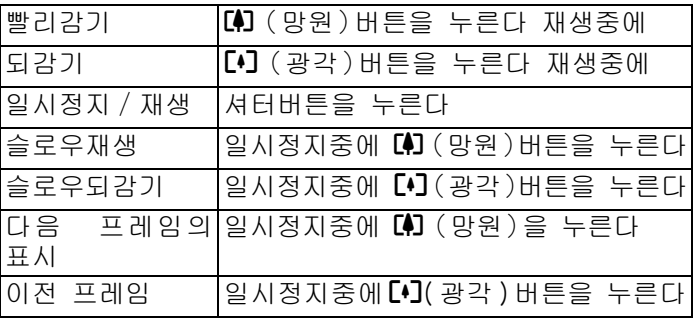

### 동영상 음성볼륨 조정하기

볼륨을 조정하려면 아래의 단계를 따라하십시 오 .

- $1 \oplus$  HES 누른다. 볼륨 조정바가 나타납니다 .
- $\overline{2}$   $\overline{\blacktriangleleft}$  버튼을 눌러 볼륨을 조정한다. 볼륨은 9 단계로 조정할 수 있습니다 . 다시 바꾸기 전까지 같은 설정을 사용할 수 있습니 다 .

#### 동영상의 프레임

동영상의 프레임은 컷이라고도 합니다 . 동영상은 많은 프레임으로 구성되어、그것들이 고속으로 표시되 기 때문에 움직이고 있는 것처럼 보입니다 .

재생시에 화면에 표시되는 정보에 관하여 P.21.

### 음성 재생하기 \*G4wide 만

음성 메모 모드나 음성지원 이미지의 음성을 재생할 수 있습니다 .

### 음성 재생하기

음성 메모 모드에서 음성을 재생하려면 아래의 단계를 따라하십시오 .

#### 사용하는 버튼

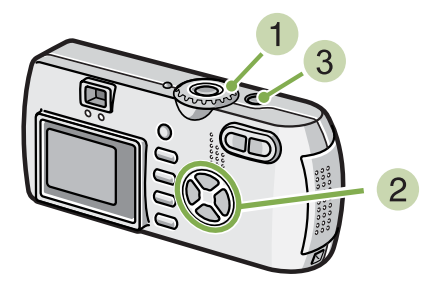

 $\blacksquare$  다이알 모드를  $\bigsqcup$  ( 재생모드 ) 로 전환한다 . 마지막 이미지가 나타납니다 .

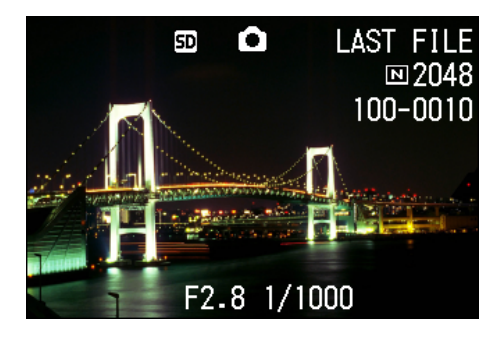

동영상 파일인 경우 , 동영상의 첫 프레임이 정지화 면처럼 표시됩니다 .

2 ◆ 버튼을 이용하여 재생할 음성파일을 선 택한다 .( 스피커 아이콘 ) ▶ 버튼을 누르면 다음 파일로 넘어갑니다 # 버튼을 누르면 이전 파일로 돌아갑니다 . ◆ 버튼을 누르고 있으면 다음 파일로 빨리 넘어갑 니다 .

셔터버튼을 누른다 .

음성이 재생됩니다 . 렌즈가 돌출된 경우 카메라로 돌아오고 음성이 재생됩니다 .

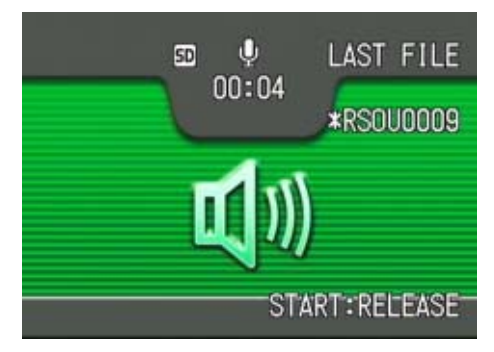

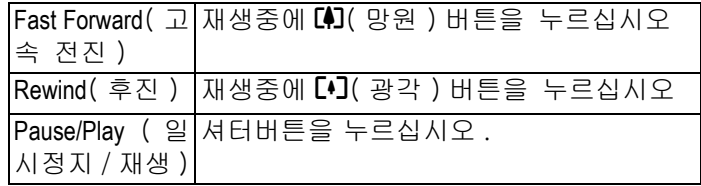

### 음성지원 이미지의 음성 재생하기

정지화면의 음성을 재생하려면 아래의 단계를 따라하십시오 .

사용하는 버튼

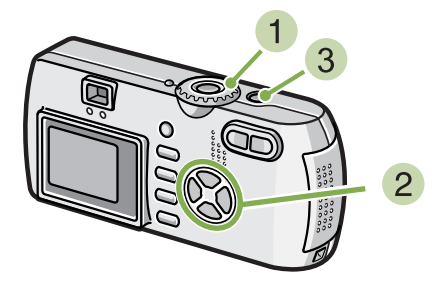

 $\blacksquare$  다이알 모드를  $\bigsqcup$  (재생모드 ) 에 맞춘다 . 마지막 이미지가 나타납니다 .

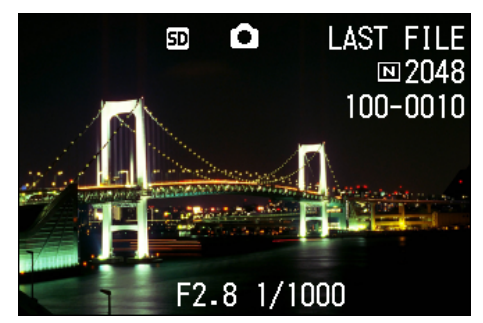

동영상 파일인 경우 , 동영상의 첫 프레임이 이미지 처럼 표시됩니다 .

- $\overline{2}$   $\blacklozenge$  버튼을 이용하여 재생할 음성파일을 지 정한다 .( 스피커 아이콘 ) ▶ 버튼을 누르면 다음 파일로 넘어갑니다 # 버튼을 누르면 이전 파일로 돌아갑니다 . ◆ 버튼을 누르고 있으면 다음 파일로 빨리 넘어갑 니다 .
- $3$  셔터버튼을 누른다. 음성이 재생됩니다 . 재생을 멈추려면 셔터버튼이나 ◀ 버튼을 누르십시 오 .

 $\bullet$  음성 녹음에 관하여  $\rightarrow$  P.47. • 음성 지원 이미지 촬영에 관하여→ P.52.

### 볼륨 조정하기

볼륨을 조정하려면 아래의 단계를 따라하십시 오 .

사용하는 버튼

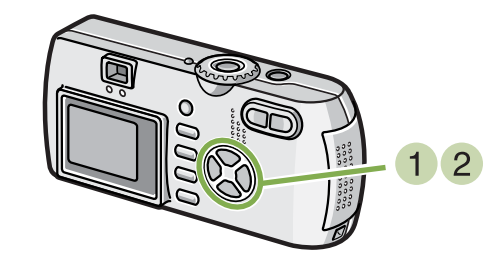

 $\bigcirc$   $\blacktriangle$   $\blacktriangledown$   $\blacksquare$   $\blacktriangledown$   $\blacksquare$   $\blacksquare$   $\blacks$ 볼륨 조정 바가 나타납니다 .

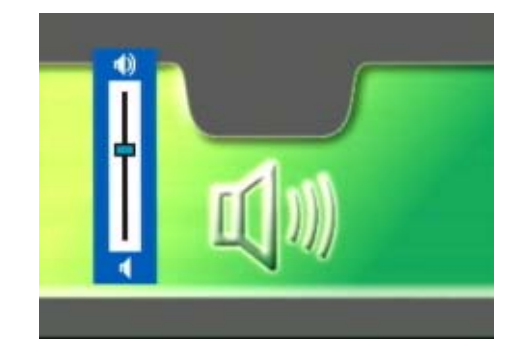

 $\overline{2}$   $\overline{\blacktriangleleft}$  버튼을 눌러 볼륨을 조정한다. 볼륨은 9 단계로 되어있습니다 . 설정을 바꾸기 전까지 계속 사용할 수 있습니다 .

### 일람해서 본다

액정모니터의 화면을 6 분할하여、촬영한 정지화면이나 동영상을 일람(섬네일표시)해서 볼 수 있습니다 .

- 일람을 표시하여、목적하는 정지화면은 보려면 다음과 같이 조작합니다 .
	- 사용하는 버튼

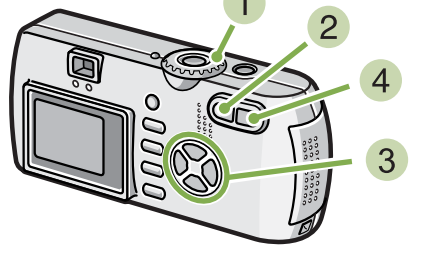

- $\blacksquare$  모드다이얼을  $\bigsqcup$  (재생모드)에 맞춘다 마지막에 찍은 정지화면이 표시됩니다 .
- 동영상의 경우에는、최초의 1 프레임이 정지화상으로 표 시됩니다 .

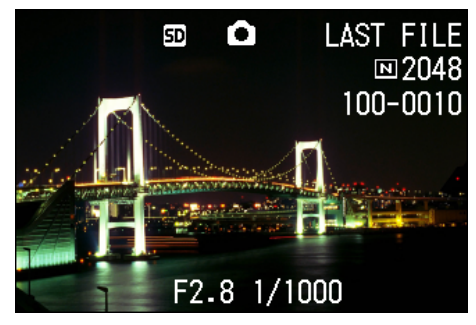

 $\overline{2}$  E (성네일표시)버튼을 누른다 화면이 6 분할되고、정지화면이나 동영상(선두 프레 임)이 축소표시됩니다 .

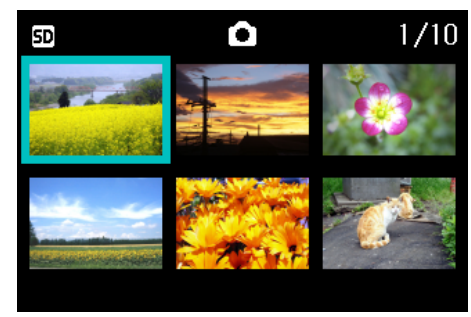

- 3 ▲▼◆ 버튼을 눌러, 1 장으로 표시하고 싶 은 정지화면이나 동영상을 선택한다
- $\left(4\right)$  Q  $\left($  확대표시) 버튼을 누른다 선택한 정지화면이나 동영상이 1장으로 표시됩니다.

- 섬네일표시에서는、 문자파일이 청색으로 표시됩니다 .
- 일람화면에서 정지화면을 선택하고 삭제하려면→ P.100.
- 일람화면에서 정지화면을 선택하여 프로텍트 ( 삭제로부터의 보호 ) 를 설정하려면→ P.104.
- 일람화면에서 정지화면을 선택하여 프린트서비스 설정을 하려면→ P.109.

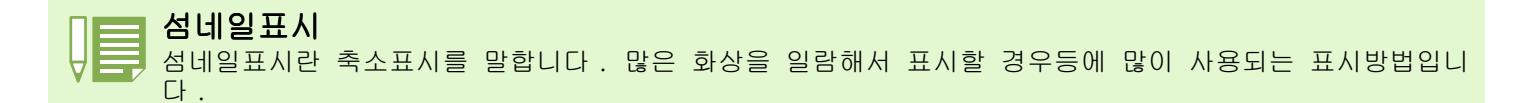

Chapter 1 Section 4 정지화면이나 동영상 , 음성의 재생 / 삭제하기

### 확대해서 본다

촬영한 정지화면을 표시할 때, Q (확대표시)버튼을 누르면, 정지화면을 최대 3.4 배로 확대표시할 수 있 습니다 .

정지화면을 확대표시해서 보려면、다음과 같이 조작합니다 .

사용하는 버튼

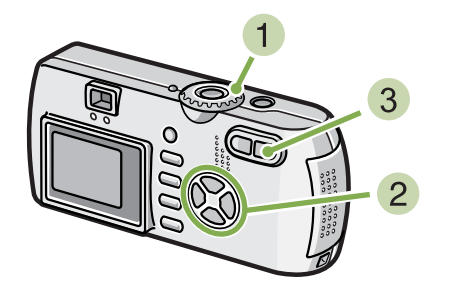

 $\blacksquare$  모드다이얼을  $\bigsqcup$  (재생모드)에 맞춘다 마지막에 찍은 정지화면이 표시됩니다 .

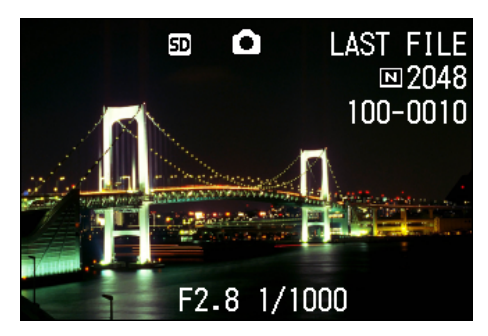

확대표시하고 싶은 정지화면을 표시한다

3 Q (확대표시)버튼을 누른다 정지화면이 확대표시됩니다 . 액정모니터에는 정지 화면의 일부분이 표시됩니다 .

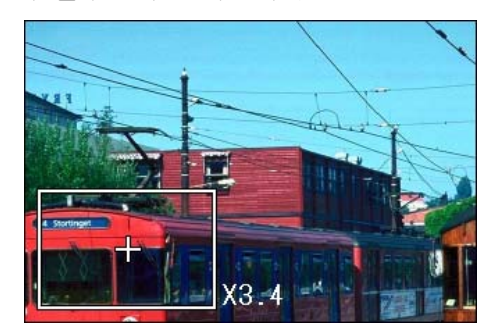

▲▼◆ 버튼을 누르면, 표시될 장소를 움직일 수 있 습니다 . 원 화면으로 돌아가려면 OK 버튼을 누르십시오 .

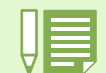

동영상은 확대표시할 수 없습니다 .

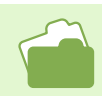

정지화면을 표시하려면→ P.52.

### 확대 화면 모드에서 , S 연속이나 M 연속의 정지화면 보기

S 연속이나 M 연속의 정지화면 ( 한 파일에서 16 개 이미지보기 ) 이 표시되어있을 때 16 개의 화면중 1 개 파 일을 확대화면 모드로 볼 수 있습니다 . 확대화면 후에는 한 화면에 한 파일씩 화면에 나타납니다 .

확대 화면 모드에서 , S 연속이나 M 연속으로 정 지화면을 보려면 아래의 단계를 따라하십시오 .

사용하는 버튼

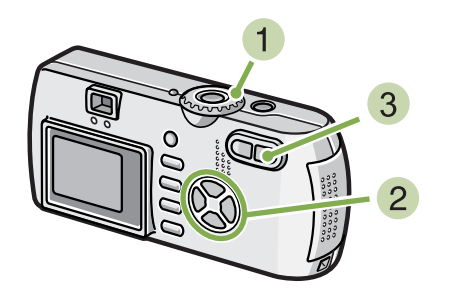

 $\blacksquare$  모드다이얼을  $\bigsqcup$  ( 재생모드 ) 에 맞춘다 . 마지막 이미지가 나타납니다 .

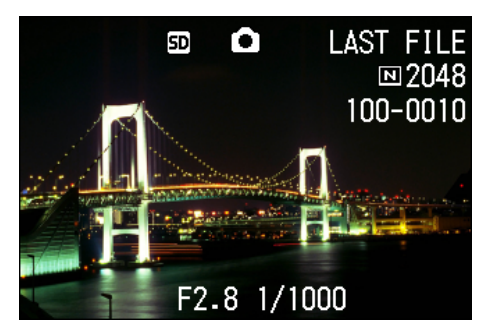

S 연속촬영이나 M 연속촬영 정지화면을 화면 에서 지정한다 .

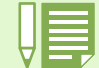

DISP 버튼을 눌러 LCD 모니터 하단에 나타나는 바를 표시하거나 지울 수 있습니다 .

S 연속이나 M 연속에서 이미지 촬영을 하려면 P40 을 참조하십시오 .

**3 Q** ( 확대화면 ) 버튼을 누른다 . 확대 화면모드에서 연속되는 이미지 중 첫 이미지가 표시됩니다. LCD모니터 하단에 장면 포지션 바가 나 타납니다 .

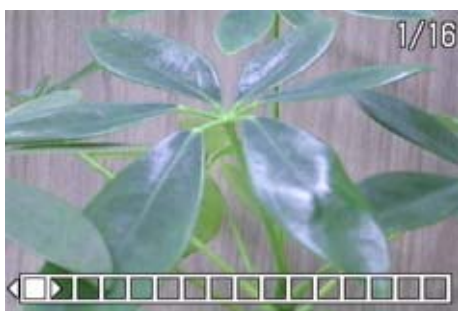

 $\bigoplus$  버튼을 눌러 장면을 지정합니다. 16-장면 화면으로 돌아가려면 OK버튼을 누르십시오.

### 자동적으로 순서대로 표시한다(슬라이드쇼)

내장메모리에 또는 SD 메모리카드에 기록되어 있는 정지화면이나 동영상을、순서대로 액정모니터에 표시할 수 있습니다 . 이 기능을 슬라이드쇼라고 부릅니다 .

#### 슬라이드쇼로 보려면、다음과 같이 조작합니다.

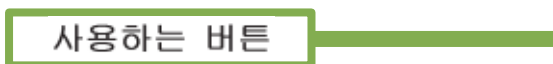

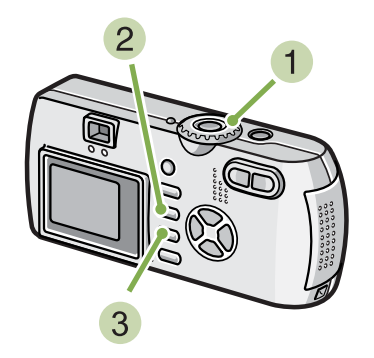

 $\blacksquare$  모드다이얼을  $\bigsqcup$  (재생모드)에 맞춘다 마지막에 찍은 정지화면이 표시됩니다 .

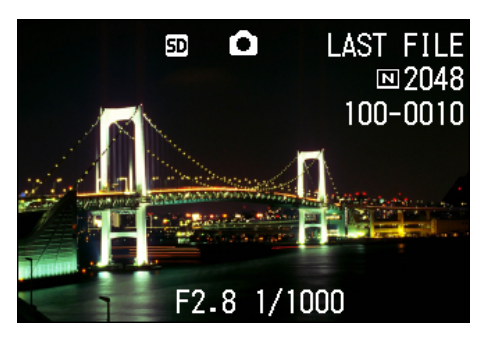

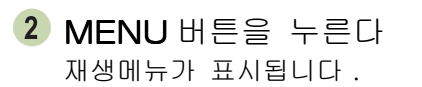

3 [SLIDE SHOW]가 선택되어 있는지를 확인하 고, OK 버튼을 누른다

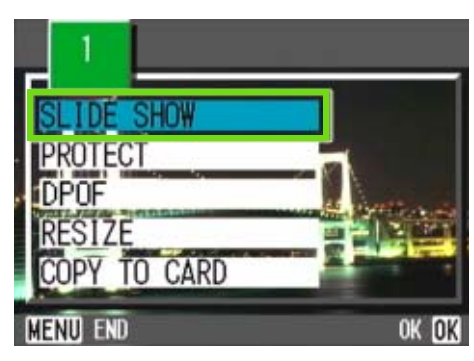

슬라이드 쇼가 시작되고 파일들이 순서대로 재생됩 니다 .

슬라이드쇼가 시작되고、정지화면 또는 동영상이 차 례대로 표시됩니다. 도중에 중지하고 싶을 때는、카 메라의 아무 버튼이나 누릅니다 .

중지할 때까지、 슬라이드쇼가 반복해서 이어집니다.

• 정지화면은、3 초마다 표시됩니다 . • 동영상은、1 프레임이 아니라、촬영한 내용이 전부 표시됩니다 .

• 음성 파일도 재생이 가능합니다 .(G4wide 만 )

### 텔레비젼 화면으로 본다

촬영한 정지화면이나 동영상을、 텔레비젼 화면에 표시해서 볼 수 있습니다 . 텔레비젼 화면에는 액정모니터와 같은 내용이 표시됩니다 . 텔레비젼 화면에 표시하려면、카메라에 부속되어 있는 비디오케이블을 사용하여 카메라와 텔레비젼을 접 속합니다 .

정지화면이나 동영상을 텔레비젼으로 보려면、 다음과 같이 조작합니다 .

사용하는 버튼

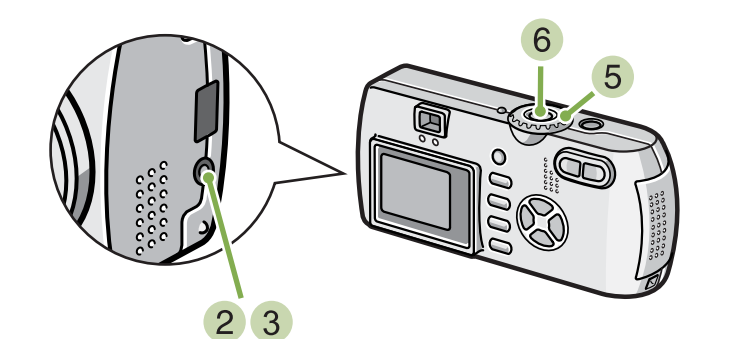

텔레비젼의 비디오입력단자에 비디오케이 블을 단단히 접속한다

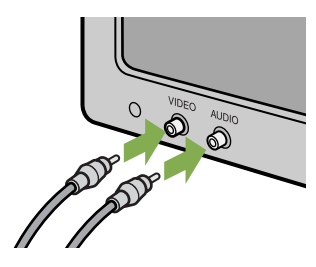

카메라의 전원이 오프로 되어 있는가를 확 인하고、단자커버를 연다

- 비디오 출력단자에 비디오 케이블을 단단히 연결한다 .
- 텔레비젼을「비디오」를 표시할 수 있는 상 태로 만든다(입력모드를「비디오」로 한다) 자세한 것은 텔레비젼 설명서를 참조하십시오 .
- $\overline{5}$ ) 카메라의 모드다이얼을  $\overline{D}$ (재생모드)에 맞 춘다
- 카메라의 전원버튼을 눌러 ON 으로 한다

- 비디오의 입력단자에 비디오케이블을 접속하여、촬영한 내용을 비디오에 녹화할 수도 있습니다 .
	- 텔레비젼등의 기기로의 재생방식은 NTSC 방식(일본등에서 사용되고 있음)으로 설정되어 있습니다 . 접속할 기기가 PAL 방식(유럽등에서 사용되고 있음)일 경우에는、카메라의 SETUP 메뉴에서 PAL 방식으로 설정하고 나서 접속해 주십시오 .
		- 비디오 케이블을 카메라에 연결하면 LCD 모니터 화면과 스피커 출력이 OFF 됩니다 .

### 원하지 않는 정지화면 / 동영상 / 음성 파일 삭제하기

내장메모리에부 터의 삭제

\* 음성의 기록 / 재생 / 삭재는 G4wide 만의 기능입니다 . 촬영에 실패한 정지화면이나 동영상은、 간단히 삭제할 수 있습니다 . 삭제방법에는、다음의 3 종류가 있습니다 .

- ・1 장을 삭제한다
- ・전부를 한번에 삭제한다
- ・여러장을 선택해서 한번에 삭제한다

프로텍트가 설정되어 있는 정지화면이나 동영상은 삭제할 수 없습니다 .

SD 메모리 카드가 장착되어 있지 않으면 카메라는 내부 메모리의 정지화면 / 동영상 / 음성 파일만을 삭제합 니다 .; SD 메모리 카드가 장착되어 있을때는 카메라는 SD 메모리의 정지화면 / 동영상 / 음성 파일만을 삭제 합니다 .

본체뿐일 시

SD 메모리카드가 세트되어 있을 때

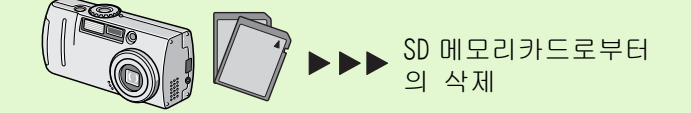

- 정지화면 1 장을 삭제한다
- 정지화면 ( 또는 동영상)을 삭제하려면、다음과 같이 조작합니다 .

사용하는 버튼

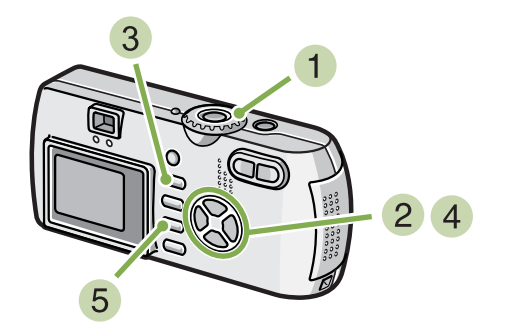

 $\blacksquare$  모드다이얼을  $\backsquare$  (재생모드)에 맞춘다 마지막에 찍은 정지화면이 표시됩니다 .

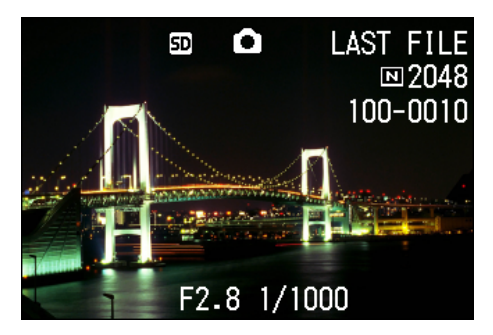

- 삭제하고 싶은 정지화면(또는 동영상)을 표시한다
- $\overline{\mathfrak{m}}$  (삭제)버튼을 누른다
- 4 ▶버튼을 눌러, 「DELETE ONE]를 선택한다

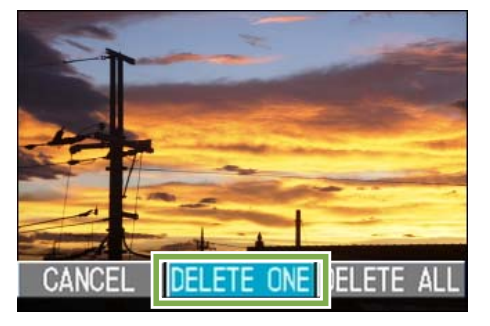

 $5$  OK 버튼을 누른다 처리중인 메세지가 표시되고、삭제가 완료되면、재 생화면으로 돌아갑니다 .

• Q(퀵리뷰)버튼으로 표시한 정지화면을 삭 제하려면→ P.87.

- 정지화면(또는 동영상)을 표시하려면→ P.52.
- 음성 재생을 하려면 P.93 참조 .
- 정지화면(동영상이나 음성 파일)을 보호하려 면 P.104 참조

### 전부를 한꺼번에 삭제한다

사용하는 버튼

모든 정지화면이나 동영상을 삭제하려면、다음 과 같이 조작합니다 .

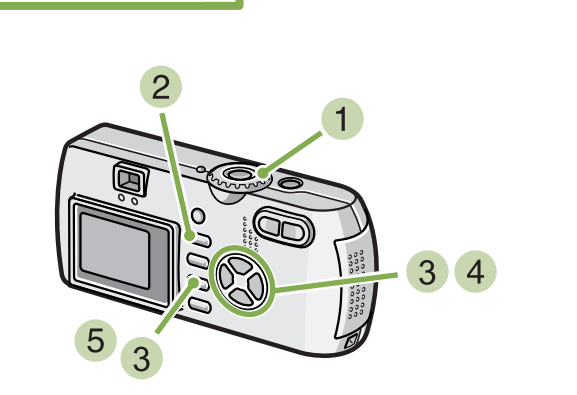

 $\blacksquare$  모드다이얼을  $\backsquare$  (재생모드)에 맞춘다 마지막에 찍은 정지화면이 표시됩니다 .

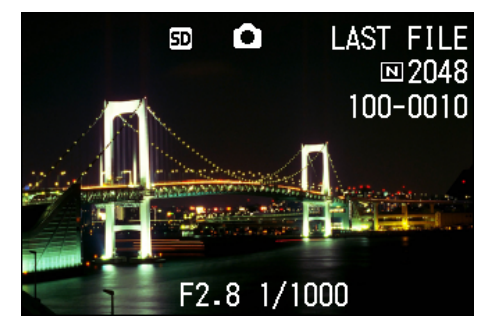

 $\hat{\mathbf{u}}$   $(\Delta x)$  ) 버튼을 누른다

3 ▶ 버튼을 눌러, [DELETE ALL]을 선택, OK 버튼을 누른다

삭제의 확인화면이 표시됩니다 .

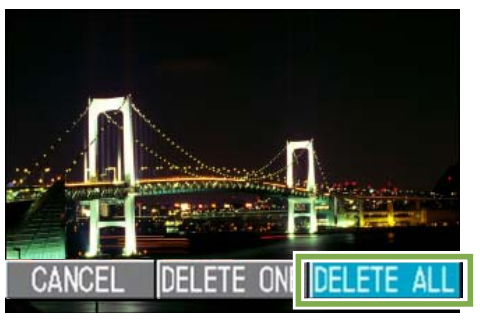

- ▶ 버튼을 눌러 [YES]를 선택한다 DELETE ALL FILES N<sub>O</sub>
- $5$  OK 버튼을 누른다 처리중의 메세지가 표시되고、삭제가 완료되면、재 생화면으로 돌아갑니다 .

• 정지화면 (또는 동영상)을 표시하려면→ P.52. • 음성파일 재생을 보려면 P.93 참조 . • 정지화면 (또는 동영상)을 프로텍트하려면→ P.104.

### 여러장을 한번에 삭제한다

선택한 정지화면이나 동영상을 한번에 삭제하 려면、다음과 같이 조작합니다 .

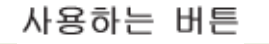

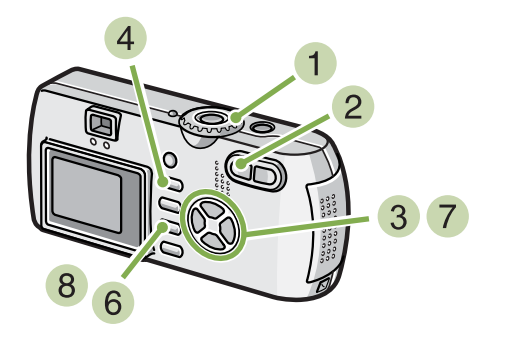

 $\blacksquare$  모드다이얼을  $\bigsqcup$  (재생모드)에 맞춘다 마지막에 찍은 정지화면이 표시됩니다 .

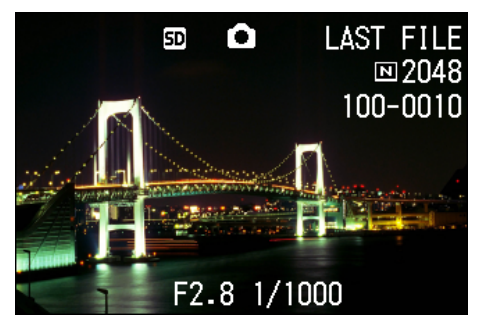

9(섬네일표시)버튼을 누른다 화면이 6 개 분할됩니다 . 정지화면 , 동영상 ( 첫 프 레임 ) 과 음성 (2) 이 축소화면으로 표시됩니다 .

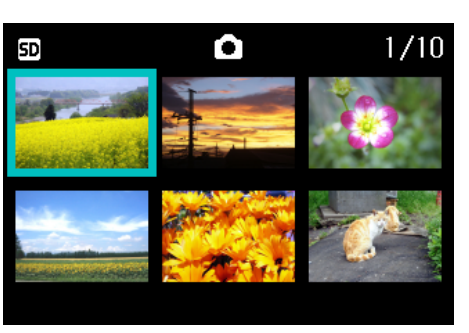

- 3 AV< 버튼을 눌러, 삭제하고 싶은 정지 화면이나 동영상을 선택한다
- $\mathbf{0}$   $\mathbf{0}$   $($   $\forall$   $\mathbf{N}$  ) 버튼을 누른다 정지화면(또는 동영상)의 왼쪽 위에 휴지통 마크가 표시됩니다 .

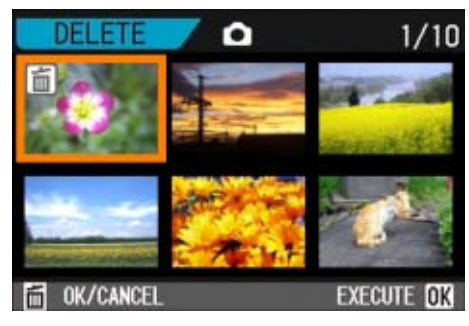

- 5 순서 3 와 4 를 반복해서, 삭제하고 싶은 정지화면이나 동영상을 모두 선택한다 실수로 이미지를 선택하면 이미지를 선택하면 선택 해제가 되고 面( 삭제 ) 버튼을 다시 누르십시오 .
- $6$  OK 버튼을 누른다 삭제의 확인화면이 표시됩니다 .

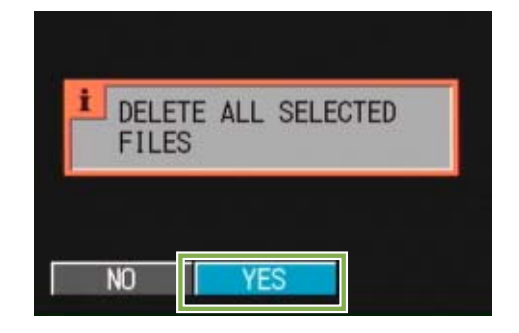

- $\overline{7}$   $\blacktriangleright$  버튼을 눌러 [YES]를 선택한다
- $8$  OK 버튼을 누른다 처리중인 메세지가 표시되고、삭제가 완료되면、일 람화면으로 돌아갑니다 .

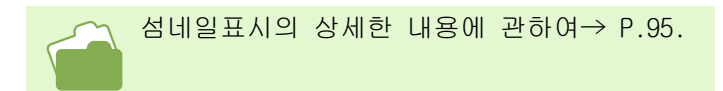

## Section 5다른 기능들

카메라는 정지화면이나 동영상의 예상치못한 삭제를 보호할 수 있는 기능, 내 부 메모리에서 메모리 카드로의 복사 , 출력을 위한 정지화면 설정 . 이런 다양한 기능의 활용이 여기에 설명되어 있습니다 .

### 삭제할 수 없도록 설정한다(프로텍트)

촬영한 정지화면이나 동영상을 실수로 삭제하지 않도록、보호(프로텍트)할 수 있습니다 .

- 프로텍트를 설정하려면、다음의 3 종류의 방법이 있습니다 . ・1 장(1 프레임)을 프로텍트한다
- ・전부를 한번에 프로텍트한다
- ・복수를 선택해서 한번에 프로텍트한다

일반적으로 보호 설정된 정지화면 , 동영상과 음성 파일은 삭제되지 않습니다 . 그러나 만약 파일이 저장된 곳에 포맷을 하면 모든 파일이 삭제됩니다 .

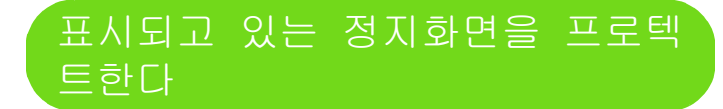

이미지 , 동영상 , 음성파일을 보호하려면 아래 의 단계를 따라하십시오 .

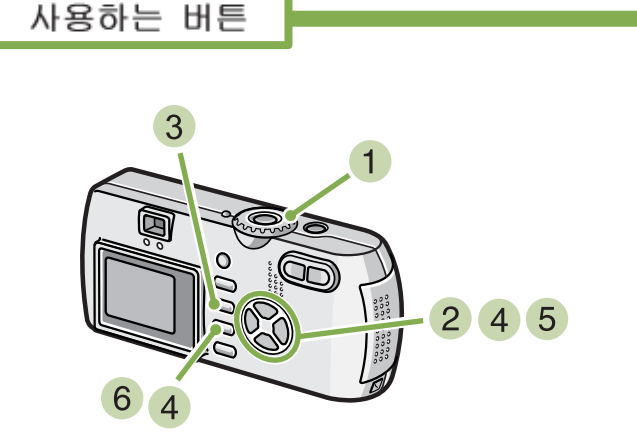

 $\blacksquare$  모드다이얼을  $\bigsqcup$  (재생한다)에 맞춘다 마지막에 찍은 정지화면이 표시됩니다 .

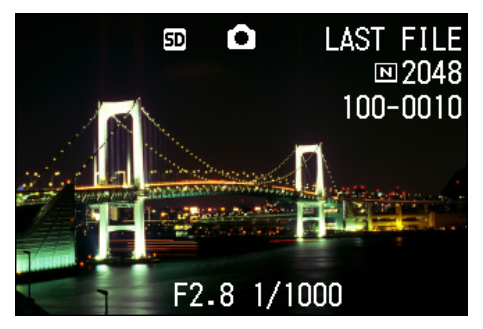

 $2$  보호를 원하는 정지화면, 동영상, 음성파 일을 화면에 표시한다 .

- 3 MENU 버튼을 누른다 재생메뉴가 표시됩니다 .
- 4 ▼버튼을 눌러, [PROTECT]를 선택, OK 버 튼을 누른다

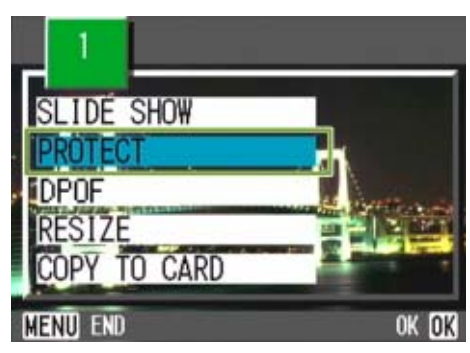

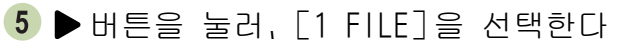

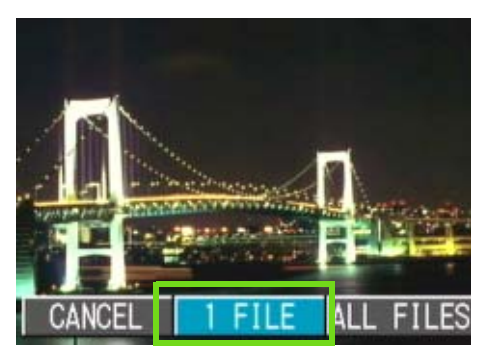

### $6$  OK 버튼을 누른다

프로텍트가 설정되고、화면의 왼쪽 위에 프로텍트설 정을 나타내는 마크가 표시됩니다 .

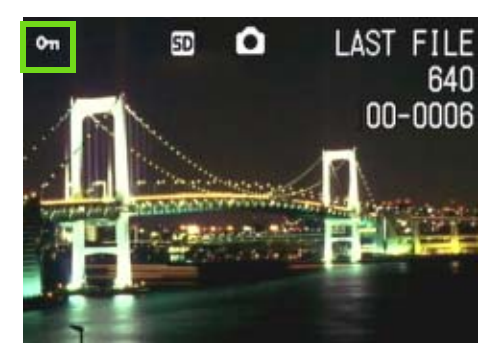

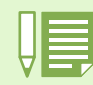

1 파일마다 프로텍트를 해제하려면、프로텍트설정과 마찬가지로 조작합니다 .

- 정지화면 (또는 동영상)을 표시하려면→ P.90.
- 음성재생을 하려면 P.93 참조 .
- 한번에 모든 이미지 ( 혹은 동영상 ) 의 보호 설정 / 해제 하려면 P.106 참조 .
- 섬네일 표시에 있는 이미지의 보호 설정 / 해제 하려면 P.107 참조 .

### 모든 정지화면을 프로텍트한다

모든 정지화면이나 동영상에 프로텍트를 설정 하려면 , 다음과 같이 조작합니다 .

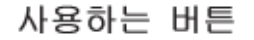

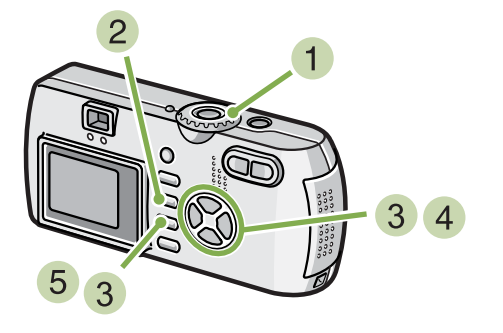

- $\blacksquare$  모드다이얼을  $\backsquare$  (재생모드)에 맞춘다
- 2 MENU 버튼을 누른다 재생메뉴가 표시됩니다 .
- 3 ▼ 버튼을 눌러, [PROTECT]를 선택, OK 버 튼을 누른다

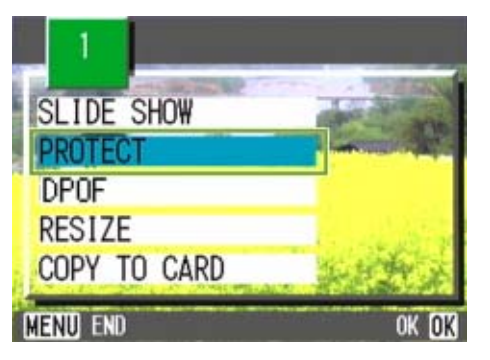

4 ▶ 버튼을 눌러, [ALL FILES]을 선택한다

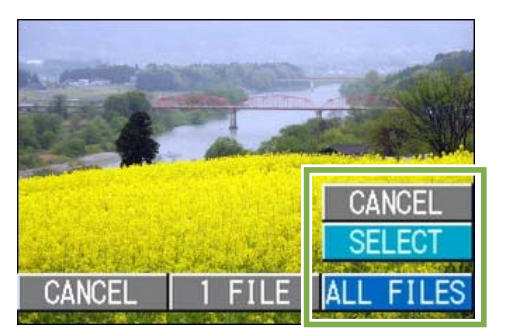

5 [SELECT]이 선택되어 있는지를 확인하고, OK 버튼을 누른다

프로텍트가 설정되고、화면의 왼쪽 위에 프로텍트설 정을 나타내는 마크가 표시됩니다 .

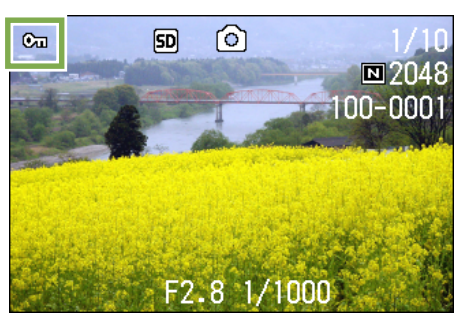

• 모든 정지화면 (및 동영상)의 프로텍트를 해제하려면, 프로텍트의 설정의 순서 5 에서 [해제]를 선택합 니다 . • 전부에 프로텍트가 설정되어 있는 경우뿐만 아니라、복수의 정지화면이나 동영상에 설정되어 있는 프로 텍트를 한번에 해제할 수도 있습니다 .

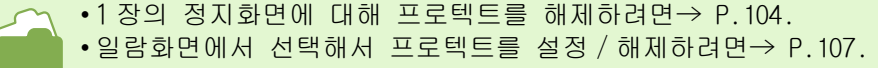

### 다수의 정지화면 , 동영상 혹은 음 성 파일을 한번에 보호하기

다수의 정지화면 , 동영상 혹은 음성 파일을 한 번에 보호하려면 아래의 단계를 따라하십시오 .

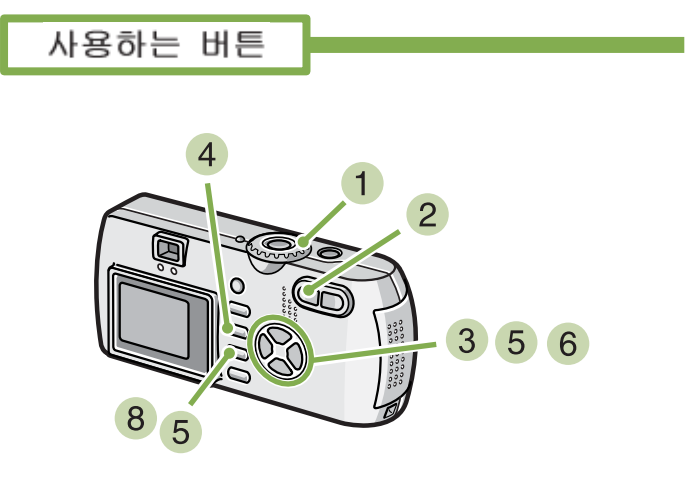

- $\blacksquare$  모드다이얼을  $\bigsqcup$  (재생모드)에 맞춘다
- 9(섬네일표시)버튼을 누른다 화면이 6 분할되고、정지화면이나 동영상(선두 프레 임)이 축소표시됩니다 .
- $\overline{3}$   $\overline{\blacktriangleleft}$  버튼을 눌러, 프로텍트하고 싶은,1 장째의 정지화면 ( 또는 동영상)을 선택한다
- 4 MENU 버튼을 누른다 재생메뉴가 표시됩니다 .
- 5 ▼ 버튼을 눌러, [PROTECT]를 선택, OK 버 튼을 누른다

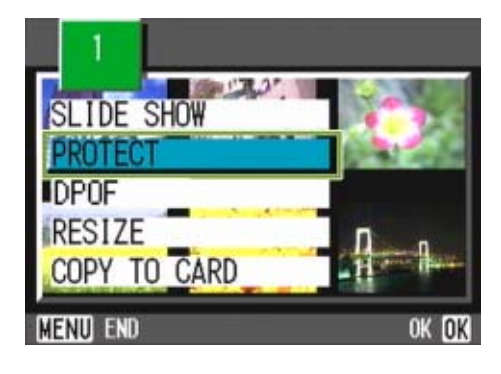

6 AV< H튼을 눌러, 다음으로 프로텍트설 정을 하고 싶은 정지화면이나 동영상을 선 택, **OK** 버튼을 누른다 정지화면(또는 동영상)의 왼쪽위에 프로텍트설정의 마크가 표시됩니다 .

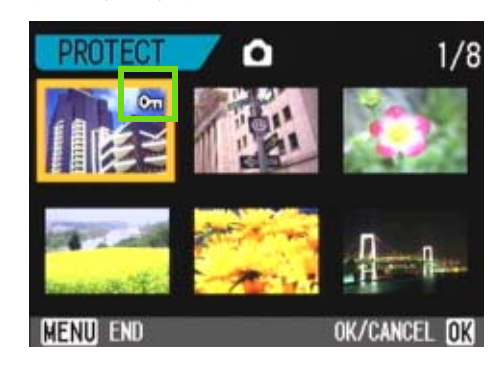

- $\overline{1}$  순서  $\overline{6}$  를 반복하여, 프로텍트설정을 하고 싶은 정지화면이나 동영상을 모드 선택한다 잘못 선택했을 때는、그 정지화면이나 동영상에서 OK버튼을 다시 누르면 선택을 해제할 수 있습니다.
- 8 MENU 버튼을 누른다 이미지가 보호되고 있다는 메시지가 나타납니다. 보 호설정이 완료되면 섬네일 표시로 되돌아 갑니다 .
- 다수의 정지화면 , 동영상 혹은 음성파일의 보 호설정을 해제하려면 위에서 설명한대로 이미 지를 선택하고 설정을 해제하십시오 .
- 섬네일표시의 자세한 것에 관하여→ P.95.  $\cdot$ 1 장의 정지화면의 프로텍트를 해제하려면→ P.104. • 모든 프로텍트를 한번에 해제하려면→ P.106.

### 내장메모리의 내용을 카드에 복사한다(CARD 에 복사) 내장메모리에 기록한 정지화면이나 동영상을 일괄해서 SD 메모리카드에 복사할 수 있습니다 .

내장메모리 안의 정지화면이나 동영상을 SD 메 모리카드에 복사하려면、다음과 같이 조작합니 다 .

사용하는 버튼

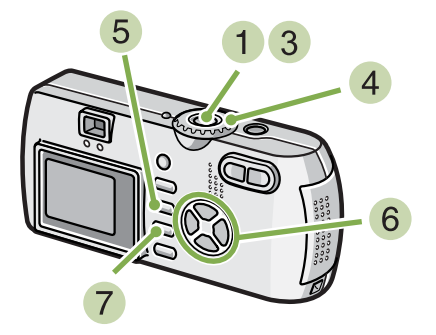

- 1 전원버튼을 눌러, 전원을 오프로 한다
- SD 메모리카드를 세트한다
- 3 전원을 ON 으로 한다
- $\overline{4}$  모드다이얼을  $\overline{D}$  (재생모드)에 맞춘다
- 5 MENU 버튼을 누른다 재생메뉴가 표시됩니다 .

6 ▼ 버튼을 눌러서, [COPY TO CARD]를 선택한 다

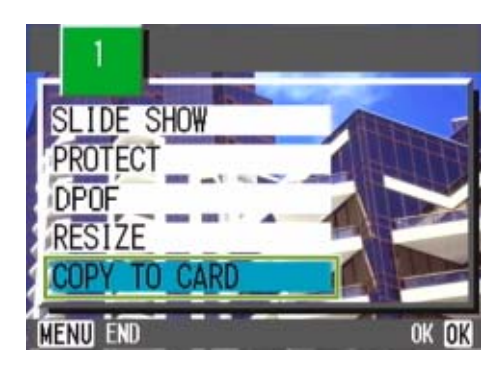

**7 OK 버튼을 누른다** 처리중인 메세지가 표시되고、복사가 완료되면、재 생화면으로 돌아갑니다 .

• 복사장소인 SD 메모리카드의 용량이 부족한 경우에는、용량부족을 나타내는 메세지가 표시됩니다 . 용량 에 맞는 장수만큼만 복사할 경우에는[YES]를 선택하고[OK]버튼을 누르십시오 . 복사를 취소할 경우에 는 [NO]를 선택하고 [OK]버튼을 누르십시오 . •・SD 메모리카드에서 내장메모리로는 복사할 수 없습니다 .
# 프린트서비스를 이용한다(DPOF)

SD 메모리카드에 기록한 정지화면은、디지털카메라 프린트서비스 취급점에 가지고 가시면、프린트할 수 있 습니다 . 프린트서비스를 이용하려면、프린트에 필요한 정보를 설정할 필요가 있습니다 . 그 설정을 DPOF (디팝)설정이라고 부릅니다 .

DPOF 의 설정을 하려면、다음의 3 종류의 방법이 있습니다 .

・1 장(1 파일)에 설정한다

사용하는 버튼

- ・모든 정지화면에 설정한다
- ・복수를 선택하여 한번에 설정한다

## 표시되고 있는 정지화면에 DPOF 설 정한다

정지화면 1 장에 대해 DPOF 설정을 하려면、다음 과 같이 조작합니다 .

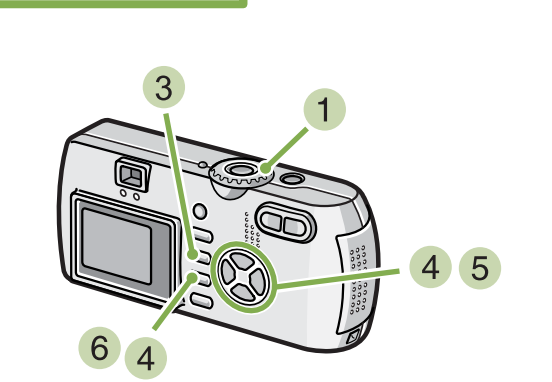

- $\blacksquare$  모드다이얼을  $\bigsqcup$  (재생모드)에 맞춘다
- 설정하고 싶은 정지화면을 표시한다
- 3 MENU 버튼을 누른다 재생메뉴가 표시됩니다 .
- $\overline{4}$   $\overline{v}$  버튼을 눌러,  $\overline{0}$ POF ]를 선택, OK 버튼을 누른다

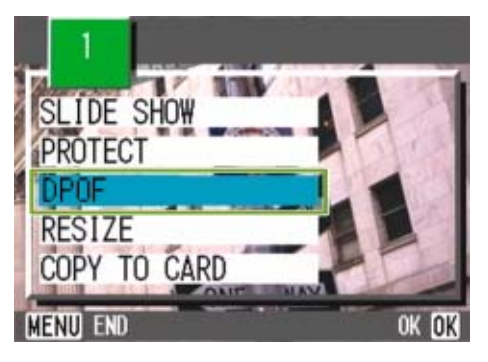

5 ▶ 버튼을 눌러, [1 FILE]을 선택한다

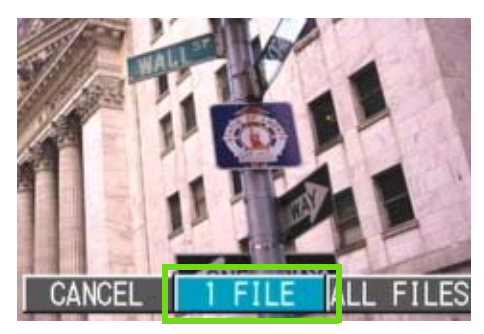

 $6$  OK 버튼을 누른다 DPOF 설정이 되고、화면 왼쪽위에 DPOF 설정을 나타내 는 마크가 표시됩니다 .

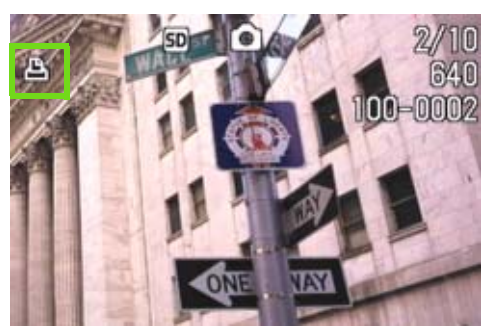

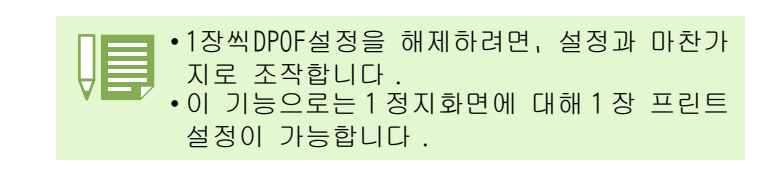

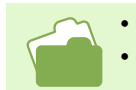

• 정지화면을 표시하려면→ P.89. • 모든DPOF설정을 한번에 해제하려면→ P.110.

# 모든 정지화면에 DPOF 설정을 한다

모든 정지화면에 대해 DPOF 설정을 하려면、다 음과 같이 조작합니다 .

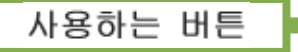

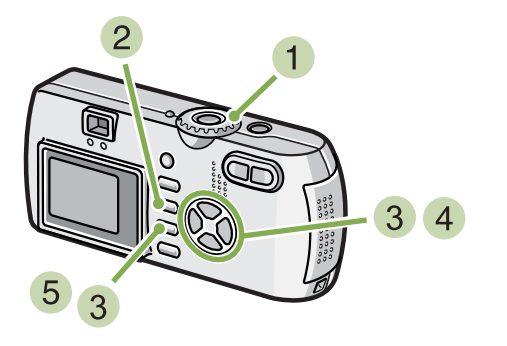

- $\blacksquare$  모드다이얼을  $\bigsqcup$  (재생모드)에 맞춘다
- 2 MENU 버튼을 누른다 재생메뉴가 표시됩니다 .
- $3$   $\nabla$  버튼을 눌러,  $[$  PRINT ]를 선택,  $OK$  버튼을 누른다

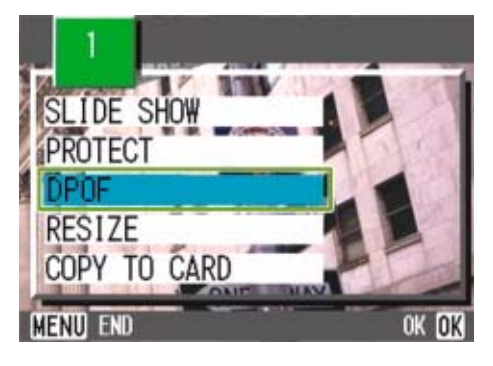

4 ▶ 버튼을 눌러, [ALL FILES]을 선택한다

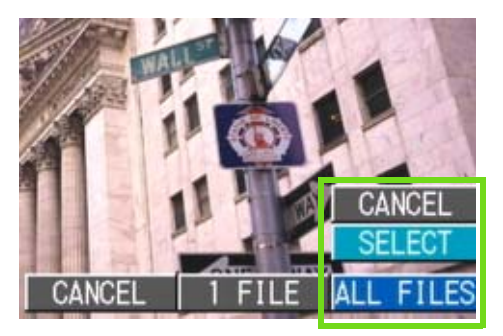

5 「SELECT]이 선택되어 있는지를 확인하고, OK 버튼을 누른다 DPOF 설정이 실행되고、화면 왼쪽위에 DPOF 설정을 나 타내는 마크가 표시됩니다 .

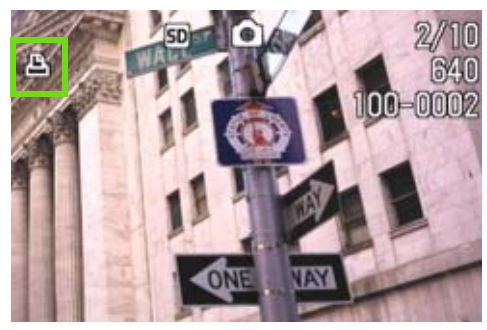

• 모든 정지화면의 DPOF 설정을 해제하려면, 설정의 순거 5 에서 [CANCEL]를 선택합니다 . • 전부에 DPOF 가 설정되어 있을 경우뿐만 아니라、복수의 정지화면의 DPOF 설정을 한번에 해제할 수도 있습니다 .

 $\cdot$  1 장의 정지화면 DPOF 설정을 해제하려면→ P.109.

• 일람화면을 선택하여 DPOF 설정을 해제하려면→ P.111.

# 복수의 정지화면에 DPOF 설정을 한 다

선택한 정지화면에 대해、한번에 DPOF 설정을 하 려면、다음과 같이 조작합니다 .

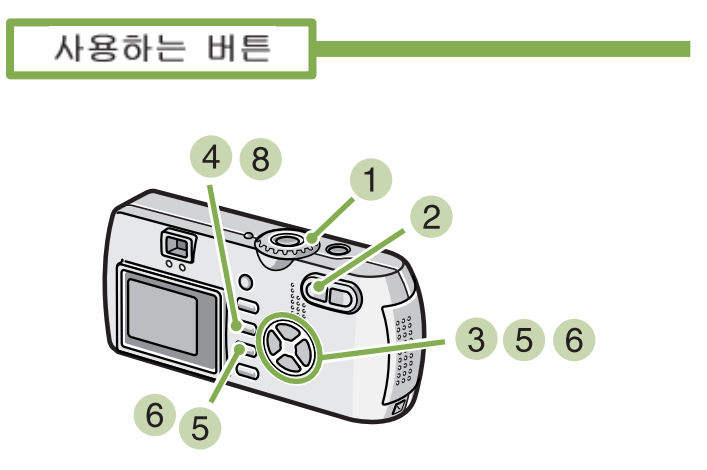

- $\blacksquare$  모드다이얼을  $\backsquare$  (재생모드)에 맞춘다
- $\overline{2}$  B  $($  섬네일표시 $)$  버튼을 누른다 화면이 6 분할되고、정지화면이 축소표시됩니다 .
- $3$   $\blacktriangle$   $\blacktriangledown$   $\blacktriangleleft$  버튼을 눌러, DPOF 설정하고 싶은 1 장째의 정지화면을 선택한다
- 4 MENU 버튼을 누른다 재생메뉴가 표시됩니다 .
- 5 ▼ 버튼을 눌러, [PRINT]를 선택, OK 버튼을 누른다 1 장째의 정지화면 왼쪽 위에 DPOF 설정 마크가 표시 됩니다 .

 $\bullet$   $\blacktriangle$   $\blacktriangledown$   $\blacktriangleleft$  버튼을 눌러, 다음에 DPOF 설정을 하고 싶은 정지화면을 선택하고, **OK** 버튼 을 누른다

정지화면의 왼쪽위에 DPOF 설정 마크가 표시됩니다 .

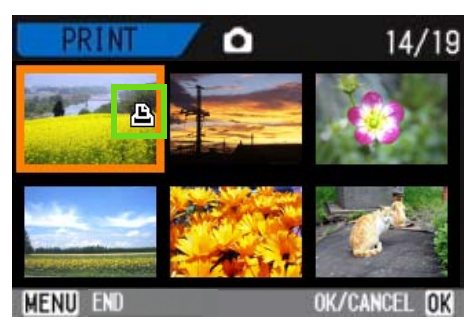

- $\overline{\phantom{a}}$  ) 순서  $\overline{\phantom{a}}$  를 반복해서, DPOF 설정을 하고 싶은 정지화면을 모두 선택한다 잘못 선택했을 때는,그 정지화면에서 OK 버튼을 다 시 누르면 선택이 해제됩니다 .
- 8 MENU 버튼을 누른다 선택된 이미지가 진행중임을 나타내는 화면이 나타 납니다; 설정이 완료되면 섬네일 표시로 되돌아갑니 다 .

# 이미지 사이즈 변경하기 (RESIZE)

촬영한 정지화면의 크기를 다른 크기로 변경이 가능합니다 . 이미지 크기는 표준 모드에서 640x480 과 1280x960 으로 선택할 수 있습니다 .

이미지 크기를 변경하려면 다음 단계를 따라하 십시오 .

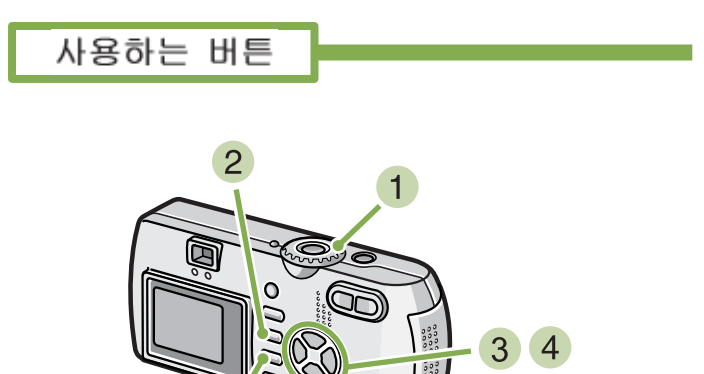

- $(1)$  다이얼 모드를  $\blacksquare$ (재생모드)로 지정한다.
- $(2)$  MENU 버튼을 누른다. 재생 메뉴가 나타납니다 .

5

3 ▼버튼을 눌러 [RESIZE] 를 선택한 후 0K 버 튼을 누른다 .

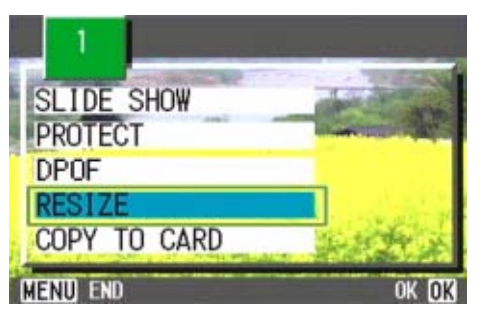

4 ▶버튼을 눌러[1280]이나 [640]으로 선택한 다 .

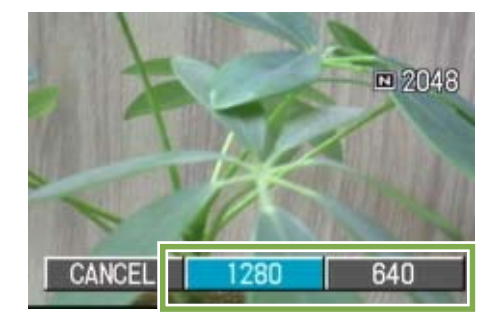

5 OK 버튼을 누른다 . 이미지 크기가 변경되고 화면에 변경된 정지화면이 표시됩니다 .

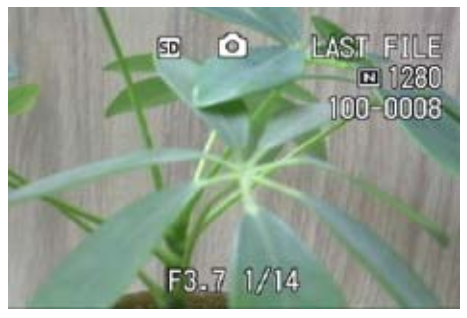

• 정지화면과 음성지원 이미지만 크기조정을 할 수 있습니다 . 동영상은 크기조정을 할 수 없습니다 . • 아래에 나오는 종류의 크기조정이 가능합니다 .: F2048/N2048 에서 N1280,N640 F1280/N1280 에서 N640

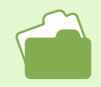

촬영시 이미지조정을 하려면 P.67 참조 .

# Section 6카메라의 설정을 변경한다

여기에서는、카메라의 설정을 변경하는 조작에 대해 설명합니다 .

# SD 메모리카드를 사용할 수 있도록 한다(CARD FORMAT)

「사용할 수 없는 CARD 입니다 .」등의 에러메세지가 표시되거나、컴퓨터등 기타 기기로 포멧을 해 버린 경 우에는、SD 메모리카드를포멧하고나서 사용할 필요가 있습니다 .

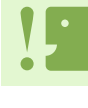

화상이 기록되어 있는 카드를 포멧하면、내용이 모두 지워져버립니다 .

내장메모리의 포멧에 관하여→ P.115.

#### 포멧하려면、다음과 같이 조작합니다 .

사용하는 버튼

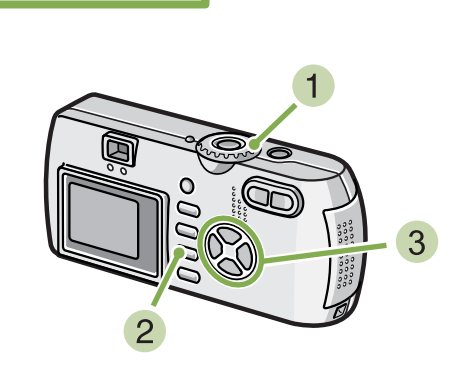

- 1 모드다이얼을 SETUP에 맞춘다 SETUP 화면이 표시됩니다 .
- **2** [CARD FORMAT]을 선택, OK 버튼을 누른다 포멧의 확인화면이 표시됩니다 .

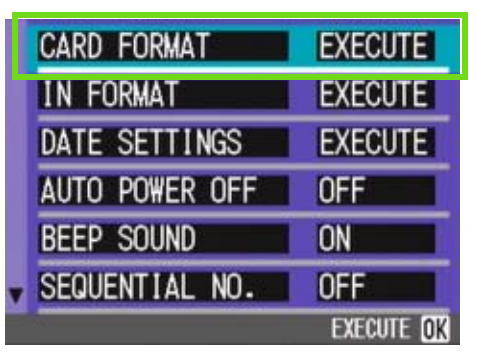

3 ▶ 버튼을 눌러 [YES]를 선택하고, OK 버튼 을 누른다

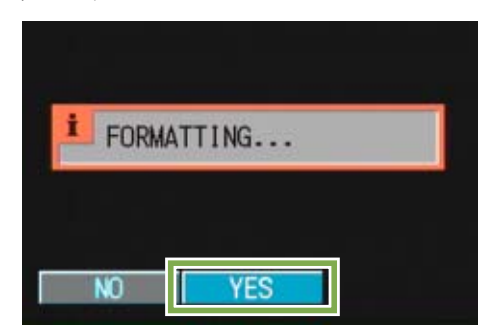

포멧이 실행되고、완료되면 SETUP 화면으로 돌아갑니 다 .

SD메모리카드가、 들어있지 않을 경우에는、 메세지가 표시됩니다 .

일단 전원을 오프로 하고나서、SD메모리카드를 세트 하고、다시 포멧의 조작을 하십시오 .

# 실수로 화상을 지우지 않도록 하 려면

카드의 삽입금지 스위치를「LOCK」으로 해 두 면、화상의 삭제나 포멧이 불가능해 집니다 . 해제하려면(스위치를 원래 위치로 되돌린다)、 해제도 포멧도 가능해집니다 .

포멧 카드에 화상데이터를 담을 수 있는 상태로 만 드는 처리를 말합니다 . 초기화라고도 합니다 . 일반적으로는、플로피디스크등에 담을 수 있 . \_\_\_ \_\_\_\_\_\_ \_<br>도록 할때 자주 쓰이는 말입니다 .

Chapter 1 Section 6 카메라의 설정을 변경한다

# 내장메모리를 포멧한다(IN FORMAT)

화면에 "FORMAT THE INTERNAL MEMORY" 라는 에러메세지가 뜨면 내부 메모리의 포맷을 해주시기 바랍니다 .

내부 메모리의 포맷은 메모리의 모든 파일을 지웁니다 . 내부 메모리에 저장되어있는 파일의 지움을 원하 지 않는다면 리코 서비스에 연락하십시오 .

### 포멧하려면、다음과 같이 조작합니다 .

사용하는 버튼

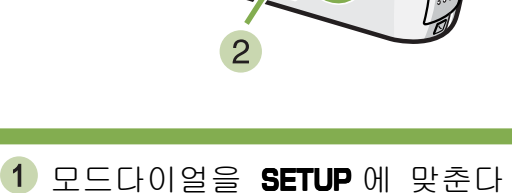

3 ▶ 버튼을 눌러 [YES]를 선택하고, OK 버튼 을 누른다

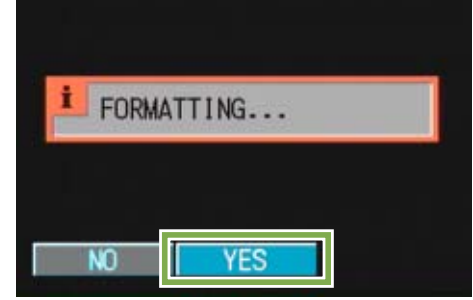

포멧이 실행되고、완료되면 SETUP 화면으로 돌아갑니 다 .

- SETUP 화면이 표시됩니다 .
- 2 [IN FORMAT]를 선택하고, OK 버튼을 누른 다

 $3300$ 

 $3<sup>1</sup>$ 

포멧의 확인화면이 표시됩니다 .

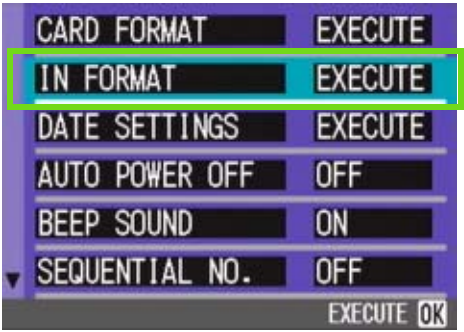

# 오토파워오프의 설정을 바꾼다(AUTO POWER OFF)

설정한 시간내에 카메라의 조작을 하지 않으면、절전을 위해 자동적으로 전원이 오프로 됩니다(오토파워 오프). 구입시의 오토파워오프는 1 분으로 설정되어 있습니다만、이 설정을 변경할 수 있습니다 .

설정가능한 서택

OFF(오토파워오프 기능은 작동하지 않습니다) 1 분 \* 구입시의 설정 5 분 30 분

오토파워의 설정을 바꾸려면、다음과 같이 조 작합니다 .

- $\blacksquare$  모드다이얼을 SETUP(SETUP 모드)에 맞춘다 SETUP 화면이 표시됩니다 .
- 버튼을 눌러、[AUTO POWER OFF]를 선택한다

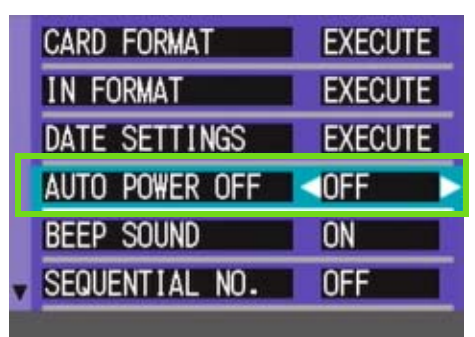

3 ▶ 버튼을 눌러, 설정치를 선택한다

이후、변경할 때까지、이 설정입니다 .

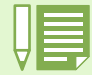

• 오토파워오프로 전원이 오프로 되었을 때、계속 카메라를 사용하고 싶을 경우에는、 한번더 전원버튼을 눌러 ON 으로 합니다 .

• 오토파워오프는、 컴퓨터와 접속되어 있을 때는 작동하지 않습니다 .

• 인터벌촬영을 할 때는、여기에서의 설정은 무효가 되며、 오토파워오프는 작동하지 않습니다 .

# 기록시에 부저음을 울린다(BEEP SOUND)

촬영한 화상은、 내장메모리나 SD 메모리카드에 바로 기록됩니다 . 기록시에는、「삐이」하는 부저음이 확 인을 위해 울립니다 . 부저음을 울리지 않도록 설정을 변경할 수 있습니다 .

### 설정가능한 선택

ON(울린다)\* 구입시의 설정 OFF(울리지 않는다)

부저음의 설정을 변경하려면、 다음과 같이 조 작합니다 .

- $\blacksquare$  모드다이얼을 SETUP(SETUP 모드)에 맞춘다 SETUP 화면이 표시됩니다 .
- 2 ▼ 버튼을 눌러, [BEEP SOUND]을 선택한다

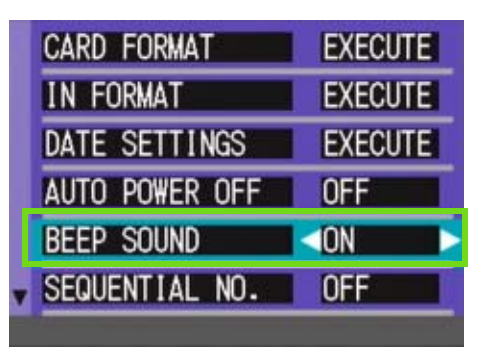

 $3 \Leftrightarrow$  버튼을 눌러, 설정치를 선택한다

이후、변경할 때까지、이 설정입니다 .

# 파일명의 설정을 바꾼다(SEQUENTIAL NO.)

촬영한 정지화면에는、 자동적으로 파일번호가 붙어、내장메모리나 SD 메모리카드에 기록됩니다 . SD 메모리카드를 바꿔넣었을 경우의 파일명을、앞의 카드부터의 연결번호로 할 것인지 말 것인지를 설정할 수 있습니다 .

### 설정가능한 서택

- ON (연속번호로 한다) 촬영한 정지화면에、R0010001.jpg ~ R9999999.jpg 까 지의、「R」뒤에 7 자리의 번호가 붙은 파일명이 자동적 으로 붙습니다 . SD 메모리카드를 다른 카드로 바꾸었을 때도、앞의 카 드에서부터의 번호로 파일명이 붙도록 설정되어 있습 니다 .
- OFF (연속번호로 하지 않는다)\* 구입시의 설정 새 카드를 세트할 때마다, RIMG0001.jpg  $\sim$ RIMG9999.jpg 까지의 파일명이 붙습니다 . RIMG9999 를 넘으면、그 이상은 기록할 수 없습니다 .
- 파일명의 설정을 변경하려면、 다음과 같이 조 작합니다 .
- $\blacksquare$  모드다이얼을 SETUP(SETUP 모드)에 맞춘다 SETUP 화면이 표시됩니다 .

2 ▼ 버튼을 눌러, [SEQUENTIAL NO.]를 선택한 다

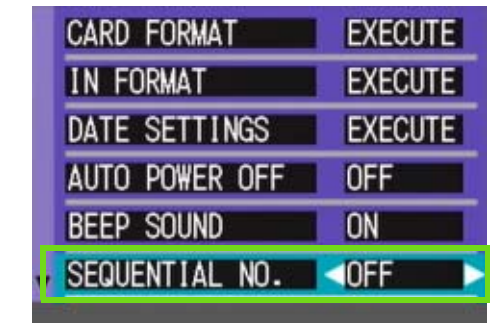

#### 3 ◆ 버튼을 눌러, 설정치를 선택한다

이후、 변경할 때까지、 이 설정으로 촬영됩니다 .

내장메모리에 기록할 경우에는、항상[SEQUENTIAL NO.]의 설정이[OFF]인 경우와 마찬가지로 파일명이 붙 여집니다 .

#### 확장자

파일명 뒤의 피리오드에 이어지는 글자(「jpg」)는 확장자라고 불리며、 파일의 종류를 나타냅니다 . 「jpg」 는 JPEG 파일임을 나타내고 있습니다 . 확장자는 반드시 파일명과 피리오드「.」로 구분됩니다 .

### JPEG 파일

「제이펙」파일이라고 읽습니다 . 화상데이터를 파일로서 보존할 때의 파일형식의 하나입니다 . 정지화면 을 기록할 때에 자주 사용되며、파일사이즈가 작은 것이 특징입니다 .

# 화상확인시간을 바꾼다(LCD CONFIRM.)

셔터버튼을 누른 직후에、 촬영한 정지화면이 확인을 위해 표시됩니다 . 확인시간은、 구입시에는 1 초로 설정되어 있습니다만、설정을 변경할 수 있습니다 .

설정가능한 선택

OFF(확인을 위한 표시가 되지 않는다 ) 1 초 \* 구입시의 설정 2 초 3 초

확인시간을 변경하려면、다음과 같이 조작합니 다 .

- $\blacksquare$  모드다이얼을 SETUP SETUP 모드)에 맞춘다 SETUP 화면이 표시됩니다 .
- 2 ▼ 버튼을 눌러, [LCD CONFIRM.]을 선택한다

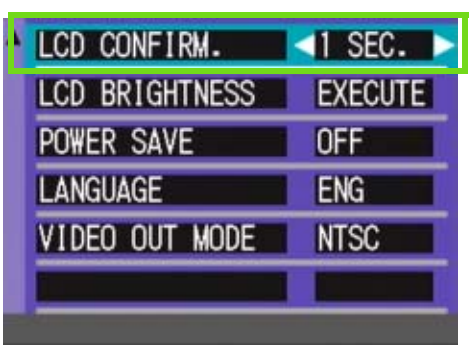

 $3 \Leftrightarrow$  버튼을 눌러, 설정치를 선택한다

이후、 변경할 때까지、 이 설정으로 촬영됩니다 .

# 액정모니터의 밝기를 조정한다(LCD BRIGHTNESS) 액정모니터의 밝기를 조정할 수 있습니다 .

### 액정모니터의 밝기를 조정하려면、 다음과 같 이 조작합니다 .

- $\blacksquare$  모드다이얼을 SETUP(SETUP 모드)에 맞춘다 SETUP 화면이 표시됩니다 .
- 2 ▼버튼을 눌러、「LCD BRIGHTNESS]을 선택한 다

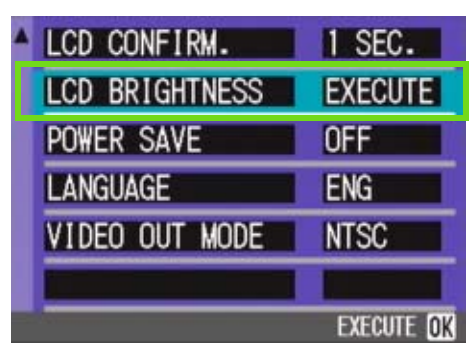

3 OK 버튼을 누른다 LCD 밝기조정 바가 표시됩니다 .

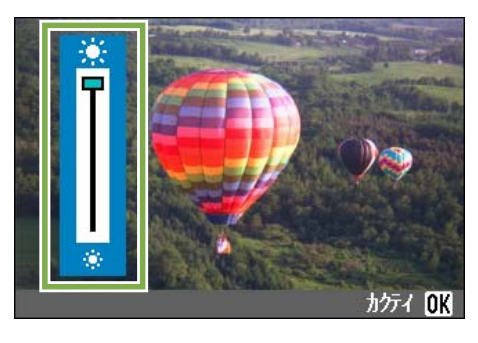

- 4 ▲▼ 버튼을 눌러, 밝기를 조정한다 쪽으로 변경하면、어두워집니다. 쪽으로 변경 하면、 밝아집니다 . 바의 뒤에 표시되어 있는 화면 의 밝기가 설정치에 따라 변화합니다 .
- 5 설정하고 싶은 밝기 되면, OK 버튼을 누른 다 SETUP 화면으로 돌아갑니다 .

이후、변경할 때까지、 이 설정으로 표시됩니다 .

# 절전모드의 설정을 바꾼다(POWER SAVE)

액정모니터의 소비전력을 줄이고, 건전지의 수명을 늘릴 수 있습니다 .The display on the LCD  $\blacksquare$ (퀵리뷰)버튼, MENU 버튼을 누르면 액정모니터의 표시가 ON 으로 되고, 한번더 누르면 오프가 됩니다 . ♦ (셀프 타이머)버튼, ♥(매크로)버튼을 눌러도, 액정모니터 표시의 ON/OFF 는 전환되지 않습니다. 구입시에는, 절전모 드가 아닌 ([OFF])로 되어 있습니다 .

### 설정가능한 선택

ON(절전모드로 하지 않는다)\* 구입시의 설정 OFF(절전모드로 한다)

절전모드를 변경하려면、다음과 같이 조작합니 다 .

 $\blacksquare$  모드다이얼을 SETUP(SETUP 모드)에 맞춘다 SETUP 화면이 표시됩니다 .

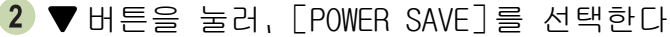

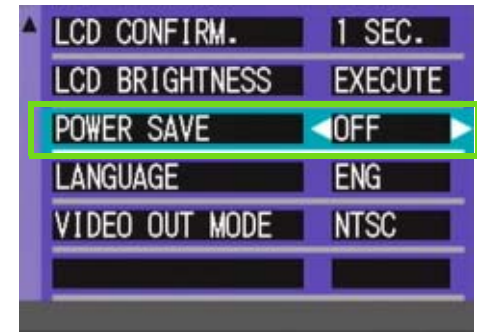

### $\blacklozenge$  + 버튼을 눌러, 설정치를 선택한다

이후、변경할 때까지、이 설정입니다 .

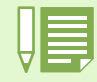

F(플래쉬) 버튼을 누르면 LCD에 설정화면이 켜지며 플래쉬를 설정할 수 있습니다(P49참조). 셔터버튼이나 OK 버튼을 누르면 LCD 의 화면설정이 꺼집니다 .

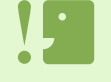

절전모드로 한 경우、소비전력은 적어집니다만、 다음과 같은 제한이 있습니다 . ٛ진행시간이 느려질 수 있습니다 . ٛ촬영모드에서만 효과가 있습니다 . 재생모드에서는 작동하지 않습니다 .

# 표시언어를 바꾼다(LANGUAGE)

액정모니터에 표시되는 언어를 변경할 수 있습니다 .

설정가능한 선택

JPN(일본어) ENG(영어)\* 구입시의 설정 FRA(프랑스어) GER(독일어) ITA ( 이탈리아어 ) ESP ( 스페인어 ) 간체(중국어:간체자)

표시언어를 바꾸려면、다음과 같이 조작합니다.

- $\overline{1}$  모드다이얼을 SETUP SETUP 모드)에 맞춘다 SETUP 화면이 표시됩니다 .
- 2 ▼ 튼을 눌러, [LANGUAGE]를 선택한다

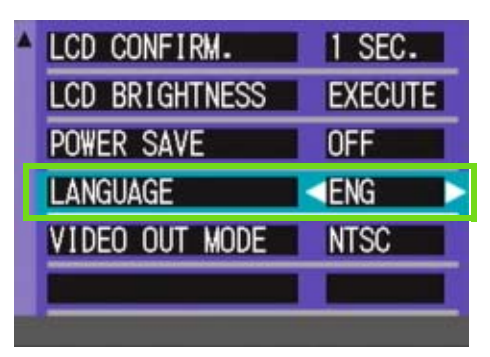

3 ◆ 버튼을 눌러, 설정치를 선택한다

이후、 변경할 때까지 이 설정으로 표시됩니다 .

# 텔레비젼으로 볼 때의 재생방식을 바꾼다(VIDEO OUT MODE)

비디오케이블(부속품)로 텔레비젼에 카메라를 접속하여、텔레비젼 화면으로 정지화면이나 동영상을 볼 수 있습니다 . 텔레비젼등의 기기로의 비디오방식은 NTSC 방식(일본등에서 사용되고 있슴)으로 설정되어 있습니다 . 접

속할 기기가 PAL 방식(유럽등에서 사용되고 있슴 ) 일 경우에는、PAL 방식으로 설정하고나서 접속합니다 .

설정가능한 선택

NTSC\* 구입시의 설정 PAL

재생방식을 변경하려면、다음과 같이 조작합니 다 .

 $\blacksquare$  모드다이얼을 SETUP SETUP 모드)에 맞춘다 SETUP 화면이 표시됩니다 .

2 ▼ 버튼을 눌러,[VIDEO OUT MODE]을 선택한 다

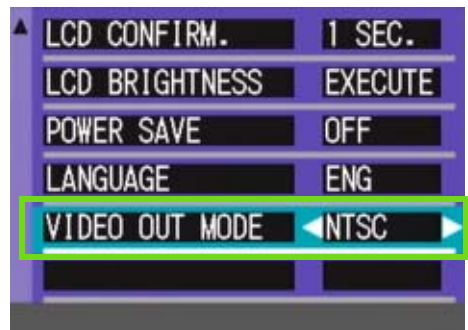

3 ◆ 버튼을 눌러, 설정치를 선택한다

이후、 변경할 때까지 이 설정입니다 .

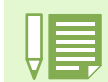

비디오 케이블과 카메라를 연결하면 LCD 모니터 화면과 스피커 출력이 OFF 됩니다 .

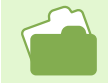

텔레비젼 화면으로 정지화면을 보려면→ P.99.

# Chapter 2 사진 / 동영상을 컴퓨터 ( 윈 도우 ) 에서 재생하기

# Section 1소프트 웨어 설치하기

이 장에서는 컴퓨터를 위해 제공된 소프트웨어의 설치 진행방법에 대해 설명 하고 있습니다 .

소프트를 컴퓨터에 넣기 전에、 카메라를 컴퓨터에 접속시키지 마십시오 . 만약 소프트를 넣기 전에 카메라와 컴퓨터를 접속하여 화면에 [새로운 하드웨어의 추가]화면이 표시되어 버린 경우에는、[캔슬]을 클릭하고 카메라와 컴퓨터의 접속을 떼고나서、소프트를 컴퓨터에 넣으십시오 .

• 이 이후의 설명문 속에서는、 정지화면과 동영상을 통칭하여 「파일」으로 부르고 있습니다 . • 카메라에서 화상을 옮겨담을 경우에는, 확실히 전원을 공급할 수 있는 AC 어답터 (별매)를 사용할 것을 권합니다 . 여기에서는 AC 어답터의 사용을 전제로 하여 설명하고 있습니다 .

# 부속 소프트로 할 수 있는 것

카메라에 부속되어 있는 CD-ROM 에는、컴퓨터에 카메라의 화상을 담아、 컴퓨터로 표시하기 위해 다음과 같 은 소프트웨어가 들어 있습니다 .

### **Caplio Software**

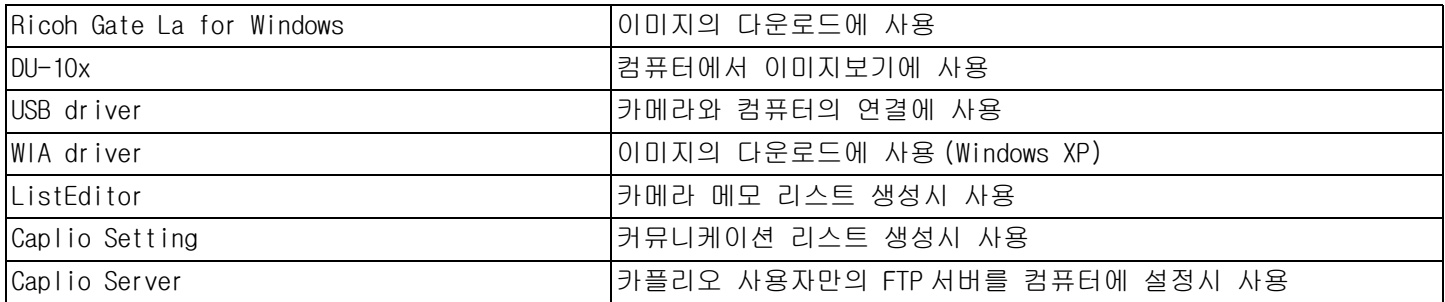

### 선택 소프트웨어

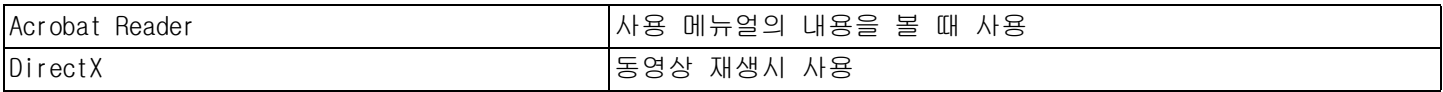

G4/G4wide 이외의 다른 리코 디지털 카메라의 ListEditor, Caplio Setting 과 Caplio 서버등의 소프트웨어 에 대한 정보가 필요하시면 해당 카메라와 같이 제공된 설명서를 참조하시기 바랍니다 .

# OS 와 사용소프트의 대응표

사용하시는 OS 에 따라、아래 표와 같이 사용할 수 있는 소프트가 달라집니다 .

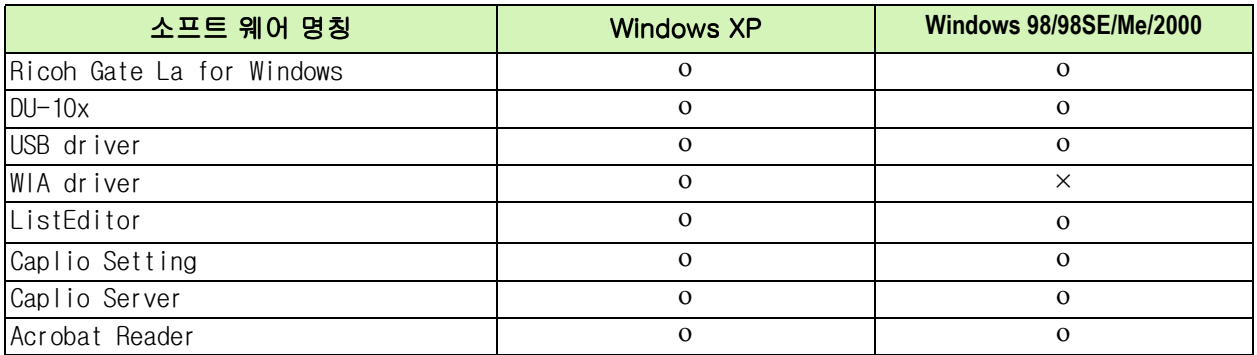

# 부속소프트를 사용하기 위해 필요한 환경

부속 소프트를 사용하기 위해서는、 다음의 환경이 필요합니다 . 사용하시는 컴퓨터나 컴퓨터의 설명서등으로 확인하십시오 .

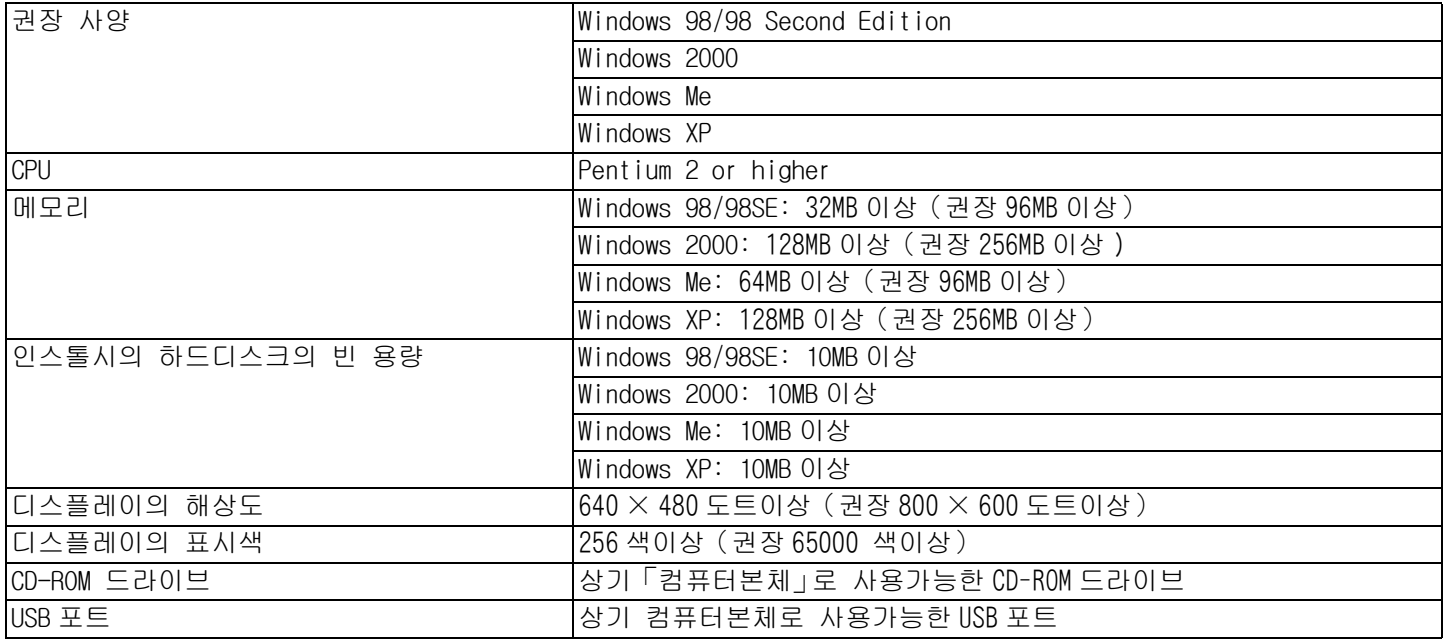

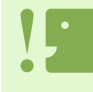

• OS 를 업그레이드한 컴퓨터의 경우, 정상적으로 USB 기능이 작동하지 않을 수 있어 서포트할 수 없습니다 .

• OS 시스템환경의 변화나 서비스팩등의 릴리스에 따라 、바르게 작동하지 않을 수가 있습니다 .

• 확장기능 (PCI 바스등 ) 을 이용하여 첨부된 USB 포트에서의 접속은 서포트할 수 없습니다 .

• HUB 등 기타 USB 기기와의 조합으로 사용한 경우、바르게 작동하지 않을 수 있습니다 .

• 동영상의 큰 파일을 취급할 경우는、 보다 큰 메모리환경에서 이용할 것을 권합니다 .

# 이미지를 컴퓨터에서 다운로드하기

이 장에서는 카메라와 같이 제공된 카플리오 CD-ROM 을 이용하여 컴퓨터에 이미지를 다운로드를 하는법에 대하여 설명하고 있습니다 .

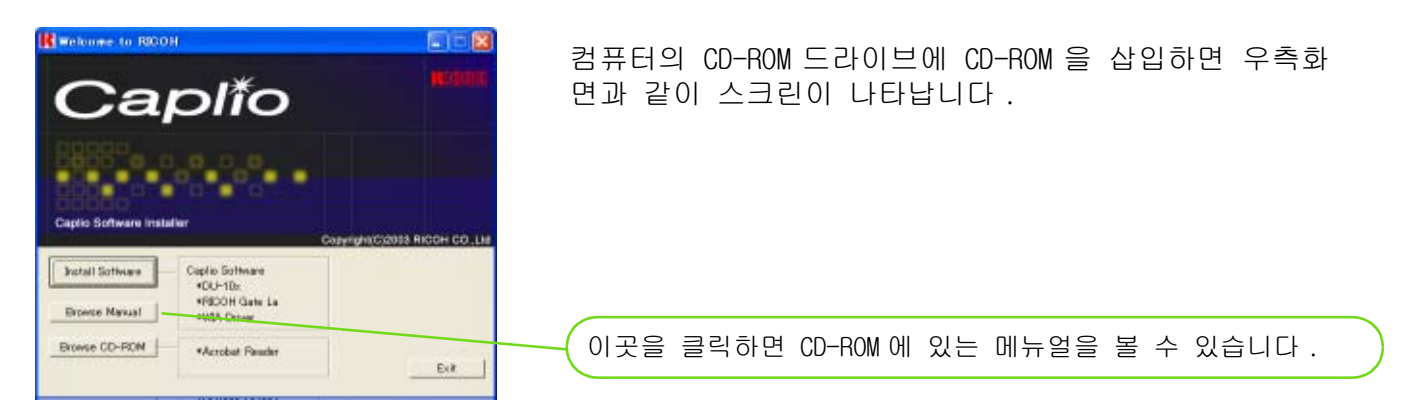

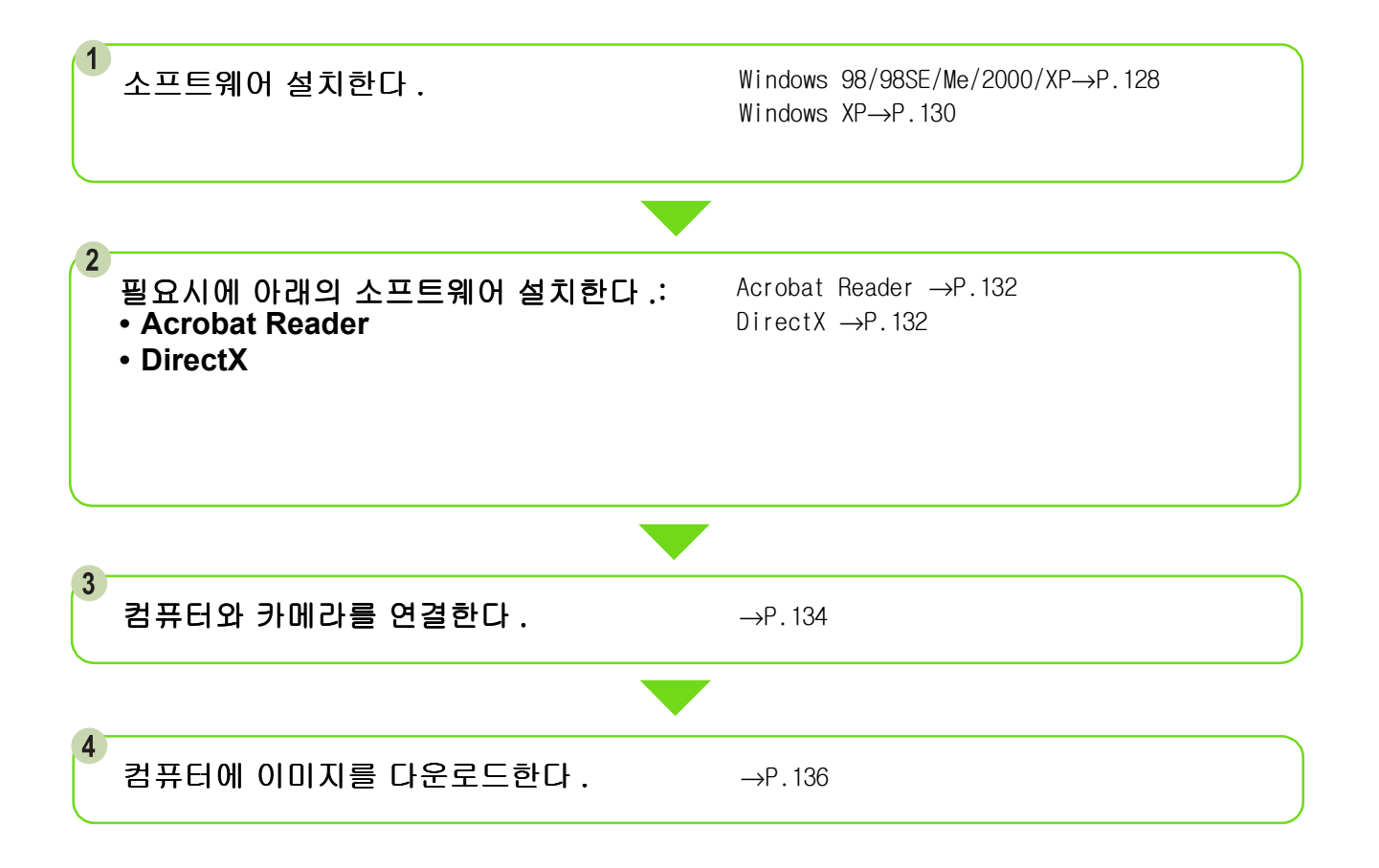

• 소프트웨어의 삭제는 P.53 참조 (WINDOW XP 는 P.131 참조 ) • 컴퓨터에 SD 카드를 직접 연결하여 이미지보기는 P.140 참조

# 설치

Windows 98/98SE/Me/2000 을 이용 하시는 경우

Windows 2000 의 경우、 인스톨은 관리자 권한 을 가진 사용자가 실행하십시오 .

- 컴퓨터와 컴퓨터의 연결을 해제하기 컴퓨터와 카메라가 이미 연결되어서 [새로운 하드웨 어를 발견했습니다 ] 라는 메시지가 나타나면 [CANCEL( 취소 )] 을 누르고 컴퓨터와 카메라의 케이 블을 제거한 후 설치를 계속하십시오 .
- 컴퓨터를 가동시킨다
- 컴퓨터의 CD-ROM드라이브에、부속CD-ROM을 세트한다 컴퓨터 화면에、 자동적으로 다음과 같은 화면이 표 시됩니다 .

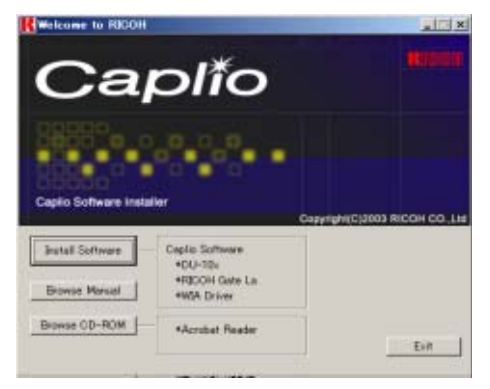

- **4 Finstall Software]을 클릭한다**
- 사용언어를 확인하고 [OK]버튼을 클릭한다

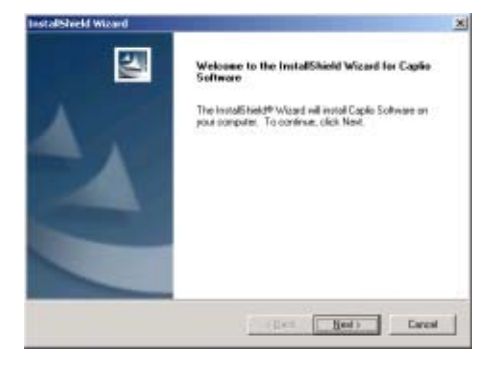

 $6$  [다음으로]버튼을 클릭한다.

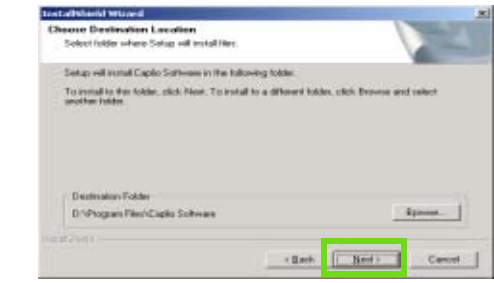

인스톨장소를 확인하고[다음으로]버튼을 클릭한다

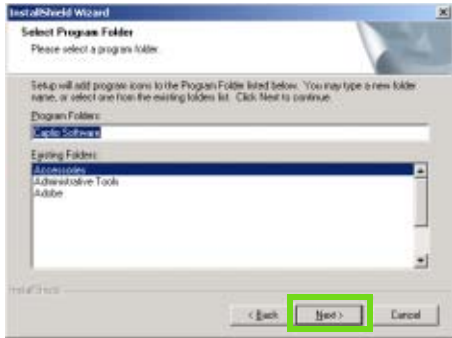

프로그램 폴더를 확인하고 [ 다음으로 ] 를 클릭한다

인스톨이 시작되고、잠시후 다음 화면이 표시됩니다 .

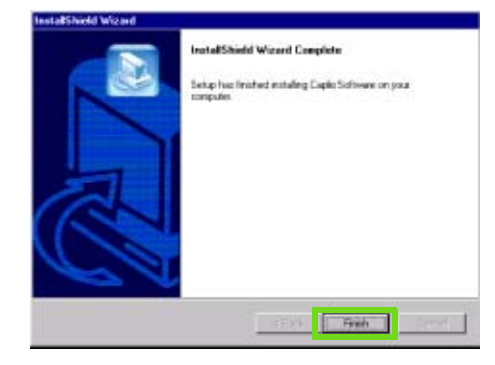

[ 완료 ] 버튼을 클릭한다 인스톨이 종료됩니다 .

한다

- 3 단계와 같이 자동으로 화면이 나오지 않 을 경우 , 아래의 단계를 따라하십시오 . 1.[내 컴퓨터]아이콘을 더블클릭하여 열고、 CD-ROM 드라이브의 아이콘을 더블클릭한다 2. 표시된CD-ROM드라이브의 윈도우 안에 있는 AutoRun 파일(AutoRun.exe)을 더블클릭
	- 인스톨 후에、재가동이 필요한 경우가 있습니다 .

# 소프트를 삭제하려면(Windows 98/ 98SE/Me/2000 의 경우)

인스톨한 소프트를 삭제하고 싶을 때는、 다음 과 같이 조작합니다(소프트를 컴퓨터에서 삭 제하는 조작을 「언인스톨」이라고 합니다). Windows 2000 의 경우、인스톨은 관리자 권한을 가진 사용자가 하십시오 .

- Windows 의 테스크바에 있는 [ 스타트]를 클 릭한다 [스타트]메뉴가 표시됩니다 .
- [설정]을 선택하고、[컨트롤 파넬]을 선 택한다 컨트롤파넬이 표시됩니다 .
- [어프리케이션의 추가와 삭제]아이콘을 더 블클릭한다

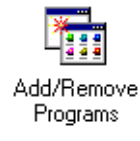

「Caplio Software」를 선택하고、[추가와 삭 제]를 클릭한다

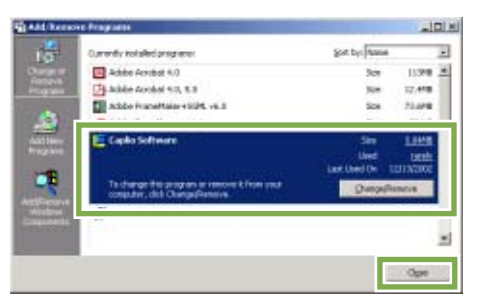

5 삭제를 확인하는 메세지가 표시되므로, [예]를 클릭한다

- 삭제가 시작되고、완료되면 메세지가 표시 되므로[완료]버튼을 클릭한다 경우에 따라서는、이 화면에 재가동을 요구하는 메 세지가 표시됩니다 . 그 때는 재가동을 선택하고나 서 [완료]를 클릭하고、재가동해 주십시오 .
- [OK]버튼을 클릭하고 [어프리케이션의 추 가와 삭제] 다이알로그박스를 닫는다
- $(8)$   $\lceil \times \rceil$  (닫기) 버튼을 클릭하여 컨트롤파넬을 닫는다

Windows XP 를 사용하시는 경우

인스톨은 관리자 권한을 가진 사용자가 하십시 오 .

- 컴퓨터와 컴퓨터의 연결을 해제하기 컴퓨터와 카메라가 이미 연결되어서 [새로운 하드웨 어를 발견했습니다 ] 라는 메시지가 나타나면 [CANCEL( 취소 )] 을 누르고 컴퓨터와 카메라의 케이 블을 제거한 후 설치를 계속하십시오 .
- 컴퓨터를 가동한다
- 3 컴퓨터의 CD-ROM 드라이브에, 부속 CD-ROM 을 세트한다 컴퓨터의 화면에、자동적으로 다음 화면이 표시됩니 다 .

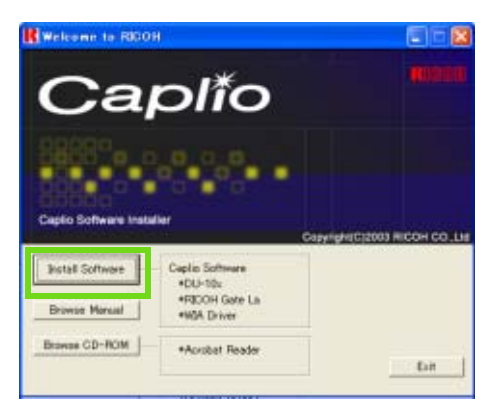

- 4 [Install Software]를 클릭한다
- 사용언어를 확인하고 [OK]버튼을 클릭한다 [InstallShield 위저드에 어서오십시오]화면이 표 시됩니다 .

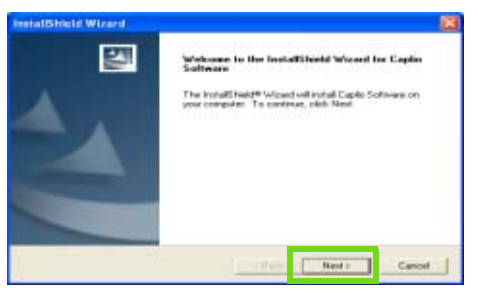

- [다음으로]버튼을 클릭한다 [인스톨장소의 선택]화면이 표시됩니다 .
- 인스톨장소를 확인하고[다음으로]버튼을 클릭한다

[컴포넌트의 선택]화면이 표시됩니다

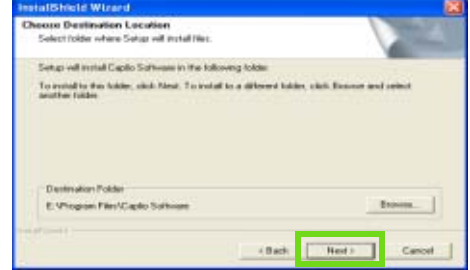

인스톨할 소프트를 확인하고 [다음으로 ] 버튼을 클릭한다

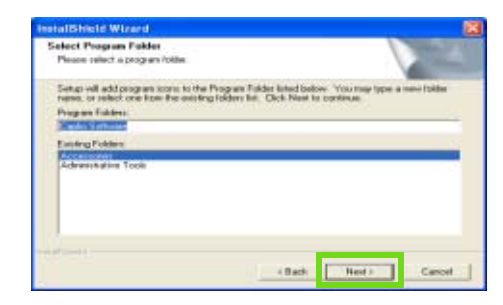

이후、메세지에 따라 조작을 계속하면、 [InstallShield 위저드의 완료 ] 화면이 표시됩니다 . 재가동을 요구하는 메세지가 표시된 경우는、[ 예、 지금 곧 컴퓨터를 재가동합니다 ] 를 선택하고、 [ 완료 ] 를 클릭하면 컴퓨터가 재가동됩니다 .

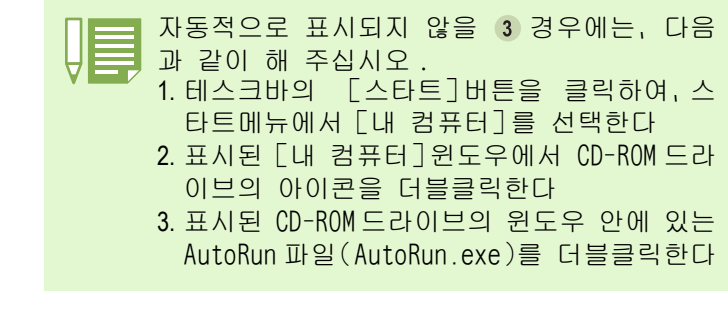

# 소프트를 삭제하려면 Windows XP 의 경우

인스톨한 소프트를 삭제하고 싶을 때는、다음 과 같이 조작합니다(소프트를 컴퓨터에서 삭 제하는 조작을「언인스톨」이라고 합니다 ). 언인스톨은 관리권한을 가진 사용자가 하십시 오 .

- Windows 의 테스크바에 있는[스타트]를 클 릭한다 [스타트]메뉴가 표시됩니다 .
- $(2)$   $\lceil \triangle$  타트 $\rceil$ 메뉴에서  $\lceil \triangle$  크롤파넬  $\rceil$  를 선택한 다 컨트롤파넬이 표시됩니다 .
- [프로그램의 추가와 삭제]아이콘을 클릭한 다
- 「Caplio Software」을 선택하여、[변경과 삭 제]를 클릭한다
- 사용언어를 확정하고 [OK]버튼을 클릭한다

삭제를 확인하는 메세지가 표시되므로、 [OK]를 클릭한다 컴퓨터를 재시작 하라는 메시지가 나타나면 [예, 내 컴퓨터를 지금 재시작 합니다 .] 를 선택하고 [ 마침 ] 을 클릭하면 컴퓨터가 재 시작됩니다 .

[OK]버튼을 클릭하여[프로그램의 추가와 삭제]다이알로그박스를 닫는[×](닫기) 버튼을 클릭하여 컨트롤파넬을 닫는다 소프트웨어의 삭제가 완료된 후 컴퓨터를 재 시작 하십시오 .

# 다른 소프트웨어 설치

카플리오 소프트웨어 이외에 제공된 CD-ROM 에서 다른 소프트웨어를 설치 할 수 있습니다 .

- Acrobat Reader
- DirectX

카메라가 USB 케이블로 컴퓨터에 연결되어 있을 때는 설치하지 마시오 .

## Acrobat Reader 의 인스톨

Acrobat Reader 는 PDF 파일을 작동하는 매뉴얼 을 보여 준다 . Acrobat Reader 는 인스톨 될 수 있지만 이미 컴퓨터에 인스톨 되어 있으면 설 치할 필요가 없습니다 .

윈도우 2000 과 XP 는 등록 인증이 요구됩니다 .

컴퓨터를 키고 카플리오 CD-ROM 을 CD-ROM 드라이브에 삽입 아래와 같이 화면이 보임

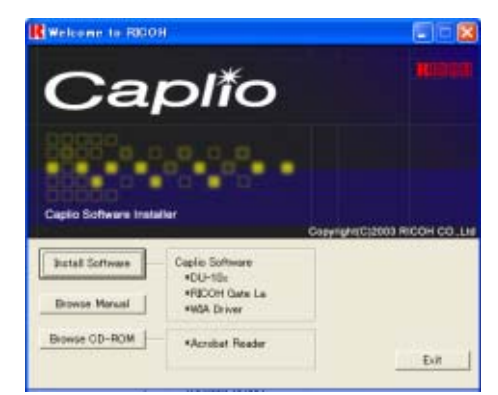

- Browse CD-ROM 을 클릭 CD-ROM 에 있는 파일이 포함됨
- 3 더블 클릭 Acrobat 폴더
- 4 더블 클릭 English 폴더
- 더블 클릭 ar505enu (ar505enu.exe)
- 다음 메시지를 따라 ACROBAT READER를 인스 톨 합니다 .

## 인스톨 Direct X

Direct X 는 영화를 재생하는 소프트웨어 입니 다 . 이 카메라는 Direct X 7.1 이나 상위 버전으로 윈도우에서 영화를 재생 합니다 . 하위 버전이라면 동본된 CD-ROM 으로 업데이트 하십시오 . 윈도우 2000 은 등록 인증이 요구됩니다 .

- 카플리오 CD-ROM 삽입하고 Direct X 폴더를 선택
- 윈도우 98/98SE/ME 는 DX81NTxxx.exe 더블 클릭 , 윈도우 2000 은 DX81NTxxx.exe 더블 클릭 . xxx 는 언어에 따라 다름 .

# Section 2장 컴퓨터에 이미지 다운 로드

이장은 사진과 동영상을 컴퓨터에 어떻게 디스플레이 하는지 설명합니다 .

# 카메라와 컴퓨터를 접속한다

소프트를 컴퓨터에 넣었으면 카메라와 컴퓨터를 접속합니다 .

- 카메라의 전원이 오프로 되어 있는지를 확 인한다
- 부속 USB케이블을 컴퓨터의 USB 포트에 접속 한다

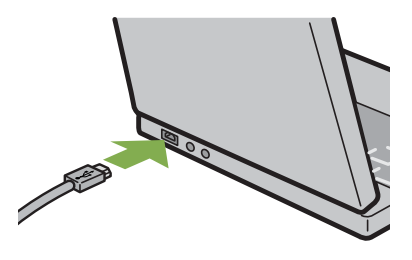

카메라의 단자커버를 열고、USB 케이블을 USB 단자에 접속한다

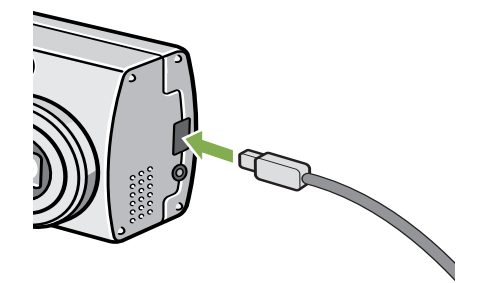

카메라 전원이 ON 이 됩니다 .

Windows XP 의 경우、처음에 카메라와 PC 를 USB 케이블로 접속하면 [ 새로운 하드웨어의 검출위저드 ] 화면이 표시됩니다 .

[ 일람 또는 특정 장소로부터 인스톨한다 ( 상세 )] 를 선택한다

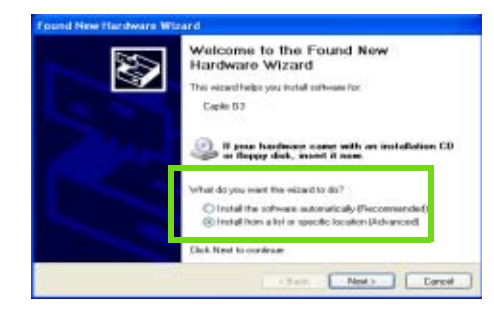

- [ 다음으로 ] 를 선택한다
- [ 다음 장소에서의 최적의 드라이버를 검색 한다 ] - [ 다음 장소를 포함한다 ] 를 선택 하고、[ 참조 ] 버튼을 누른다

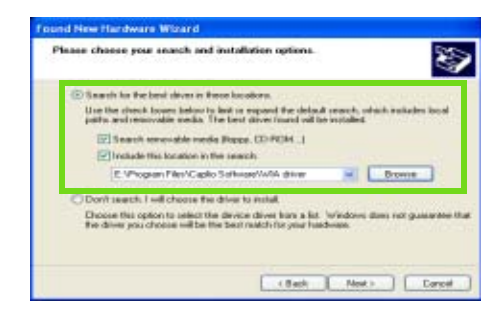

WIA 드라이버가 인스톨된 폴더로 갑니다 . (C:\ProgramFiles\CaplioSioftware\WIA driver) (Next) 를 선택하면 WIA 드라이버가 인스톨 됩니다. Caplio G4 나 Caplio G4wide 스크린이 나타납니다 .

 (RICOH Gate La)를 선택하고, (Always use this program for this action) 체크하고 OK 를 클릭

> ٛ 윈도우 XP 스캐너와 Camera Wizard 를 사용하려면 (Scanner and Camera Wizard) 선택 (Always use this program for this action) 을 선택 하지 않으면 매번 이미지 전송시마다 어느 프로그램

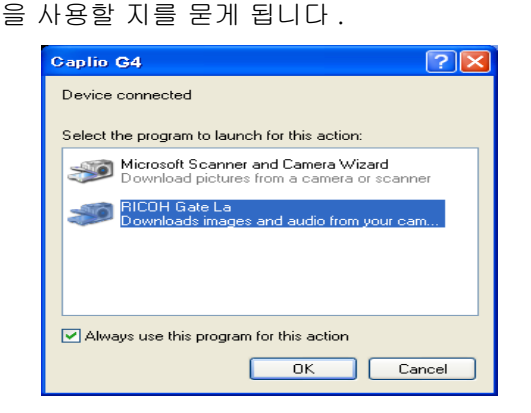

• 카메라와 컴퓨터의 접속을 멈추려면 1. 카메라의 전원버튼을 눌러、전원을 오프로 한다 2. USB 케이블을 뺀다 • 카메라에서 화상을 꺼내담을 경우에는、 전원에 AC 어답터(별매)를 사용할 것을 권합니다 .

# 화상을 컴퓨터에 담는다

카메라와 컴퓨터 연결 후 , RICOH Gate La 소프트웨어는 자동적으로 이미지를 다운로드 함 .

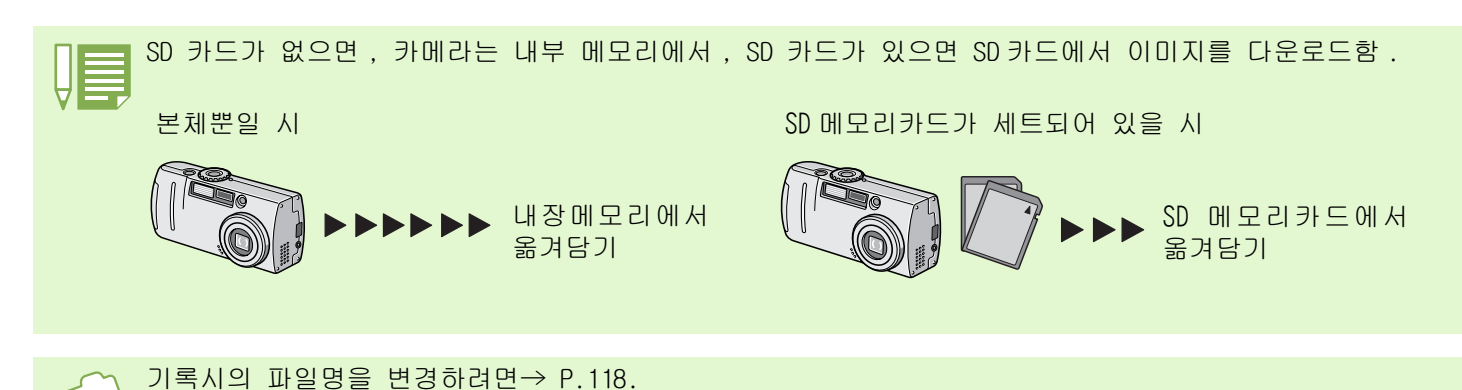

# Windows 98/98SE/Me/2000/XP 의 경우

RICOH Gate La 은[My Documents]폴더 속에 자 동적으로[Caplio]폴더를 작성합니다 . 옮겨 담은 화상은、 촬영날짜별의 폴더에 담아 [Caplio]폴더 안에 보존됩니다 .

카메라와 컴퓨터를 USB 케이블로 접속한다 카메라의 전원이 ON 으로 되고、RICOH Gate La 이 가 동하여、RICOH Gate La 의 윈도우가 표시됩니다 .

 $MENU$ RICOH GATE

자동적으로 화상의 전송이 시작됩니다 . 옮겨담기가 완료되면、DU-10x 이 가동하고、담겨진 화 상을 볼 수 있습니다 .

#### 만약 아래 화면이 나타나면 , "RICOH Gate La" 선택 항상 이 프로그램 사용을 OK

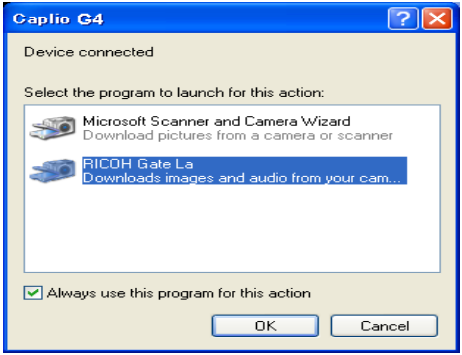

• RICOH Gate La 을 종료하기 전에、카메라의 전원을 오프로 하거나、USB 케이블을 뽑거나 하면、RICOH Gate La 의 윈도우는 최소화하여 Windows 의 테스크바 상에 아이콘으로서 표시됩니다 . 아이콘을 클릭하면、다

- 시 윈도우가 표시됩니다 . • 만약、[MENU]버튼을 클릭하고、[종료]를 선택하여 RICOH Gate La을 종료시킨 후、다시RICOH Gate La을 가 동시키고 싶을 경우에는、다음과 같이 조작해 주십시오 .[스타트]메뉴에서[프로그램]→[Caplio Software]→[RICOH Gate La]을 선택한다
- •・화상의 옮겨담기 장소(보존장소)폴더는 변경할 수 있습니다 .

• 보존장소 폴더를 변경하고 싶을 때는→ P.53.

- RICOH Gate La의 기동에 관하여→ P.52.
- RICOH Gate La 의 화면에 관하여→ P.52.

# RICOH Gate La 의 사용법

RICOH Gate La 의 윈도우에서는、접속시 자동보존이나 화상을 담을 장소 ( 보존장소)등、다양한 설 정을 할 수 있습니다 .

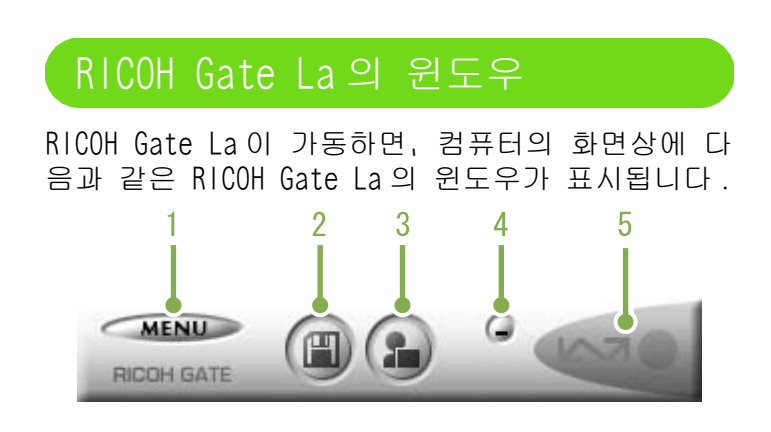

### **1.**[MENU 버튼]

클릭하면 다음의 메뉴가 표시됩니다 .

#### **MENUL** Option settings... RICOH GA Background illustration settings... About... Exit

메뉴

#### **[Option settings]:**

화상의 보존장소나、보존후 및 어프리케이션버튼을 눌렀을 때 가동하는 어프리케이션을 설정합니다 (P.53)

#### **[Background illustration settings]:**

RICOH Gate La의 윈도우의 배경 디자인을 변경합니다 (see P.54)

#### **[About]:**

RICOH Gate La 의 버젼을 표시합니다 .

#### **[Exit]:**

RICOH Gate La 을 종료합니다 .

### **2.**[보존버튼]

클릭하면 카메라에서부터 화상을 옮겨담습니다 .

### **3.**[어프리케이션 버튼]

옵션설정으로 등록된 어프리케이션을 가동합니다 . DU-10x 이 미리 등록되어 있습니다 .

### **4.**[최소화 버튼]

윈도우를 최소화하여Windows의 테스크바 위에 아이콘 을 표시합니다 . 아이콘을 클릭하면 윈도우가 표시됩 니다 .

### **5.**[인디게이터]

카메라가USB케이블로 접속되어 있으면、인디게이터가 점등합니다 . 이 때 인디게이터에 마우스포인터를 맞 추면、「카메라 접속중」이라고 표시됩니다 . 접속되어 있지 않을 때는、인디게이터는 회색으로 표시되고、마 우스포인터를 맞추어도 「카메라 접속중」은 표시되지 않습니다 .

# [**Optional settings**]의 사용법

RICOH Gate La 의 윈도우에 있는 버튼으로 표시한 메뉴에서 [Option settings]을 선택하면、[Option settings]다이알로그박스가 표시됩니다

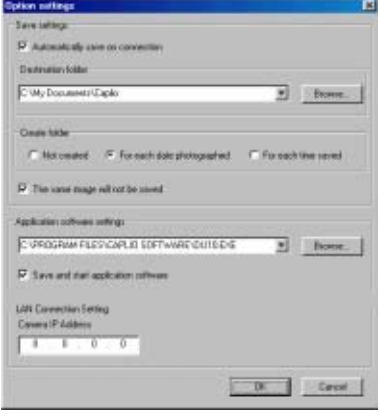

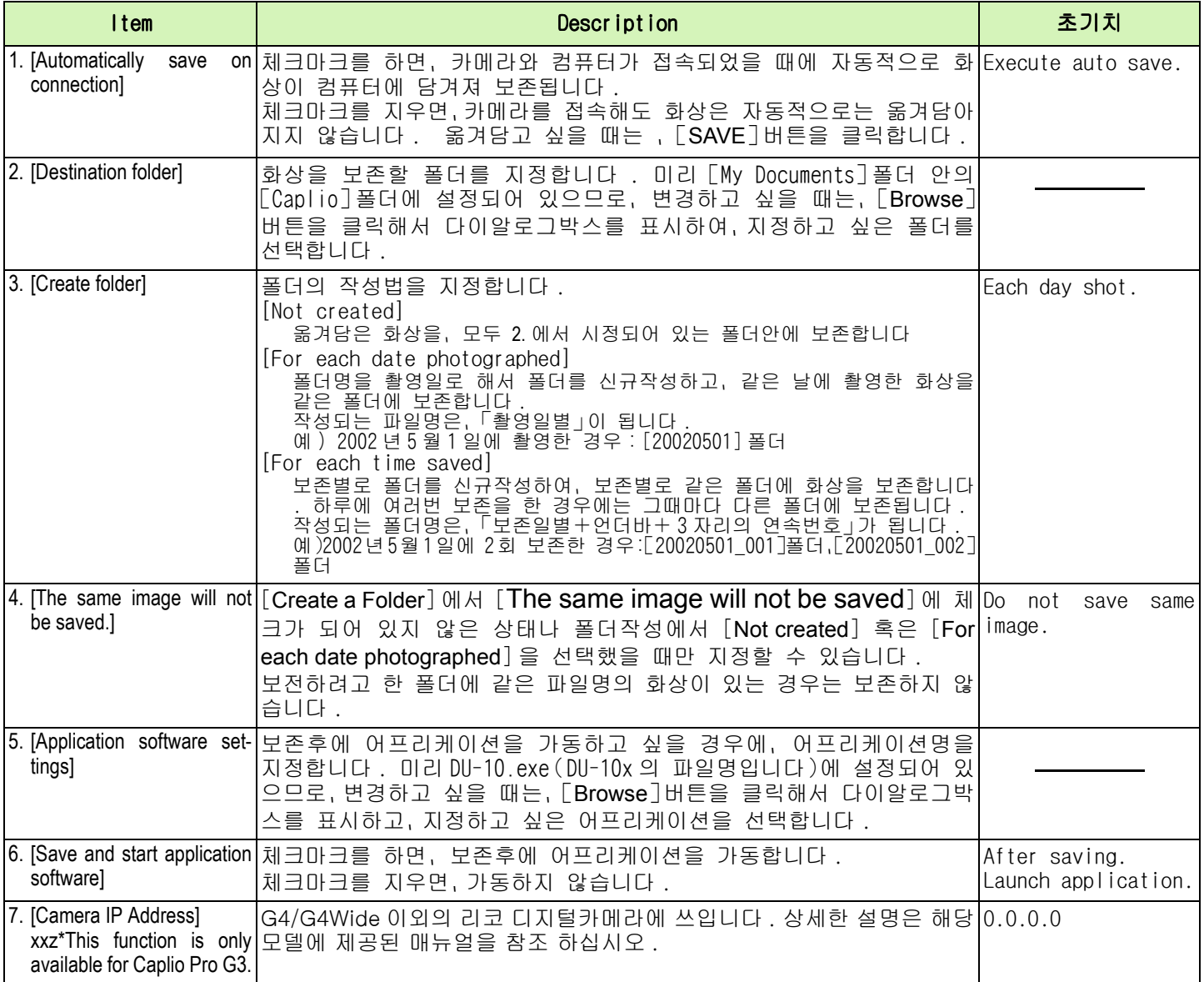

# [Background Illustration Settings] 의 사용법

3 종류의 일러스트 패턴에서 , RICOH Gate La 의 윈도우의 배경 일러스트를 선택할 수 있습니다 . RICOH Gate La 의 윈도우에 있는 [MENU] 버튼으 로 표시한 메뉴에서[배경 일러스트 설정]을 선택하면、[배경 일러스트 설정]다이알로그박 스가 표시됩니다 .

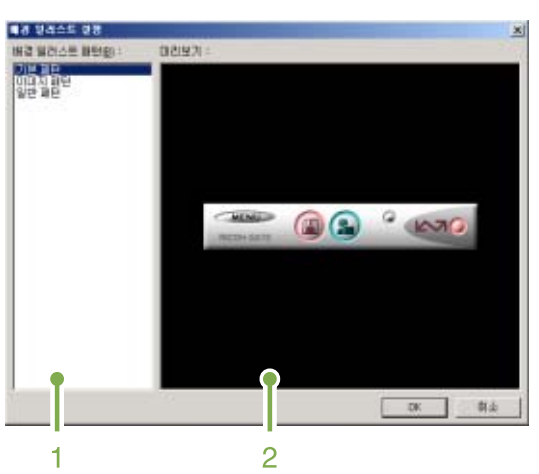

### **1.**[배경 일러스트 패턴]

3 종류의 일러스트 패턴에서 사용하고 싶은 패턴을 선 택합니다

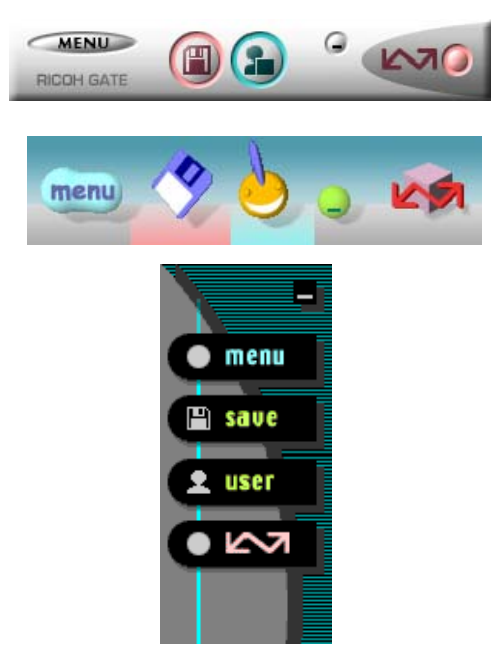

### **2.**[프리뷰]

[Background illustration pattern]에서 선택한 피턴이 표시되어、확인할 수 있습니다 .

Chapter 2 Section 2 장 컴퓨터에 이미지 다운로드

# SD 카드에서 이미지 다운로드

PC card Slot 이나 PC card Reader 를 사용하여 이미지 다운로드 가능 . 별도 판매하는 FM-SD53 을 사용하 세요 .

SD 카드내의 화상

SD 메모리카드에는、그림과 같은 계층으로 화상이 기록되어 있습니다 .

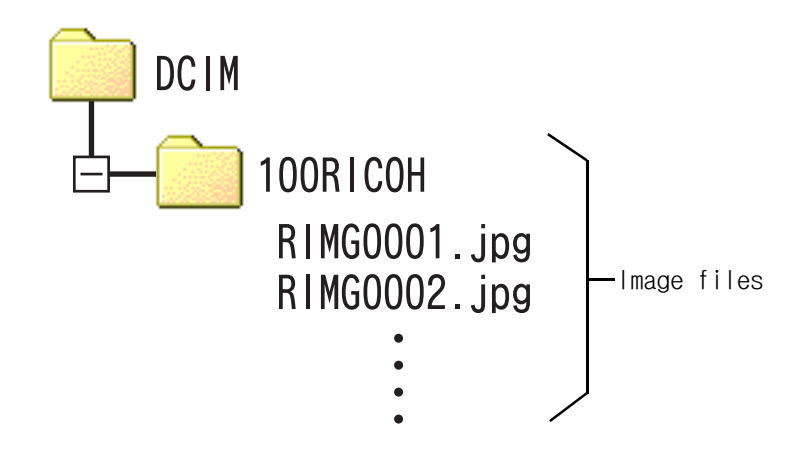

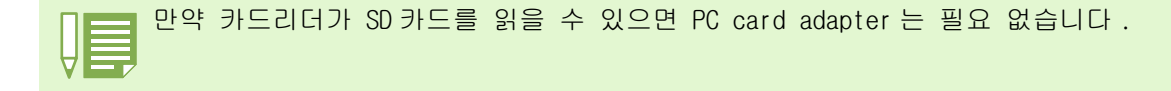

#### 카드리더

컴퓨터에 접속하여、SD 메모리카드와 같은 카드의 내용을 읽어내기 위한 기기입니다 . PC 카드를 세트하는 타입 이외에 、SD 메모리카드를 그대로 세트할 수 있는 SD 메모리카드대응의 카드리더등、각종 카드에 대응 한 카드리더가 있습니다 .

# Section 3화상을 섬네일표시한다 (DU-10x 의 사용법)

컴퓨터에 옮겨담은 화상은、DU-10x 을 써서 일람표시하거나、회전시켜 재보전하는 등의 편집이 가능합니다 . 여기에서는、DU-10x 의 사용법에 관하여 설명합니다 .

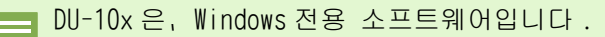

# DU-10x 의 가동과 종료

DU-10x 을 가동하려면、다음의 2 종류의 방법이 있습니다 .

- **•** RICOH Gate L**a** 에서부터 자동가동한다 RICOH Gate L**a** 의 옵션설정에서、어프리케이션 소프트설정에 DU-10**x** 이 설정되어 있어、 [ 보존후、어프리케이션소프트를 가동한다 ] 에 체크가 된 상태라면、RICOH Gate L**a** 로 카메라에서 화상파 일을 옮겨담은 후에、DU-10**x** 이 자동가동합니다 .
- **•** Windows 의[스타트]메뉴에서 가동한다 [스타트]메뉴에서 [프로그램]→[Caplio Software]→[DU-10**x**]을 선택하면 가동할 수 있습니다 .

## DU-10x 의 윈도우

DU-10x 이 가동하면、다음과 같은 윈도우가 표 시됩니다 .

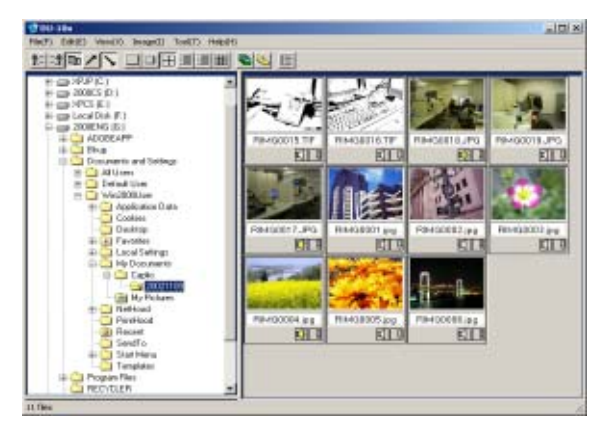

윈도우에는、보존한 화상이 일람표시됩니다. 이 와 같은 화상을 축소하여 일람표시하는 방법을 섬네일표시라고 부릅니다 .

# DU-10x 을 종료한다

DU-10x 을 종료하고 윈도우를 지우려면、메뉴바 에서 [파일]을 선택하고[파일]메뉴를 표시 하여、[종료]를 선택하든가、윈도우의 오른쪽 상단에 있는 [×](닫기)버튼을 클릭합니다 .

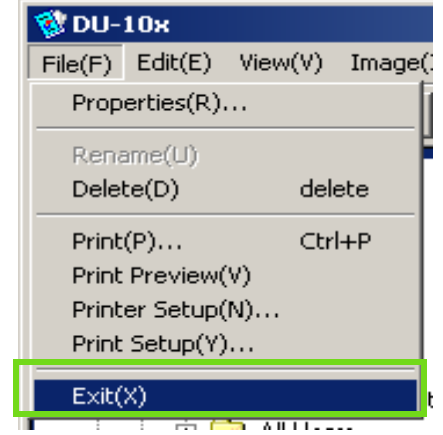

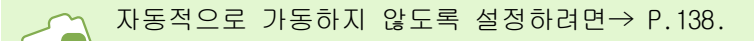

섬네일표시를 보는 법 DU-10x 을 가동하면、화상이 섬네일표시가 됩니다 .

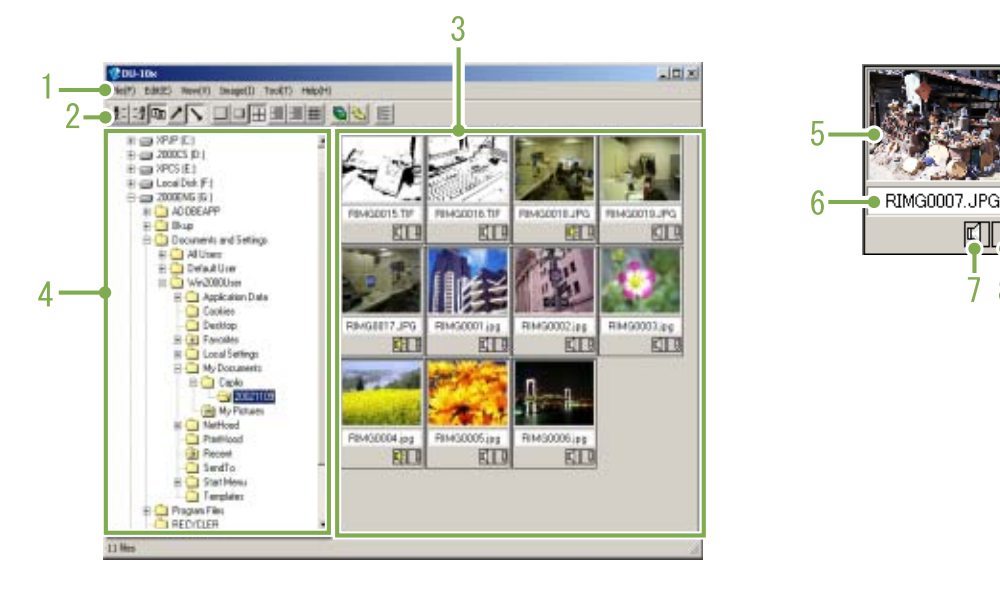

#### 1. 메뉴 바

화상의 배열교체나 표시사이즈의 변경등이 가능합니 다 .

2. 도구 바

메뉴에서 할 수 있는 기능 중에서 사용빈도가 높은 것이 아이콘으로 표시되고、클릭만으로 간단하게 기 능을 사용할 수 있습니다 .

a. 정렬

## 1:2回ノ√

b. 표시 사이즈

▌**□ |₩ ₩ |⊞** |₩ |

c. 슬라이드 쇼

転

d. 이것 선택시 모든 이미지가 섬네일로 표시

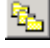

e. 목록 편집 시작

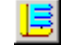

이것은 G4/G4 wide 를 제외한 것에 사용됨 .

#### 3. 섬네일 표시영역

화상을 축소한 것이 일람표시됩니다 .

#### 4. 폴더표시영역

[내 컴퓨터]안의 폴더가 계층으로 표시됩니다 . 여기 에서 선택한 폴더안의 화상이 섬네일표시영역에 표 시됩니다 .

回口

 $78$ 

#### 5. 화상의 섬네일

#### 6. 파일명

### 7. 음성설정유무표시

음성이 지원되는 이미지에는 노란 스피커 아이콘이 표시됩니다 . 스피커 아이콘을 더블클릭하면 음성이 재생됩니다 . 정지화면에 음성을 포함하여 촬영할수 있는것은 G4wide 만의 기능입니다 .

#### 8. 메모설정유무표시

이 기능은 G4/G4Wide 이외의 리코 모델의 사용이 가 능합니다 .

# 화상의 배열을 바꾼다

섬네일로 표시된 화사은、 날짜순(내림순)으로 배열되어 있습니다 . 이 배열순을 이름순、 파일의 종류순으로 변경할 수 있습니다 . 또한、각각을 오름순으로 진열할 것이지 내림순으로 진열할 것인지를 선택할 수 있습니다 .

화상의 배열을 바꾸려면、[표시]메뉴의 [정 열]을 사용하든가、도구 바를 사용합니다 .

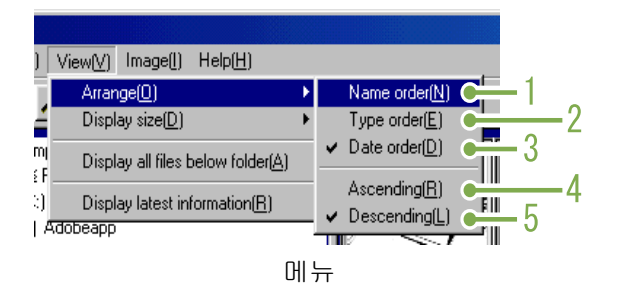

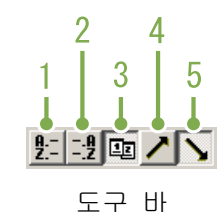

1. 이름순 파일명 순으로 바꿔배열합니다 .

#### 2. 파일의 종류순 파일의 종류(확장자의 알파벳순)으로 바꿔 배열합 니다 .

### 3. 날짜순

.

촬영날짜순으로 바꿔배열합니다 .

#### 4. 오름순 /5. 내림순

작은 쪽에서 큰 쪽으로 배열하는 것이 오름순이고 그 반대가 내림순입니다 . 가나다라순의 경우에는、 가나다라가 오름순이고 라다나가가 내림순이 됩니다

1.2.3. 에서 배열순을 선택하고、오름순인지 내림순 인지를 선택합니다 .

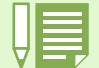

파일의 종류로 배열한 경우에는、확장자의 알파벳순으로 바꿔배열됩니다 .
# 표시 사이즈를 변경한다

표시사이즈를 변경하려면、[표시]메뉴의 [표 시사이즈]를 사용하든가、도구 바를 사용합니 다 3. 중

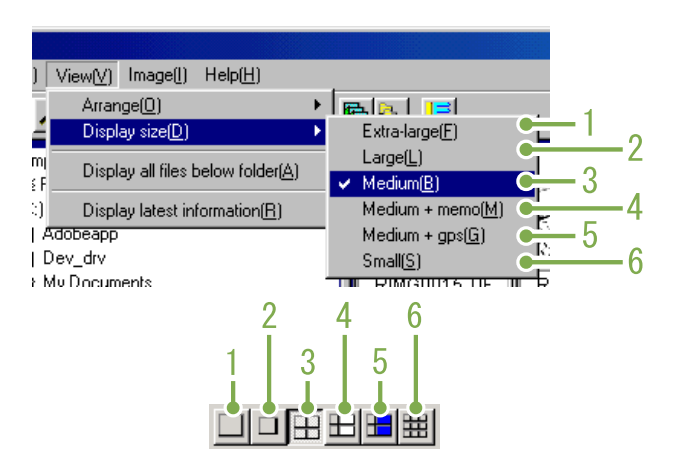

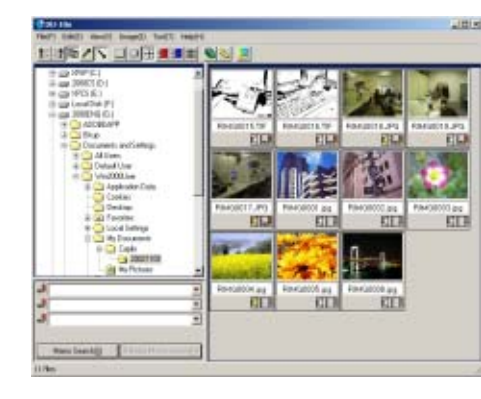

#### 4. 중 + 메모

화상의 표시사이즈는 6종류가 있고、변경할 수 있습니다

#### 1. 특대

.

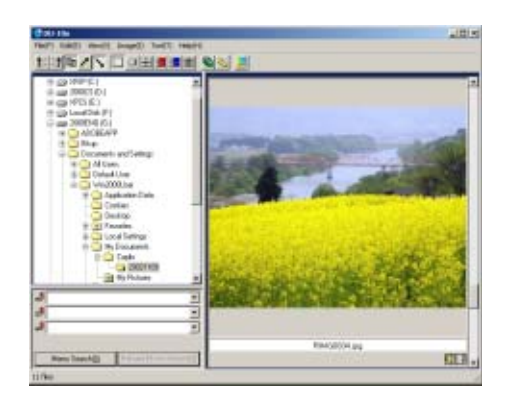

#### 2. 대

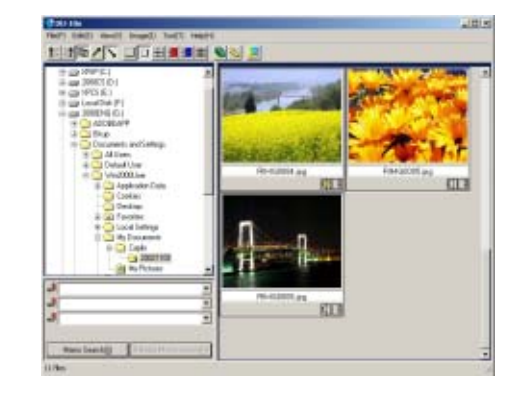

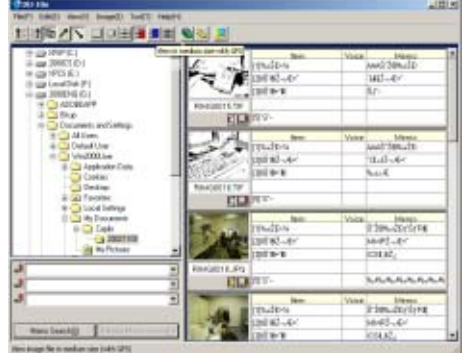

#### 5. 중 +GPS

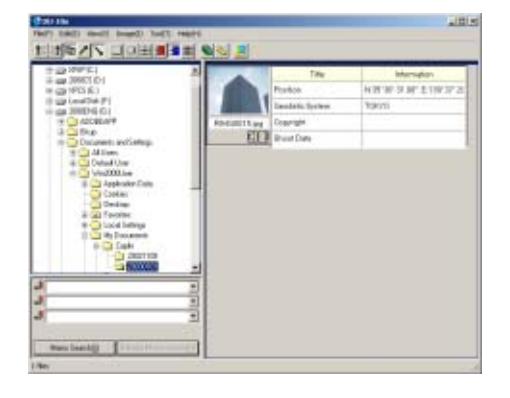

### 6. 소

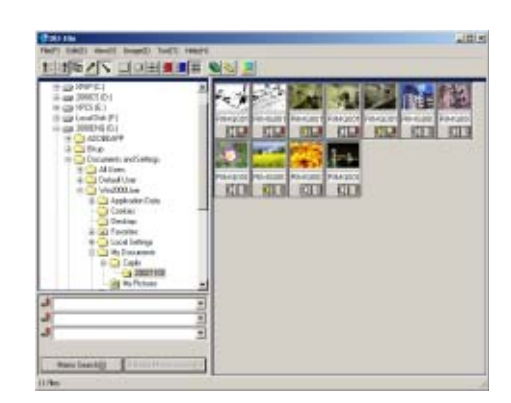

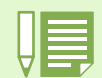

Medium+memo 와 Medium+GPS 는 G4/G4 wide 를 제외한 것에 사용됨

### 슬라이드 쇼에서 이미지 보기

자동적이고 순차적으로 선택된 이미지나 자동 슬라이드로 이미지들을 볼 수 있습니다 .

### 슬라이드쇼로 보려면

슬라이드쇼에서는、화상을 선택하여、그 화상만 슬라이드쇼로 표시할 수 있습니다 . 슬라이드쇼를 가동하려면、다음과 같이 조작합 니다 .

슬라이드쇼로 보고싶은 화상은 선택한다 연속되는 복수 화상을 선택할 때는、선두의 화상을 클릭한 후、[Shift]키를 누르면서 마지막 화상을 클 릭합니다 . 뒷부분에 위치한 복수 화상을 선택하려면、[Ctrl] 키를 누르면서 클릭합니다 .

- 다음의 한가지 방법으로[슬라이드쇼]를 선 택한다
	- 메뉴바에서 [화상]→[슬라이드쇼]를 선택한다
	- 선택하고 싶은 한쪽의 화상상에서、마우스의 오른 쪽 버튼을 클릭하고 메뉴에서[슬라이드쇼]를 선 택한다

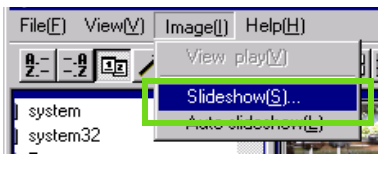

메뉴

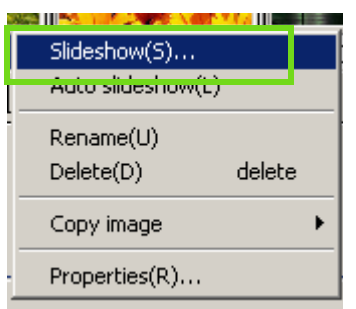

오른 쪽 클릭으로 표시한 쇼트컷메뉴

[슬라이드쇼]다이알로그박스가 표시되므 로、필요한 설정을 한다

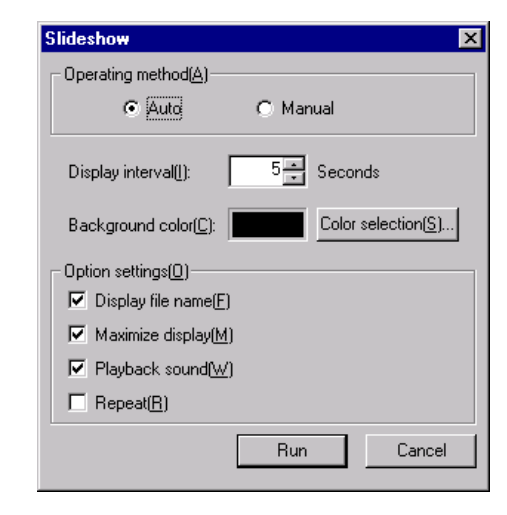

 $(4)$   $\lceil \Delta \rceil$  버튼을 클릭한다 슬라이드쇼가 시작됩니다 .

#### 슬라이드쇼에서의 조작

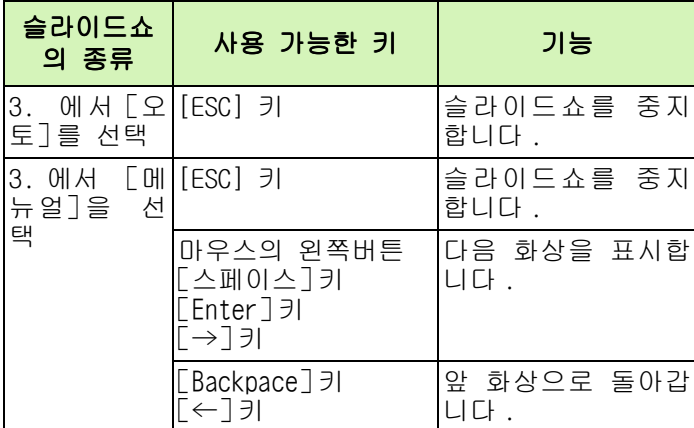

### 오토 슬라이드쇼로 보려면

오토 슬라이드쇼에서는、섬네일표시되어 있는 모든 화상이 순서대로 표시됩니다 . 오토 슬라이드쇼를 개시하려면、다음과 같이 조작합니다 .

- 다음의 한쪽 방법으로[오토 슬라이드쇼]를 선택한다
	- 메뉴바에서「화상]→[오토슬라이드쇼]를 선택한다
	- 도구 바의 버튼을 클릭한다
	- 섬네일표시하고 싶은 어느 한 화상상에서、마우스 의 오른쪽 버튼을 클릭하여 메뉴에서[오토슬라이 드쇼]를 선택한다

슬라이드쇼가 시작됩니다 .

화상은 [슬라이드쇼]다이알로그박스에서 설정되어 있는 표시간격(초수)으로、자동적으로 전환됩니다 .  $[Esc]$ 키로 중지합니다.

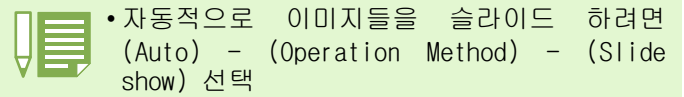

• [Operating methods] 에서 [Manual] 을 선 택하고 [ENTER]키나 오토 슬라이드쇼에 있는 이미지를 클릭하면 이미지가 바뀝니다.

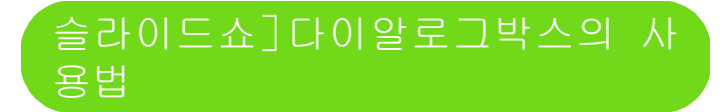

[슬라이드쇼]다이알로그박스에서는、슬라이드 쇼의 표시설정을 할 수 있습니다 .

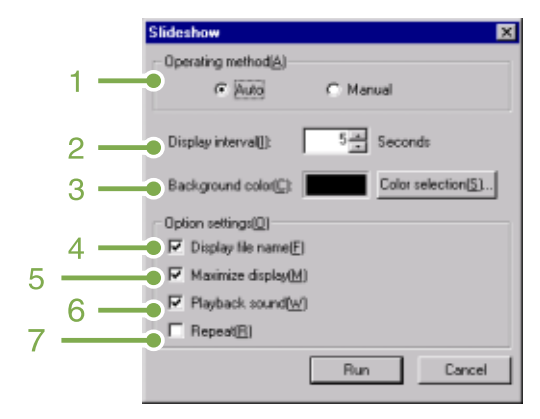

#### 1. [Operating method] .

오토슬라이드쇼(자동적으로 화면이 전환된다)나 메 뉴얼 슬라이드쇼([Enter]키를 누르거나、 클릭으로 전환한다)를 선택합니다 .

2. [Display interval] 2.

오토슬라이드쇼일 때의 화상의 표시시간을 초로 지 정합니다 .

- 3. [Background color] 3. 화상의 배경색을 선택할 수 있습니다 . [색선택]버 튼을 클릭하고、표시된 다이알로그박스에서 색을 선 택합니다 .
- 4. [Display file name] 체크마크를 하면、화상 아래에 파일명을 표시합니다 .
- 5. [Maximum display] 5. 체크마크를 붙이면、화상을 화면 가득 표시합니다 .
- 6. [Playback sound] 체크마크를 붙이면、음성이 수록되어 있는 화상의 경우、음성도 재생합니다 .
- 7. [Repeat] 7.

체크마크를 붙이면、[Esc]키를 눌러 중지하지 않는 한、화상을 반복표시합니다 . 체크마크를 지우면、 폴더내의 화상을 한번 쭉 표시한 다음 슬라이드쇼를 종료합니다 .

# 섬네일 뷰에서 이름 바꾸기

섬네일 표시 화면에서 나타난 이미지 이름은 변경할 수 있습니다 .

### 방법

아래 방법을 따라 이름을 바꾸시오

이미지 선택

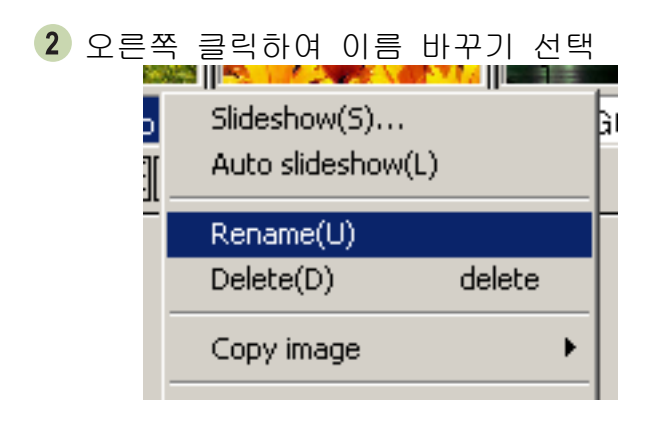

#### 바꿀 이름 입력

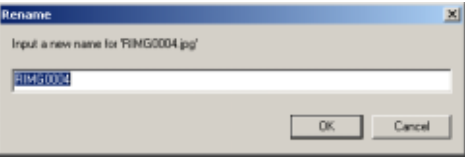

클릭 OK

### 이미지 파일 크기 축소 복사

섬네일 크기를 줄여서 클립 보드에 붙여 넣을 수 있습니다 . 사이즈는 100%, 1/2, 1/3, 1/4, 그리고 1/8. 예를 들면 윈도우 워드등에 사진을 붙여 넣을 때 사이즈가 너무 크면 이 기능을 이용하여 작게 하여 붙여 넣기를 할 수 있습니다 .

### 축소 복사 방법

축소 복사를 하려면 아래 단계를 따라하십시오

#### 이미지 선택

.

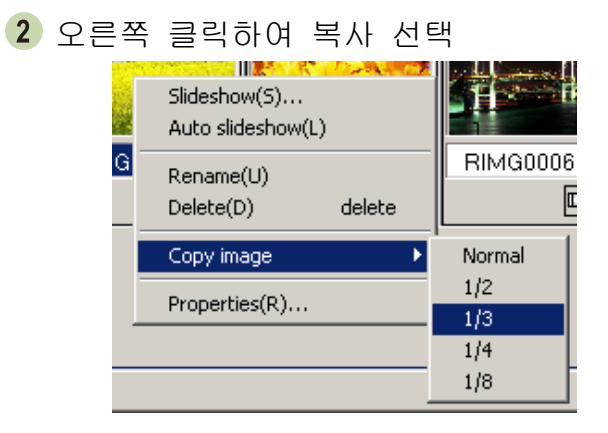

메뉴에서 스케일 선택

# 카플리오의 다른 모델에서 기능 활용

카플리오의 다른 모델 (GPS Linkage) 에서 사용 될 수 있는 기능을 사용 가능하게 하기 . 이 셋팅은 DU-10x 를 사용하여 다른 모델의 카플리오에서 사용하는 GPS 정보등을 사용할 수 있습니다 .

### $\overline{1}$ 카메라 메모나 GPS 연결을 가능하 게 하기

아래의 단계를 따라하십시오 .

#### 도구에서 옵션 선택 **Option Setting** Function setting Enable the GPS function  $\Box$  Enable the camera memo function These settings are for images taken by a camera with the functions OK Cancel

 $2$  원하는 선택 사양 체크

3 OK 클릭

### 카메라와 사용 가능한 옵션

아래 표를 참고 하세요

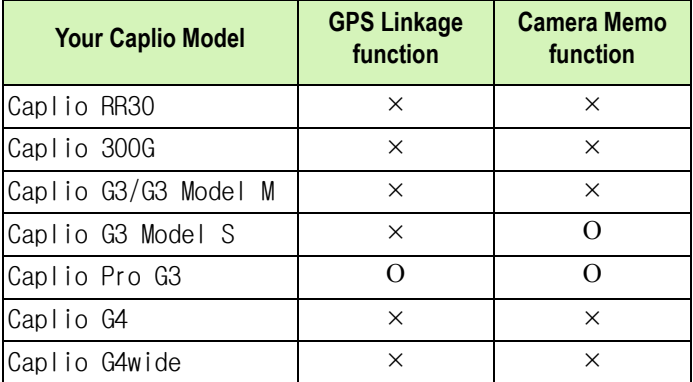

X - 지원 가능 O - 지원 불가

# 사용 가능 기능표

[Enable the GPS Funtion]또는 [Enable the Camera Memo Funtion] 체크 박스를 선택하면 아래의 표에 나타난 기능을 사용할 수 있습니다 .

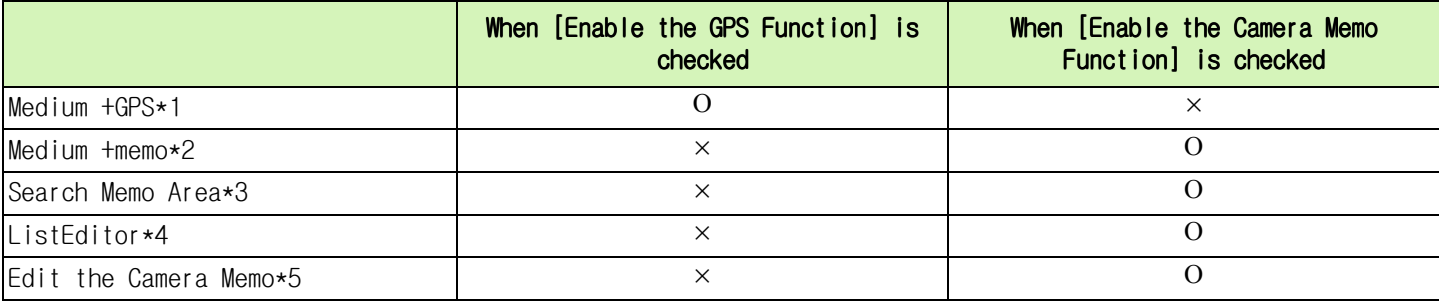

\*1: <mark>土 </mark> 뷰메뉴에서 도구바 버튼

\*2: <mark>로</mark> 뷰메뉴에서 도구바 버튼 \*3: 영역 탐색

\*4: <mark>보</mark> 수정메뉴에서 ListEditor 버튼

\*5: <mark>---</mark> 섬네일 표시 영역을 보여 주는 버튼

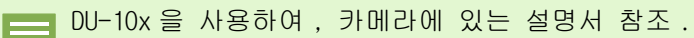

# 이미지 제거

이미지를 지울 수 있습니다 .

#### 파일 메뉴 사용 키보드 사용 지우고 싶은 이미지에 오른쪽 클릭 1 섬네일 영역에서 지우고자하는 파일 클릭 제거 선택 Delete 키 사용 File(F) Edit(E) View(V) Image(1 3 OK 클릭 Properties(R)... .<br>Ionfirm file deleti × Rename(U) RIM20004.jpg' will be deleted. Once deleted, it cannot be recovered. OK? Delete(D) delete  $\boxed{\begin{array}{|c|c|c|c|}\hline \text{Carnos} & \text{Carnos} \end{array}}$  $Print(P) \dots$ Ctrl+P Print Preview(V) Printer Setup(N)...

# 단축 메뉴 사용

Print Setup(Y)...

 $Exit(X)$ 

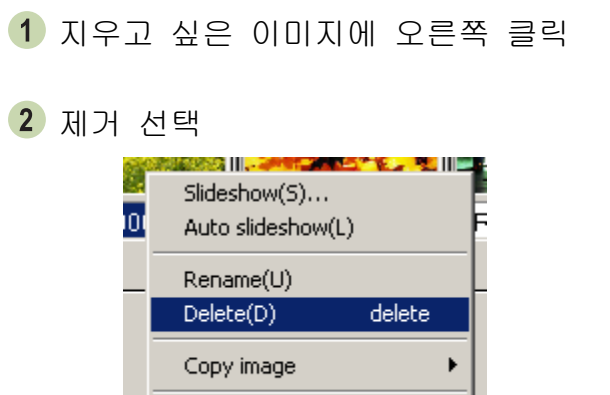

Properties(R)...

### 화상의 정보를 본다

촬영일시나 화상 사이즈등의 화상정보를 표시 할 수 있습니다

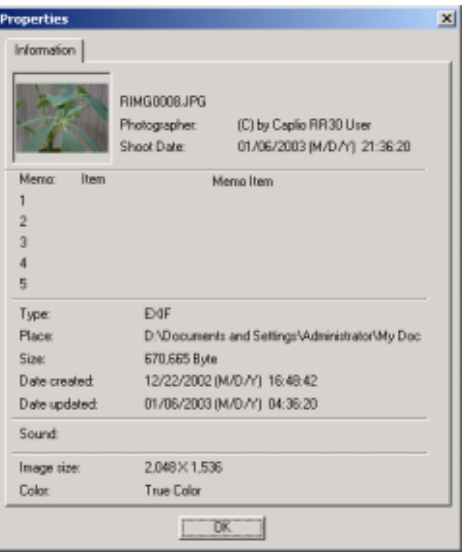

정보의 다이알로그박스

화상정보를 표시하려면 다음의 어느 한 조 작을 합니다 .

# [ 파일 ] 메뉴를 사용한다

- 1 섬네일표시 영역에서 정보를 보고싶은 화상 을 클릭한다
- [ 파일메뉴 ] 의 [ 프로퍼티 ] 를 선택한다

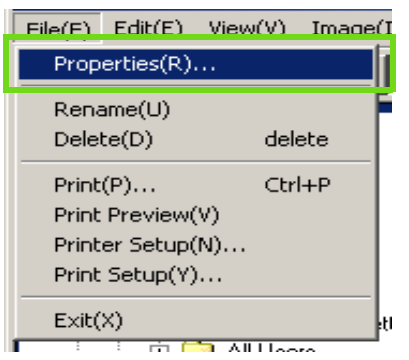

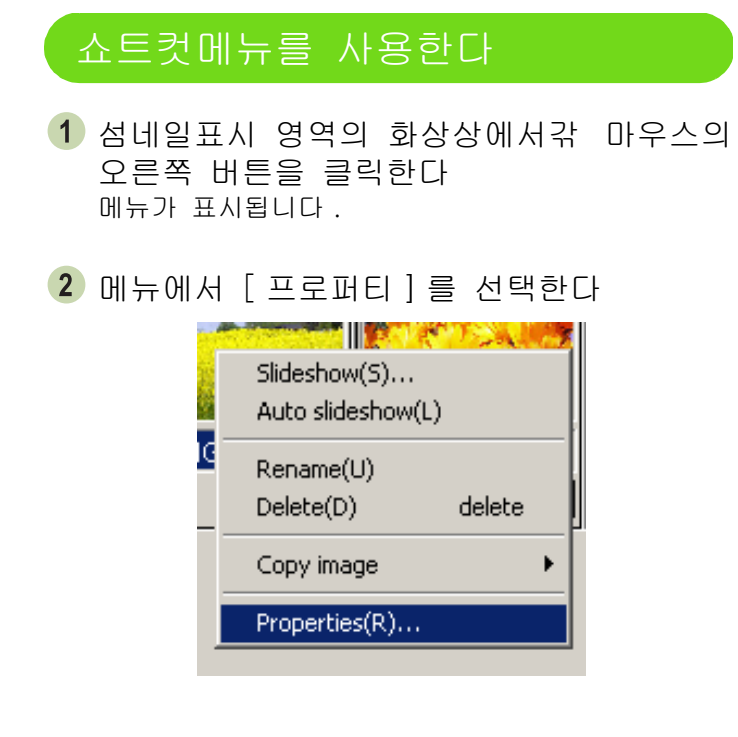

### 뷰워화면에 표시한다

뷰어 화면을 사용하면 풀 사이즈로 나타납니다 . 뷰워화면으로 하려면、다음의 어느 한 조작을 합니다 .

- **•** 섬네일표시로 표시하고 싶은 화상을 더블클릭한다
- **•** 섬네일표시영역에서 표시하고 싶은 화상을 클릭하고、[화상]메뉴의 [표시・재생]을 선택한다

### 뷰워화면

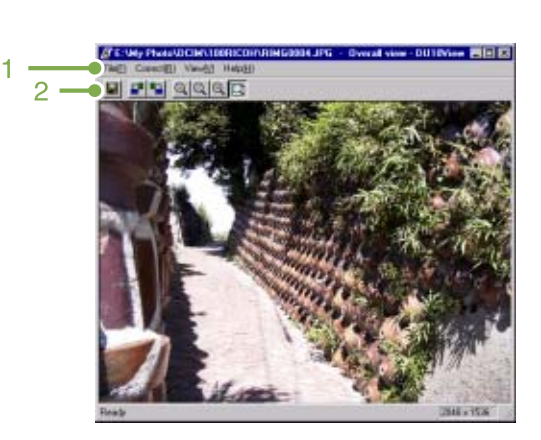

뷰워화면

#### 1. 메뉴 바

2. 도구 바

#### $\Box$  [Save]

화상을 덮어쓰기 보존합니다 . Tiff 파일은 덮어쓰기를 할 수 없습니다 .

#### **F** [Rotate 90° counter-clockwise]

#### **B** [Rotate 90° clockwise]

화상을 좌우로 90 도 회전시킬 수 있습니다 . 촬영한 화상의 가로세로를 올바른 방향으로 고칠 수 있습니다 .

- **E** [Enlarged display]
- **Q** | Actual size view]
- **Q** [Reduce display]

#### **D** [Overall view]

표준사이즈 확대 / 축소가 가능합니다 . 걅 확대표시걆 를 반복하므로서갂 원래 사이즈의 16배 까지 확대할 수 있습니다 . 걅 축소표시걆 를 반복하므로서갂 원래 사이즈의 1/16 까지 축소할 수 있습니다 .

#### 새 파일명으로 보존하려면

이미지를 프린트하기 위해 아래의 단계를 따 라하십시오 . 보존할 수 있는 파일형식은、TIFF 뿐입니다 .

새 파일명으로 보존하려면、다음과 같이 조작 합니다 .

- 1.[파일]메뉴의 [이름을 붙여 보존] 을 선택한다
	- [이름을 붙여 보존]다이알로그박스가 표시 됩니다 .

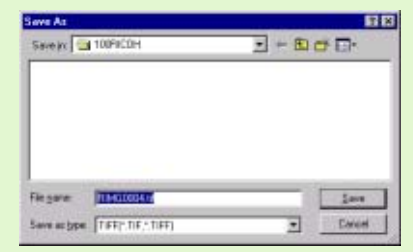

- 2.[보존할 장소]에서 새 파일의 보존 장소를 지정한다
- 3.[파일명]에 새 파일의 이름을 입력 한다
- 4.[보존]을 클릭한다

TIFF 파일 「팁」파일이라고 합니다 . 화상 데이터를 파일 로 보존할 때의 파일형식의 하나입니다. G4에 서는、화상(정지화면)을 파일사이즈가 작은 JPEG(제이펙)파일로 보존합니다 . TIFF 파일 은、JPEG 파일보다 파일의 사이즈가 커 지지 만、여러번 수정하고 재보존하는 경우에도 성 능이 떨어지지 않습니다 .

Chapter 2 Section 3 화상을 섬네일표시한다 (DU-10x 의 사용법)

# 이미지 프린팅

섬네일 이미지를 인쇄할 수 있습니다 . 10 개의 레이아웃이 있습니다 .

### 이미지 프린팅

이미지를 프린트하기 위해 아래의 단계를 따라 하십시오 .

파일메뉴에서 프린트 셋업 선택

- 프린트 타입에서 레이아웃 선택
- 요구된 다음 셋팅 선택
- 4 OK 버튼 선택

번의 프린트로 가려면 프린트 버튼을 누르 프린터 시작 . 고 시작하세요

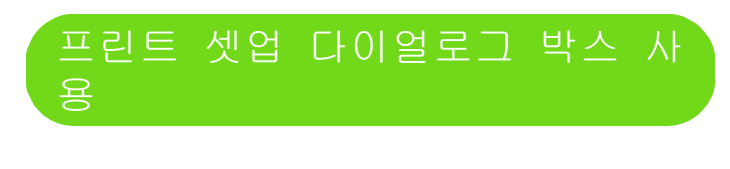

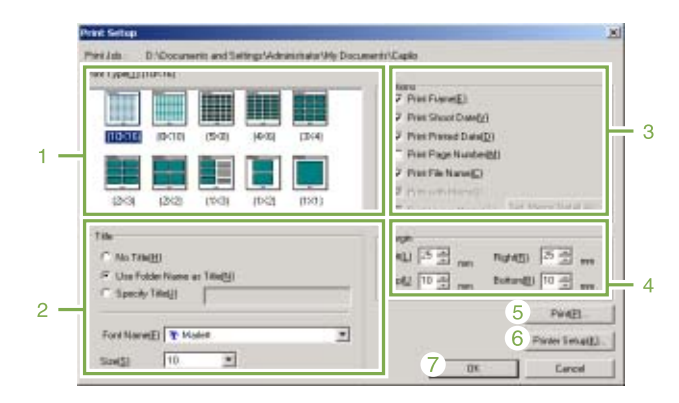

1. [Print Type] 프린트 타입 섬네일 프린트 레이아웃 선택

- 2. [Title] 타이틀 페이지 처음의 타이틀 인쇄 . 폴더 이름과 문자 형식 을 결정할 수 있습니다 .
- 3. [Options] 옵션 프레임 , 촬영 일자 , 인쇄 일자 , 페이지 숫자 , 파일 네임 P.156 참고 .
- 4. [Margin] 여백 여백 결정
- 5. [Print] 5. [Print] 프린트하기 위해 프린트 다이얼로그 박스 선택
- 6. [Printer Setup] 6. [Printer Setup] 프린트 셋업
- 7. [OK] 7. [OK]

### 프린트 레이아웃 확인

프린트 전 확인

파일 메뉴에서 미리보기 선택 아래

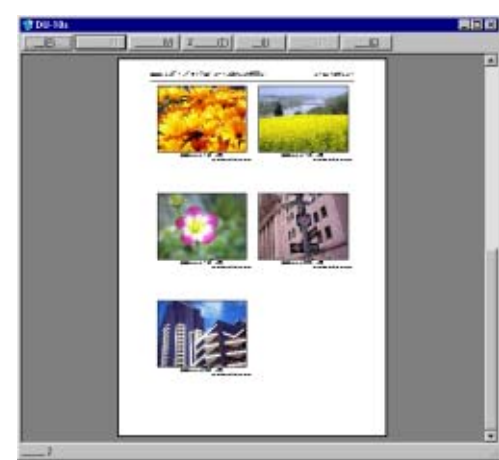

상단 메뉴 버튼은 아래와 같습니다 .

[Print]프리트

프린트 시작 위해 프린트 박스 디스플레이

[Next Page]다음 페이지 다음 페이지 디스플레이

[Previous Page]이전 페이지 이전 페이지 디스플레이

[2 Pages]두 페이지 동시에 두 페이지 디스플레이

[Enlarge]확대 줌 인

[Reduce]축소 줌 아웃

[Close] 종료 프린트 페이지 닫기

### 프린터 섹션 만들기

파일 메뉴의 프린트 셋업을 선택하여 다음과 같 은 프린터와 관련된 사양을 결정할 것 프린터 선택 , 종이 사이즈 , 급지 방법

### 이미지 인쇄

아래에 따라 이미지를 인쇄

클릭하여 원하는 이미지 선택 shift 키를 이용하여 두개나 그 이상의 연속된 이미 지를 선택할 수 있습니다 . 각각의 여러 개 이미지는 ctrl 키를 사용하여 선택 할 수 있습니다 . 특이 사항이 없다면, 인쇄는 아래 (  $2$  번 ) 항목으 로 이동합니다 .

- 파이 메뉴에서 프린트 선택 프린트 화면이 나타남
- 프린터 이름을 선택하고 특성을 선택하여 사양 결정

사양 결정 ٛ 선택된 이미지를 인쇄하기 위하여 프린트 범위의 선 택 인쇄로 가서 인쇄 매수 결정 ٛ 모든 이미지 인쇄를 위하여 인쇄 매수 결정하여 OK 클릭

# Chapter 3사진과 동영상 재생하기 ( 매 킨토시 포함 )

# Section 1소프트웨어 인쇄

이장은 소프트웨어 인스톨 방법을 설명

• 이 이후의 설명문 속에서는、 정지화면과 동영상을 통칭하여 「파일」으로 부르고 있습니다 . •카메라에서 화상을 옮겨담을 경우에는, 확실히 전원을 공급할 수 있는 AC 어답터 (별매)를 사용할 것을 권합니다 . 여기에서는 AC 어답터의 사용을 전제로 하여 설명하고 있습니다 .

# 부속 소프트로 할 수 있는 것

카메라에 부속되어 있는 CD-ROM 에는、컴퓨터에 카메라의 화상을 담아、 컴퓨터로 표시하기 위해 다음과 같 은 소프트웨어가 들어 있습니다 .

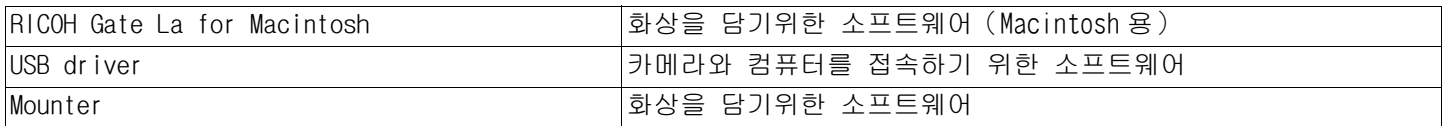

### OS 와 사용소프트의 대응표

사용하시는 OS 에 따라、아래 표와 같이 사용할 수 있는 소프트가 달라집니다 .

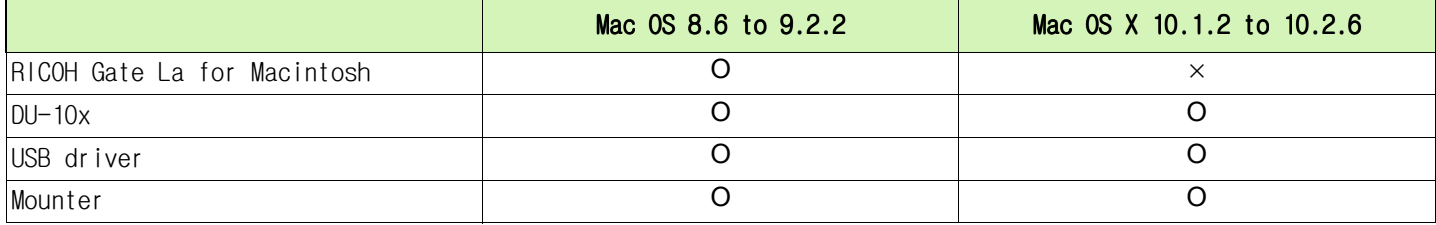

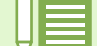

• Mac OS X 10.1.2 ~ 10.2.6 를 사용하시는 경우에는、애플사의 「iPhoto(아이포토)」로 화상표시를 할 수 있습니다 .

• Mac OS x 10.1.2.~10.1.5 사용시 카플리오 볼륨 아이콘을 드래그하여 iPhoto window 에 드롭한다 .

• Mac OS x 10.2.~10.2.6 사용시 iPhoto's Import button 을 사용하여 바로 이미지를 가지고 옵니다 . Read 버튼을 사용하여 바로 가져올 수는 없습니다 .

• 동영상은 iPhoto 대신 QuickTime 을 사용할 것을 권장합니다 .

# 시스템 요구 사항

부속 소프트를 사용하기 위해서는、 다음의 환경이 필요합니다 . 사용하시는 컴퓨터나 컴퓨터의 설명서등으로 확인하십시오 .

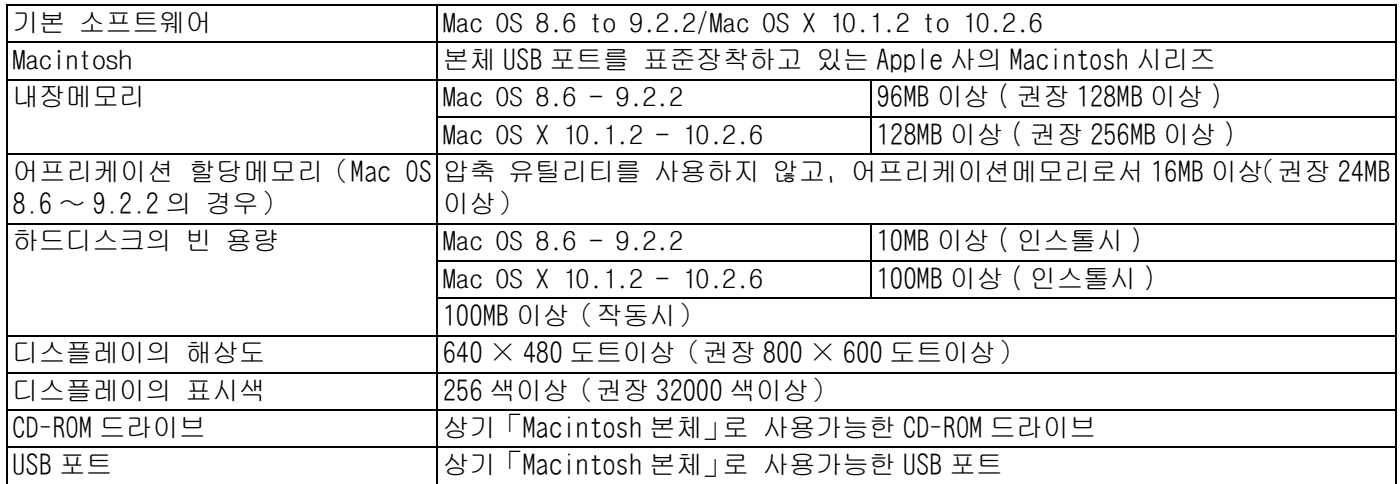

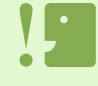

• OS 의 시스템환경의 변화등에 의해、바르게 작동하지 않을 수 있습니다 .

• 확장기능 (PCI 바스등 ) 을 이용하여 첨부된 USB 포트에의 접속은 서포트할 수 없습니다 .

• HUB 등의 기타 USB 기기와의 조합으로 사용한 경우、 바르게 작동하지 않을 수 있습니다 .

- 동영상등의 큰 파일을 취급할 경우는、 보다 큰 메모리환경에서 이용할 것을 권합니다 . MacOS8.6 ~ 9.2.2 의 경우、 보다 큰 메모리환경에서의 이용과 아울러、 보다 많은 어프리케이션메모리를 할당해 주십시 오 .
	- 디스플레이의 표시색은、256 색이상 표시가능하면 작동하지만、가능한한 32000 색이상으로 사용하실 것을 권 합니다 .
	- 사용하시는 컴퓨터에 USB 포트가 없는 경우에는、PC 카드슬롯이나 카드리더를 이용하면 화상을 SD 메모리카 드에서 컴퓨터에 옮겨담을 수 있습니다 .

 $SD$  카드를 사용하여 컴퓨터에 화상을 담으려면→ P.140.

# 컴퓨터에 이미지 다운 준비

Caplio CD-ROM 을 사용하여 이미지 다운로드 방법을 알려줌

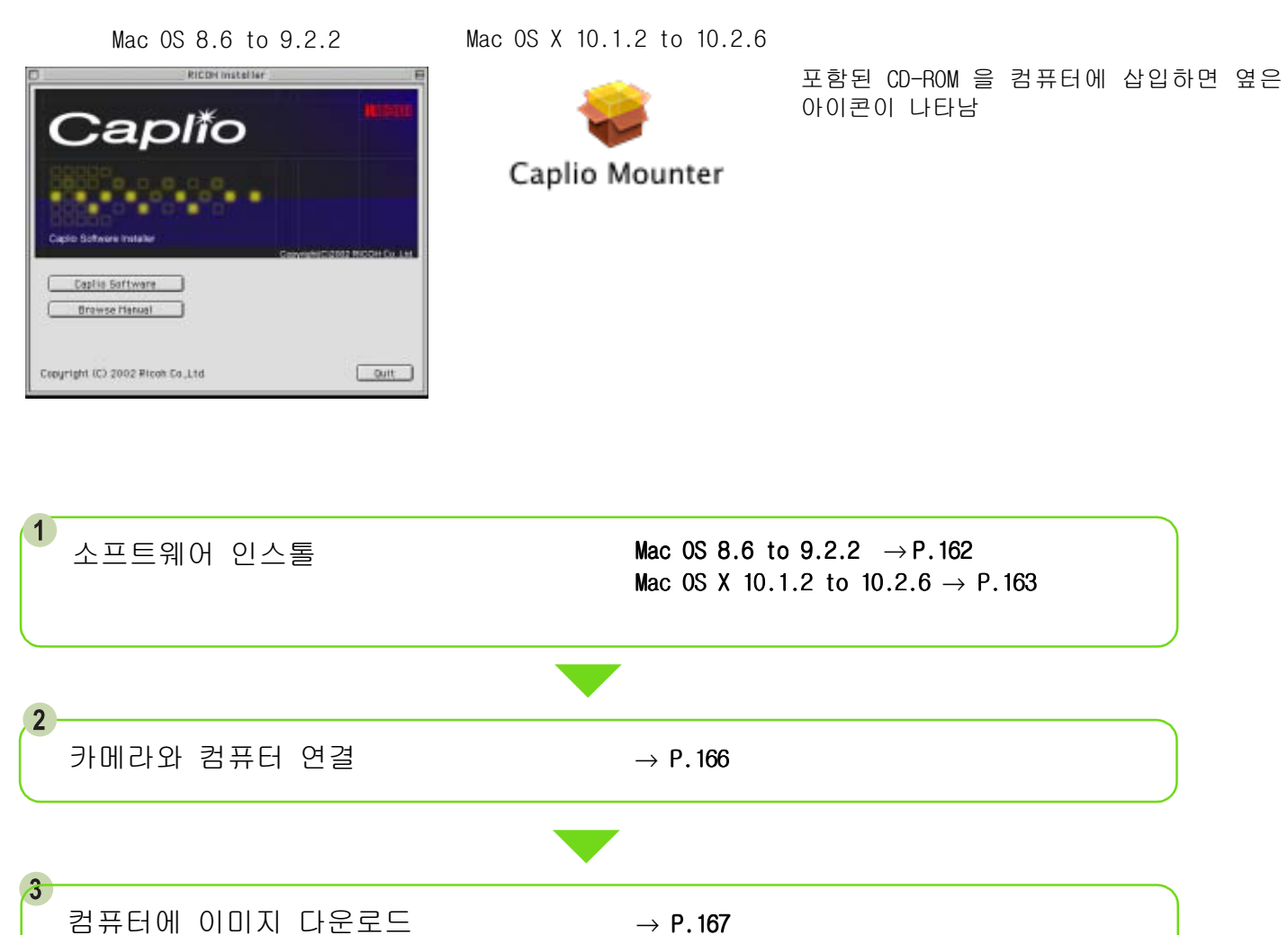

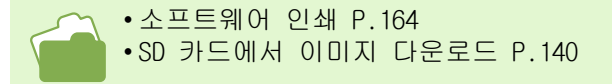

### 설치

### Mac OS 8.6 - 9.2.2를 사용하시는 경우

Macintosh 의 전원을 넣는다

- CD-ROM 드라이브에、부속 CD-ROM 을 세트한다 CD-ROM 아이콘이 데스크톱에 표시됩니다 .
- CD-ROM 아이콘을 더블클릭하여、[MacOS9]폴 더를 연다 [Caplio Installer] 의 아이콘이 표시됩니다 .
- 인스톨러([Caplio Installer])아이콘을 더 블클릭한다

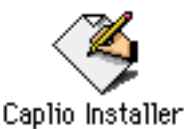

인스톨러가 가동하고、스타트 화면이 표시됩니다 .

**5** [Caplio Software]를 클릭한다

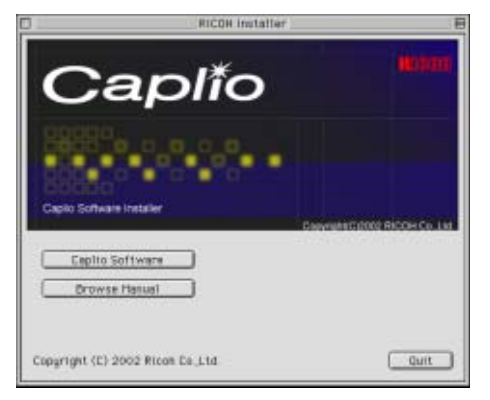

 $6$   $\lceil$  OK $\rceil$  버튼을 클릭한다 인스톨 화면이 표시됩니다 .  $[7]$  $[9 - 5]$ 를 클릭한다

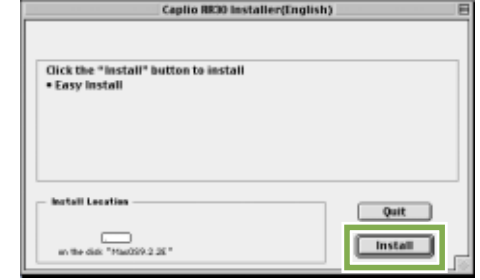

 $\vert 8 \vert$ [속행]을 클릭한다

인스톨이 실행되고、인스톨 완료의 메세지가 표시됩 니다 .

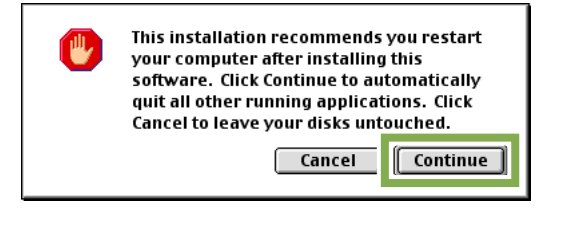

[재가동]버튼을 클릭한다 Macintosh 가 재가동됩니다 .

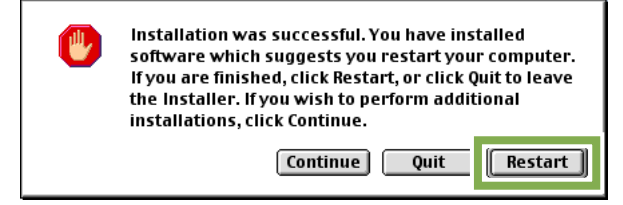

이 이후、Macintosh 를 가동하면、동시에 RICOH Gate La 도 가동합니다 .

### Mac OS X 10.1.2 - 10.2.6 를 사 용하시는 경우

- Macintosh 의 전원을 넣는다
- CD-ROM드라이브에、부속CD-ROM을 세트한다
- CD-ROM 아이콘을 더블클릭하여、MacOS X 폴 더를 연다 [Caplio Mounter.pkg] 의 아이콘이 표시됩니다 .
- 마운터아이콘([Caplio Mounter.pkg])을 더블 클릭한다 인스톨러가 가동하고、관리자 패스워드를 요구하는 화면이 표시됩니다 .
- 5 열쇠 아이콘을 클릭한다 인증 윈도우가 표시됩니다 .

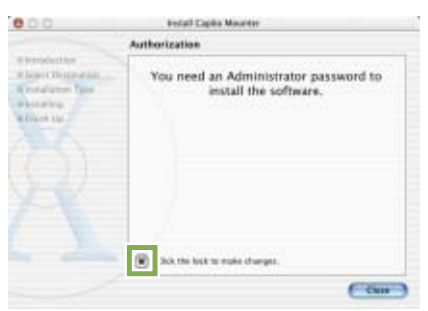

관리자 이름과 패스워드를 입력하고、[OK] 를 클릭한다

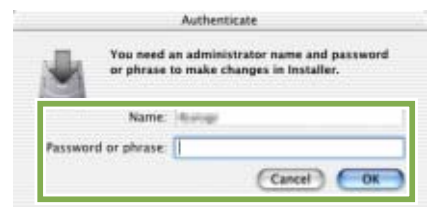

[계속]을 클릭한다 인스톨장소를 선택하는 화면이 표시됩니다 .

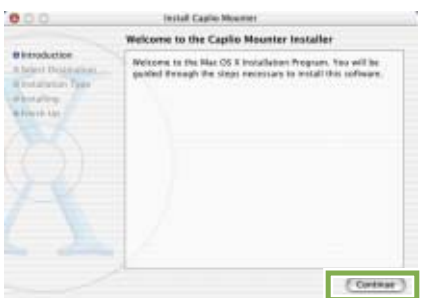

- $8$   $\lceil$  계속 $\rceil$ 을 클릭한다 인스톨 화면이 표시됩니다 .
- 9 인스톨할 볼륨을 클릭하고, 「계속 ] 을 클 릭한다

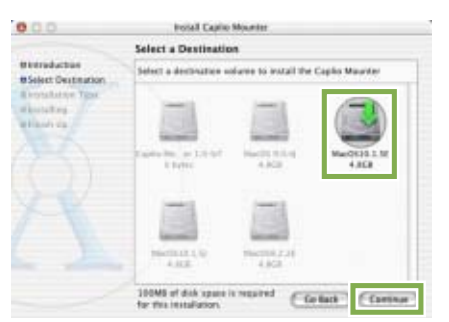

[인스톨]을 클릭한다 인스톨종료 후、Macintosh 를 재가동할 필요가 있음 을 확인하는 메세지가 표시됩니다 .

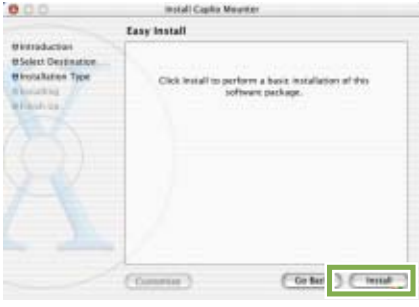

[인스톨을 계속한다]를 클릭한다 인스톨이 실행되고、잠시 뒤 인스톨완료의 메세지가 표시됩니다 .

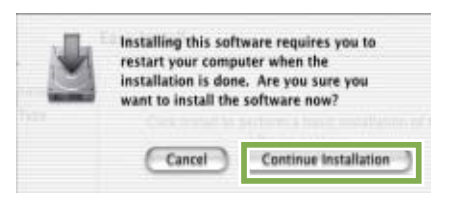

12 [재가동]을 클릭한다 Macintosh 가 재가동됩니다 .

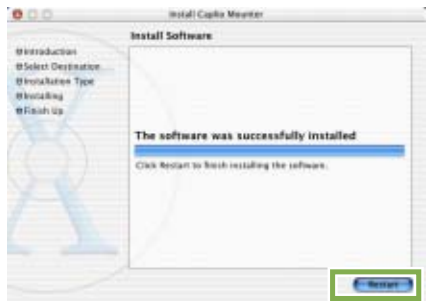

### 소프트를 삭제하려면 (Mac OS 8.6 - 9.2.2 의 경우)

인스톨한 소프트를 Macintosh 에서 삭제(언인스톨)할 경우는、인스톨한 파일을 휴지통에 담아 주십시오 .

#### 인스톨되어 있는 파일명과 인스톨장소 폴더는、다음과 같습니다 .

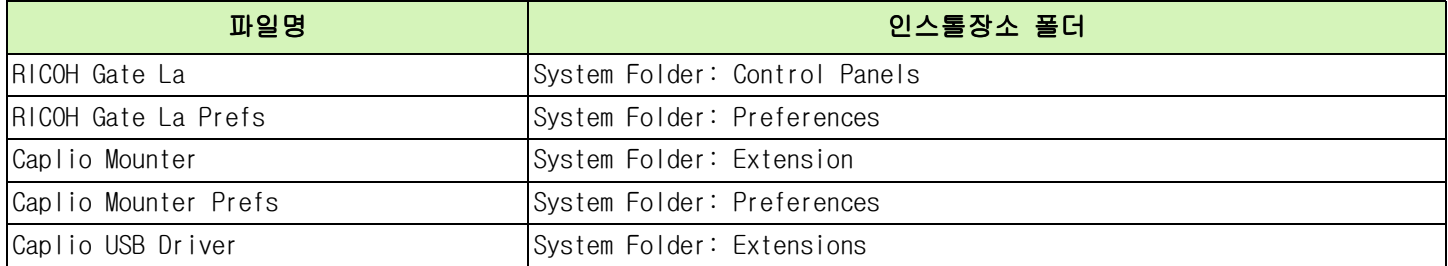

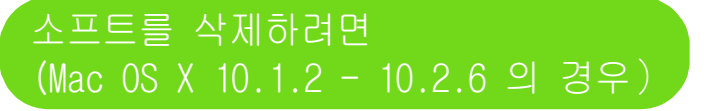

인스톨한 소프트를 Macintosh 에서 삭제(언인스톨)할 경우는、인스톨한 파일을 휴지통에 담아 주십시오 .

Application 폴더에서 Caplio Mounter 시작

파일메뉴에서 언인스톨 선택 언인스톨됨

혹은 드래그 앤 드롭 인스톨 파일

#### 인스톨되어 있는 파일명과 인스톨장소 폴더는、다음과 같습니다 .

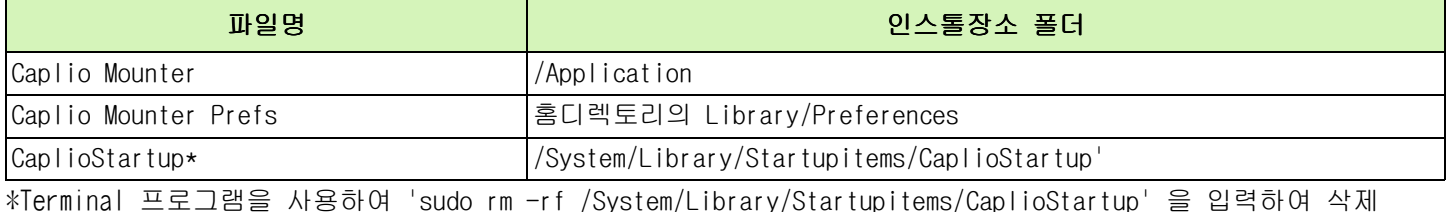

# Section 2화상을 컴퓨터에 담는다

# 카메라와 컴퓨터를 접속한다

소프트를 컴퓨터에 넣었으면 카메라와 컴퓨터를 접속합니다 .

- 카메라의 전원이 오프로 되어 있는지를 확 인한다
- 부속 USB케이블을 컴퓨터의 USB 포트에 접속 한다

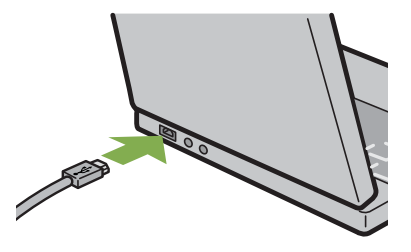

카메라의 단자커버를 열고、USB 케이블을 USB 단자에 접속한다

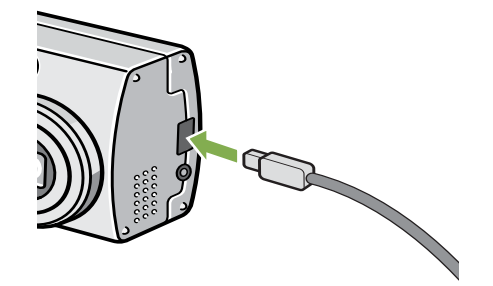

카메라 전원이 ON 이 됩니다 .

• 카메라와 컴퓨터의 접속을 멈추려면 1. 카메라의 전원버튼을 눌러、전원을 오프로 한다 2. USB 케이블을 뺀다 • 카메라에서 화상을 꺼내담을 경우에는、 전원에 AC 어답터(별매)를 사용할 것을 권합니다 .

# 화상을 컴퓨터에 담는다

카메라와 컴퓨터의 접속이 되었으면 화상을 컴퓨터에 담을 수 있습니다 .

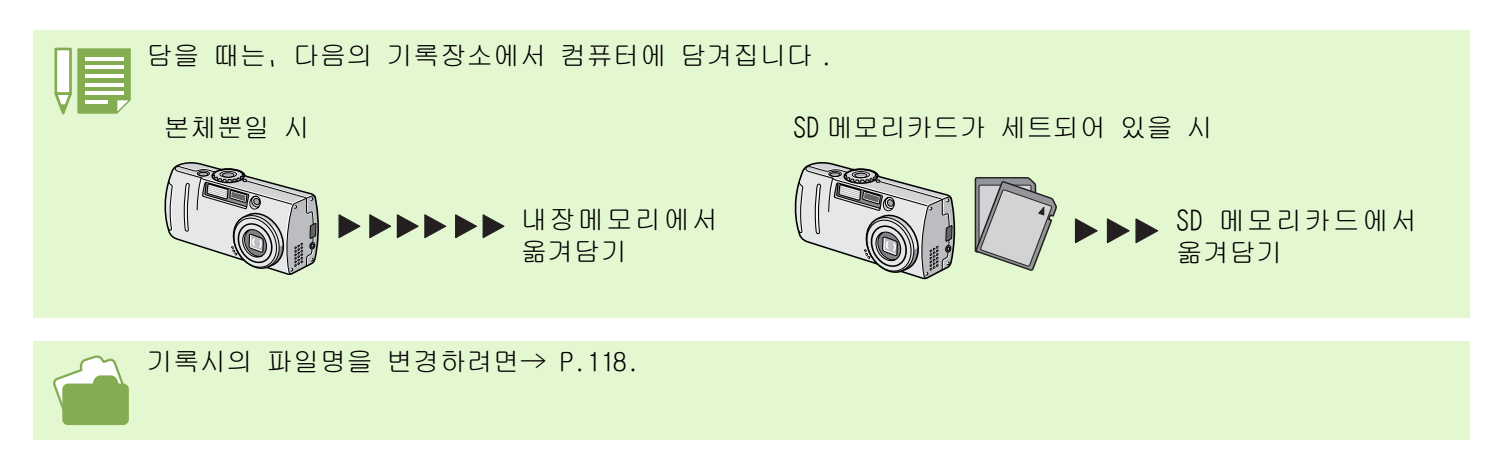

사용하시는 컴퓨터 환경에 따라、꺼내담기 방법이 아래 표와 같이 달라집니다 . 참조 페이지의 순 서에 따라 옮겨 담으십시오 .

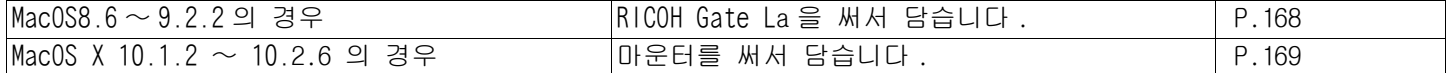

### Mac OS 8.6 ~ 9.2.2 의 경우

MacOS8.6, MacOS9.1미만인 경우는、가동디스크 [Macintosh HD] 의 루트디렉토리에 [Caplio] 폴 더를 작성합니다 .

MacOS9.1 ~ 9.2.2 의 경우는, 가동디스크 [Macintosh HD] 안의 [ 서류 ] 폴더 안에 자동적 으로 [Caplio] 폴더를 작성합니다 .

카메라와 컴퓨터를 USB 케이블로 접속한다 카메라의 전원이 ON 이 되고、RICOH Gate La 이 가동 하고、RICOH Gate La 의 윈도우가 표시됩니다 .

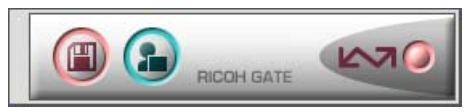

RICOH Gate La 이 가동하고、RICOH Gate La 의 윈도 우가 표시됩니다 . 자동적으로 화상의 전송이 개시됩니다 .

[폴더]메뉴를 표시하고、[종료]를 선택한다 RICOH Gate La 이 종료됩니다 .

마운터를 사용할 경우 마운터를 써서 화상을 전송할 수도 있습니다 .

카메라와 컴퓨터를 USB 케이블로 접속한다 카메라의 전원이 ON 이 됩니다 .

SD 메모리카드가 없는 경우는 [Caplio] 아이콘이 표 시되고、카메라의 내장메모리에 기록되어 있는 화상 파일을 보실 수 있습니다 .

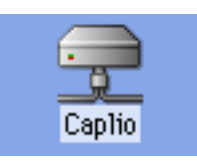

SD 메모리카드가 있는 경우는 [Caplio.SD] 아이콘이 표시되고、카메라에 세트된 SD 메모리카드에 기록되 어 있는 화상파일을 보실 수 있습니다 .

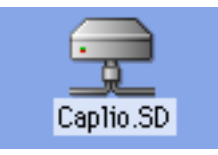

표시된 아이콘을 더블클릭한다 일반 드라이브와 같이 취급할 수 있습니다 . 아이콘 을 더블클릭하면、[DCIM] 라는 폴더가 표시되고、그 폴더 안에 [100RICOH] 라는 폴더가 표시됩니다 . [100RICOH] 폴더 안에 카메라로 촬영한 화상파일이 있습니다 . 파일을 휴지통에 버리고、하드디스크에 복사하여 사 용하십시오 .

•카메라를 접속하지 않은 상태에서 RICOH Gate La 을 가동하고 싶을 경우에는 , 시스템폴더:컨트롤파넬 안의 [RICOH Gate La] 아이콘을 더블클릭합니다 .

• RICOH Gate La 옮겨담은 화상은、촬영날짜별 폴더에 넣어 [Caplio] 폴더에 보존됩니다 . 마운터를 써서 화상 을 전송할 수도 있습니다 .

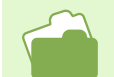

보존장소 폴더를 변경하고 싶을 때는→ P.171.

#### Chapter 3 Section 2 화상을 컴퓨터에 담는다

### Mac OS X 의 경우

카메라와 컴퓨터를 USB 케이블로 접속한다 카메라의 전원이 ON 으로 됩니다 .

SD 메모리카드가 없는 경우는 [Caplio] 아이콘이 표 시되고、카메라의 내장메모리에 기록되어 있는 화상 파일을 보실 수 있습니다 .

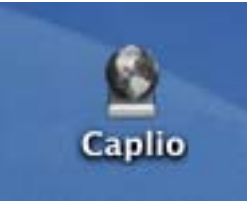

SD 메모리카드가 있는 경우는 [Caplio.SD] 아이콘이 표시되고、카메라에 세트된 SD 메모리카드에 기록되 어 있는 화상파일을 보실 수 있습니다 .

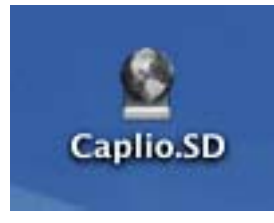

표시된 아이콘을 더블클릭한다 일반 드라이브와 같이 취급할 수 있습니다 . 아이콘 을 더블클릭하면、[DCIM] 이라는 폴더가 표시되고、 그 폴더 안에 [100RICOH] 라는 폴더가 표시됩니다 . [100RICOH] 폴더 안에 카메라로 촬영한 화상파일이 있습니다 . 파일을 휴지통에 버리고、하드디스크에 복사하여 사 용하십시오 .

# RICOH Gate La 의 사용법

RICOH Gate La 의 윈도우에서는、접속시 자동보존이나 화상을 담을 장소 ( 보존장소)등、다양한 설정을 할 수 있습니다 .

### RICOH Gate La 의 윈도우

RICOH Gate La 이 가동하면、컴퓨터의 화면상에 다음과 같은 RICOH Gate La 의 윈도우가 표시됩 니다 .

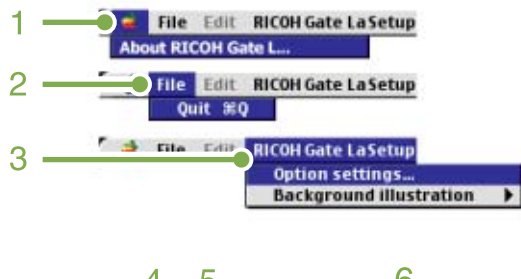

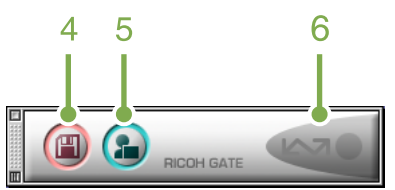

- **4.** [보존버튼] 클릭하면 카메라에서부터 화상을 옮겨담습니다 .
- **5.** [어프리케이션 버튼] 옵션설정에서 등록된 어프리케이션을 가동합니다 .

#### **6.** [인디게이터]

카메라가 USB 케이블로 접속되어 있으면、인디게이터 가 점등합니다 .

#### **1. [About RICOH Gate]**

RICOH Gate La 의 버젼을 표시합니다 .

#### **2. [Quit]**

RICOH Gate La 을 종료합니다 .

#### **3. [Option settings]**

화상의 보존장소나 보존후 및 어프리케이션 버튼을 눌렀을 때 가동하는 어프리케이션을 설정합니다.(→ P.171.)

#### **[Background illustration]**

선택하면 서브메뉴가 표시되므로、RICOH Gate La 의 윈도우의 배경 디자인을 변경할 수 있습니다 .

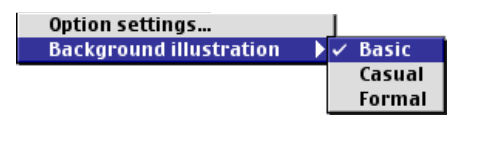

서브메뉴표

# .<br>[Optional Settings]의 사용법

[RICOH Gate La 설정]메뉴에서[Optional Settins]을 선택하면、[Optional Settins]다 이알로그박스가 표시됩니다 .

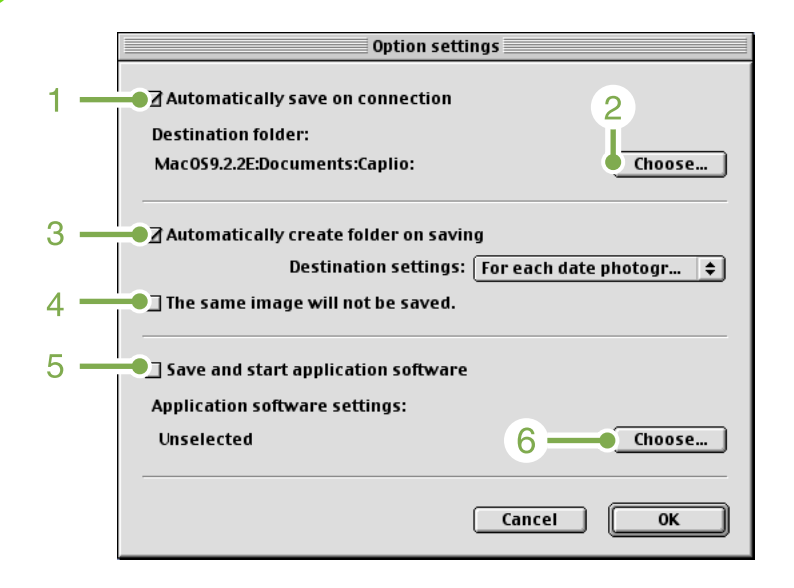

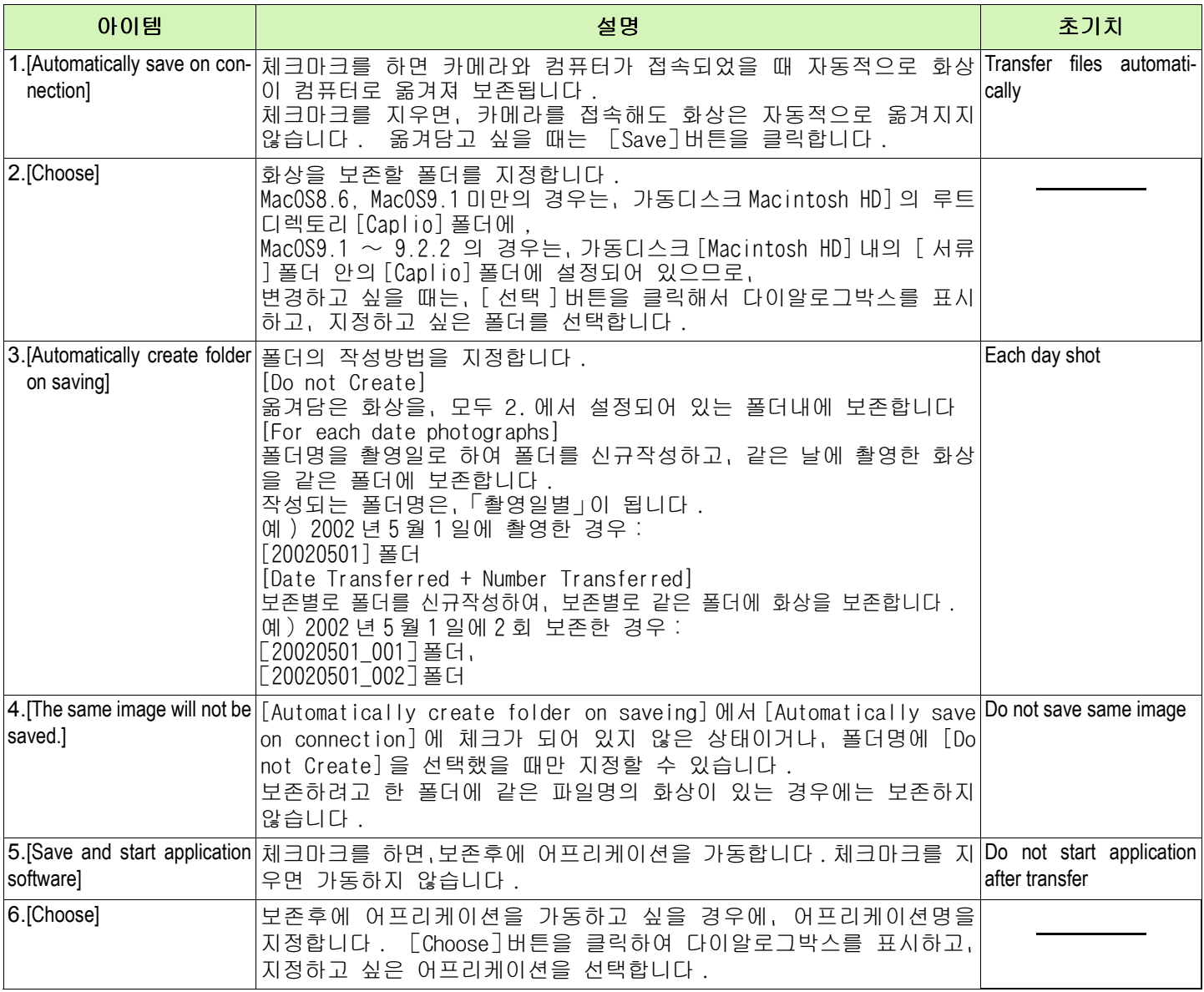

부록

# A. 주요사양

### 카메라 본체

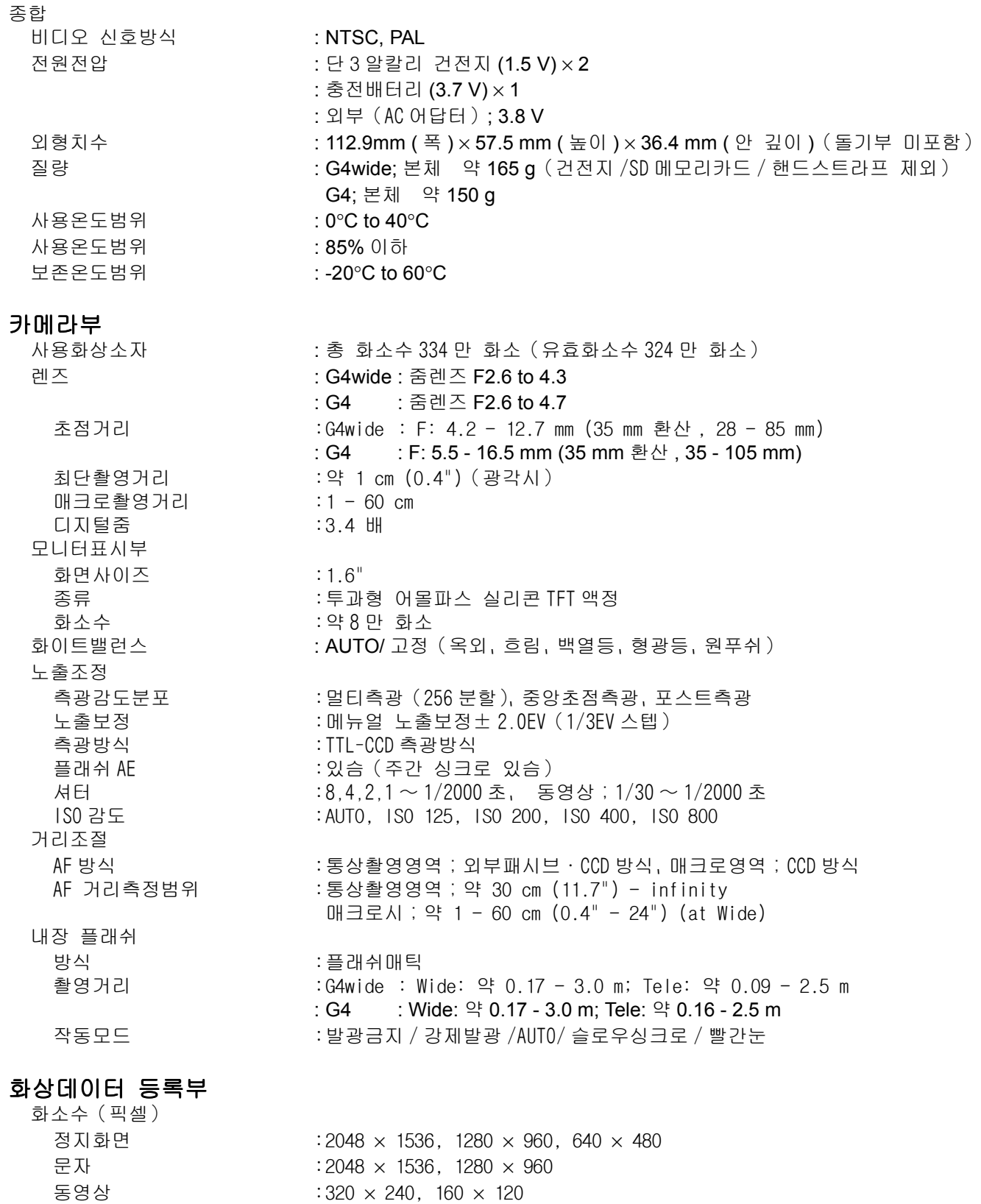

173

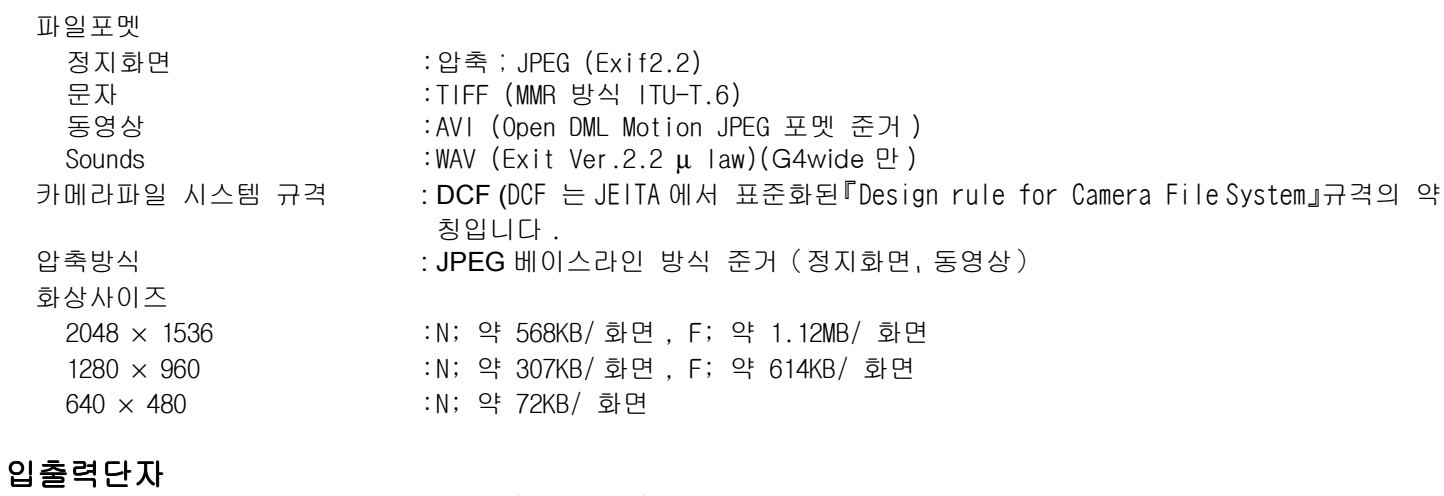

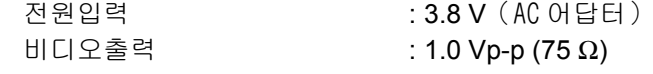

날짜 보존시간 : 약 2 주간

# 기록 재생가능한 메모리카드의 종류

: SD 메모리카드, 멀티미디어 카드

# B. 별매품에 관하여

Caplio G4/G4wide 에서는、아래의 별매품을 사용할 수 있습니다 .

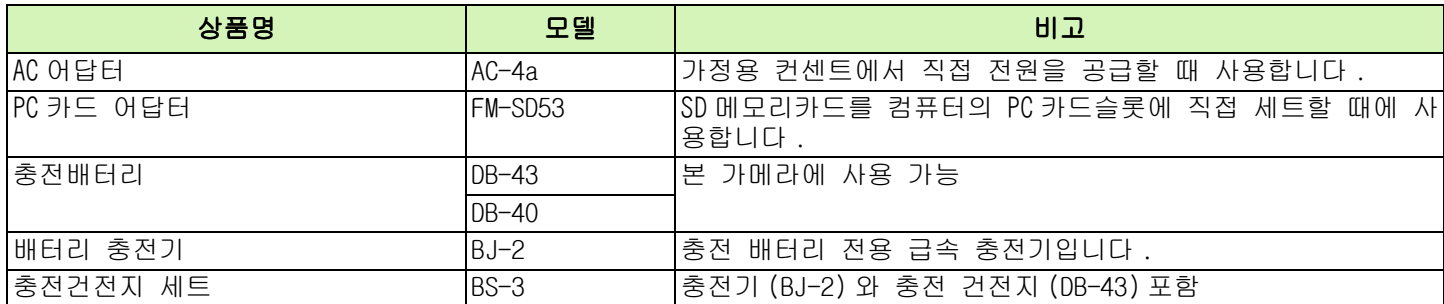

# C.SD 메모리카드에 등록할 수 있는 매수 일람

SD 메모리카드의 용량별、화질 / 사이즈별 등록가능매수의 기준치는 다음과 같습니다 .

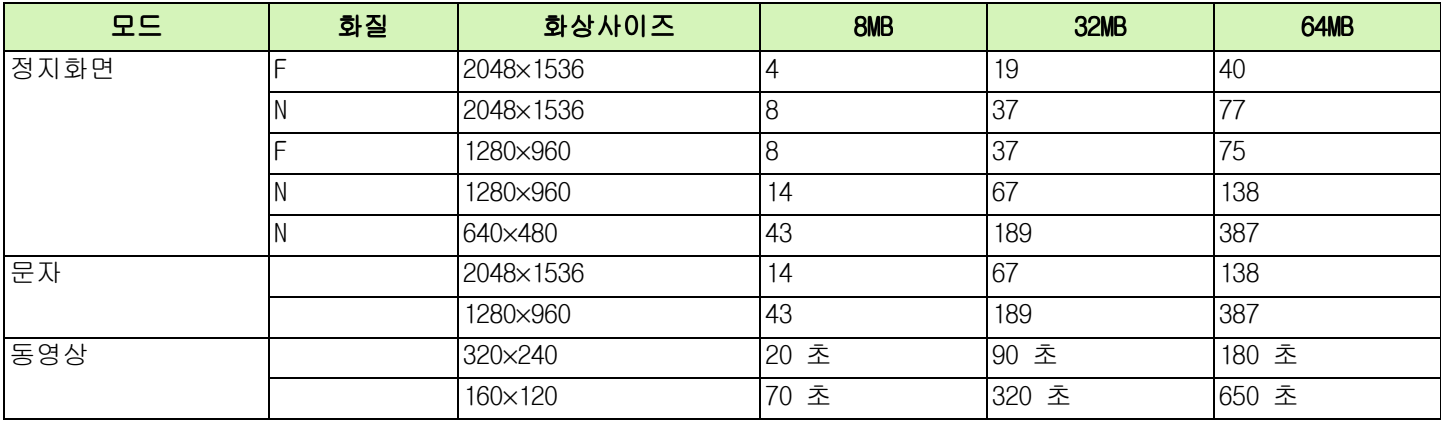

# D. 해외에서 사용하실 때는

#### AC 어답터(형명:AC-4a)에 관하여

• 교류 100V、50Hz/60Hz 의 지역에서 사용하실 수 있습니다 .

• 전원 컨센트의 모양이 다른 나라에서는、사용지역 국가의 전원 컨센트에 맞는 변환 어답터를 미리 여행대리점에 문 의하신 후 준비하십시오 .

#### 보증서에 관하여

• 본 제품은 국내사양입니다 . 부속되어 있는 보증서는 국내에서만 유효합니다 . • 외국에서 만일、고장、이상이 발생한 경우 현지에서의 애프터서비스 및 비용에 관해서는、양해바랍니다 .

#### 현지의 텔레비젼으로 재생을 할 경우

• 영상입력단자부착 텔레비젼(또는 모니터)로 재생할 수 있습니다 . 부속 비디오케이블을 사용하십시오 . •본 기기에서는、텔레비젼방식은 NTSC와PAL에 대응하고 있습니다. 현지의 텔레비젼환경에 맞춰、카메라의 비디오방식 을 전환하여 사용하십시오 .

• 해외에 나가실 때는、비디오방식을 확인하신 후、사용하십시오 .

# E. 사용상 주의

- 플래쉬를 계속사용 하면 열이 가해지므로 필요 이상 사용하지 말 것 .
- 눈 가까이 플래쉬를 사용하지 말고 태양이나 강한 광원을 뷰파이더로 바로 보지 말 것 . 시각에 손상이 갈 수 있 습니다 .( 특히 유아 )
- 계속적인 사용으로 배터리가 뜨거워저 화상을 입을 수 있으니 조심하시오 .
- AC 아답터 연결전 카메라가 꺼져 있어야 함 .
- LCD 모니터나 패널이 태양에 노출 되면 이미지를 보기 어려움 .
- LCD 모니터 특성상 제품 불량이 아니면서도 계속적으로 모니터의 일부 또는 전체가 어둡거나 밝기가 일정하지 않 을 수 있습니다 .
- 카메라 휴대시 다른 물체에 부닥치지 않도록 주의 .
- 추운날씨에 만약 카메라가 물방울이 생긴다면 얼게 됩니다 . 카메라가 얼면 고장의 원이 되니 물방울이 생기지 않 게 할 것
- 갑작스러운 기온 변화는 카메라 고장의 원인이 되니 그러한 환경에서는 가방 안에 보관하여 온도 변화를 최소로 해 줄 것 .

# F. 손질과 보관에 관하여

#### 손질

- 렌즈에 지문이나 먼지가 붙으면、화질이 나빠질 수 있으므로 주의해 주십시오 .
- 렌즈에 먼지나 때가 끼었을 때는、직접 손을 대지말고 시판하는 브로어로 털어내거나、부드러운 천으로 가볍게 닦 아내십시오 .
- 해변이나 약품을 사용하는 장소에서 사용한 후에는 특히 신경써서 닦아 주십시오 .
- 만일 카메라의 상태가 나쁠 때는、리코수리접수센터에 상담해 주십시오 .
- 이 카메라에는 고전압회로가 있습니다 . 위험하므로 절대로 함부로 분해하지 마십시오 .
- 신나、벤젠 및 살충제등 휘발성 물질이 닿지 않도록 하십시오 . 변질되거나、도료가 벗겨지는 등의 원인이 됩니다 .
- 액정모니터 표면은、흠집이 생기기 쉬우므로、딱딱한 것으로 문지르지 마십시오 .
- 액정모니터의 표면은、액정디스플레이의 표면청소용으로 시판되고 있는 용제를、부드러운 천에 소량 적셔서 가볍 게 닦아내십시오 .

#### 보관에 관하여

- 다음과 같은 장소에서의 보관은、카메라의 고장의 원인이 되므로 피해 주십시오 .
	- ・고온다습、또는 습도、온도변화가 심한 장소
	- ・모래、먼지、티끌이 많은 장소
	- ・진동이 심한 곳
	- ・방충제등의 약품이나 고무、비닐제품등에 장시간 접촉되는 곳
	- ・강한 자기장이 발생하는 곳(모니터、트랜스 자석 옆등)
- 오랫동안 카메라를 사용하지 않으려면 카메라에서 배터리를 빼서 보관합니다 .

#### 손질시의 주의

- 1. 반드시 전원을 꺼 주십시오 .
- 2. 배터리나 AC 어답터를 빼고 손질해 주십시오 .

# G. 곤란할 때는

수리를 맡기기 전에、 한번 더 점검해 봅시다 . 그래도 정상적으로 작동하지 않을 때는 리코수리접수센터 에 문의해 주십시오 .

#### 전원에 관하여

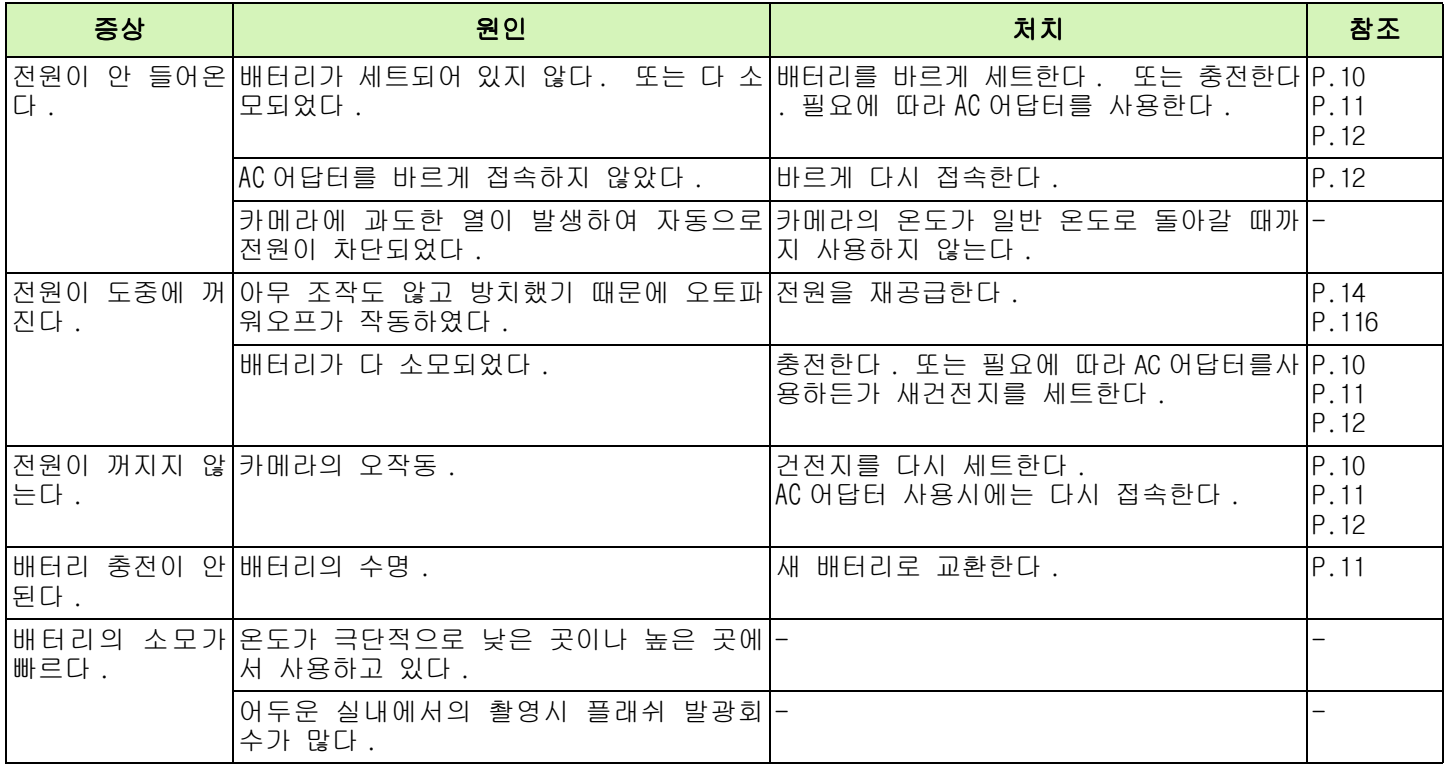

### 촬영에 관하여

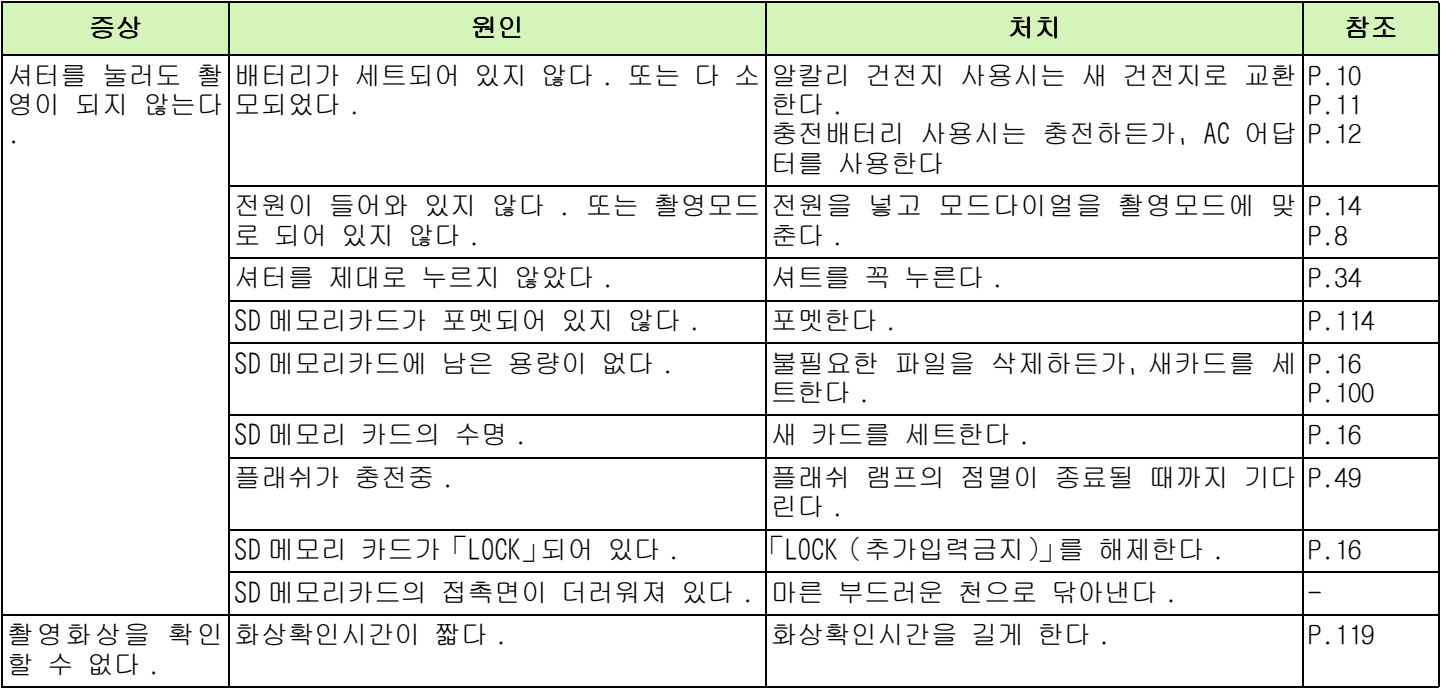

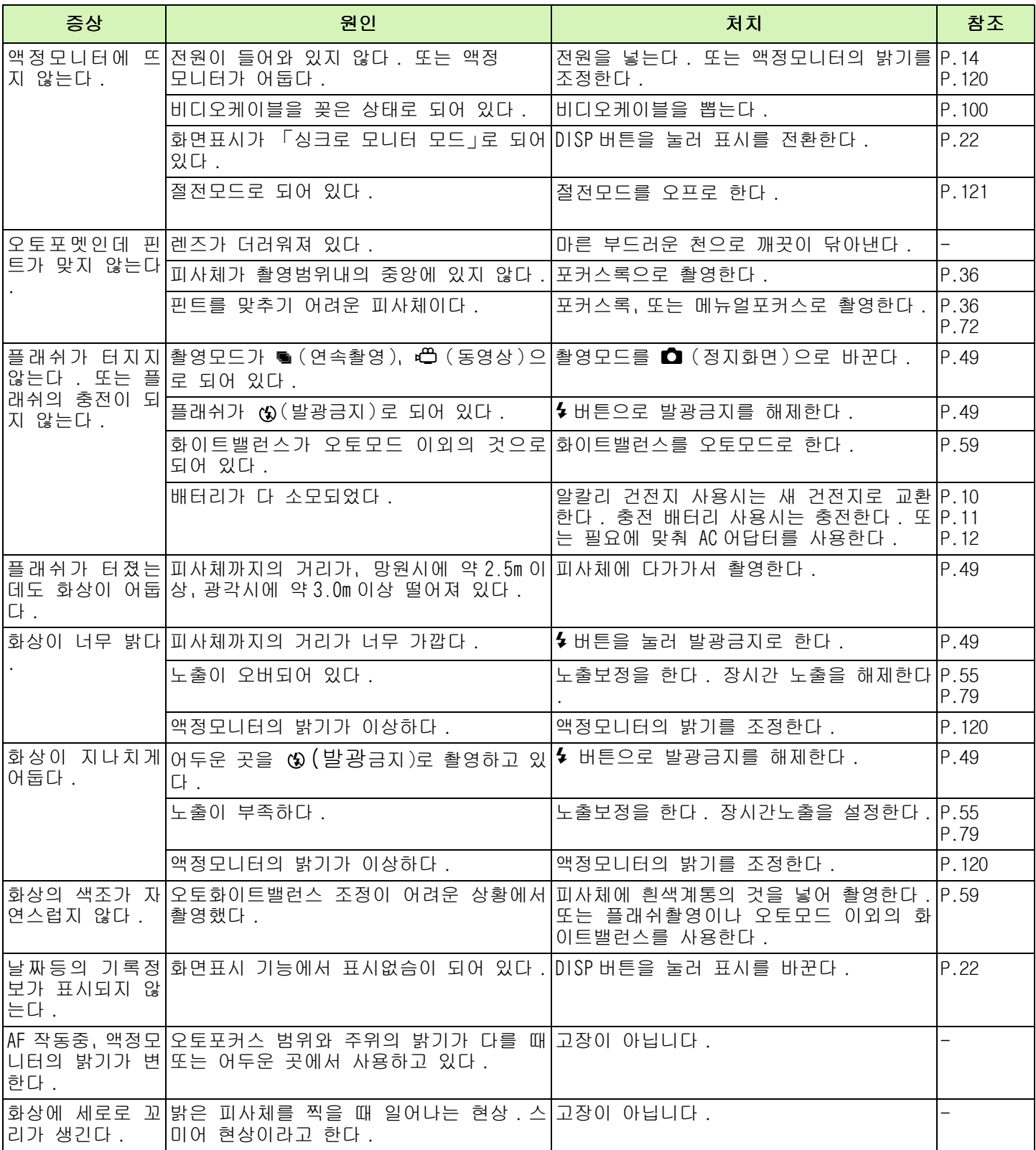

### 재생 / 삭제에 관하여

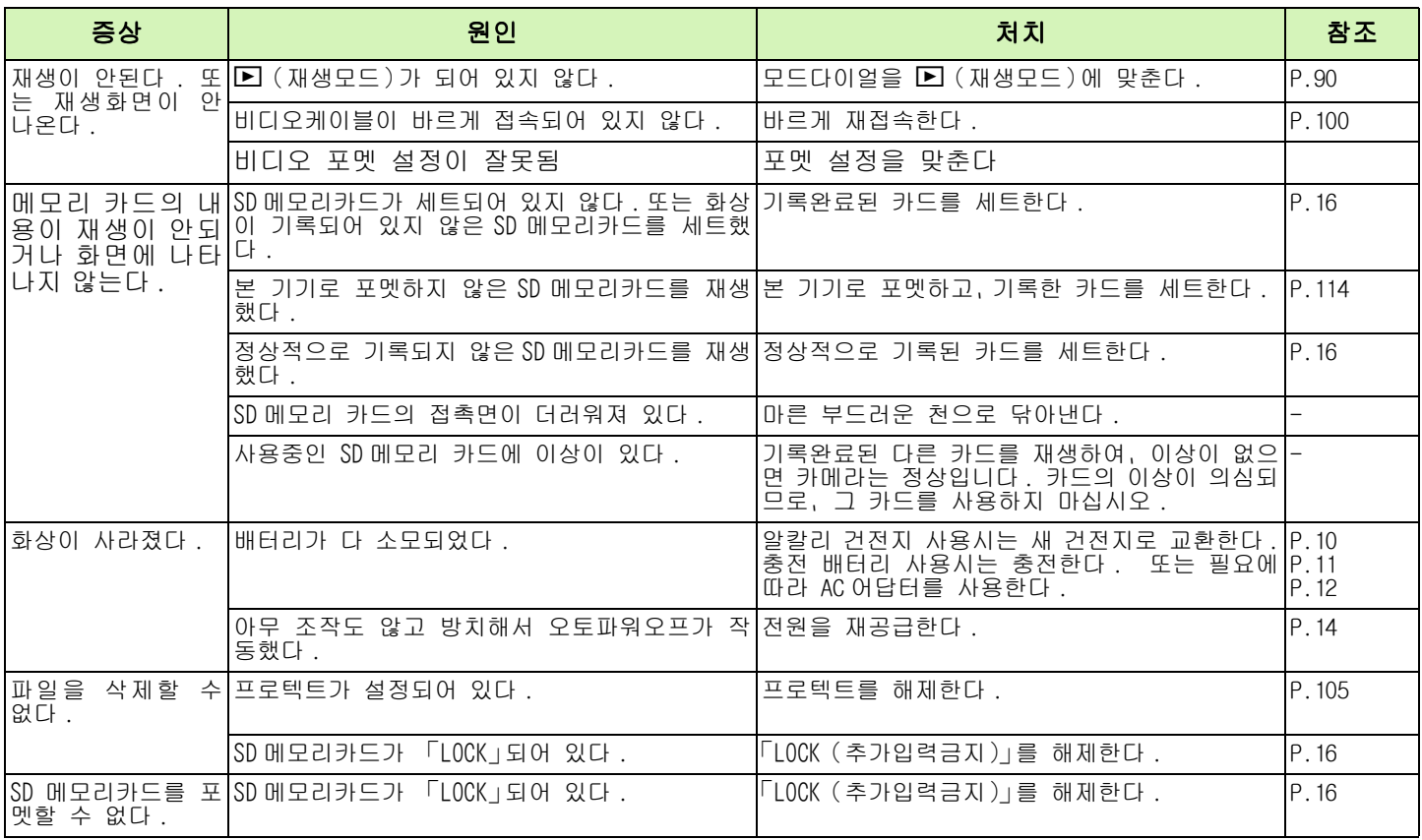

### 기타

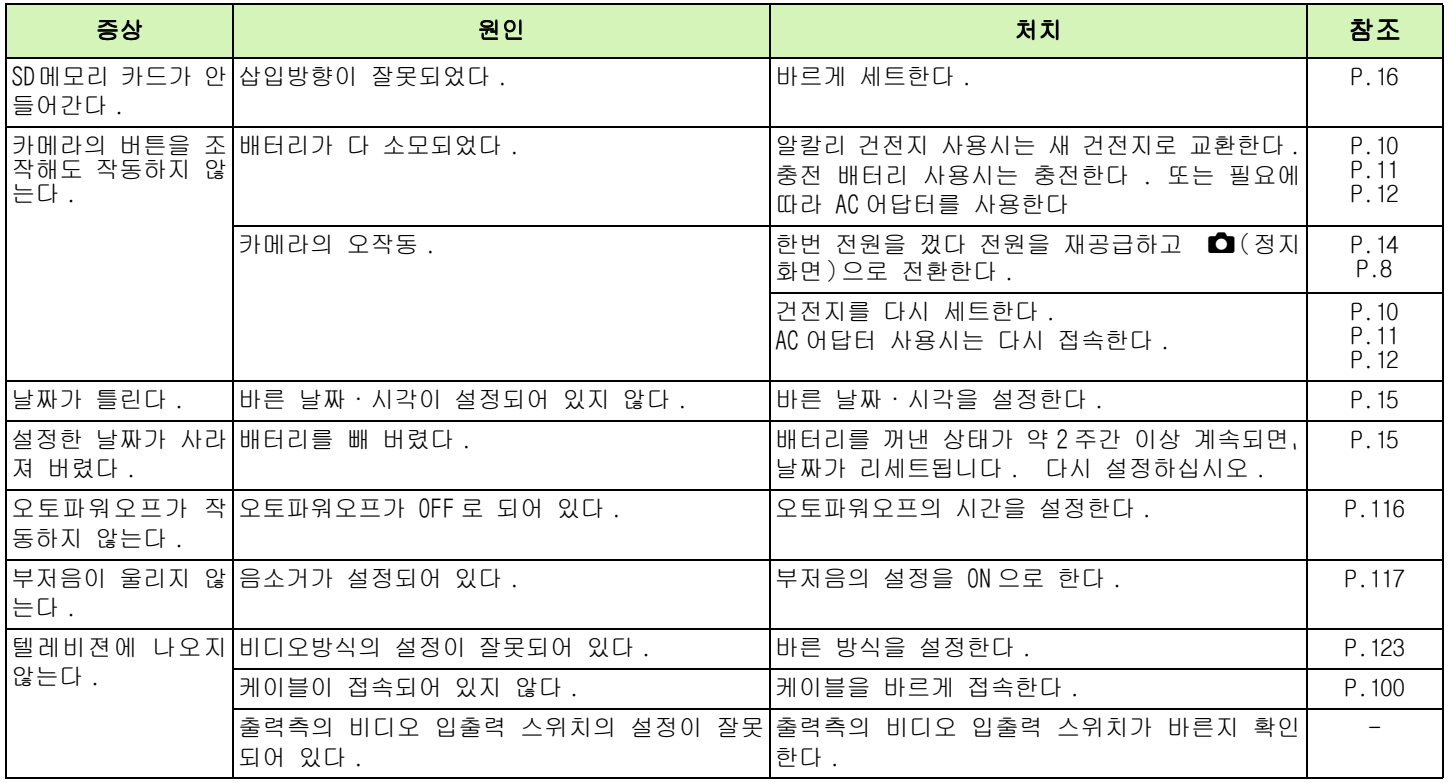

#### 컴퓨터와 소프트웨어 연결

#### 현상 1 다운로드 문제

#### 조치 1

컴퓨터에 여유 공간이 부족함 . 하드 디스크 용량이 윈도우 운용하고 파일을 다운 받을 용량이 있 는 지 확인 .

#### 조치 2

배터리가 완전 소모됨 . 배터리가 다 사용되면 새것으로 교체 (P9 참고 )

#### 조치 **3**

소프트웨어 Ricoh Gate La 가 제대로 작동하지 않음 , 시작 메뉴 , 프로그램 , Caplio Software 로 가서 Ricoh Gate La 클릭

#### 조치 **4**

USB 케이블이 제대로 연결되지 않았음 , 다른 포트나 USB 가 맞는지 확인 . 아래단계를 따라 USB 포트를 바꾸십시오 . \* 카메라를 커퓨터의 USB 포트에 직접 연결한다 . \* 여러 개의 포트가 있다면 다른 포트로 바꾸십시오 . 다른 USB 포트를 사용할 수 있다면 다른 포트를 사용하십시오 .

#### 조치 **5**

윈도우 98/98SE/Me, COM 포트 셋팅이 잘못됨 . 아래의 단계를 따라하십시오 . 1. USB 케이블로 컴퓨터와 카메라 연결 2. 윈도우에서 시작을 누르세요 3. 시작에서 설정에서 제어판으로 가서 4. 시스템 클릭 5. 시스템 특성 - 장치 관리자 6. 장치관리자에서 Port COM/LPT + 로 설정 7. COM/LPT 포트에서 리코 카메라 포트 클릭 8. Port select 선택 9. 포트 선택에서 COM 8 이상을 선택

- 10. OK 클릭 , 리코 카메라 포트 특성 닫기
- 11. OK 클릭 , 시스템 특성 닫기
- 12. 제어판 닫기
### 조치 **6**

컴퓨터가 카메라를 인식하도록 아래의 단계를 따라하십시오 .

### 윈도우 98/98SE/Me

Step 1

1. Caplio CD-ROM 삽입 2. USB 로 연결 3. 윈도우 시작 메뉴 4. 설정 , 제어판 5. 시스템 6. 장치 관리자 7. + 다른 장치 클릭 8. Caplio G4 가 있으면 클릭하여 삭제 9. 시스템 특성 닫기 10. 제어판으로 가서 추가 / 삭제 버튼 클릭 11. Caplio G4 삭제 12. 추가 / 삭제 창 닫기 13. 제어판 닫기 14. 카메라와 컴퓨터 끄기 15. 컴퓨터 다시 시작 CD-ROM 재 삽입 이번에는 카메라를 컴퓨터에 연결하지 말 것 16. USB 로 카메라를 연결하면 컴퓨터가 카메라를 인식함

Step 2 만약 위 사항 후에도 카메라를 인식 못하면

- 1. Caplio CD-ROM 삽입
- 2. USB 로 연결
- 3. 윈도우 시작 메뉴
- 4. 설정 , 제어판
- 5. 시스템
- 6. 장치 관리자
- 7. + 다른 장치 클릭
- 8. 알려 지지 않은 장치 심볼 (!) 이 있으면 선택하여 삭제
- 9. 왼쪽의 + 선택 Univeral Serial Controller 오픈
- 10. 알려 지지 않은 장치 심볼 (!) RICOH USB Virtual COM 이 있으면 삭제
- 11. 시스템 특성 닫기
- 12. 제어판으로 가서 추가 / 삭제 버튼 클릭
- 13. Caplio Software 삭제 , 카메라 배터리 확인
- 14. 추가 / 삭제 창 닫기
- 15. 제어판 닫기
- 16. 카메라와 컴퓨터 재 시작
- 17. 컴퓨터 다시 시작 CD-ROM 재 삽입 이번에는 카메라를 컴퓨터에 연결하지 말 것 18. USB 로 카메라를 연결하면 컴퓨터가 카메라를 인식함

### 윈도우 2000

#### Step 1

1. Caplio CD-ROM 삽입 2. USB 로 연결 3. 윈도우 시작 메뉴 4. 설정 , 제어판 5. 시스템 6. 하드웨어 7. 장치 관리자 8. + 다른 장치 클릭 9. Caplio G4 가 있으면 클릭하여 삭제 10. 장치 관리자 닫기 11. 시스템 특성 닫기 12. 제어판으로 가서 추가 / 삭제 버튼 클릭 13. Caplio 소프트웨어 삭제 14. 추가 / 삭제 창 닫기 15. 제어판 닫기 16. 카메라와 컴퓨터 끄기 17. 컴퓨터 다시 시작 CD-ROM 재 삽입 이번에는 카메라를 컴퓨터에 연결하지 말 것 18. USB 로 카메라를 연결하면 컴퓨터가 카메라를 인식함 Step 2 만약 위 사항 후에도 카메라를 인식 못하면

1. Caplio CD-ROM 삽입

- 2. USB 로 연결
- 
- 3. 윈도우 시작 메뉴
- 4. 설정 , 제어판
- 5. 시스템
- 6. 하드웨어
- 7. 장치관리자
- 8. + Port COM/LPT 클릭
- 9. 알려 지지 않은 장치 심볼 (!) 이 있으면 선택하여 삭제
- 10. 시스템 특성 닫기
- 11. 제어판으로 가서 추가 / 삭제 버튼 클릭
- 12. Caplio Software 삭제 , 카메라 배터리 확인
- 13. 추가 / 삭제 창 닫기
- 14. 제어판 닫기
- 15. 카메라와 컴퓨터 끄기
- 16. 컴퓨터 다시 시작 CD-ROM 재 삽입 이번에는 카메라를 컴퓨터에 연결하지 말 것
- 17. USB 로 카메라를 연결하면 컴퓨터가 카메라를 인식함

## 윈도우 XP

#### Step 1

1. Caplio CD-ROM 삽입 2. USB 로 연결 3. 윈도우 시작 메뉴 4. 설정 , 제어판 5. xxxSwitch to Classic Display 6. 시스템 7. 하드웨어 8. 장치 관리자 9. + 다른 장치 클릭 10. Caplio G4 가 있으면 클릭하여 삭제 update Driver 11. 윈도우 XP 가 하드웨어 업데이트 마법사 나타냄 12. 소프트웨어 자동 인스톨 선택 13. 하드웨어 업데이트 마법사 완성 , 끝내기 14. 장치 관리자 닫기 15. 시스템 특성 닫기 16. 제어판 닫기 17. 카메라와 컴퓨터 끄기 18. 컴퓨터 다시 시작 CD-ROM 재 삽입 이번에는 카메라를 컴퓨터에 연결하지 말 것 19. USB 로 카메라를 연결하면 컴퓨터가 카메라를 인식함

Step 2 만약 위 사항 후에도 카메라를 인식 못하면

- 1. Caplio CD-ROM 삽입
- 2. USB 로 연결
- 3. 윈도우 시작 메뉴
- 4. 설정 , 제어판
- 5. xxxSwitch to Classic Display
- 6. 시스템
- 7. 하드웨어
- 8. 장치관리자
- 9. + Imaging Devices 클릭
- 10. 알려 지지 않은 장치 심볼 (!) 이 있으면 선택하여 오른쪽 클릭 드라이버 업데이트
- 11. 윈도우 XP 하드웨어 업데이트 마법사
- 12. 자동 소프트웨어 인스톨 선택
- 13. 하드웨어 업데이트 마법사 종료
- 14. 장치 관리자 닫기
- 15. 시스템 특성 닫기
- 16. 제어판 닫기

### 현상 2 같은 이미지 저장 안하기를 선택해도 같은 이미지가 저장됨 .

#### 조치

카메라 시계가 정상적으로 안 맞추어져 있으므로 시간을 정확히 맞추거나 리셋을 하세요 (P.15)

현상 3 카메라에서 받은 파일이 지워져 다시 받아도 저장이 안될때

#### 조치

Ricoh Gate La 옵션에 똑 같은 이미지 저장 안하기로 설정되었으므로 설정을 변경 (P.138)

현상 4 동영상 재생이 안됨

### 조치

동영상 재생이 안됨 Caplio CD-ROM 에서 인스톨 DirectX(P.132)

### 현상 5 컴퓨터에 카메라 연결후에도 Ricoh Gate La Ricoh Gate La 작동하지 않음 .

## 조치

USB 로 컴퓨터와 카메라를 연결하고 시작버튼을 누르고 내컴퓨터로 가시오 오른쪽 클릭 특성 클릭 Caplio Gate La 선택

# H. 에러 메세지가 표시되면

액정모니터에 에러메세지가 표시될 때는 다음의 방법으로 처지하십시오 .

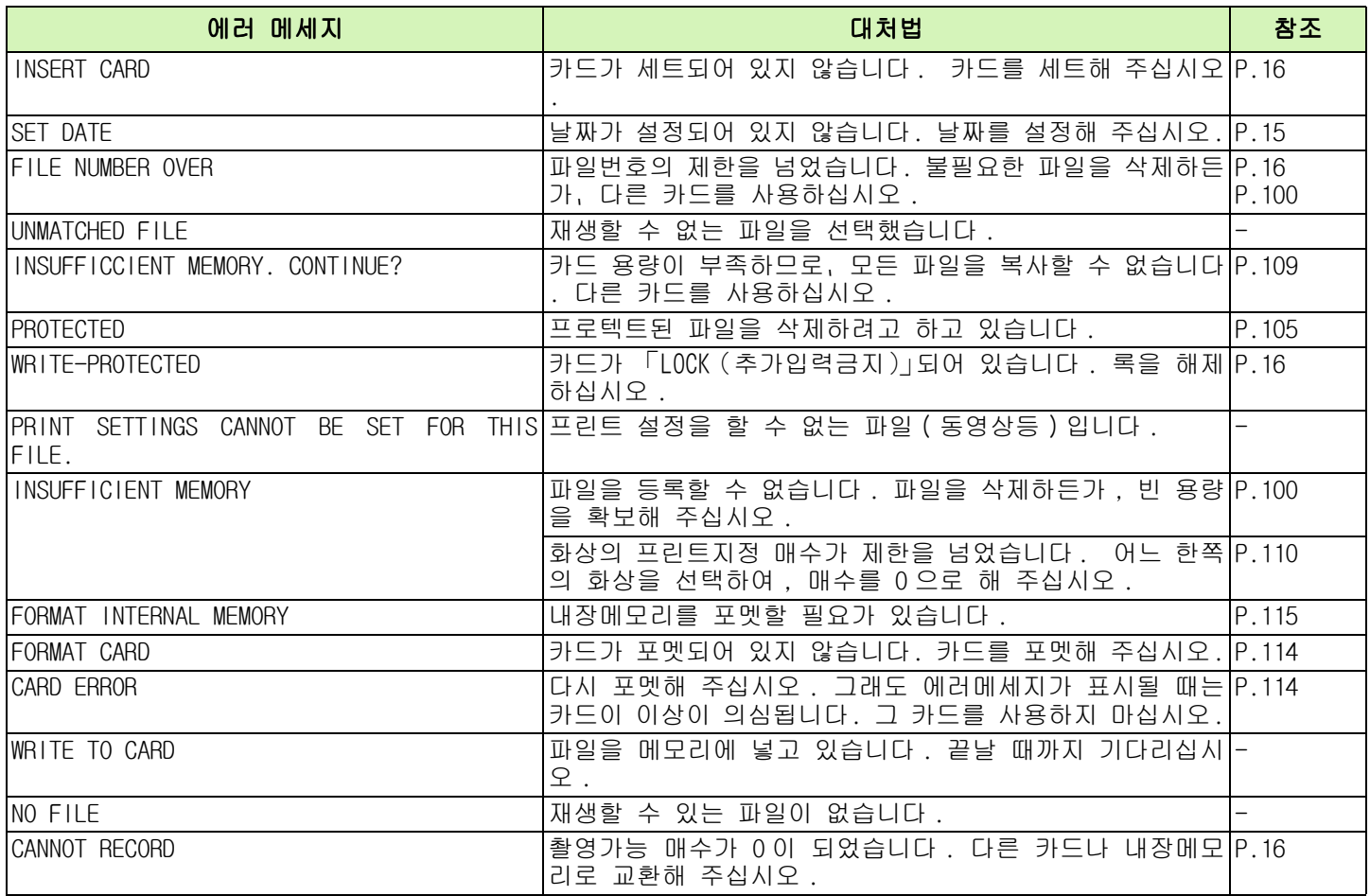

# I. 애프터 서비스에 관하여

- 1. 본 제품이 만일 고장일 경우는, 보증서에 기재된 보증기간내에 무료수리해 드리므로, 리코수시접수센터나 구입점 에 신청하십시오 . 또한 리코수리접수센터까지 운반시의 제비용은 고객의 부담입니다 .
- 2. 다음과 같은 경우는 상기 보증기간내라도 무료수리 대상이 되지 않습니다 .
	- 1. 사용설명서에 기재된 사용방법과 다른 사용으로 인한 고장 .
	- 2. 사용설명서에 기재되어 있는 당사지정 수리취급점 이외에서 이루 어진 수리 , 개조 , 분해청소등에 의한 고장 . 3. 화재 , 천재지변에 의한 고장 .
	- 4. 보관상의 불비 ( 고온다습이나 방충제가 든 장소에서의 보관 , 건전지등의 누수 , 곰팡이 발생등 ) 에 의한 고장 5. 침수、음료수(쥬스、주류등)가 쏟아졌거나 , 모래등의 유입、쇼크 , 낙하등에 의한 고장
- 3. 보증서에 기재된 보증기간이 경과한 후는 , 본 제품에 관한 수리는 유상수리가 됩니다 . 또한 그 때의 운임전반에 관해서는 , 고객의 부담이 됩니다 .
- 4. 보증서의 첨부가 없는 경우나 판매점명 , 구입연월일 기입이 없는 경우 및 기재사항을 정정한 경우에는 , 보증기 간내라도 유상수리가 됩니다 .
- 5. 보증기간내라도 본 제품에 대해 각부분 점검 , 정밀검사등을 특별히 의뢰하신 경우에는 별도실비를 부담하셔야 합 니다 .
- 6. 보증 대상이 되는 부분은 본체만이며 케이스 , 스트라프등의 부속품류 및 본 제품의 부대 소모품류 ( 전지류 ) 는 보증대상이 되지 않습니다 .
- 7. 무상수리기간중의 유무에 관계없이 본 제품의 고장에 기인하는 부수적 장해 ( 촬영에 필요한 제비용 및 얻게 될 이익의 손실 ) 등에 대해서는 보상하지 않습니다 .
- 8. 이상의 보증규정은 무료수리를 약속하는 것으로 , 고객의 법률상의 권리를 제한하는 것은 아닙니다 .
- 이상의 보증규정은 본 제품에 관한 보증서에도 같은 취지로 기재되어 있습니다 .
- 9. 본 제품의 수리용 성능부품(기능, 성능을 유지하기 위해 불가결한 부품)은, 5년을 기준으로 보유하고 있습니다.
- 10. 침수 , 모래유입 , 강한 충격 , 낙하등으로 손상이 심하여 고장전의 성능으로 복원할 수 없다고 생각되는 것등은 수리가 불가능한 경우도 있습니다 . 양해해 주시기 바랍니다

• 수리를 보내기 전에, 배터리의 소모체크와 사용설명서의 확인 ( 사용방법의 재확인 ) 을 부탁드립니다.

- 수리부위에 따라서는 수리에 시간이 걸리는 경우가 있으므로 수리시는 여유를 갖고 맡겨 주십시오 .
	- 수리를 보낼 때는 고장내용과 고장부위를 가능한한 상세하게 기재해 주십시오 .
		- 수리를 보낼 때는 수리에 직접관계없는 부속품류는 제거해 주십시오 .
		- 중요한 기록 ( 결혼식이나 해외여행등 ) 을 촬영하실 때는 미리 테스트촬영을 하여 카메라의 상태를 확인함 과 동시에 사용설명서나 예비 배터리의 휴대등을 권해 드립니다 .
		- 수리를 보내신 경우 , SD 메모리카드 및 내장메모리내의 데이터에 대해서는 보증해 드리지 않습니다 .

# **INFORMATION TO THE USER**

### USA FCC Part15 Class B

The equipment has been tested and found to comply with the limits for a Class B digital device, pursuant to part 15 of the FCC Rules. These limits are designed to provide reasonable protection against harmful interference in a residential installation. This equipment generates, uses, and can radiate radio frequency energy and if not installed and used in accordance with the instructions, may cause harmful interference to radio communications. However, there is no guarantee that interference will not occur in a particular installation. In this equipment does cause harmful interference to radio or television reception, which can be determined by turning the equipment off and on, the user is encouraged to try to correct the interference by one or more of the following measures:

? Reorient or relocate the receiving antenna.

? Increase the separation between the equipment and receiver.

? Connect the equipment to outlet on a circuit different from that to which the receiver is connected. ? Consult the dealer or an experienced radio/TV technician for help. (FCC 15.105B)

Changes or modifications not expressly approved by the party responsible for compliance could void the user ? authority to operate the equipment. (FCC 15.21)

Properly shielded and grounded cables and connectors must be used for connection to a host computer in order to comply with FCC emission limits. (FCC 15.27)

An AC adapter with a ferrite core must be used for RF interference suppression.

# **COMPLIANCE INFORMATION STATEMENT**

Product Name: DIGITAL CAMERA

Model Number: Caplio G4/Caplio G4wide

This device complies with Part 15 of the FCC Rules.

Operation is subject to the following two conditions:

- (1) This device may not cause harmful interference, and
- (2) This device must accept any interference received, including interference that may cause undesired operation.

RICOH CORPORATION

5 Dedrick Place, West Caldwell NJ, 07006 Tel.: 1-800-225-1899

# **Note to Users in Canada**

Note: This Class B digital apparatus complies with Canadian ICES-003

# **Remarque Concernant les Utilisateurs au Canada**

Avertissement: Cet appareil numerique de la classe B est conforme a la norme NMB-003 du Canada

IMPORTANT SAFETY INSTRUCTIONS-SAVE THESE INSTRUCTIONS DANGER-TO REDUCE THE RISK OF FIRE OR ELECTRIC SHOCK, CAREFULLY FOLLOW THESE INSTRUCTIONS.

# CE Declaration of Conformity "The Product complies with the requirements of the EMC Directive 89/336/EEC."

# 전화번호안내

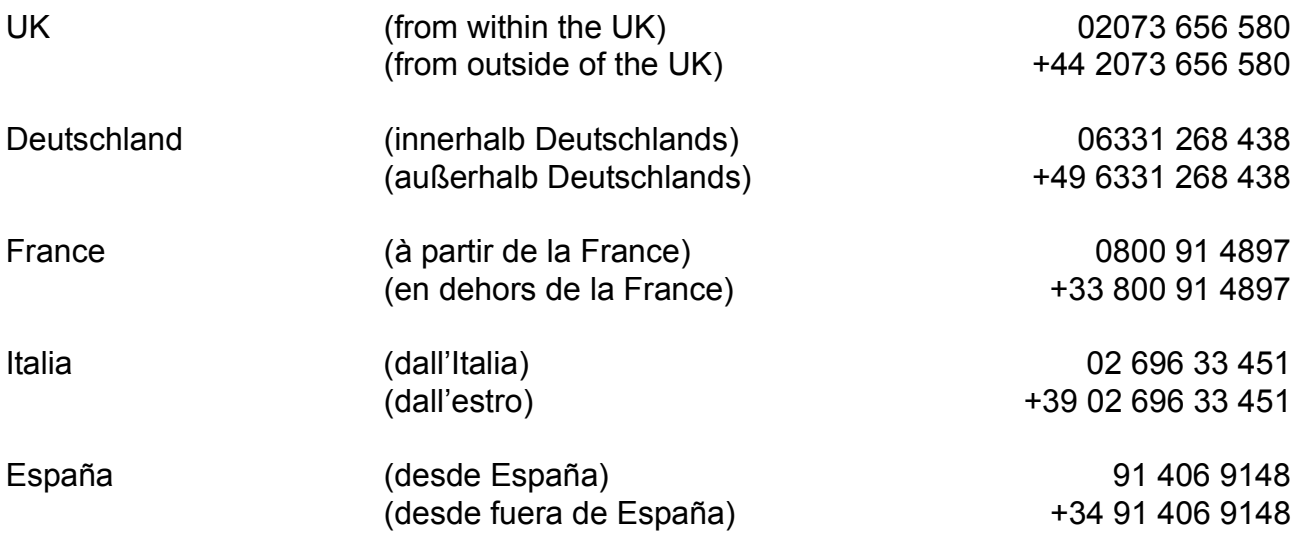

# 인덱스

# 기호, 영문수자

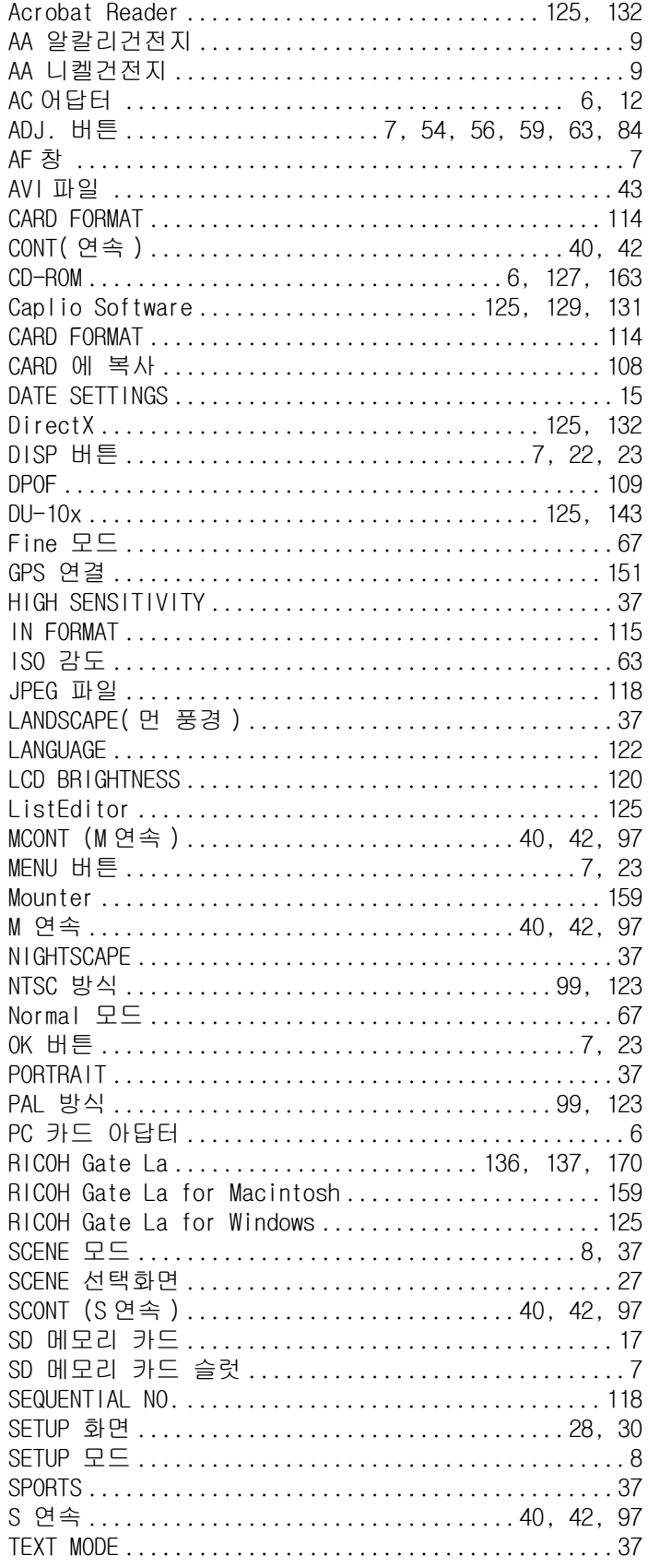

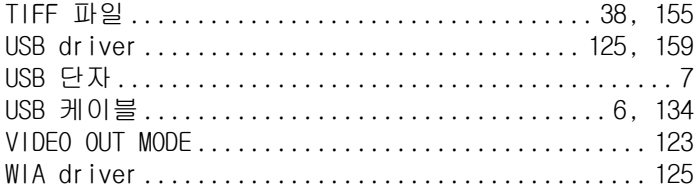

### $\overline{\phantom{0}}$

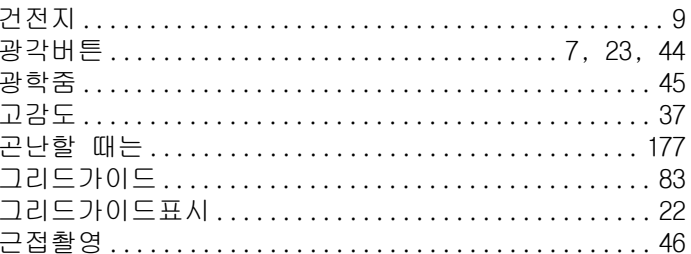

#### $\overline{\phantom{0}}$

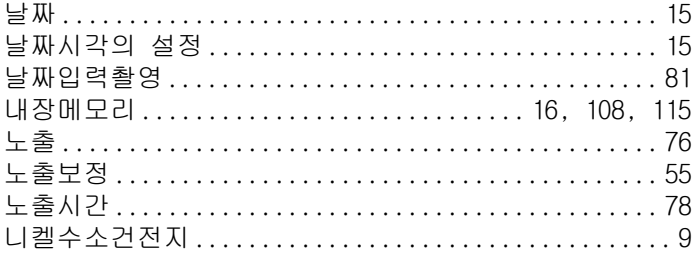

### $\blacksquare$

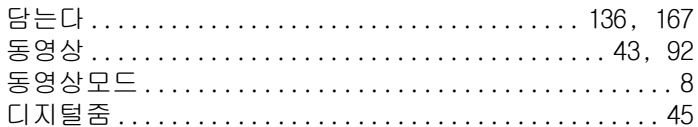

# $\equiv$

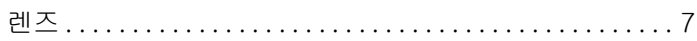

### $\blacksquare$

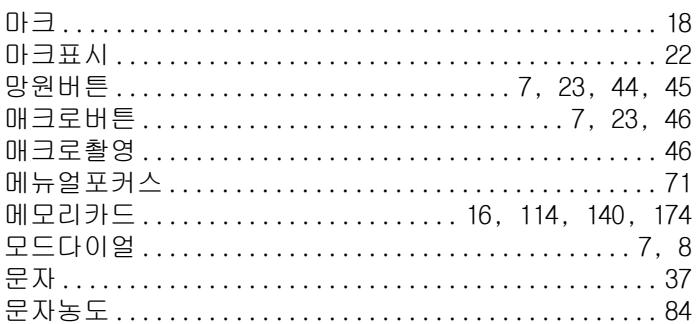

## $\blacksquare$

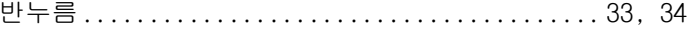

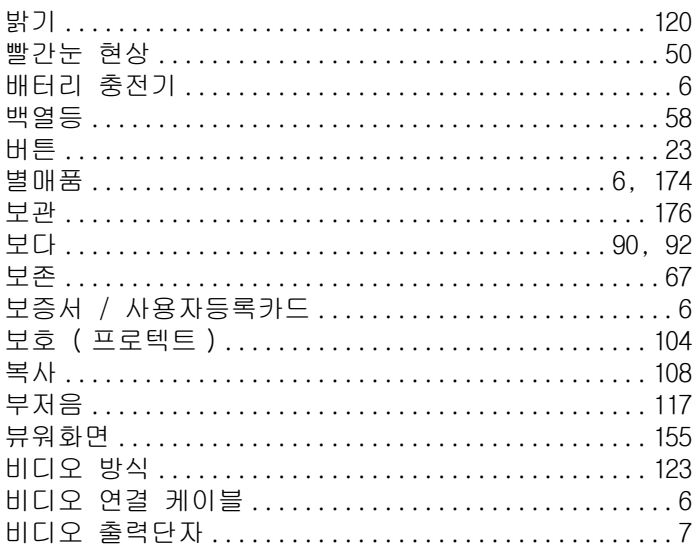

### $\lambda$

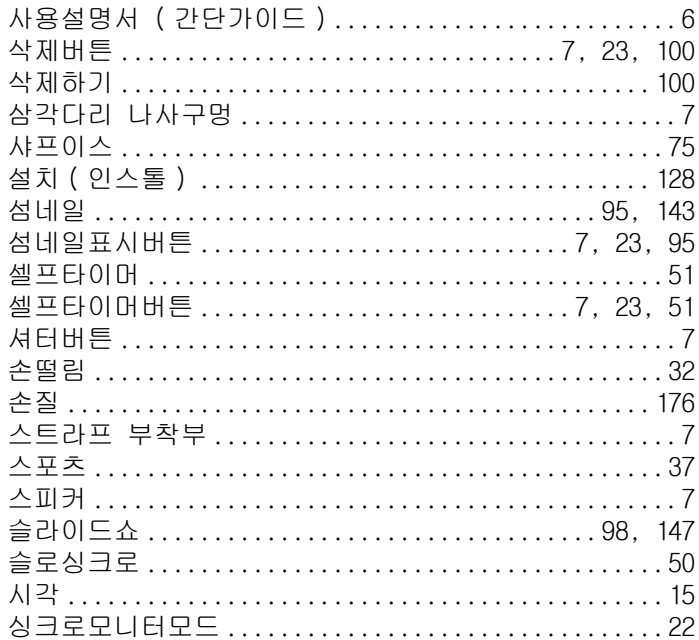

## $\circ$

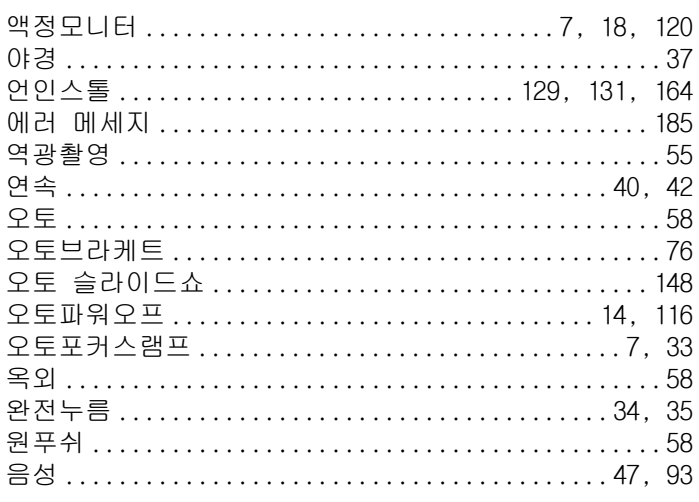

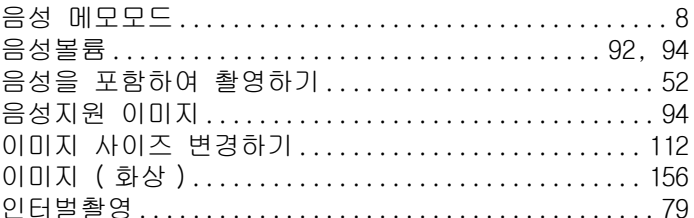

## $\overline{\phantom{a}}$

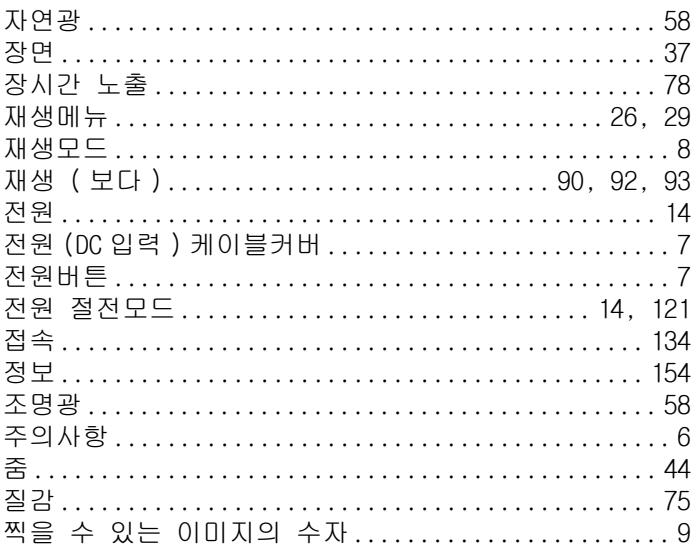

# $\bar{\star}$

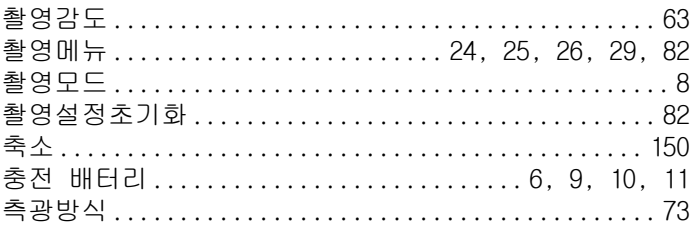

## $\Rightarrow$

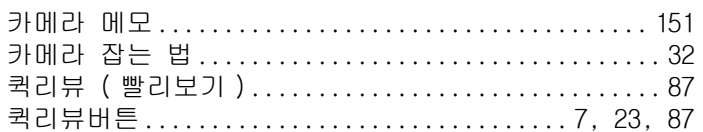

# $\equiv$

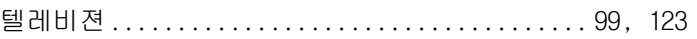

## $\mathbf{H}$

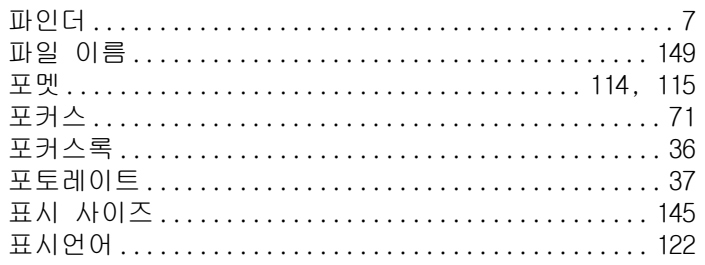

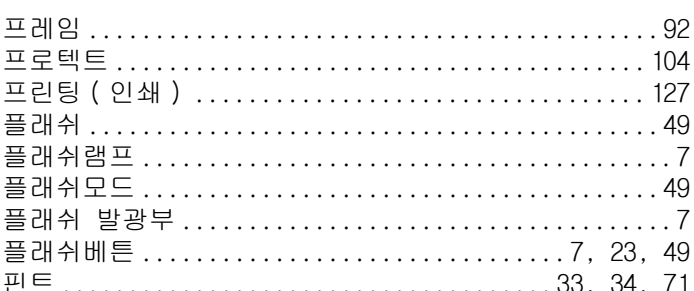

### $\ddot{\bullet}$

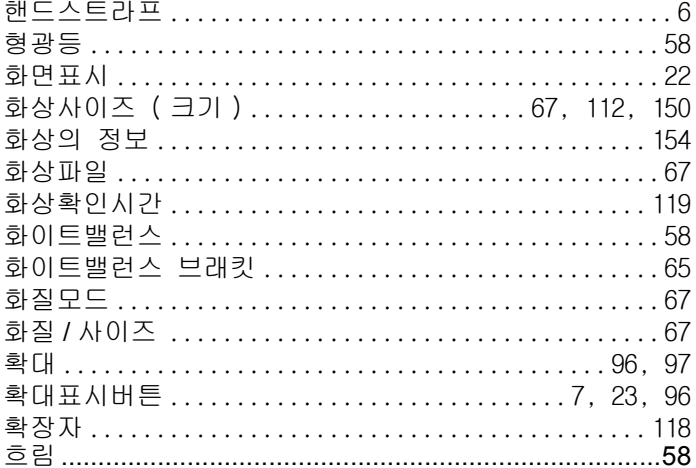